## Model 450*i*

#### Instruction Manual

Pulsed Fluorescence SO<sub>2</sub>-H<sub>2</sub>S-CS Analyzer Part Number 103258-00 16May2015

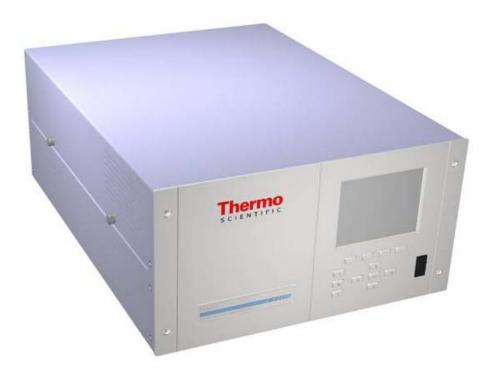

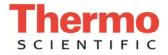

© 2007 Thermo Fisher Scientific Inc. All rights reserved.

Specifications, terms and pricing are subject to change. Not all products are available in all countries. Please consult your local sales representative for details.

Thermo Fisher Scientific Air Quality Instruments 27 Forge Parkway Franklin, MA 02038 1-508-520-0430 www.thermo.com/aqi

# **WEEE Compliance**

This product is required to comply with the European Union's Waste Electrical & Electronic Equipment (WEEE) Directive 2002/96/EC. It is marked with the following symbol:

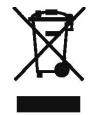

Thermo Fisher Scientific has contracted with one or more recycling/disposal companies in each EU Member State, and this product should be disposed of or recycled through them. Further information on Thermo Fisher Scientific's compliance with these Directives, the recyclers in your country, and information on Thermo Fisher Scientific products which may assist the detection of substances subject to the RoHS Directive are available at: www.thermo.com/WEEERoHS.

# **About This Manual**

This manual provides information about installing, operating, maintaining, and servicing the Model 450*i*. It also contains important alerts to ensure safe operation and prevent equipment damage. The manual is organized into the following chapters and appendices to provide direct access to specific operation and service information.

- Chapter 1 "Introduction" provides an overview of the product features, describes the principle of operation, and lists the specifications.
- Chapter 2 "Installation" describes how to unpack, setup, and start-up the analyzer.
- Chapter 3 "Operation" describes the front panel display, the front panel pushbuttons, and the menu-driven software.
- Chapter 4 "Calibration" provides the procedures for calibrating the analyzer and describes the required equipment.
- Chapter 5 "Preventive Maintenance" provides maintenance procedures to ensure reliable and consistent instrument operation.
- Chapter 6 "Troubleshooting" presents guidelines for diagnosing analyzer failures, isolating faults, and includes recommended actions for restoring proper operation.
- Chapter 7 "Servicing" presents safety alerts for technicians working on the analyzer, step-by-step instructions for repairing and replacing components, and a replacement parts list. It also includes contact information for product support and technical information.
- Chapter 8 "System Description" describes the function and location of the system components, provides an overview of the software structure, and includes a description of the system electronics and input/output connections.
- Chapter 9 "Optional Equipment" describes the optional equipment that can be used with this analyzer.
- Appendix A "Warranty" is a copy of the warranty statement.
- Appendix B "C-Link Protocol Commands" provides a description of the C-Link protocol commands that can be used to remotely control an analyzer using a host device such as a PC or datalogger.

## Safety and Equipment Damage Alerts

• Appendix C "MODBUS Protocol" provides a description of the MODBUS Protocol Interface and is supported both over RS-232/485 (RTU protocol) as well as TCP/IP over Ethernet.

• Appendix D "Geysitech (Bayern-Hessen) Protocol" provides a description of the Geysitech (Bayern-Hessen or BH) Protocol Interface and is supported both over RS-232/485 as well as TCP/IP over Ethernet.

This manual contains important information to alert you to potential safety hazards and risks of equipment damage. Refer to the following types of alerts you may see in this manual.

Safety and Equipment Damage Alert Descriptions

| Alert       |                  | Description                                                                                                    |
|-------------|------------------|----------------------------------------------------------------------------------------------------|
| $\triangle$ | DANGER           | A hazard is present that will result in death or serious personal injury if the warning is ignored. $\blacktriangle$        |
| $\triangle$ | WARNING          | A hazard is present or an unsafe practice can result in serious personal injury if the warning is ignored. $\blacktriangle$ |
| $\triangle$ | CAUTION          | The hazard or unsafe practice could result in minor to moderate personal injury if the warning is ignored.                  |
| $\triangle$ | Equipment Damage | The hazard or unsafe practice could result in property damage if the warning is ignored. ▲                                  |

Safety and Equipment Damage Alerts in this Manual

| Alert       |                  | Description                                                                                                    |
|-------------|------------------|----------------------------------------------------------------------------------------------------|
| $\triangle$ | WARNING          | If the equipment is operated in a manner not specified by the manufacturer, the protection provided by the equipment may be impaired. $\blacktriangle$                                                                                                    |
|             |                  | The service procedures in this manual are restricted to qualified service personnel only. $\blacktriangle$                                                                                                    |
|             |                  | The Model 450 <i>i</i> is supplied with a three-wire grounding cord. Under no circumstances should this grounding system be defeated. ▲                                                                                                    |
| $\triangle$ | Equipment Damage | Do not attempt to lift the analyzer by the cover or other external fittings. $\blacktriangle$                                                                                                    |
|             |                  | Some internal components can be damaged by small<br>amounts of static electricity. A properly ground antistatic<br>wrist strap must be worn while handling any internal<br>component. If an antistatic wrist strap is not available, be<br>sure to touch the instrument chassis before touching any<br>internal components. When the instrument is unplugged, |

| Alert | Description                                                                                                    |
|-------|----------------------------------------------------------------------------------------------------|
|       | the chassis is not at earth ground. $lacksquare$                                                                                     |
|       | This adjustment should only be performed by an instrument service technician. $\blacktriangle$                                       |
|       | Handle all printed circuit boards by the edges only. $lacksquare$                                                                    |
|       | Do not remove the panel or frame from the LCD module. $\blacktriangle$                                                               |
|       | The LCD module polarizing plate is very fragile, handle it carefully. $\blacktriangle$                                               |
|       | Do not wipe the LCD module polarizing plate with a dry cloth, it may easily scratch the plate. $\blacktriangle$                      |
|       | Do not use Ketonics solvent or aromatic solvent to clean the LCD module, use a soft cloth moistened with a naphtha cleaning solvent. |
|       | Do not place the LCD module near organic solvents or corrosive gases. $\blacktriangle$                                               |
|       | Do not shake or jolt the LCD module. $\blacktriangle$                                                                                |

### **WEEE Symbol**

The following symbol and description identify the WEEE marking used on the instrument and in the associated documentation.

| Symbol | Description                                                                                                    |
|--------|----------------------------------------------------------------------------------------------------|
| X      | Marking of electrical and electronic equipment which applies to electrical and electronic equipment falling under the Directive 2002/96/EC (WEEE) and the equipment that has been put on the market after 13 August 2005. |

## Where to Get Help

Service is available from exclusive distributors worldwide. Contact one of the phone numbers below for product support and technical information or visit us on the web at www.thermo.com/aqi.

1-866-282-0430 Toll Free

1-508-520-0430 International

# **Contents**

| Chapter 1 | Introduction                                     | 2 |
|-----------|--------------------------------------------------|---|
| Chapter 2 | Installation                                     |   |
|           | Lifting                                          |   |
|           | Unpacking and Inspection                         |   |
|           | Setup Procedure                                  |   |
|           | Connecting External Devices                      |   |
|           |                                                  | - |
|           | I/O Terminal Board                               |   |
|           | D/O Terminal Board                               |   |
|           | 25-Pin Terminal Board                            |   |
|           | Startup                                          | J |
| Chapter 3 | Operation                                        | 1 |
| •         | Display                                          |   |
|           | Pushbuttons                                      |   |
|           | Soft Keys                                        |   |
|           | Software Overview                                |   |
|           | Power-Up Screen                                  |   |
|           | Run Screen                                       |   |
|           | Main Menu                                        | 7 |
|           | Range Menu                                       |   |
|           | Single Range Mode                                |   |
|           | Dual Range Mode                                  |   |
|           | Auto Range Mode                                  |   |
|           | Gas Units                                        | 2 |
|           | SO <sub>2</sub> , H <sub>2</sub> S and CS Ranges | 3 |
|           | Set Custom Ranges                                | 4 |
|           | Custom Ranges                                    | 5 |
|           | Averaging Time                                   | 5 |
|           | Calibration Factors Menu                         | 6 |
|           | SO <sub>2</sub> and CS Background                | 6 |
|           | SO <sub>2</sub> , H2S and CS Span Coefficients   |   |
|           | Reset User Calibration Defaults                  |   |
|           | Calibration Menu                                 | 9 |

| Calibrate SO <sub>2</sub> , H2S and CS Coefficients<br>Zero/Span Check<br>Next Time<br>Period Hours | 3-20<br>3-21<br>3-21<br>3-21<br>3-21<br>3-22 |
|----------------------------------------------------------------------------------------------------|----------------------------------------------|
| Next Time<br>Period Hours                                                                           | 3-21<br>3-21<br>3-21<br>3-22                 |
| Period Hours                                                                                        | 3-21<br>3-21<br>3-22                         |
|                                                                                                    | 3-21<br>3-22                                 |
|                                                                                                    | 3-22                                         |
| Zero/Span/Purge Duration Minutes                                                                    |                                              |
| Zero/Span Averaging Time                                                                            |                                              |
| Zero/Span Ratio                                                                                     | 3-22                                         |
| Instrument Controls Menu                                                                            | 3-23                                         |
| Auto/Manual Mode                                                                                    | 3-23                                         |
| Flash Lamp                                                                                          | 3-24                                         |
| Datalogging Settings                                                                                | 3-24                                         |
| Select SREC/LREC                                                                                    | 3-25                                         |
| View Logged Data                                                                                    | 3-25                                         |
| Number of Records                                                                                   | 3-25                                         |
| Date and Time                                                                                       | 3-26                                         |
| Record Display                                                                                      | 3-26                                         |
| Erase Log                                                                                           | 3-27                                         |
| Select Content                                                                                      | 3-27                                         |
| Choose Item Type                                                                                    | 3-27                                         |
| Concentrations                                                                                      | 3-28                                         |
| Other Measurements                                                                                  | 3-28                                         |
| Analog Inputs                                                                                       | 3-29                                         |
| Commit Content                                                                                      | 3-29                                         |
| Reset to Default Content                                                                            | 3-30                                         |
| Configure Datalogging                                                                               | 3-30                                         |
| Logging Period Min                                                                                  | 3-31                                         |
| Memory Allocation Percent                                                                           | 3-31                                         |
| Data Treatment                                                                                      | 3-31                                         |
| Communication Settings                                                                              | 3-32                                         |
| Serial Settings                                                                                     |                                              |
| Baud Rate                                                                                           | 3-32                                         |
| Data Bits                                                                                           | 3-33                                         |
| Parity                                                                                              | 3-33                                         |
| Stop Bits                                                                                           | 3-33                                         |
| RS-232/RS-485 Selection                                                                             | 3-34                                         |
| Instrument ID                                                                                       | 3-34                                         |
| Communication Protocol                                                                              | 3-35                                         |
| Streaming Data Configuration                                                                        | 3-35                                         |
| Streaming Data Interval                                                                             | 3-36                                         |
| Choose Item Signal                                                                                  |                                              |
| Concentrations                                                                                      |                                              |
| Other Measurements                                                                                  | 3-37                                         |
| Analog Inputs                                                                                       | 3-37                                         |
| TCP/IP Settings                                                                                     |                                              |
| Use DHCP                                                                                            | 3-38                                         |

| IP Address                       | 3-38 |
|----------------------------------|------|
| Netmask                          | 3-39 |
| Default Gateway                  | 3-39 |
| Host Name                        | 3-40 |
| Network Time Protocol Server     | 3-40 |
| I/O Configuration                |      |
| Output Relay Settings            |      |
| Logic State                      |      |
| Instrument State                 |      |
| Alarms                           |      |
| Non-Alarm                        |      |
| Digital Input Settings           |      |
| Logic State                      |      |
| Instrument Action                |      |
| Analog Output Configuration      |      |
| Allow Over/Under Range           |      |
| Select Output Range              |      |
| Minimum and Maximum Value        |      |
| Choose Signal To Output          |      |
| Analog Input Configuration       |      |
| Descriptor                       |      |
| Units                            |      |
| Decimal Places                   |      |
| Number of Table Points           |      |
| Table Point                      |      |
| Volts                            |      |
| User Value                       |      |
| Temperature Compensation         |      |
| Pressure Compensation            |      |
| Screen Contrast                  |      |
| Service Mode                     |      |
| Date/Time                        |      |
| Timezone                         |      |
| Diagnostics Menu                 |      |
| Program Versions                 |      |
| e                                |      |
| Voltages<br>Motherboard Voltages |      |
| 6                                |      |
| Interface Board Voltages         |      |
| I/O Board Voltages               |      |
| Temperatures<br>Pressure         |      |
|                                  |      |
| Sample Flow                      |      |
| Lamp Intensity                   |      |
| Optical Span Test                |      |
| Analog Input Readings            |      |
| Analog Input Voltages            | 3-59 |

| Digital Inputs                                                              | 3-60         |
|-----------------------------------------------------------------------------|--------------|
| Relay States                                                                | 3-60         |
| Test Analog Outputs                                                         | 3-61         |
| Set Analog Outputs                                                          | 3-61         |
| Instrument Configuration                                                    | 3-61         |
| Contact Information                                                         | 3-62         |
| Alarms Menu                                                                 | 3-62         |
| Internal Temperature                                                        | 3-63         |
| Min and Max Internal Temperature Limits                                     | 3-63         |
| Chamber Temperature                                                         | 3-64         |
| Min and Max Chamber Temperature Limits                                      | 3-64         |
| Permeation Oven Gas Temperature                                             | 3-65         |
| Min and Max Permeation Oven Temperature Limits                              | 3-65         |
| Converter Temperature                                                       | 3-65         |
| Min and Max Converter Temperature Limits                                    | 3-66         |
| Pressure                                                                    |              |
| Min and Max Pressure Limits                                                 | 3-67         |
| Sample Flow                                                                 | 3-67         |
| Min and Max Sample Flow Limits                                              | 3-67         |
| Lamp Intensity                                                              | 3-68         |
| Min and Max Lamp Intensity Limits                                           | 3-68         |
| Lamp Voltage                                                                |              |
| Min and Max Lamp Voltage Limits                                             | 3-69         |
| Zero and Span Check                                                         | 3-69         |
| Max Zero and Span Offset                                                    |              |
| Zero and Span Auto Calibration                                              | 3-70         |
| SO <sub>2</sub> , CS, and H <sub>2</sub> S Concentration                    | 3-70         |
| Min and Max SO <sub>2</sub> , CS, and H <sub>2</sub> S Concentration Limits | 3-71         |
| Min Trigger                                                                 | 3-71         |
| Service Menu                                                                | 3-72         |
| Flash Voltage Adjustment                                                    |              |
| Initial Flash Reference                                                     |              |
| PMT Voltage Adjustment                                                      | 3-73         |
| Range Mode Select                                                           |              |
| Converter Temperature                                                       |              |
| Pressure Calibration                                                        |              |
| Calibrate Pressure Zero                                                     | 3-75         |
| Calibrate Pressure Span                                                     |              |
| Restore Default Pressure Calibration                                        |              |
| Flow Calibration                                                            |              |
| Calibrate Flow Zero                                                         | 3-77         |
| Calibrate Flow Span                                                         |              |
| Restore Default Flow Calibration                                            |              |
|                                                                             |              |
| Input Board Test                                                            | 3-78         |
| Temperature Calibration<br>Analog Output Calibration                        | 3-78<br>3-79 |

|           | Analog Output Calibrate Zero                                                                                                    |
|-----------|----------------------------------------------------------------------------------------------------|
|           | Analog Output Calibrate Full-Scale                                                                                                    |
|           | Analog Input Calibration                                                                                                    |
|           | Analog Input Calibrate Zero 3-81                                                                                                    |
|           | Analog Input Calibrate Full-Scale                                                                                                    |
|           | Permeation Oven Settings                                                                                                    |
|           | Calibrate Gas Thermistor                                                                                                    |
|           | Water Bath                                                                                                    |
|           | Resistor                                                                                                    |
|           | Calibrate Oven Thermistor                                                                                                    |
|           |                                                                                                    |
|           | Permeation Oven Setpoint                                                                                                    |
|           | Factory Calibrate Gas Thermistor                                                                                                    |
|           | Low and High Points                                                                                                    |
|           | Set Defaults                                                                                                    |
|           | Factory Calibrate Oven Thermistor                                                                                                    |
|           | Low and High Points                                                                                                    |
|           | Set Defaults                                                                                                    |
|           | Extended Ranges                                                                                                    |
|           | Dilution Ratio                                                                                                    |
|           | Display Pixel Test                                                                                                    |
|           | Restore User Defaults                                                                                                    |
|           | Password Menu                                                                                                    |
|           | Set Password                                                                                                    |
|           | Jet I asswold                                                                                                    |
|           |                                                                                                    |
|           | Lock Instrument                                                                                                    |
|           | Lock Instrument                                                                                                    |
|           | Lock Instrument                                                                                                    |
|           | Lock Instrument3-88Lock/Unlock and Local/Remote Operation3-88Change Password3-89Remove Password3-89                                                                                                    |
|           | Lock Instrument                                                                                                    |
| Chapter 4 | Lock Instrument3-88Lock/Unlock and Local/Remote Operation3-88Change Password3-89Remove Password3-89Unlock Instrument3-90                                                                                                    |
| Chapter 4 | Lock Instrument3-88Lock/Unlock and Local/Remote Operation3-88Change Password3-89Remove Password3-89Unlock Instrument3-90Calibration4-1                                                                                                    |
| Chapter 4 | Lock Instrument3-88Lock/Unlock and Local/Remote Operation3-88Change Password3-89Remove Password3-89Unlock Instrument3-90Calibration4-1Zero Gas Generation4-1                                                                                                    |
| Chapter 4 | Lock Instrument3-88Lock/Unlock and Local/Remote Operation3-88Change Password3-89Remove Password3-89Unlock Instrument3-90Calibration4-1Zero Gas Generation4-1Commercial Heatless Air Dryers4-1                                                                                                    |
| Chapter 4 | Lock Instrument3-88Lock/Unlock and Local/Remote Operation3-88Change Password3-89Remove Password3-89Unlock Instrument3-90Calibration4-1Zero Gas Generation4-1Commercial Heatless Air Dryers4-1Absorbing Column4-2                                                                                                    |
| Chapter 4 | Lock Instrument3-88Lock/Unlock and Local/Remote Operation3-88Change Password3-89Remove Password3-89Unlock Instrument3-90Calibration4-1Zero Gas Generation4-1Commercial Heatless Air Dryers4-1Absorbing Column4-2Calibration Gas Generation4-2                                                                                                    |
| Chapter 4 | Lock Instrument3-88Lock/Unlock and Local/Remote Operation3-88Change Password3-89Remove Password3-89Unlock Instrument3-90Calibration4-1Zero Gas Generation4-1Commercial Heatless Air Dryers4-1Absorbing Column4-2Calibration Gas Generation4-2Cylinder Gas Dilution4-2                                                                                                    |
| Chapter 4 | Lock Instrument3-88Lock/Unlock and Local/Remote Operation3-88Change Password3-89Remove Password3-89Unlock Instrument3-90Calibration4-1Zero Gas Generation4-1Commercial Heatless Air Dryers4-1Absorbing Column4-2Calibration Gas Generation4-2Cylinder Gas Dilution4-2Commercial Precision Dilution Systems4-3                                                                                                    |
| Chapter 4 | Lock Instrument3-88Lock/Unlock and Local/Remote Operation3-88Change Password3-89Remove Password3-89Unlock Instrument3-90Calibration4-1Zero Gas Generation4-1Commercial Heatless Air Dryers4-1Absorbing Column4-2Calibration Gas Generation4-2Cylinder Gas Dilution4-2Commercial Precision Dilution Systems4-3Permeation Tube System4-4                                                                                                    |
| Chapter 4 | Lock Instrument3-88Lock/Unlock and Local/Remote Operation3-88Change Password3-89Remove Password3-89Unlock Instrument3-90Calibration4-1Zero Gas Generation4-1Commercial Heatless Air Dryers4-1Absorbing Column4-2Calibration Gas Generation4-2Cylinder Gas Dilution4-2Commercial Precision Dilution Systems4-3Permeation Tube System4-4Commercial Permeation Systems4-5                                                                                                    |
| Chapter 4 | Lock Instrument3-88Lock/Unlock and Local/Remote Operation3-88Change Password3-89Remove Password3-89Unlock Instrument3-90Calibration4-1Zero Gas Generation4-1Commercial Heatless Air Dryers4-1Absorbing Column4-2Calibration Gas Generation4-2Cylinder Gas Dilution4-2Cylinder Gas Dilution4-3Permeation Tube System4-4Commercial Permeation Systems4-5Pre-Calibration4-5                                                                                                    |
| Chapter 4 | Lock Instrument3-88Lock/Unlock and Local/Remote Operation3-88Change Password3-89Remove Password3-89Unlock Instrument3-90Calibration4-1Zero Gas Generation4-1Commercial Heatless Air Dryers4-1Absorbing Column4-2Calibration Gas Generation4-2Cylinder Gas Dilution4-2Cylinder Gas Dilution4-3Permeation Tube System4-4Commercial Permeation Systems4-5Pre-Calibration in Single Range Mode4-7                                                                                                    |
| Chapter 4 | Lock Instrument3-88Lock/Unlock and Local/Remote Operation3-88Change Password3-89Remove Password3-89Unlock Instrument3-90Calibration4-1Zero Gas Generation4-1Commercial Heatless Air Dryers4-1Absorbing Column4-2Calibration Gas Generation4-2Cylinder Gas Dilution4-2Cylinder Gas Dilution4-2Commercial Precision Dilution Systems4-3Permeation Tube System4-4Commercial Permeation Systems4-5Pre-Calibration4-5Calibration in Single Range Mode4-7Calibration4-7                                                      |
| Chapter 4 | Lock Instrument3-88Lock/Unlock and Local/Remote Operation3-88Change Password3-89Remove Password3-89Unlock Instrument3-90Calibration4-1Zero Gas Generation4-1Commercial Heatless Air Dryers4-1Absorbing Column4-2Calibration Gas Generation4-2Cylinder Gas Dilution4-2Cylinder Gas Dilution4-3Permeation Tube System4-4Commercial Permeation Systems4-5Pre-Calibration in Single Range Mode4-7                                                                                                    |
| Chapter 4 | Lock Instrument3-88Lock/Unlock and Local/Remote Operation3-88Change Password3-89Remove Password3-89Unlock Instrument3-90Calibration4-1Zero Gas Generation4-1Commercial Heatless Air Dryers4-1Absorbing Column4-2Calibration Gas Generation4-2Cylinder Gas Dilution4-2Cylinder Gas Dilution4-2Commercial Precision Dilution Systems4-3Permeation Tube System4-4Commercial Permeation Systems4-5Pre-Calibration4-5Calibration in Single Range Mode4-7Calibration4-7                                                      |
| Chapter 4 | Lock Instrument3-88Lock/Unlock and Local/Remote Operation3-88Change Password3-89Remove Password3-89Unlock Instrument3-90Calibration4-1Zero Gas Generation4-1Commercial Heatless Air Dryers4-1Absorbing Column4-2Calibration Gas Generation4-2Cylinder Gas Dilution4-2Cylinder Gas Dilution4-2Commercial Precision Dilution Systems4-3Permeation Tube System4-4Commercial Permeation Systems4-5Pre-Calibration4-5Calibration in Single Range Mode4-7Calibration4-7Set SO2 and CS Backgrounds to Zero4-7                 |
| Chapter 4 | Lock Instrument3-88Lock/Unlock and Local/Remote Operation3-88Change Password3-89Remove Password3-89Unlock Instrument3-90Calibration4-1Zero Gas Generation4-1Commercial Heatless Air Dryers4-1Absorbing Column4-2Calibration Gas Generation4-2Cylinder Gas Dilution4-2Cylinder Gas Dilution4-2Commercial Precision Dilution Systems4-3Permeation Tube System4-4Commercial Permeation Systems4-5Pre-Calibration4-5Calibration in Single Range Mode4-7Calibration4-7Set SO2 and CS Backgrounds to Zero4-7Calibrate SO24-9 |

|           | Zero/Span Check 4-1                                                |
|-----------|--------------------------------------------------------------------|
| Chapter 5 | Preventive Maintenance5-                                           |
|           | Safety Precautions                                                 |
|           | Replacement Parts                                                  |
|           | Cleaning the Outside Case                                          |
|           | Visual Inspection and Cleaning                                     |
|           | Cleaning the Mirrors                                               |
|           | Capillary Inspection and Replacement5                              |
|           | Fan Filter Inspection and Cleaning5-                               |
|           | Sample Particulate Filter Inspection5-                             |
|           | Lamp Voltage Check                                                 |
|           | Leak Test                                                          |
|           | Pump Rebuilding                                                    |
| Chapter 6 | Troubleshooting6-                                                  |
| •         | Safety Precautions                                                 |
|           | Troubleshooting Guides6-                                           |
|           | Board-Level Connection Diagrams                                    |
|           | Connector Pin Descriptions                                         |
|           | Service Locations                                                  |
|           |                                                                    |
| Chapter 7 | Servicing                                                          |
|           | Safety Precautions                                                 |
|           | Firmware Updates7-                                                 |
|           | Accessing the Service Mode7-                                       |
|           | Replacement Parts List7-                                           |
|           | Cable List7-                                                       |
|           | External Device Connection Components                              |
|           | Removing the Measurement Bench and Lowering the Partition Panel 7- |
|           | Fuse Replacement                                                   |
|           | Pump Replacement                                                   |
|           | Fan/Filter Replacement                                             |
|           | Optical Bench Replacement                                          |
|           | Cleaning the Mirrors7-1                                            |
|           | Flash Lamp Replacement7-1                                          |
|           | Flash Lamp Voltage Adjustment7-1                                   |
|           | Flash Trigger Assembly Replacement7-1                              |
|           | Flash Intensity Assembly Replacement7-1                            |
|           | Initial Flash Reference Adjustment7-2                              |
|           | Photomultiplier Tube Replacement7-2                                |
|           | PMT High Voltage Power Supply Replacement7-2                       |
|           | PMT Voltage Adjustment                                             |
|           | DC Power Supply Replacement                                        |
|           | Analog Output Testing                                              |
|           | -                                                                  |

| Analog Output Calibration                                                                                                    |                                                                                                    |
|----------------------------------------------------------------------------------------------------|----------------------------------------------------------------------------------------------------|
| Analog Input Calibration                                                                                                    |                                                                                                    |
| Calibrating the Input Channels to Zero Volts                                                                                                    |                                                                                                    |
| Calibrating the Input Channels to Full Scale                                                                                                    |                                                                                                    |
| Pressure Transducer Assembly Replacement                                                                                                    |                                                                                                    |
| Pressure Transducer Calibration                                                                                                    |                                                                                                    |
| Flow Transducer Replacement                                                                                                    |                                                                                                    |
| Flow Transducer Calibration                                                                                                    |                                                                                                    |
| Heater Assembly Replacement                                                                                                    |                                                                                                    |
| Heated Kicker Replacement                                                                                                    |                                                                                                    |
| Converter Replacement                                                                                                    |                                                                                                    |
| Thermistor Replacement                                                                                                    |                                                                                                    |
| Ambient Temperature Calibration                                                                                                    |                                                                                                    |
| Input Board Replacement                                                                                                    |                                                                                                    |
| I/O Expansion Board (Optional) Replacement                                                                                                    |                                                                                                    |
| Digital Output Board Replacement                                                                                                    |                                                                                                    |
| Notherboard Replacement                                                                                                    |                                                                                                    |
| Measurement Interface Board Replacement                                                                                                    |                                                                                                    |
| Front Panel Board Replacement.                                                                                                    |                                                                                                    |
| LCD Module Replacement                                                                                                    |                                                                                                    |
| Service Locations                                                                                                    |                                                                                                    |
| ystem Description                                                                                                    | 8-1                                                                                                    |
| Hardware                                                                                                    | 8-1                                                                                                    |
| Hardware                                                                                                    | 8-1<br>8-2                                                                                                    |
| Hardware<br>Converter<br>Temperature Control Board                                                                                                    | 8-1<br>8-2<br>8-2                                                                                                    |
| Hardware<br>Converter<br>Temperature Control Board<br>Selective SO <sub>2</sub> Scrubber                                                                                                    | 8-1<br>8-2<br>8-2<br>8-2<br>8-2                                                                                                    |
| Hardware<br>Converter<br>Temperature Control Board<br>Selective SO <sub>2</sub> Scrubber<br>Heated Hydrocarbon Kicker                                                                                                    | 8-1<br>8-2<br>8-2<br>8-2<br>8-2<br>8-3                                                                                                    |
| Hardware<br>Converter<br>Temperature Control Board<br>Selective SO <sub>2</sub> Scrubber<br>Heated Hydrocarbon Kicker<br>Optics                                                                                                    | 8-1<br>8-2<br>8-2<br>8-2<br>8-2<br>8-3<br>8-3                                                                                                    |
| Hardware<br>Converter<br>Temperature Control Board<br>Selective SO <sub>2</sub> Scrubber<br>Heated Hydrocarbon Kicker<br>Optics<br>Flash Lamp                                                                                                    | 8-1<br>8-2<br>8-2<br>8-2<br>8-3<br>8-3<br>8-3<br>8-3                                                                                                    |
| Hardware<br>Converter<br>Temperature Control Board<br>Selective SO <sub>2</sub> Scrubber<br>Heated Hydrocarbon Kicker<br>Optics<br>Flash Lamp<br>Condensing Lens                                                                                                    | 8-1<br>8-2<br>8-2<br>8-2<br>8-3<br>8-3<br>8-3<br>8-3<br>8-3<br>8-3                                                                                                    |
| Hardware<br>Converter<br>Temperature Control Board<br>Selective SO <sub>2</sub> Scrubber<br>Heated Hydrocarbon Kicker<br>Optics<br>Flash Lamp<br>Condensing Lens<br>Mirror Assembly                                                                                                    | 8-1<br>8-2<br>8-2<br>8-2<br>8-3<br>8-3<br>8-3<br>8-3<br>8-3<br>8-3<br>8-3                                                                                                    |
| Hardware<br>Converter<br>Temperature Control Board<br>Selective SO <sub>2</sub> Scrubber<br>Heated Hydrocarbon Kicker<br>Optics<br>Flash Lamp<br>Condensing Lens<br>Mirror Assembly<br>Light Baffle                                                                                                    | 8-1<br>8-2<br>8-2<br>8-2<br>8-3<br>8-3<br>8-3<br>8-3<br>8-3<br>8-3<br>8-3<br>8-3                                                                                                    |
| Hardware<br>Converter<br>Temperature Control Board<br>Selective SO <sub>2</sub> Scrubber<br>Heated Hydrocarbon Kicker<br>Optics<br>Flash Lamp<br>Condensing Lens<br>Mirror Assembly<br>Light Baffle<br>Flash Lamp Trigger Assembly                                                                                                    | 8-1<br>8-2<br>8-2<br>8-2<br>8-3<br>8-3<br>8-3<br>8-3<br>8-3<br>8-3<br>8-3<br>8-3<br>8-3<br>8-3                                                                                                    |
| Hardware<br>Converter<br>Temperature Control Board<br>Selective SO <sub>2</sub> Scrubber<br>Heated Hydrocarbon Kicker<br>Optics<br>Flash Lamp<br>Condensing Lens<br>Mirror Assembly<br>Light Baffle<br>Flash Lamp Trigger Assembly<br>Reaction Chamber                                                                                                    | 8-1<br>8-2<br>8-2<br>8-3<br>8-3<br>8-3<br>8-3<br>8-3<br>8-3<br>8-3<br>8-3<br>8-3<br>8-3                                                                                                    |
| Hardware<br>Converter<br>Temperature Control Board<br>Selective SO <sub>2</sub> Scrubber<br>Heated Hydrocarbon Kicker<br>Optics<br>Flash Lamp<br>Condensing Lens<br>Mirror Assembly<br>Light Baffle<br>Flash Lamp Trigger Assembly<br>Reaction Chamber<br>Bandpass Filter                                                                                             | 8-1<br>8-2<br>8-2<br>8-3<br>8-3<br>8-3<br>8-3<br>8-3<br>8-3<br>8-3<br>8-3<br>8-3<br>8-3                                                                                                    |
| Hardware<br>Converter<br>Temperature Control Board<br>Selective SO <sub>2</sub> Scrubber<br>Heated Hydrocarbon Kicker<br>Optics<br>Flash Lamp<br>Condensing Lens<br>Mirror Assembly<br>Light Baffle<br>Flash Lamp Trigger Assembly<br>Reaction Chamber<br>Bandpass Filter<br>Photomultiplier Tube                                                                     | 8-1<br>8-2<br>8-2<br>8-2<br>8-3<br>8-3<br>8-3<br>8-3<br>8-3<br>8-3<br>8-3<br>8-3<br>8-3<br>8-3                                                                                                    |
| Hardware<br>Converter<br>Temperature Control Board<br>Selective SO <sub>2</sub> Scrubber<br>Heated Hydrocarbon Kicker<br>Optics<br>Flash Lamp<br>Condensing Lens<br>Mirror Assembly<br>Light Baffle<br>Flash Lamp Trigger Assembly<br>Reaction Chamber<br>Bandpass Filter<br>Photomultiplier Tube<br>Photodetector                                                    | 8-1<br>8-2<br>8-2<br>8-3<br>8-3<br>8-3<br>8-3<br>8-3<br>8-3<br>8-3<br>8-3<br>8-3<br>8-3                                                                                                    |
| Hardware<br>Converter<br>Temperature Control Board<br>Selective SO <sub>2</sub> Scrubber<br>Heated Hydrocarbon Kicker<br>Optics<br>Flash Lamp<br>Condensing Lens<br>Mirror Assembly<br>Light Baffle<br>Flash Lamp Trigger Assembly<br>Reaction Chamber<br>Bandpass Filter<br>Photomultiplier Tube<br>Photodetector<br>Flow Sensor                                     | 8-1<br>8-2<br>8-2<br>8-2<br>8-3<br>8-3<br>8-3<br>8-3<br>8-3<br>8-3<br>8-3<br>8-3<br>8-3<br>8-3                                                                                                    |
| Hardware<br>Converter<br>Temperature Control Board<br>Selective SO <sub>2</sub> Scrubber<br>Heated Hydrocarbon Kicker<br>Optics<br>Flash Lamp<br>Condensing Lens<br>Mirror Assembly<br>Light Baffle<br>Flash Lamp Trigger Assembly<br>Reaction Chamber<br>Bandpass Filter<br>Photomultiplier Tube<br>Photodetector<br>Flow Sensor<br>Pressure Transducer              | 8-1         8-2         8-2         8-2         8-3         8-3         8-3         8-3         8-3         8-3         8-3         8-3         8-4         8-4         8-4         8-4         8-4         8-4         8-4         8-4         8-4         8-4         8-4         8-4         8-4         8-4         8-4         8-4                                                                                                    |
| Hardware<br>Converter<br>Temperature Control Board<br>Selective SO <sub>2</sub> Scrubber<br>Heated Hydrocarbon Kicker<br>Optics<br>Flash Lamp<br>Condensing Lens<br>Mirror Assembly<br>Light Baffle<br>Flash Lamp Trigger Assembly<br>Reaction Chamber<br>Bandpass Filter<br>Photomultiplier Tube<br>Photodetector<br>Flow Sensor<br>Pressure Transducer<br>Capillary | 8-1         8-2         8-2         8-2         8-3         8-3         8-3         8-3         8-3         8-3         8-3         8-3         8-3         8-4         8-4         8-4         8-4         8-4         8-4         8-4         8-4         8-4         8-4         8-4         8-4         8-4         8-4         8-4                                                                                                    |
| Hardware                                                                                                    | 8-1         8-2         8-2         8-3         8-3         8-3         8-3         8-3         8-3         8-3         8-3         8-3         8-4         8-4         8-4         8-4         8-4         8-4         8-4         8-4         8-4         8-4         8-4         8-4         8-4         8-4         8-4         8-4         8-4         8-4         8-4         8-4         8-4         8-4         8-4          8-4                                                                                                |
| Hardware                                                                                                    | 8-1         8-2         8-2         8-3         8-3         8-3         8-3         8-3         8-3         8-3         8-3         8-3         8-4         8-4         8-4         8-4         8-4         8-4         8-4         8-4         8-4         8-4         8-4         8-4         8-4         8-4         8-4         8-4         8-4         8-4         8-4         8-4         8-4         8-4         8-4                                                                                                    |
| Hardware                                                                                                    | 8-1         8-2         8-2         8-2         8-3         8-3         8-3         8-3         8-3         8-3         8-3         8-3         8-3         8-3         8-4         8-4         8-4         8-4         8-4         8-4         8-4         8-4         8-4         8-4         8-4         8-4         8-4         8-4         8-4         8-4         8-4         8-4         8-4         8-4         8-4         8-4         8-4         8-4         8-4         8-4         8-4         8-4         8-4         8-5 |
| Hardware                                                                                                    | 8-1         8-2         8-2         8-3         8-3         8-3         8-3         8-3         8-3         8-3         8-3         8-3         8-3         8-3         8-4         8-4         8-4         8-4         8-4         8-4         8-4         8-4         8-4         8-4         8-4         8-4         8-4         8-4         8-5         8-5                                                                                                    |

Chapter 8

|           | Measurement Calculations                      | 8-6         |
|-----------|-----------------------------------------------|-------------|
|           | Output Communication                          | 8-6         |
|           | Electronics                                   |             |
|           | Motherboard                                   |             |
|           | External Connectors                           | 8-7         |
|           | Internal Connectors                           |             |
|           | Measurement Interface Board                   |             |
|           | Measurement Interface Board Connectors        |             |
|           | Flow Sensor Assembly                          |             |
|           | Pressure Sensor Assembly                      |             |
|           | Bench Heater                                  |             |
|           | Temperature Control Board                     |             |
|           | PMT Power Supply Assembly                     |             |
|           | Diagnostic LED                                |             |
|           | Input Board                                   |             |
|           | Digital Output Board                          |             |
|           | Front Panel Connector Board                   |             |
|           | Flash Trigger Board                           |             |
|           | Flash Intensity Board                         |             |
|           | I/O Expansion Board (Optional)                |             |
|           | I/O Components                                |             |
|           | Analog Voltage Outputs                        |             |
|           | Analog Current Outputs (Optional)             |             |
|           | Analog Voltage Inputs (Optional)              |             |
|           | Digital Relay Outputs                         |             |
|           | Digital Inputs                                |             |
|           | Serial Ports                                  |             |
|           | RS-232 Connection                             | 8-12        |
|           | RS-485 Connection                             |             |
|           | Ethernet Connection                           |             |
|           | External Accessory Connector                  |             |
|           | ,                                             |             |
| Chapter 9 | Optional Equipment                            | 9-1         |
| onaptor o | Internal Zero/Span and Sample Valves          |             |
|           | Internal Permeation Span Source               |             |
|           | Permeation Tube Installation                  |             |
|           | Computation of Concentrations                 |             |
|           | Oven Installation and Configuration           |             |
|           | Permeation Tube Oven Calibration              |             |
|           | Setting Perm Oven Temperature                 |             |
|           | Setting Temperature with Water Bath           |             |
|           | Setting Temperature with Known Resistance     |             |
|           | Determining Permeation Rate by Weight Loss    |             |
|           | Determining Release Rate by Transfer Standard |             |
|           | Selective SO <sub>2</sub> Scrubber            |             |
|           | Teflon Particulate Filter                     |             |
|           |                                               | ······ 7-11 |

|            | I/O Expansion Board Assembly            |      |
|------------|-----------------------------------------|------|
|            | 25-Pin Terminal Board Assembly          |      |
|            | Terminal Block and Cable Kits           |      |
|            | Cables                                  |      |
|            | Mounting Options                        |      |
| Appendix A | Warranty                                | A-1  |
| Appendix B | C-Link Protocol Commands                |      |
|            | Instrument Identification Number        |      |
|            | Commands                                |      |
|            | Accessing Streaming Data                | B-3  |
|            | Entering Units in PPB                   |      |
|            | Service Mode                            | B-3  |
|            | Commands List                           | B-3  |
|            | Measurements                            | B-11 |
|            | Alarms                                  | B-15 |
|            | Diagnostics                             | B-20 |
|            | Datalogging                             | B-21 |
|            | Calibration                             | B-30 |
|            | Keys/Display                            | B-33 |
|            | Measurement Configuration               | B-35 |
|            | Hardware Configuration                  | B-40 |
|            | Communications Configuration            | B-43 |
|            | I/O Configuration                       | B-50 |
|            | Record Layout Definition                | B-55 |
|            | Format Specifier for ASCII Responses    | B-55 |
|            | Format Specifier for Binary Responses   | B-56 |
|            | Format Specifier for Front-Panel Layout |      |
|            | Text                                    | B-57 |
|            | Value String                            | B-57 |
|            | Value Source                            |      |
|            | Alarm Information                       | B-57 |
|            | Translation Table                       | B-57 |
|            | Selection Table                         | B-58 |
|            | Button Designator                       | B-58 |
|            | Examples                                |      |
| Appendix C | MODBUS Protocol                         | C-1  |
|            | Serial Communication Parameters         |      |
|            | TCP Communication Parameters            | C-2  |
|            | Application Data Unit Definition        | C-2  |
|            | Slave Address                           |      |
|            | MBAP Header                             | C-2  |
|            | Function Code                           | C-3  |
|            |                                         |      |

|            | Data                                                      | C-3 |
|------------|-----------------------------------------------------------|-----|
|            | Error Check                                               | C-3 |
|            | Function Codes                                            | C-3 |
|            | (0x01/0x02) Read Coils / Read Inputs                      | C-3 |
|            | (0x03/0x04) Read Holding Registers / Read Input Registers |     |
|            | (0x05) Force (Write) Single Coil                          |     |
|            | MODBUS Addresses Supported                                |     |
| Appendix D | Geysitech (Bayern-Hessen) Protocol                        | D-1 |
|            | Serial Communication Parameters                           |     |
|            | TCP Communication Parameters                              |     |
|            | Instrument Address                                        |     |
|            | Abbreviations Used                                        | D-2 |
|            | Basic Command Structure                                   |     |
|            | Block Checksum Characters <bcc></bcc>                     | D-2 |
|            | Geysitech Commands                                        | D-3 |
|            | Instrument Control Command (ST)                           |     |
|            | Data Sampling/Data Query Command (DA)                     |     |
|            | Measurements Reported in Response to DA Command           |     |
|            | Single Range Mode                                         |     |
|            | Dual/Auto Range Mode                                      |     |
|            | Operating and Error Status                                |     |
|            |                                                           |     |

# **Figures**

| 0                                                                                                    |                              |
|----------------------------------------------------------------------------------------------------|------------------------------|
| Figure 1–1. Model 450 <i>i</i> Flow Schematic                                                                                                    | 1-3                          |
| Figure 2–1. Remove the Packing Material                                                                                                    | 2-2                          |
| Figure 2–2. Removing the Shipping Screws                                                                                                    | 2-2                          |
| Figure 2–3. Rear Panel                                                                                                    | 2-4                          |
| Figure 2–4. Atmospheric Dump Bypass Plumbing                                                                                                    | 2-5                          |
| Figure 2–5. I/O Terminal Board Views                                                                                                    | 2-6                          |
| Figure 2–6. D/O Terminal Board Views                                                                                                    | 2-8                          |
| Figure 2–7. 25-Pin Terminal Board Views                                                                                                    | 2-9                          |
| Figure 3–1. Front Panel Display                                                                                                    | 3-2                          |
| Figure 3–2. Front Panel Pushbuttons                                                                                                    | 3-3                          |
| Figure 3–3. Flowchart of Menu-Driven Software                                                                                                    | 3-5                          |
| Figure 3–4. Pinout of Rear Panel Connector                                                                                                    | 3-9                          |
| Figure 3–5. Analog Output in Auto Range Mode                                                                                                    | 3-11                         |
| Figure 4–1. Cylinder Gas Dilution System                                                                                                    | 4-3                          |
| Figure 4–2. Permeation Tube System                                                                                                    | 4-4                          |
| Figure 5–1. Inspecting and Replacing the Capillary                                                                                                    | 5-4                          |
| Figure 5–2. Inspecting and Cleaning the Fan                                                                                                    | 5-5                          |
| Figure 5–3. Rebuilding the Pump                                                                                                    | 5-7                          |
| Figure 6–1. Board-Level Connection Diagram - Common Electronics                                                                                                    | 6-10                         |
| Figure 6–2. Board-Level Connection Diagram – Measurement System                                                                                                    | 6-11                         |
| Figure 7–1. Properly Grounded Antistatic Wrist Strap                                                                                                    | 7-4                          |
| Figure 7–2. Model 450i Component Layout                                                                                                    | 7-8                          |
| <b>Figure 7–3.</b> Removing the Measurement Bench and Lowering the Partition                                                                                          |                              |
| Panel                                                                                                    | 7-9                          |
| Figure 7–4. Replacing the Pump                                                                                                    | 7-11                         |
| Figure 7–5. Replacing the Fan                                                                                                    | 7-13                         |
| Figure 7–6. Replacing the Optical Bench                                                                                                    | 7-15                         |
| Figure 7–7. Replacing the Flash Lamp and Flash Trigger Assembly                                                                                                    | 7-17                         |
| Figure 7–8. Replacing the Flash Intensity Assembly                                                                                                    | 7-20                         |
|                                                                                                    |                              |
| Figure 7–9. Replacing the PMT                                                                                                    |                              |
| <b>Figure 7–9.</b> Replacing the PMT<br><b>Figure 7–10.</b> Replacing the PMT High Voltage Power Supply (HVPS)                                                        |                              |
|                                                                                                    | 7-23                         |
| Figure 7–10. Replacing the PMT High Voltage Power Supply (HVPS)                                                                                                    | 7-23<br>7-25                 |
| <b>Figure 7–10.</b> Replacing the PMT High Voltage Power Supply (HVPS)<br><b>Figure 7–11.</b> Replacing the DC Power Supply                                           | 7-23<br>7-25<br>7-27         |
| Figure 7–10. Replacing the PMT High Voltage Power Supply (HVPS)<br>Figure 7–11. Replacing the DC Power Supply<br>Figure 7–12. Rear Panel Analog Input and Output Pins | 7-23<br>7-25<br>7-27<br>7-32 |

| Figure 7–16. Replacing the Heated Kicker Assembly               | 7-39 |
|-----------------------------------------------------------------|------|
| Figure 7–17. Replacing the Thermistor                           | 7-41 |
| Figure 7–18. Replacing the Input Board                          | 7-43 |
| Figure 7–19. Replacing the I/O Expansion Board (Optional)       | 7-44 |
| Figure 7–20. Rear Panel Board Connectors                        | 7-45 |
| Figure 7–21. Replacing the Measurement Interface Board          | 7-48 |
| Figure 7–22. Replacing the Front Panel Board and the LCD Module | 7-49 |
| Figure 8–1. Hardware Components                                 | 8-2  |
| Figure 9–1. Zero/Span Valve Flow Schematic                      | 9-2  |
| Figure 9–2. Zero/Span Dual Valve Flow Schematic                 | 9-2  |
| Figure 9–3. Internal Permeation Span Source Flow Diagram        | 9-3  |
| Figure 9–4. Cal Oven Therm Resistor Screen                      | 9-7  |
| Figure 9–5. Cal Gas Therm Bath Screen                           | 9-8  |
| Figure 9–6. Cal Gas Therm Resistor Screen                       | 9-9  |
| Figure 9–7. Rack Mount Option Assembly                          | 9-14 |
| Figure 9–8. Bench Mounting                                      | 9-15 |
| Figure 9–9. EIA Rack Mounting                                   | 9-16 |
| Figure 9–10. Retrofit Rack Mounting                             | 9-17 |
| Figure B–1. Flags                                               | B-14 |

# Tables

| Table 1–1. Model 450i Specifications                                      | 1-3  |
|---------------------------------------------------------------------------|------|
| Table 1–2. Model 450i Optional Permeation Oven Specifications             |      |
| Table 2–1. I/O Terminal Board Pin Descriptions                            |      |
| Table 2–2.         D/O Terminal Board Pin Descriptions                    |      |
| Table 2–3.         25-Pin Terminal Board Pin Descriptions                 |      |
| Table 3–1. Front Panel Pushbuttons                                        |      |
| Table 3–2.         Default Analog Outputs in Single Range Mode            |      |
| Table 3–3. Default Analog Outputs in Dual Range Mode                      |      |
| Table 3–4. Default Analog Outputs in Auto Range Mode                      |      |
| Table 3–5. Standard Ranges                                                |      |
| Table 3–6.       Extended Ranges                                          |      |
| Table 3–7. Analog Output Zero to Full Scale Values                        |      |
| Table 3–8. Signal Types Group Choices                                     |      |
| Table 6–1. Troubleshooting - Power-Up Failures                            |      |
| Table 6–2.         Troubleshooting - Calibration Failures                 |      |
| Table 6–3.         Troubleshooting         Measurement         Failures   |      |
| Table 6–4.         Troubleshooting - Alarm Messages                       |      |
| Table 6–5.         Motherboard Connector Pin Descriptions                 | 6-12 |
| Table 6–6.         Measurement Interface Board Connector Pin Descriptions | 6-17 |
| Table 6–7.         Front Panel Board Connector Pin Descriptions           | 6-19 |
| Table 6–8. I/O Expansion Board (Optional) Connector Pin Descriptions      | 6-21 |
| Table 6–9. Digital Output Board Connector Pin Descriptions                | 6-22 |
| Table 6–10.         Input Board Connector Pin Descriptions                | 6-24 |
| Table 6–11.         Flash Trigger Pack Pin Descriptions                   | 6-24 |
| Table 6–12.         Flash Intensity Assembly Pin Descriptions             | 6-24 |
| Table 6–13. Converter Temperature Control Board Pin Descriptions          | 6-25 |
| Table 7–1. Model 450i Replacement Parts                                   | 7-5  |
| Table 7–2.   Model 450 i Cables                                           | 7-6  |
| Table 7–3. External Device Connection Components                          | 7-7  |
| Table 7–4. Analog Output Channels and Rear Panel Pin Connections          | 7-27 |
| Table 7–5.         Analog Input Channels and Rear Panel Pin Connections   | 7-27 |
| Table 8–1. RS-232 DB9 Connector Pin Configurations                        | 8-13 |
| Table 8–2.         RS-485 DB9 Connector Pin Configuration                 | 8-13 |
| Table 9–1. Cable Options                                                  | 9-12 |
| Table 9–2.         Color Codes for 25-Pin and 37-Pin Cables               | 9-12 |
| Table 9–3.         Mounting Options                                       | 9-13 |

| Table B–1. Command Response Error Descriptions         | B-2  |
|--------------------------------------------------------|------|
| Table B–2. C-Link Protocol Commands                    | В-3  |
| Table B–3.   Averaging Times                           | B-11 |
| Table B–4.         Alarm Trigger Values.               | B-20 |
| Table B–5.         Record Output Formats               | B-25 |
| Table B–6.         Stream Time Values                  | B-30 |
| Table B–7.         Standard Ranges                     | B-35 |
| Table B-8.         Extended Ranges                     | B-36 |
| Table B–9. Reply Termination Formats                   | B-47 |
| Table B–10. Allow Mode Command Values                  | B-49 |
| Table B–11.         Power Up Mode Command Values       | B-50 |
| Table B–12.         Set Layout Ack Values              | B-50 |
| Table B–13.         Analog Current Output Range Values | B-51 |
| Table B–14. Analog Voltage Output Range Values         | B-52 |
| Table B–15. Default Output Assignment                  | B-53 |
| Table C–1.   Read Coils for 450i                       | С-8  |
| Table C–2.    Read Registers for 450i                  | C-10 |
| Table C–3.    Write Coils for 450 <i>i</i>             | C-12 |
| Table D–1. Operating Status for Model 450 <i>i</i>     | D-6  |
| Table D–2.    Error Status for Model 450 <i>i</i>      | D-7  |
|                                                        |      |

## Chapter 1 Introduction

The Model 450*i* Pulsed Fluorescence SO<sub>2</sub>-H<sub>2</sub>S-CS Analyzer combines proven detection technology, easy to use menu-driven software, and advanced diagnostics to offer unsurpassed flexibility and reliability.

**Note** CS represents Combined Sulfur. ▲

The Model 450*i* has the following features:

- 320 x 240 graphics display
- Menu-driven software
- Field programmable ranges
- User-selectable single/dual/auto range modes
- Multiple user-defined analog outputs
- Analog input options
- High sensitivity
- Fast response time
- Linearity through all ranges
- Independent SO<sub>2</sub>-H<sub>2</sub>S-CS ranges
- Internal sample pump
- Totally self contained
- Insensitive to changes in flow and ambient temperature
- User-selectable digital input/output capabilities
- Standard communications features include RS232/485 and Ethernet
- C-Link, MODBUS, Geysitech (Bayern-Hessen), streaming data, and NTP (Network Time Protocol) protocols. Simultaneous connections from different locations over Ethernet.

For details of the analyzer's principle of operation and product specifications, see the following topics:

**Principle of Operation** 

- "Principle of Operation" on page 1-2 describes the analyzer's operating principles.
- "Specifications" on page 1-3 provides a list of the analyzer's performance specifications.

Thermo Fisher Scientific is pleased to supply this pulsed fluorescence  $SO_2-H_2S-CS$  analyzer. We are committed to the manufacture of instruments exhibiting high standards of quality, performance, and workmanship. Service personnel are available for assistance with any questions or problems that may arise in the use of this analyzer. For more information on servicing, see the "Servicing" chapter.

The Model 450i operates on the principle that H<sub>2</sub>S can be converted to SO<sub>2</sub>. SO<sub>2</sub> molecules absorb ultraviolet (UV) light and become excited at one wavelength, then decay to a lower energy state emitting UV light at a different wavelength. Specifically,

 $H_2S \to SO_2$  $SO_2 + hv1 \to SO_2^* \to SO2 + hv2$ 

The sample is drawn into the Model 450i through the SAMPLE bulkhead, as shown in **Figure 1–1**. From the bulkhead the sample is either shunted to a converter or bypasses the converter and is led straight through to a hydrocarbon kicker. When sample goes through the converter, the instrument response represents the combined sulphur (CS) reading, that is, the sum of SO<sub>2</sub>, H<sub>2</sub>S, and any residual reduced sulphur species. When bypassing the converter, the instrument reads SO<sub>2</sub> only. The difference between the two signals is the inferred H<sub>2</sub>S reading.

The sample, whether coming directly from the bulkhead or processed in the converter, then flows through a hydrocarbon kicker. The kicker removes hydrocarbons from the sample by forcing the hydrocarbon molecules to differentially permeate through the tube wall. The  $SO_2$  molecules pass through the hydrocarbon kicker unaffected.

The sample then flows into the fluorescence chamber, where pulsating UV light excites the  $SO_2$  molecules. The condensing lens focuses the pulsating UV light into the mirror assembly. The mirror assembly contains four selective mirrors that reflect only the wavelengths which excite  $SO_2$  molecules.

As the excited  $SO_2$  molecules decay to lower energy states they emit UV light that is proportional to the  $SO_2$  concentration. The bandpass filter allows only the wavelengths emitted by the excited  $SO_2$  molecules to reach the photomultiplier tube (PMT). The PMT detects the UV light emission from the decaying  $SO_2$  molecules. The photodetector, located at the back of the fluorescence chamber, continuously monitors the pulsating UV light

source and is connected to a circuit that compensates for fluctuations in the UV light.

As the sample leaves the optical chamber, it passes through a flow sensor, a capillary, and the shell side of the hydrocarbon kicker. The Model 450*i* outputs the SO<sub>2</sub>-H<sub>2</sub>S-CS ranges concentration levels to the front panel display and the analog outputs, and also makes the data available over the serial or Ethernet connection.

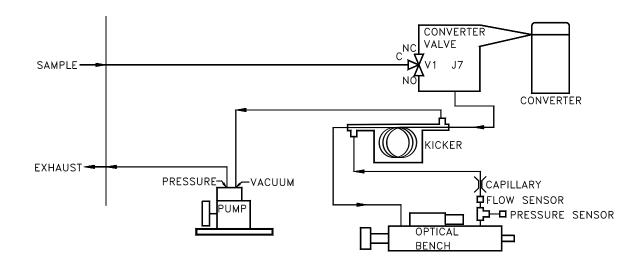

Figure 1–1. Model 450/ Flow Schematic

### **Specifications**

#### Table 1–1. Model 450i Specifications

| Preset     | 0-0.05, 0.1, 0.2, 0.5, 1, 2, 5 and 10 ppm                                      |                                          |  |  |
|------------|--------------------------------------------------------------------------------|------------------------------------------|--|--|
| ranges     | 0.2, 0.5, 1, 2, 5, 10, 20 ai                                                   | nd 25 mg/m <sup>3</sup>                  |  |  |
| Extended   | 0-0.5, 1, 2, 5, 10, 20, 50                                                     | 0-0.5, 1, 2, 5, 10, 20, 50 and 100 ppm   |  |  |
| Ranges     | 0-2, 5, 10, 20, 50, 100, 200 and 250 mg/m <sup>3</sup>                         |                                          |  |  |
| Custom     | 0-0.05 to 10 ppm (0-0.5 to 100 ppm in extended range)                          |                                          |  |  |
| ranges     | 0-0.2 to 25 mg/m <sup>3</sup> (0-2 to 250 mg/m <sup>3</sup> in extended range) |                                          |  |  |
| Zero noise | Manual Mode                                                                    | Automatic Mode                           |  |  |
|            | (SO <sub>2</sub> or CS)                                                        | $(SO_2 \text{ or } H_2S)$                |  |  |
|            | 1.0 ppm RMS                                                                    | 3.0 ppb RMS (10 second averaging time)   |  |  |
|            | 0.5 ppm RMS                                                                    | 1.5 ppb RMS (60 second averaging time)   |  |  |
|            | 0.25 ppm RMS                                                                   | 0.75 ppb RMS (300 second averaging time) |  |  |

| Lower                    | Manual Mode                                                                                                    | Automatic Mode                                                                                           |  |
|--------------------------|----------------------------------------------------------------------------------------------------|----------------------------------------------------------------------------------------------------|--|
| detectable               | $(SO_2 \text{ or } CS)$                                                                                                    | $(SO_2 \text{ or } H_2S)$                                                                                |  |
| limit                    | 2.0 ppb                                                                                                    | 6.0 ppb (10 second averaging time)                                                                       |  |
|                          | 1.0 ppb                                                                                                    | 2.0 ppb (60 second averaging time)                                                                       |  |
|                          | 0.5 ppb                                                                                                    | 1.5 ppb (300 second averaging time)                                                                      |  |
| Zero drift (24<br>hour)  | < 1 ppb                                                                                                    |                                                                                                    |  |
| Span drift<br>(24 hour)  | ±1% full-scale                                                                                                    |                                                                                                    |  |
| Response                 | 80 sec (10 second averagi                                                                                                    | ng time)                                                                                                 |  |
| time                     | 110 sec (60 second averag                                                                                                    | ing time)                                                                                                |  |
|                          | 320 sec (300 second avera                                                                                                    | iging time)                                                                                              |  |
| Linearity                | $\pm 1\%$ of full-scale $\leq 100$ pp                                                                                                    | om                                                                                                    |  |
|                          | $\pm 5\%$ of full-scale > 100 pp                                                                                                    | m                                                                                                    |  |
| Sample flow<br>rate      | 1.0 lpm (standard)                                                                                                    |                                                                                                    |  |
| Operating<br>temperature |                                                                                                    | perated over the range of 0-45 °C. (Non-condensing ifications based on operation within 15-35 °C range.) |  |
| Power                    | 100 VAC @ 50/60 Hz                                                                                                    |                                                                                                    |  |
| requirements             | 115 VAC @ 50/60 Hz                                                                                                    |                                                                                                    |  |
|                          | 220-240 VAC @ 50/60 Hz                                                                                                    |                                                                                                    |  |
|                          | 300 Watts                                                                                                    |                                                                                                    |  |
| Physical                 | 16.75" (W) X 8.62" (H) X 2                                                                                                    | 3″ (D)                                                                                                   |  |
| dimensions               |                                                                                                    |                                                                                                    |  |
| Weight                   | Approximately 48 lbs.                                                                                                    |                                                                                                    |  |
| Analog<br>outputs        | 6 voltage outputs; 0–100 mV, 1, 5, 10 V (user selectable), 5% of full-scale over/under range (user selectable), 12 bit resolution, measurement output user selectable per channel               |                                                                                                    |  |
| Digital<br>outputs       | 1 power fail relay Form C, 10 digital relays Form A, user selectable alarm output, relay logic, 100 mA @ 200 VDC                                                                                |                                                                                                    |  |
| Digital<br>inputs        | 16 digital inputs, user select programmable, TTL level, pulled high                                                                                                    |                                                                                                    |  |
| Serial Ports             | 1 RS-232 or RS-485 with two connectors, baud rate 1200–115200, data bits, parity, and stop bits, protocols: C-Link, MODBUS, Geysitech (Bayern-Hessen), and streaming data (all user selectable) |                                                                                                    |  |
| Ethernet connection      |                                                                                                    | s Ethernet connection, static or dynamic TCP/IP<br>aneous connections per protocol.                      |  |

| Temperature control      | Single Point 45 °C                                                             |
|--------------------------|--------------------------------------------------------------------------------|
| Temperature<br>stability | ±0.1 °C                                                                        |
| Warm-up time             | 1 hour (permeation device can take 24 to 48 hours to stabilize)                |
| Carrier gas flow         | $\approx$ 70 scc/min                                                           |
| Chamber size             | Accepts permeation tubes up to 9 cm in total length; 1 cm in diameter          |
| Temperature range        | 15–30 °C                                                                       |
| Physical dimensions      | Contained inside the Model 450 <i>i</i>                                        |
| Power requirements       | 120 VAC @ 50/60 Hz, 50 watts (in addition to the standard Model 450 <i>i</i> ) |
| Weight                   | Approximately five pounds (in addition to standard Model 450 <i>i</i> )        |

Table 1–2. Model 450i Optional Permeation Oven Specifications

## Chapter 2 Installation

Installation of the Model 450*i* includes lifting the instrument, unpacking and inspection, connecting sample, zero, span, and exhaust lines, and attaching the analog and/or digital outputs to a recording device. The installation should always be followed by instrument calibration as described in the "Calibration" chapter of this manual.

This chapter provides the following recommendations and procedures for installing the instrument:

- "Lifting" on page 2-1
- "Unpacking and Inspection" on page 2-1
- "Setup Procedure" on page 2-3
- "Connecting External Devices" on page 2-5
- "Startup" on page 2-10

other external fittings.

for any damage incurred during shipment.

Lifting

When lifting the instrument, use a procedure appropriate to lifting a heavy object, such as, bending at the knees while keeping your back straight and upright. Grasp the instrument at the bottom in the front and at the rear of the unit. Although one person can lift the unit, it is desirable to have two persons lifting, one by grasping the bottom in the front and the other by grasping the bottom in the rear.

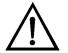

Unpacking and Inspection

The Model 450*i* is shipped complete in one container. If there is obvious damage to the shipping container when you receive the instrument, notify the carrier immediately and hold for inspection. The carrier is responsible

Equipment Damage Do not attempt to lift the instrument by the cover or

Use the following procedure to unpack and inspect the instrument.

1. Remove the instrument from the shipping container and set it on a table or bench that allows easy access to both the front and rear.

2. Remove the cover to expose the internal components.

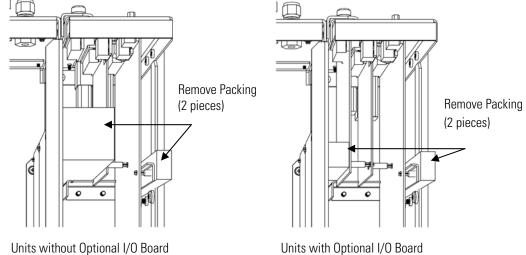

Remove the packing material (**Figure 2–1**). 3.

Units without Optional I/O Board

Figure 2–1. Remove the Packing Material

4. Remove the three shipping screws from the pump (**Figure 2–2**).

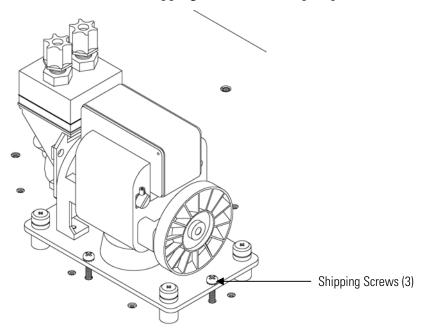

Figure 2–2. Removing the Shipping Screws

5. Check for possible damage during shipment.

- 6. Check that all connectors and circuit boards are firmly attached.
- 7. Re-install the cover.
- 8. Remove any protective plastic material from the case exterior.

#### **Setup Procedure**

Use the following procedure to setup the instrument.

 Connect the sample line to the SAMPLE bulkhead on the rear panel (Figure 2–3) Ensure that the sample line is not contaminated by dirty, wet, or incompatible materials. All tubing should be constructed of FEP Teflon<sup>®</sup>, 316 stainless steel, borosilicate glass, or similar tubing with an OD of 1/4-inch and a minimum ID of 1/8-inch. The length of the tubing should be less than 10 feet.

**Note** Gas must be delivered to the instrument free of particulates. It may be necessary to use the Teflon particulate filter as described in "Teflon Particulate Filter" on page 9-11. ▲

**Note** If the sample may contain particulates larger than 5 microns, it should be filtered before introducing it to the instrument. Use a filter (such as Teflon) that does not interact with  $SO_2$  in the sample. If a sample filter is used, all calibrations and span checks must be performed through the filter. The filter element should be replaced regularly to prevent the absorption of  $SO_2$  by trapped material on the filter.  $\blacktriangle$ 

**Note** Gas must be delivered to the instrument at atmospheric pressure. It may be necessary to use an atmospheric bypass plumbing arrangement as shown in **Figure 2–4** if gas pressure is greater than atmospheric pressure. ▲

- 2. Connect the EXHAUST bulkhead to a suitable vent. The exhaust line should be 1/4-inch OD with a minimum ID of 1/8-inch. The length of the exhaust line should be less than 10 feet. Verify that there is no restriction in this line.
- 3. Connect a suitable recording device to the rear panel connector. For detailed information about connecting to the instrument, refer to:

"Connecting External Devices" on page 2-5

"Instrument Controls > I/O Configuration" on page 3-40

"External Device Connection Components" on page 7-7.

"Terminal Block and Cable Kits" on page 9-11

For detailed information about troubleshooting a connection, refer to "Analog Output Testing" on page 7-25.

4. Plug the instrument into an outlet of the appropriate voltage and frequency.

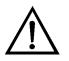

**WARNING** The Model 450*i* is supplied with a three-wire grounding cord. Under no circumstances should this grounding system be defeated.  $\blacktriangle$ 

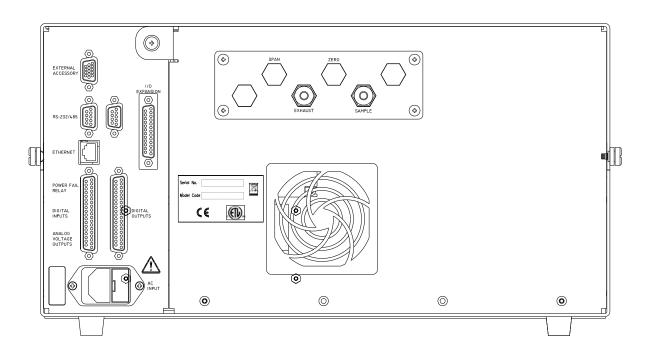

Figure 2–3. Rear Panel

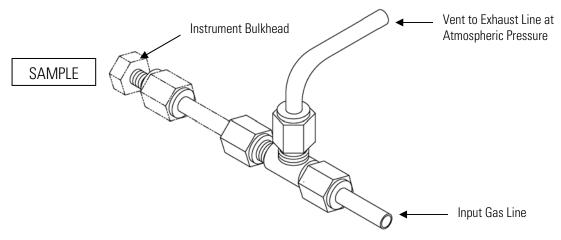

Figure 2–4. Atmospheric Dump Bypass Plumbing

#### Connecting External Devices

Several components are available for connecting external devices to *i*Series instruments.

These connection options include:

- Individual terminal board PCB assemblies
- Terminal block and cable kits (optional)
- Individual cables (optional)

For detailed information on the optional connection components, refer to the "Optional Equipment" chapter. For associated part numbers, refer to the "Servicing" chapter.

#### Terminal Board PCB Assemblies

The terminal board PCB assembly is a circuit board with a D-Sub connector on one side and a series of screw terminals on the other. This assembly provides a convenient mechanism for connecting wires from a data system to the analyzer's I/O connectors.

The following terminal board PCB assemblies are available for *i*Series instruments:

- I/O terminal board PCB assembly, 37 pin (standard)
- D/O terminal board PCB assembly, 37 pin (standard)
- 25-pin terminal board PCB assembly, (included with optional I/O Expansion Board)

# I/O Terminal Board Figure 2–5 shows the recommended method for attaching the cable to the terminal board using the included tie-down and spacer. Table 2–1 identifies the connector pins and associated signals.

**Note** For default analog output channel assignment, see single, dual, and auto ranges in Chapter 3. ▲

**Note** All of the I/O available in the instrument are not brought out on this terminal board, if more I/O is desired, an alternative means of connection is required.  $\blacktriangle$ 

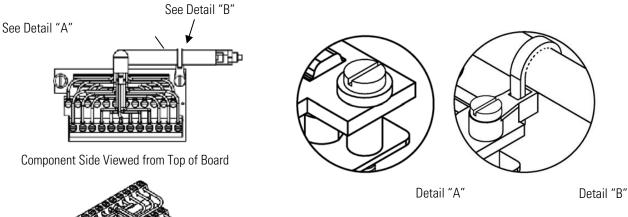

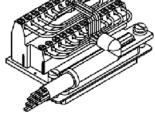

Assembled Connector

| Figure 2 | <b>2–5.</b> I/O | Terminal | Board | Views |
|----------|-----------------|----------|-------|-------|
|          |                 |          |       |       |

| Table 2–1. I/O Termi | inal Board Pin Descriptions |
|----------------------|-----------------------------|
|----------------------|-----------------------------|

| Screw | Signal Description | Pin | Signal Description |
|-------|--------------------|-----|--------------------|
| 1     | Analog1            | 13  | Power_Fail_NC      |
| 2     | Analog ground      | 14  | Power_Fail_COM     |
| 3     | Analog2            | 15  | Power_Fail_NO      |
| 4     | Analog ground      | 16  | TTL_Input1         |
| 5     | Analog3            | 17  | TTL_Input2         |

| Screw | Signal Description | Pin | Signal Description |
|-------|--------------------|-----|--------------------|
| 6     | Analog ground      | 18  | TTL_Input3         |
| 7     | Analog4            | 19  | TTL_Input4         |
| 8     | Analog ground      | 20  | Digital ground     |
| 9     | Analog5            | 21  | TTL_Input5         |
| 10    | Analog ground      | 22  | TTL_Input6         |
| 11    | Analog6            | 23  | TTL_Input7         |
| 12    | Analog ground      | 24  | Digital ground     |

D/O Terminal Board Figure 2–6 shows the recommended method for attaching the cable to the terminal board using the included tie-down and spacer. Table 2–2

identifies the connector pins and associated signals.

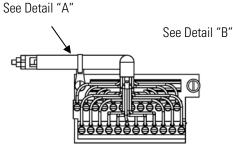

Component Side Viewed from Top of Board

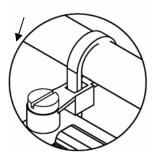

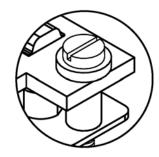

Detail "A"

Detail "B"

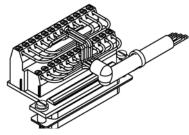

Assembled Connector

#### **Figure 2–6.** D/O Terminal Board Views **Table 2–2.** D/O Terminal Board Pin Descriptions

| Screw | Signal Description | Pin | Signal Description |
|-------|--------------------|-----|--------------------|
| 1     | Relay1_ContactA    | 13  | Relay7_ContactA    |
| 2     | Relay1_ContactB    | 14  | Relay7_ContactB    |
| 3     | Relay2_ContactA    | 15  | Relay8_ContactA    |
| 4     | Relay2_ContactB    | 16  | Relay8_ContactB    |
| 5     | Relay3_ContactA    | 17  | Relay9_ContactA    |
| 6     | Relay3_ContactB    | 18  | Relay9_ContactB    |
| 7     | Relay4_ContactA    | 19  | Relay10_ContactA   |
| 8     | Relay4_ContactB    | 20  | Relay10_ContactB   |
| 9     | Relay5_ContactA    | 21  | Not Used           |
| 10    | Relay5_ContactB    | 22  | +24V               |
| 11    | Relay6_ContactA    | 23  | Not Used           |
| 12    | Relay6_ContactB    | 24  | +24V               |

#### 25-Pin Terminal Board

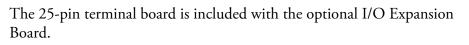

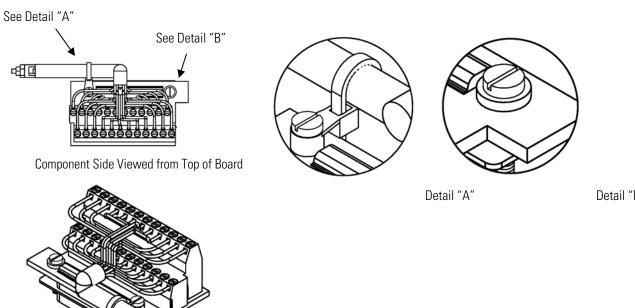

Assembled Connector

#### Figure 2–7. 25-Pin Terminal Board Views Table 2–3. 25-Pin Terminal Board Pin Descriptions

| Screw | Signal Description | Pin | Signal Description |
|-------|--------------------|-----|--------------------|
| 1     | lOut1              | 13  | Analog_In1         |
| 2     | Isolated ground    | 14  | Analog_In2         |
| 3     | lOut2              | 15  | Analog_In3         |
| 4     | Isolated ground    | 16  | Ground             |
| 5     | lOut3              | 17  | Analog_In4         |
| 6     | Isolated ground    | 18  | Analog_In5         |
| 7     | lOut4              | 19  | Analog_In6         |
| 8     | Isolated ground    | 20  | Ground             |
| 9     | lOut5              | 21  | Analog_In7         |
| 10    | Isolated ground    | 22  | Analog_In8         |
| 11    | lOut6              | 23  | Ground             |
| 12    | Isolated ground    | 24  | Ground             |

| Startup | Use the following procedure when starting the instrument.                                                                                                    |  |  |
|---------|----------------------------------------------------------------------------------------------------|--|--|
|         | 1. Turn the power ON.                                                                                                    |  |  |
|         | 2. Allow 30 minutes for the instrument to stabilize.                                                                                                    |  |  |
|         | 3. Set instrument parameters such as operating ranges and averaging times to appropriate settings. For more information about instrument parameters, see the "Operation" chapter. |  |  |

4. Before beginning actual monitoring, perform a multipoint calibration as described in the "Calibration" chapter.

# Chapter 3 Operation

This chapter describes the front panel display, front panel pushbuttons, and menu-driven software. For details, see the following topics:

- "Display" on page 3-2
- "Pushbuttons" on page 3-3
- "Software Overview" on page 3-4
- "Range Menu" on page 3-8
- "Averaging Time" on page 3-15
- "Calibration Factors Menu" on page 3-16
- "Calibration Menu" on page 3-19
- "Instrument Controls Menu" on page 3-23
- "Diagnostics Menu" on page 3-55
- "Alarms Menu" on page 3-62
- "Service Menu" on page 3-72
- "Password Menu" on page 3-88

# Display

The 320 x 240 graphics liquid-crystal display (LCD) (**Figure 3–1**) shows the sample concentrations, instrument parameters, instrument controls, help, and error messages. Some menus contain more items than can be displayed at one time. For these menus, use  $\uparrow$  and  $\downarrow$  to move the cursor up and down to each item.

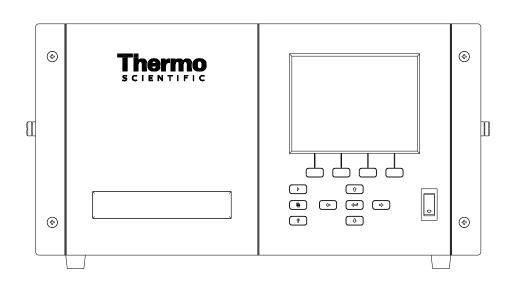

Figure 3–1. Front Panel Display

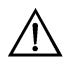

**CAUTION** If the LCD panel breaks, do not to let the liquid crystal contact your skin or clothes. If the liquid crystal contacts your skin or clothes, wash it off immediately using soap and water.

# **Pushbuttons**

The Pushbuttons (**Figure 3–2**) allow the user to traverse the various screens/menus. **Table 3–1** lists the front panel pushbuttons and their functions.

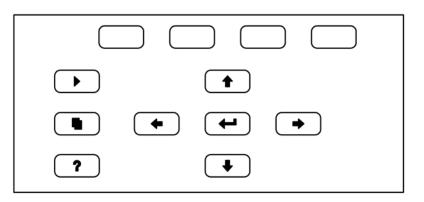

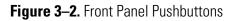

#### Table 3–1. Front Panel Pushbuttons

| Key Name                                                  | Function                                                                                                    |  |
|-----------------------------------------------------------|----------------------------------------------------------------------------------------------------|--|
| = Soft Keys                                               | The (soft keys) are used to provide shortcuts that allow the user to jump to user-selectable menu screens. For more information on processing soft keys, see "Soft Keys".                                                                                                    |  |
| ► = Run                                                   | The $\blacktriangleright$ is used to display the Run screen. The Run screen normally displays the SO <sub>2</sub> , H <sub>2</sub> S, and CS concentrations.                                                                                                    |  |
| 🗨 = Menu                                                  | The <b>I</b> is used to display the Main Menu when in the<br>Run screen, or back up one level in the menu system. For<br>more information about the Main Menu, see "Main Menu"<br>later in this chapter.                                                                                                    |  |
| <b>?</b> = Help                                           | The rest is context-sensitive, that is, it provides<br>additional information about the screen that is being<br>displayed. Press rest for a brief explanation about the<br>current screen or menu. Help messages are displayed using<br>lower case letters to easily distinguish them from the<br>operating screens. Press to return to the Run<br>screen or any other key to exit a help screen |  |
| <ul> <li>★ = Up, Down</li> <li>★ = Left, Right</li> </ul> | The four arrow pushbuttons ( ,  ,  ,  ,  , and ,  , and ,  ,  ,  , and ,  ,  ,  ,  ,  ,  ,  ,  ,  ,  ,  ,  ,                                                                                                    |  |
| = Enter                                                   | The <i>is used to select a menu item, accept/set/save a change, and/or toggle on/off functions.</i>                                                                                                    |  |

# **Soft Keys** The Soft Keys are multi-functional keys that use part of the display to identify their function at any moment. The function of the soft keys allows immediate access to the menu structure and most often used menus and screens. They are located directly underneath the display and as the keys' functions change this is indicated by user-defined labels in the lower part of the display, so that the user knows what the keys are to be used for.

To change a soft key, place the menu cursor ">" on the item of the selected menu or screen you wish to set. Press followed by the selected soft key within 1 second of pressing the right-arrow key. The edit soft key prompt will be displayed for configuration for the new label.

**Note** Not all menu items may be assigned to soft keys. If a particular menu or screen item cannot be assigned, the Edit Soft Key Prompt screen will not come up upon entering right-arrow-soft key combinations. All items under the Service menu (including the menu itself) cannot be assigned soft keys. ▲

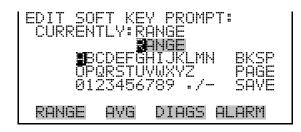

### **Software Overview**

The Model 450*i* utilizes the menu-driven software as illustrated by the flowchart in **Figure 3–3**. The Power-Up screen, shown at the top of the flowchart, is displayed each time the instrument is turned on. This screen is displayed while the instrument is warming up and performing self-checks. After the warm-up period, the Run screen is automatically displayed. The Run screen is the normal operating screen. It displays the SO<sub>2</sub>, H<sub>2</sub>S, and CS concentrations, depending on operating mode. From the Run screen, the Main Menu can be displayed by pressing **•**. The Main Menu contains a list of submenus. Each submenu contains related instrument settings. This chapter describes each submenu and screen in detail. Refer to the appropriate sections for more information.

**Note** If the selective SO<sub>2</sub> scrubber option is installed, the run screen will only show the H<sub>2</sub>S concentration. In actuality, the instrument is locked in CS only mode, so all of the screens for ranges, calibration factors, datalogging, and remote I/O will show CS instead of H<sub>2</sub>S.  $\blacktriangle$ 

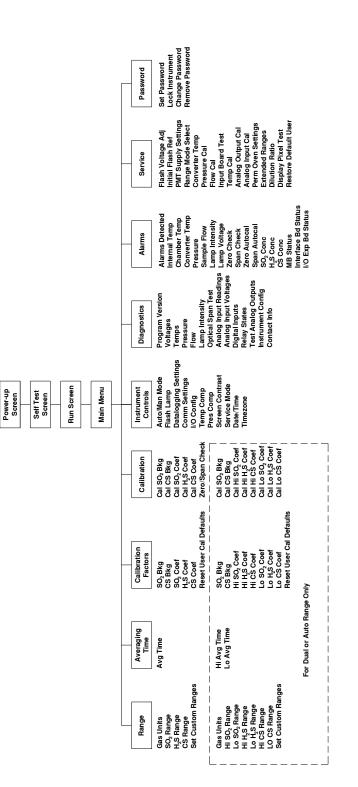

Figure 3–3. Flowchart of Menu-Driven Software

#### **Power-Up Screen**

The Power-Up screen is displayed on power up of the Model 450*i*. This screen is displayed while the internal components are warming up and diagnostic checks are performed.

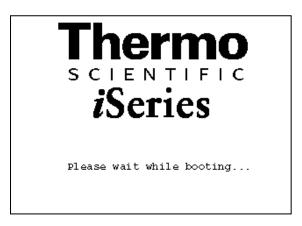

**Run Screen** The Run screen displays the SO<sub>2</sub>, H<sub>2</sub>S, and CS concentrations. The status bar displays the time, the password (lock) icon, service (wrench) icon, alarm (bell) icon, and optional zero/span sample solenoid valve status, if installed.

Note Time is always displayed in 24-hour format. ▲

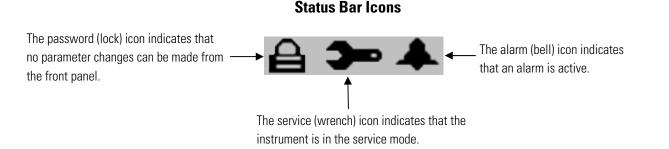

The word "SAMPLE" on the left of the status bar indicates the analyzer has the span/zero valve option and is in "SAMPLE" mode. Other modes appear in the same area of the display as "ZERO" or "SPAN" (or "SPAN 2" if the dual span option is installed). For more information about the optional solenoid valves, see Chapter 9, "Optional Equipment".

When operating in dual or auto range mode two sets of coefficients are used to calculate the  $SO_2$ -H<sub>2</sub>S-CS "High" and "Low" concentrations. Also, two averaging times are used -one for each range. The title bar indicates which range concentrations are displayed. The words "LOW RANGE CONCENTRATION" on the top of the display indicates that the low concentration is displayed. In dual range mode, pressing the ( ) and arrows will toggle between high and low concentrations. The example that follows shows the Run screen in single range mode.

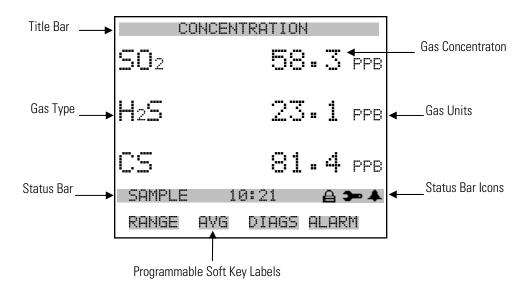

- Main MenuThe Main Menu contains a number of submenus. Instrument parameters<br/>and settings are divided into these submenus according to their function.<br/>The concentration appears above the main menu and submenus in every<br/>screen. The Service menu is visible only when the instrument is in service<br/>mode. For more information on the service mode, see "Service Mode" later<br/>in this chapter.
  - Use 🕇 and 🕨 to move the cursor up and down.
  - Press 🔶 to select a choice.
  - Press 
     to return to the Main Menu or
     to return to the Run screen.

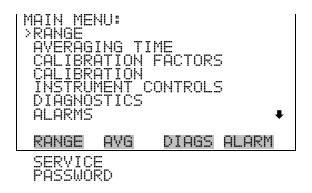

## **Range Menu**

The Range menu allows the operator to select the gas units, SO<sub>2</sub>-H<sub>2</sub>S-CS ranges, and to set the custom ranges. The screens that follow show the range menu in single mode and dual/auto range modes. The only difference between the screens are the words "HI" and "LO" to indicate which range is displayed. For more information about the single, dual and auto range modes, see "Single Range Mode", "Dual Range Mode", and "Auto Range Mode."

In the Main Menu, choose Range.

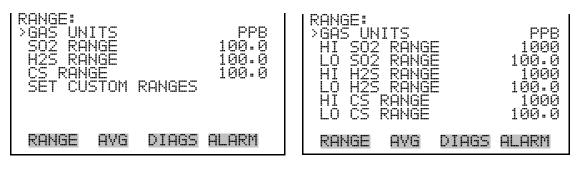

SET CUSTOM RANGES

**Single Range Mode** 

In the single range mode, while in  $SO_2/CS$  mode, the  $SO_2$ ,  $H_2S$ , and CS channels each have one range, one averaging time, and one span coefficient.

By default, three analog outputs are arranged on the rear panel connector as shown in **Figure 3–4**. See **Table 3–2** for channels and pin connections. Single range mode may be selected from the "Range Mode Select" in the "Service Menu", later in this chapter.

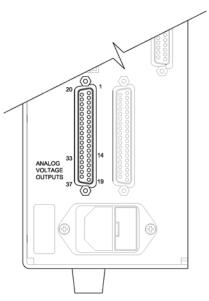

| Figure 3–4. Pinout of | <b>Rear Panel Connector</b> |
|-----------------------|-----------------------------|
|-----------------------|-----------------------------|

| <b>Connector Pin</b> | I/O Terminal Pin                                | Description                                                                          |
|----------------------|-------------------------------------------------|--------------------------------------------------------------------------------------|
| 14                   | 1                                               | SO <sub>2</sub> Analog Output                                                        |
| 33                   | 3                                               | H <sub>2</sub> S Analog Output                                                       |
| 15                   | 5                                               | CS Analog Output                                                                     |
| 34                   | 7                                               | None                                                                                 |
| 17                   | 9                                               | None                                                                                 |
| 36                   | 11                                              | None                                                                                 |
| 16, 18, 19, 35, 37   | 2, 4, 6, 8, 10, 12                              | Signal Ground                                                                        |
|                      | 14       33       15       34       17       36 | 14     1       33     3       15     5       34     7       17     9       36     11 |

**Note** All channels are user definable. If any customization has been made to the analog output configuration, the default selections my not apply. ▲

**Note** If the selective  $SO_2$  scrubber option is installed, the  $H_2S$  concentration is sent out the CS analog output and the  $SO_2$  and  $H_2S$  analog outputs will always report 0.

#### **Dual Range Mode**

In the dual range mode, while in SO<sub>2</sub>/CS mode there are two independent analog outputs for each gas. These are labelled simply as the "High Range" and the "Low Range". Each channel has its own analog output range, averaging time, and span coefficient.

This enables the sample concentration reading to be sent to the analog outputs at two different ranges. For example, the low SO<sub>2</sub> analog output

can be set to output concentrations from 0 to 50 ppb and the high  $SO_2$  analog output set to output concentrations from 0 to 10000 ppb.

In addition, each  $SO_2$  analog output has a span coefficient. There are two span coefficients so that each range can be calibrated separately. This is necessary if the two ranges are not close to one another. For example, the low  $SO_2$  range is set to 0–50 ppb and the high  $SO_2$  range is set to 0–10000 ppb.

By default, in the dual range mode, the analog outputs are arranged on the rear panel connector as shown in **Figure 3–4**. See **Table 3–3** for channels and pin connections. Dual range mode may be selected from the "Range Mode Select" in the "Service Menu", later in this chapter.

| Channel | <b>Connector Pin</b> | I/O Terminal Pin   | Description                 |
|---------|----------------------|--------------------|-----------------------------|
| 1       | 14                   | 1                  | SO <sub>2</sub> High Range  |
| 2       | 33                   | 3                  | SO <sub>2</sub> Low Range   |
| 3       | 15                   | 5                  | H <sub>2</sub> S High Range |
| 4       | 34                   | 7                  | $H_2S$ Low Range            |
| 5       | 17                   | 9                  | CS High Range               |
| 6       | 36                   | 11                 | CS Low Range                |
| Ground  | 16, 18, 19, 35, 37   | 2, 4, 6, 8, 10, 12 | Signal Ground               |

Table 3–3. Default Analog Outputs in Dual Range Mode

**Note** All channels are user definable. If any customization has been made to the analog output configuration, the default selections may not apply. ▲

**Note** If the selective  $SO_2$  scrubber option is installed, the  $H_2S$  concentration is sent out the CS analog output and the  $SO_2$  and  $H_2S$  analog outputs will always report 0.

# **Auto Range Mode** The auto range mode switches the analog outputs between high and low ranges, depending on the concentration level. The high and low ranges are defined in the Range menu.

For example, suppose the low range is set to 50 ppb and the high range is set to 100 ppb (**Figure 3–5**). Sample concentrations below 50 ppb are output based on low range selection and sample concentrations above 50 ppb are output based on high range selection. When the low range is active, the status output is at 0 volts. When the high range is active, the status output is at half of full-scale.

When the high range is active, the concentration must drop to 95% of the low range for the low range to become active.

In addition, each analog output has a span coefficient. There are two span coefficients so that each range can be calibrated separately. This is necessary if the two ranges are not close to one another. For example, the low range is set to 0-50 ppb and the high range is set to 0-10000 ppb.

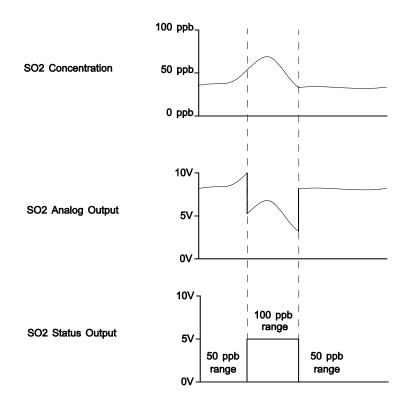

#### Figure 3–5. Analog Output in Auto Range Mode

By default, in the auto range mode, the analog outputs are arranged on the rear panel connector as shown in **Figure 3–4**. See **Table 3–4** for channels and pin connections. Auto range mode may be selected from "Range Mode Select" in the "Service Menu" later in this chapter.

| Channel | <b>Connector Pin</b> | I/O Terminal Pin | Description                    |
|---------|----------------------|------------------|--------------------------------|
| 1       | 14                   | 1                | SO <sub>2</sub> Analog Output  |
| 2       | 33                   | 3                | H <sub>2</sub> S Analog Output |
| 3       | 15                   | 5                | CS Analog Output               |
| 4       | 34                   | 7                | Range Status:                  |
|         |                      |                  | half-scale = high range        |
|         |                      |                  | zero scale = low range         |

| Channel | <b>Connector Pin</b> | I/O Terminal Pin   | Description   |
|---------|----------------------|--------------------|---------------|
| 5       | 17                   | 9                  | None          |
| 6       | 36                   | 11                 | None          |
| Ground  | 16, 18, 19, 35, 37   | 2, 4, 6, 8, 10, 12 | Signal Ground |

**Note** All channels are user definable. If any customization has been made to the analog output configuration, the default selections my not apply. ▲

**Note** If the selective  $SO_2$  scrubber option is installed, the  $H_2S$  concentration is sent out the CS analog output and the  $SO_2$  and  $H_2S$  analog outputs will always report 0.

**Gas Units** The Gas Units screen defines how the SO<sub>2</sub>, H<sub>2</sub>S, and CS concentration readings are expressed. Gas units of parts per billion (ppb), parts per million (ppm), or micrograms per cubic meter ( $\mu$ g/m<sup>3</sup>), or milligrams per cubic meter (mg/m<sup>3</sup>) are available. The  $\mu$ g/m<sup>3</sup> and mg/m<sup>3</sup> gas concentration modes are calculated using a standard pressure of 760 mmHg and a standard temperature of 20 °C.

When switching the selected units from ppb or ppm to  $\mu$ g/m<sup>3</sup> or mg/m<sup>3</sup>, the analog ranges all default to the highest range in that mode. For example, when switching from  $\mu$ g/m<sup>3</sup> to ppb, all the ranges default to 10000 ppb.

Therefore, whenever you change units, you should also check the range settings.

In the Main Menu, choose Range > Gas Units.

**Note** If the units change from ppb or ppm to  $\mu g/m^3$  or mg/m<sup>3</sup> or vice versa, the instrument should be re-calibrated, particularly if the user's standard temperature is different from 20 °C. A display warning will appear that ranges will be defaulted and calibration parameters reset.

| GAS UNITS:<br>CURRENTLY:<br>SET TO:<br>AND SET RANGE<br>DEFAULT SETTI |  |
|-----------------------------------------------------------------------|--|
| ▲ CHANGE VI<br>RANGE AVG                                              |  |

# SO<sub>2</sub>, H<sub>2</sub>S and CS Ranges The SO<sub>2</sub>, H<sub>2</sub>S, and CS Ranges screen defines the concentration range of the analog outputs. For example, an SO<sub>2</sub> range of 0–50 ppb restricts the SO<sub>2</sub> analog output to concentrations between 0 and 50 ppb.

The display shows the current SO<sub>2</sub>, H<sub>2</sub>S, and CS ranges. The next line of the display is used to change the range. The range screen is similar for the single, dual, and auto range modes. The only difference between the screens are the words "High" or "Low" displayed to indicate which range is displayed. The example that follows shows the SO<sub>2</sub> range screen in single mode. For more information about the dual and auto range modes, see "Single Range Mode", "Dual Range Mode", and "Auto Range Mode" earlier in this chapter.

**Table 3–5** lists the available standard ranges. **Table 3–6** lists the extended ranges. When switching from standard to extended ranges, the PMT voltage must be readjusted. For more information, about readjusting the PMT voltage, see "PMT Voltage Adjustment" on page 7-23.

In the Main Menu, choose Range > **SO**<sub>2</sub>, **H**<sub>2</sub>**S**, or **CS Range**.

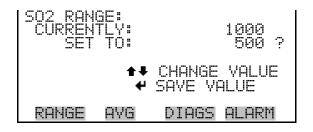

| Table | 3–5. | Standard | Ranges |
|-------|------|----------|--------|
|-------|------|----------|--------|

| ppb   | ppm  | µg/m³ | mg/m <sup>3</sup> |
|-------|------|-------|-------------------|
| 50    | 0.05 | 200   | 0.2               |
| 100   | 0.10 | 500   | 0.5               |
| 200   | 0.20 | 1000  | 1                 |
| 500   | 0.50 | 2000  | 2                 |
| 1000  | 1    | 5000  | 5                 |
| 2000  | 2    | 10000 | 10                |
| 5000  | 5    | 20000 | 20                |
| 10000 | 10   | 25000 | 25                |
| C1    | C1   | C1    | C1                |
| C2    | C2   | C2    | C2                |
| C3    | C3   | C3    | C3                |

C1, C2, and C3 are custom ranges. For more information about custom ranges, see "Set Custom Ranges" that follows.

Table 3–6. Extended Ranges

| ppb    | ppm | µg/m³  | mg/m <sup>3</sup> |
|--------|-----|--------|-------------------|
| 500    | 0.5 | 2000   | 2                 |
| 1000   | 1   | 5000   | 5                 |
| 2000   | 2   | 10000  | 10                |
| 5000   | 5   | 20000  | 20                |
| 10000  | 10  | 50000  | 50                |
| 20000  | 20  | 100000 | 100               |
| 50000  | 50  | 200000 | 200               |
| 100000 | 100 | 250000 | 250               |
| C1     | C1  | C1     | C1                |
| C2     | C2  | C2     | C2                |
| C3     | С3  | C3     | C3                |

#### **Set Custom Ranges**

The Set Custom Ranges menu lists three custom ranges: C1, C2, and C3. Custom ranges are user-defined ranges. Any value between 50 ppb (0.05 ppm) and 10000 ppb (10 ppm) can be specified as a range. In the  $\mu$ g/m<sup>3</sup> (mg/m<sup>3</sup>) mode, any value between 200  $\mu$ g/m<sup>3</sup> (0.2 mg/m<sup>3</sup>) and 25000  $\mu$ g/m<sup>3</sup> (25 mg/m<sup>3</sup>) can be specified as a range.

In the extended range mode, any value between 500 ppb (0.5 ppm) and 100000 ppb (100 ppm) can be specified as a range. In the  $\mu$ g/m<sup>3</sup> (mg/m<sup>3</sup>) mode, any value between 2000  $\mu$ g/m<sup>3</sup> (2 mg/m<sup>3</sup>) and 250000  $\mu$ g/m<sup>3</sup> (250 mg/m<sup>3</sup>) can be specified as a range.

In the Main Menu, choose Range > **Set Custom Ranges**.

| CUSTOM R<br>CUSTOM<br>CUSTOM<br>CUSTOM<br>CUSTOM | ANGES:<br>RANGE<br>RANGE<br>RANGE |       | 55.6<br>75.0<br>125.0 |
|--------------------------------------------------|-----------------------------------|-------|-----------------------|
| RANGE                                            | AVG                               | DIAGS | ALARM                 |

**Custom Ranges** The Custom Ranges screen is used to define the custom ranges.

The display shows the current custom range. The next line of the display is used to set the range. To use the custom full-scale range, be sure to select it (Custom range 1, 2, or 3) in the SO<sub>2</sub>,  $H_2S$ , or CS Range screens. For more information about selecting ranges, see "SO<sub>2</sub>,  $H_2S$  and CS Ranges" described previously.

In the Main Menu, choose Range > Set Custom Ranges > Custom Range 1, 2, or 3.

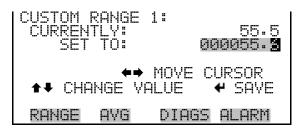

# **Averaging Time**

The Averaging Time defines a time period (60 to 300 seconds) over which SO<sub>2</sub>, H<sub>2</sub>S, and CS measurements are taken. The average concentration of the readings are calculated for that time period. The front panel display and analog outputs are updated every 60 seconds for averaging times between 60 and 300 seconds. An averaging time of 60 seconds, for example, means that the average concentration of the last 60 seconds will be output at each update. An averaging time of 300 seconds means that the moving average concentration of the last 300 seconds will be output at each update. Therefore, the lower the averaging time the faster the front panel display and analog outputs respond to concentration changes. Longer averaging times are typically used to smooth output data.

The Averaging Time screen for the single range mode is shown below. In the dual and auto range modes, an averaging time menu is displayed before the averaging time screen. This additional menu is needed because the dual and auto range modes have two averaging times (high and low). The averaging time screen functions the same way in the single, dual, and auto range modes. The following averaging times are available: 60, 90, 120, 180, 240, and 300 seconds. Additional averaging times are available in manual SO<sub>2</sub> and CS modes: 1, 2, 5, 10, 20, 30, 60, 90, 120, 180, 240, and 300 seconds. For more information about manual mode, see "Auto/Manual Mode" later in this chapter.

**Note** In the SO<sub>2</sub>/CS (auto switching) mode, the available averaging time ranges are from 60 to 300 seconds to allow for proper purging of the sample cell.  $\blacktriangle$ 

In the Main Menu, choose Averaging Time.

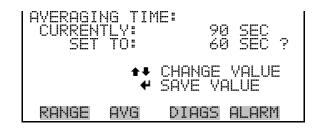

# Calibration Factors Menu

Calibration factors are used to correct the SO<sub>2</sub>, H<sub>2</sub>S, and CS concentration readings that the instrument generates using its own internal calibration data. The Calibration Factors menu displays the calibration factors. The screens that follow show the calibration factors menu in single mode and dual/auto range modes. The only differences between the screens are the words "HI" and "LO" to indicate which range is displayed.

Normally, the instrument is calibrated automatically using the commands listed in the "Calibration Menu" on page 3-19. However, the instrument can also be calibrated manually using the Calibration Factors Menu.

To manually calibrate the instrument, see " $SO_2$  and CS Background" and " $SO_2$ ,  $H_2S$ , and CS Span Coefficient" that follows for more information.

In the Main Menu, choose Calibration Factors.

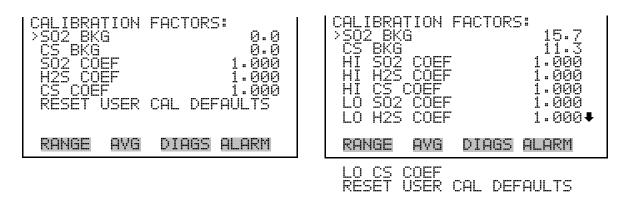

#### SO<sub>2</sub> and CS Background

The SO<sub>2</sub> and CS background corrections are determined during zero calibration. The SO<sub>2</sub> and CS backgrounds are the amount of signal read by the analyzer in each mode while sampling zero air. Although the background is expressed in terms of concentration, the background signal is actually the combination of electrical noise and scattered light. Before the

analyzer sets the SO<sub>2</sub>.and CS readings to zero, it stores these values as the SO<sub>2</sub>.and CS background corrections, respectively. The  $H_2S$  background correction is determined from the SO<sub>2</sub> and CS, and is not displayed. SO<sub>2</sub> and CS background corrections are typically below 30 ppb.

The SO<sub>2</sub>.and CS background screens are used to perform a manual adjustment of the instrument's zero background. Before performing a background calibration, allow the analyzer to sample zero air until stable readings are obtained. The SO<sub>2</sub> and CS background screens operate similarly, so only the SO<sub>2</sub> background screen is shown here. The display shows the current SO<sub>2</sub>or CS reading in the currently selected gas units, which is the background reading on zero air. The next line of the display shows the SO<sub>2</sub>or CS background correction that will be stored in memory and is being used to correct the SO<sub>2</sub> or CS reading. That is, the SO<sub>2</sub> or CS background correction is subtracted from the SO<sub>2</sub> or CS reading.

In the example that follows, the analyzer is reading 21.4 ppb of  $SO_2$  while sampling zero air. The  $SO_2$  background correction is 0.0 ppb. That is, the analyzer is not applying a zero background correction. The question mark is used as a prompt to change the background correction. In this case the background correction must be increased to 21.4 ppb in order for the  $SO_2$ reading to be at 0 ppb.

To set the SO<sub>2</sub> reading in the example that follows to zero, use  $( \bullet )$  to increment the SO<sub>2</sub> background correction to 21.4 ppb. As the SO<sub>2</sub> background correction reading is increased, the SO<sub>2</sub> concentration is decreased. Press  $( \bullet )$  to actually set the SO<sub>2</sub> reading to 0 ppb and store the new background correction of 21.4 ppb.

In the Main Menu, choose Calibration Factors > SO2 BKG or CS BKG.

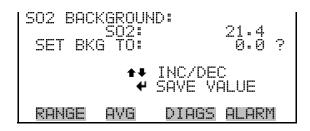

#### SO<sub>2</sub>, H2S and CS Span Coefficients

The SO<sub>2</sub>, H<sub>2</sub>S, and CS span coefficients are usually calculated by the instrument processor during calibration. The span coefficients are used to correct the SO<sub>2</sub>, H<sub>2</sub>S, and CS readings. The SO<sub>2</sub> and CS span coefficients normally have values near 1.000. The H<sub>2</sub>S span coefficient normally has a value between 0.960 and 1.050.

The SO<sub>2</sub>, H<sub>2</sub>S, and CS Coefficient screens allow the SO<sub>2</sub>, H<sub>2</sub>S, and CS span coefficient to be manually changed while sampling span gas of known

concentration. The SO<sub>2</sub>,  $H_2S$ , and CS Coefficient screens operate the same way and the description of the SO<sub>2</sub> Coefficient screen applies to the  $H_2S$  Coefficient and CS Coefficient screens.

The display shows the current  $SO_2$  concentration reading. The next line of the display shows the  $SO_2$  span coefficient that is stored in memory and is being used to correct the  $SO_2$  concentration. Notice that as the span coefficient value is changed, the current  $SO_2$  concentration reading on the above line also changes. However, no real changes are made to the value stored in memory until  $\checkmark$  is pressed. Only proposed changes, as indicated by a question mark prompt, are displayed until  $\checkmark$  is pressed.

In dual or auto range modes, "HIGH" or "LOW" is displayed to indicate the calibration of the high or low coefficient.

The example that follows shows the coefficient screen in dual or auto range mode.

**Note** The concentration value will show ERROR if the measured concentration is not a valid span value (either higher than the selected range, or 0 or lower).  $\blacktriangle$ 

In the Main Menu, choose Calibration Factors > Hi SO<sub>2</sub> Coef.

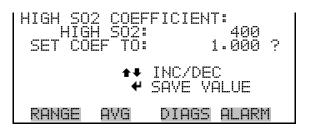

Reset UserThe Reset User Calibration Defaults screen allows the user to reset the<br/>calibration DefaultsCalibration Defaultscalibration configuration values to factory defaults.

In the Main Menu, choose Calibration Factors > Reset User Cal Defaults.

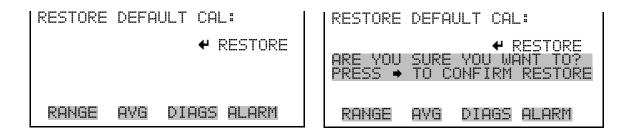

## **Calibration Menu**

The Calibration menu is used to set the SO<sub>2</sub> and CS backgrounds and the CO<sub>2</sub>, H<sub>2</sub>S, and CS span coefficients. The calibration menu is similar for the single, dual, and auto range mode as shown below. The dual and auto range modes have two SO<sub>2</sub>, H<sub>2</sub>S, and CS span factors ("HI" and "LO"). This allows each range to be calibrated separately. This is necessary if the two ranges used are not close to one another. For example, a low SO<sub>2</sub> range of 500 ppb and a high SO<sub>2</sub> range of 10 ppm. The zero/span check menu item is visible only if the zero/span valve option is installed. For more information about calibration, see the "Calibration" chapter.

In the Main Menu, choose Calibration.

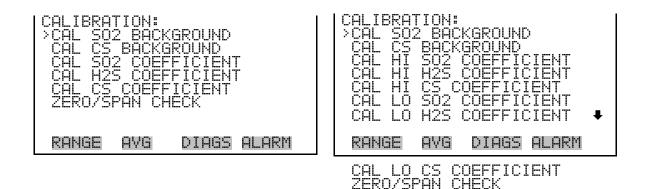

# Calibrate SO<sub>2</sub> and CS Backgrounds

The Calibrate  $SO_2$  Background and Calibrate CS Background screens are used to automatically adjust the instrument zero or  $SO_2$  or CS background. Before performing a zero calibration, ensure the analyzer samples zero air for at least 5 minutes and the zero value is stable. The display shows the current reading.

It is important to note the averaging time when calibrating. The longer the averaging time, the more accurate the calibration will be. To be most accurate, use the 300-second averaging time. For more information about calibration, see the "Calibration" chapter.

In the Main Menu, choose Calibration > Cal SO<sub>2</sub> Background.

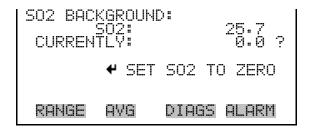

#### Calibrate SO<sub>2</sub>, H2S and CS Coefficients

The Calibrate SO<sub>2</sub>, H<sub>2</sub>S, and CS Coefficient screens are used to automatically adjust the SO<sub>2</sub>, H<sub>2</sub>S, and CS coefficients while sampling span gas of a known concentration. The display shows the current concentration reading. The next line of the display is where the span calibration gas concentration is entered. The SO<sub>2</sub>, H<sub>2</sub>S, and CS calibrate coefficient screens operate the same way and the description of the Calibrate SO<sub>2</sub> screen applies to the Calibrate H<sub>2</sub>S and Calibrate CS screens.

It is important to note the averaging time when calibrating. The longer the averaging time, the more accurate the calibration will be. To be most accurate, use the 300-second averaging time. The SO<sub>2</sub> span coefficient is calculated, stored, and used to correct the current SO<sub>2</sub> reading. In dual or auto range modes, "HIGH" or "LOW" is displayed to indicate the calibration of the high or low range coefficient. For more information about calibration, see the "Calibration" chapter.

In the Main Menu, choose Calibration > Cal  $SO_2$ ,  $H_2S$ , or CS Coefficient.

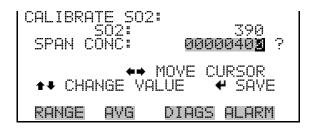

**Zero/Span Check** The Zero/Span Check menu is available with the zero/span or dual span valve options. It is used to program the instrument to perform fully automated zero and span checks or adjustments. Total Duration Hr is the sum of zero, span, and purge duration minutes.

**Note** Zero and Span Calibration Reset are toggle items that change between yes or no when selected, and present only if auto calibration is installed and the instrument is in single range, manual mode. ▲

**Note** If the dual span option is installed, the automatic span checks and calibrations are performed using SPAN 1 only. ▲

In the Main Menu, choose Calibration > Zero/Span Check.

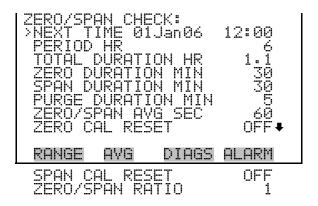

**Next Time** The Next Time screen is used to view and set the initial date and time (24-hour format) of the zero/span check. Once the initial zero/span check is performed, the date and time of the next zero/span check is calculated and displayed.

In the Main Menu, choose Calibration > Zero/Span Check > Next Time.

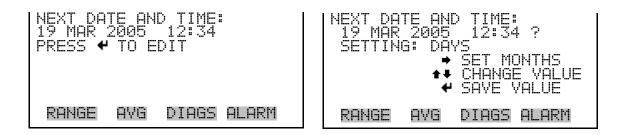

**Period Hours** The Zero/Span Period Hours screen defines the period or interval between zero/span checks. Periods between 0 and 999 hours are acceptable. To turn the zero/span check off, set the period to 0.

In the Main Menu, choose Calibration > Zero/Span Check > Period HR.

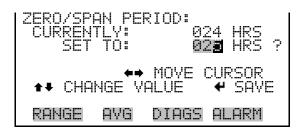

#### Zero/Span/Purge Duration Minutes

The Zero Duration Minutes screen defines how long zero air is sampled by the instrument. The span and purge duration screens look and functions the same way as the zero duration screen, and are used to set how long the span gas and sample gas are sampled by the instrument. Durations between 0 and 99 minutes are acceptable. Each time a zero/span check occurs the zero check is done first, followed by the span check. To perform just a zero check, set the span and purge duration screens to 0 (off). The same applies to perform just a span or purge check.

In the Main Menu, choose Calibration > Zero/Span Check > **Zero, Span** or **Purge Duration Min**.

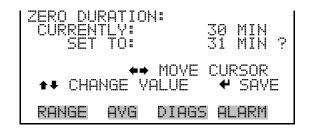

Zero/Span Averaging Time

The Zero/Span Averaging Time screen allows the user to adjust the zero/span averaging time. The zero/span averaging time is used by the analyzer only when performing an automatic zero, or span check or calibration. The analyzer's averaging time is used for all other functions. The following averaging times are available: 1, 2, 5, 10, 20, 30, 60, 90, 120, 180, 240, and 300 seconds (in auto SO<sub>2</sub>/CS mode, only 60, 90, 120, 180, 240, and 300 seconds are available).

In the Main Menu, choose Calibration > Zero/Span Check > Zero/Span Avg Sec.

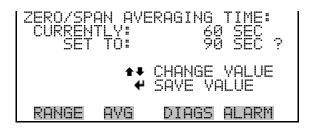

**Zero/Span Ratio** The Zero/Span Ratio screen is used to adjust the ratio of zeros to spans. For example, if this value is set to 1, a span check will follow every zero check. If this value is set to 3, there will be two zero checks between each zero/span check. This value may be set from 1 to 10, with 1 as default.

In the Main Menu, choose Calibration > Zero/Span Check > Zero/Span Ratio.

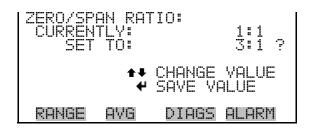

# Instrument Controls Menu

The Instrument Controls menu contains a number of items. The software controls listed in this menu enable control of the listed instrument functions.

In the Main Menu, choose Instrument Controls.

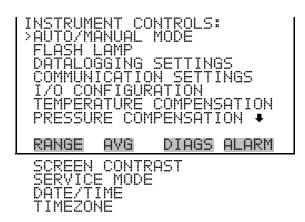

Auto/Manual Mode The Auto/Manual Mode screen allows selection of the automatic mode (SO<sub>2</sub>/CS), SO<sub>2</sub> mode (manual SO<sub>2</sub>), or CS mode (manual CS). The auto cycle mode switches the mode solenoid valve automatically on a 60 second cycle so that SO<sub>2</sub>, H<sub>2</sub>S, and CS concentrations are determined. The manual SO<sub>2</sub> mode puts the mode solenoid valve into the SO<sub>2</sub> position. Therefore, only the SO<sub>2</sub> concentration is determined. The manual CS mode puts the mode solenoid valve into the CS position. Therefore, only the CS concentration is determined. In the manual modes, additional averaging times of 1, 2, 5, 10, 20, and 30 seconds are available from the Averaging Times screen.

In the Main Menu, choose Instrument Controls > Auto/Manual Mode.

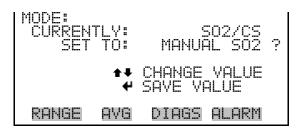

**Flash Lamp** The Flash Lamp screen is used to turn the flash lamp on or off. The flash lamp must be off when using the optical span test LED. For more information about the optical span test LED, see "Optical Span Test" later in this chapter.

In the Main Menu, choose Instrument Controls > Flash Lamp.

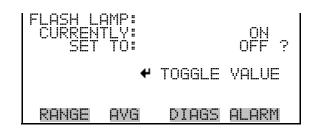

**Datalogging Settings** The *i*Series instruments include a built-in data logging capability as a standard feature. The operator is allowed to create two different types of records, which for historical reasons are named lrecs and srecs. Each record can contain up to 32 different fields or data items, and records can be created at user-defined intervals ranging from 1 to 60 minutes.

Record generation is tied to the instrument's real-time clock. For example, if the logging period for srecs is set to 30 minutes, a new srec will be generated on every hour and every half hour (10:00, 10:30, 11:00 ...). Lrecs and srecs can be interleaved. For example, an srec containing just the current concentration level could be generated every five minutes while an lrec containing a full set of diagnostic data could be generated once every hour.

The analyzer's computer system includes three megabytes of flash memory which is enough to store a full lrec containing 32 data items and a full srec containing 32 items once each minute for a week (>20,000 total records). If logging is limited to the minimum content of date, time, concentration and error flags, the analyzer can store data once each minute for four months (>190,000 records).

In the Main Menu, choose Instrument Controls > Datalogging Settings.

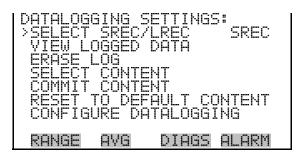

**Select SREC/LREC** The Select SREC/LREC is used to select short record or long record format for other operations in this menu.

In the Main Menu, choose Instrument Controls > Datalogging Settings > Select SREC/LREC.

| SEL LOG<br>CURREN<br>SET | TYPE<br>TLY:<br>TO: | SREC<br>LREC ? |
|--------------------------|---------------------|----------------|
|                          | 4                   | TOGGLE VALUE   |
| RANGE                    | AVG                 | DIAGS ALARM    |

**View Logged Data** The View Logged Data screen is used to select the start point to view the logged data by number or records or date and time.

In the Main Menu, choose Instrument Controls > Datalogging Settings > Select SREC or LREC > View Logged Data.

| SELECT | START | POINT       | BY:   |
|--------|-------|-------------|-------|
| SET    | TO: 4 | # OF RE     | :CS   |
| ★₽ ∁Н  | ANGE  | <b>₽</b> A0 | CEPT  |
| RANGE  | AVG   | DIAGS       | ALARM |

**Number of Records** The Number of Records screen is used to select the number of records to view, ending with the most recent. It also shows the total number of records that have been logged.

| I | SET # | BACK F | <br>                        |
|---|-------|--------|-----------------------------|
|   | TOTAL | LRECS: | 000000 <mark>0</mark><br>20 |
|   |       |        | CURSOR                      |
|   | RANG  |        |                             |

The Record Display screen (read only) displays the selected records.

| time<br>10:01<br>10:02<br>10:03<br>10:04<br>▲♥ P0 | date<br>06/20<br>06/20<br>06/20<br>06/20<br>06/20<br>iUP/DN | /05 FC0088900<br>/05 FC0088900<br>/05 FC0088900 |
|---------------------------------------------------|-------------------------------------------------------------|-------------------------------------------------|
| RANGE                                             | AVG                                                         | DIAGS ALARM                                     |

**Date and Time** The Date and Time screen is used to set a start date and time for which to view logged data. For example, if "20 JUN 2005 10:00" is entered, then the first logged data record that is displayed is the first record after this time. If set to one minute logging, this would be at "20 JUN 2005 10:01".

| International Action Action A | 2005<br>DA<br>CURSO | 10:00       |  |
|----------------------------------------------------------------------------------------------------|---------------------|-------------|--|
| RANGE                                                                                                    | AVG                 | DIAGS ALARM |  |

**Record Display** The Record Display screen (read only) displays the selected records.

| 10:01<br>10:02<br>10:03<br>10:04 | date<br>06/20<br>06/20<br>06/20<br>06/20<br>iUP/DN | 705 FC0088900<br>705 FC0088900<br>705 FC0088900 |
|----------------------------------|----------------------------------------------------|-------------------------------------------------|
| RANGE                            | AVG                                                | DIAGS ALARM                                     |

Erase Log The Erase Log screen is used to erase all saved data for the selected record type only (not both short records and long records).
In the Main Menu, choose Instrument Controls > Datalogging Settings >

Erase Log.

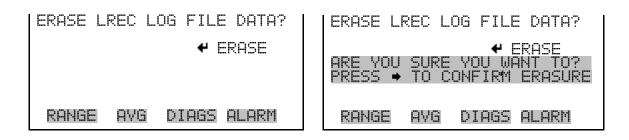

Select ContentThe Select Content submenu displays a list of 32 record fields to use.When a field is selected, a submenu list appears of the analog output signal<br/>group choices to choose from. Choices are Concentrations, Other<br/>Measurements, and Analog Inputs (if the I/O expansion board is installed).<br/>This is a temporary list of items for the selected record type that must be<br/>committed via the datalogging menu before the changes will apply. Note<br/>that committing any changes to this list will erase all currently logged data,<br/>as the format of the stored data is changed.

In the Main Menu, choose Instrument Controls > Datalogging Settings > **Select Content**.

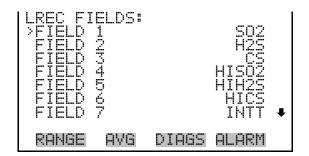

**Choose Item Type** The Choose Item Type submenu is a list of the type of data that can be logged for the current field. Choices are Concentrations, Other Measurements, and Analog Inputs (if the I/O expansion board is installed).

In the Main Menu, choose Instrument Controls > Datalogging Settings > Select Content > Field 1-32.

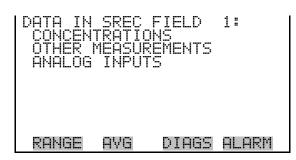

**Note** The ANALOG INPUTS item is only displayed if the I/O Expansion Board option is installed. ▲

**Concentrations** The Concentrations screen allows the user to select the output signal that is tied to the selected field item. The selected item is shown by "<---" after it. Note that at this point, pressing indicates that these are proposed changes as opposed to implemented changes. To change the selected record format and erase record log file data, see "Commit Content" that follows. Range Status is visible only in auto range mode.

In the Main Menu, choose Instrument Controls > Datalogging Settings > Select Content > Select Field > **Concentrations**.

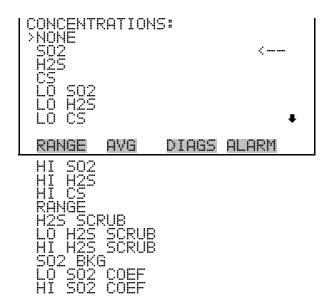

#### **Other Measurements**

The Other Measurements screen allows the user to select the output signal that is tied to the selected field item. The selected item is shown by "<--"

after it. Items displayed are determined by the options installed. Note that at this point, pressing  $\frown$  indicates that these are proposed changes as opposed to implemented changes. To change the selected record format and erase record log file data, see "Commit Content" that follows.

In the Main Menu, choose Instrument Controls > Datalogging Settings > Select Content > Select Field > **Other Measurements**.

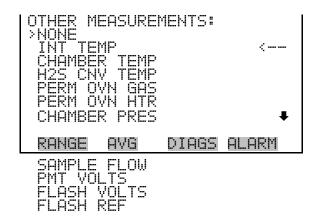

Analog Inputs The Analog Inputs screen allows the user to select the parameter (none or analog inputs 1-8) that is tied to the selected field item. The selected item is shown by "<---" after it. Note that at this point, pressing 🗭 indicates that these are proposed changes as opposed to implemented changes. To change the selected record format and erase record log file data, see "Commit Content" that follows.

In the Main Menu, choose Instrument Controls > Datalogging Settings > Select Content > Select Field > **Analog Inputs**.

| >NONE                      | (NPUTS:                      |       |       |  |
|----------------------------|------------------------------|-------|-------|--|
| ANALOG<br>ANALOG<br>ANALOG | IN 1<br>IN 2<br>IN 3         |       | <     |  |
| ANALOG<br>ANALOG<br>ANALOG | IN 3<br>IN 4<br>IN 5<br>IN 6 |       |       |  |
| RANGE                      | AVG                          | DIAGS | ALARM |  |

**Commit Content** The Commit Content screen is used to save any changes that have been made to any of the record fields for the selected record type. If no changes have been made "NO CHANGES TO RECORD LIST!" will appear. For more information about selecting the content of logged data fields, see "Select Content" in this chapter.

In the Main Menu, choose Instrument Controls > Datalogging Settings > **Select Content**.

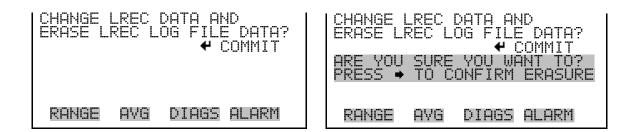

**Reset to Default Content** The Reset to Default Content screen is used to reset all of the datalogging field items to default values for the selected record type. For more information about selecting the content of logged data fields, see "Select Content" described previously.

In the Main Menu, choose Instrument Controls > Datalogging Settings > **Reset to Default Content**.

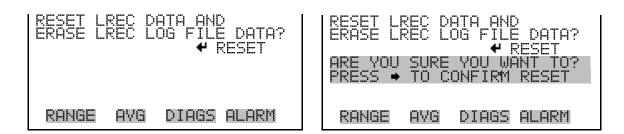

**Configure Datalogging** The Configure Datalogging menu deals with datalogging configuration for the currently selected record type.

In the Main Menu, choose Instrument Controls > Datalogging Settings > Configure Datalogging.

| >LOGGIN<br>MEMORY | GING S<br>G PERI<br>ALLOC<br>REATME | OD MIN<br>ATION % | 0FF<br>50<br>AVG |
|-------------------|-------------------------------------|-------------------|------------------|
| RANGE             | AVG                                 | DIAGS A           | ILARM            |

**Logging Period Min** The Logging Period Min screen is used to select the logging period in minutes for the record format (srec or lrec). List of choices include: off, 1, 5, 15, 30, and 60 minutes (default).

In the Main Menu, choose Instrument Controls > Datalogging Settings > Configure Datalogging > Logging Period Min.

| SET PERIOD F<br>CURRENTLY:<br>SET TO: | OR SREC:<br>OFF MIN<br>60 MIN ? |
|---------------------------------------|---------------------------------|
| ★↓ CHANGE \                           | ALUE 🕈 SAVE                     |
| RANGE AVG                             | DIAGS ALARM                     |

Memory Allocation<br/>PercentThe Memory Allocation Percent screen is used to select the percentage of<br/>memory used by each record type. Percentages between 0 and 100% are<br/>available in increments of 10. Changing this value results in log erasure for<br/>both types of records.

In the Main Menu, choose Instrument Controls > Datalogging Settings > Configure Datalogging > **Memory Allocation %**.

| SET PERCENT SRECS:<br>CURRENTLY:<br>SET TO: | 50 %<br>100 % ? |
|---------------------------------------------|-----------------|
| ♣♣ CHANGE VALUE                             | ♥ SAVE          |
| RANGE AVG DIAG                              | S ALARM         |

**Data Treatment** The Data Treatment screen is used to select the data type for the selected record type: whether the data should be averaged over the interval, the minimum or maximum measured during the interval, or the current value (last value measured). Data treatment doesn't apply to all data, just to the concentration measurement. All other data points log the current value at the end of the interval.

In the Main Menu, choose Instrument Controls > Datalogging Settings > Configure Datalogging > Data Treatment.

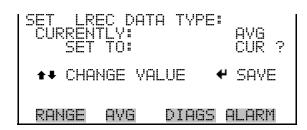

#### **Communication Settings**

The communication Settings menu is used with communications control and configuration.

In the Main Menu, choose Instrument Controls > **Communication Settings**.

| COMMUNI(<br>>SERIAL<br>INSTRUM<br>COMMUN<br>STREAM<br>TCP/IP | SETTI<br>1ENT II<br>ICATIO<br>ING DA | V PROTO<br>TA CONF | )COL  |
|--------------------------------------------------------------|--------------------------------------|--------------------|-------|
| RANGE                                                        | AVG                                  | DIAGS              | ALARM |

**Serial Settings** The Serial Settings screen is used for serial communications control and configuration.

In the Main Menu, choose Instrument Controls > Communication Settings > **Serial Settings**.

| >BAUD R<br>DATA B<br>PARITY | SETTI<br>AIE<br>ITS<br>ITS<br>/485 | NGS:<br>SEL | 9600<br>8<br>NONE<br>RS-232 |
|-----------------------------|------------------------------------|-------------|-----------------------------|
| RANGE                       | AVG                                | DIAGS       | ALARM                       |

Baud RateThe Baud Rate screen is used to set the RS-232/RS485 interface baud rate.<br/>Baud rates of 1200, 2400, 4800, 9600, 19200, 38400, 57600 and 115200<br/>are available. The analyzer's default baud rate is set to 9600 to provide<br/>backwards compatibility with the older C-series analyzers.

In the Main Menu, choose Instrument Controls > Communication Settings > Serial Settings > **Baud Rate**.

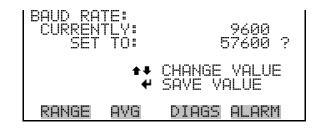

**Data Bits** The Data Bits Screen is used to set the number of serial data bits. Selections of 7 or 8 are available (defaults to 8).

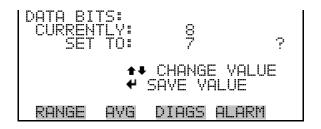

ParityThe Parity screen is used to select the parity bit for the serial port.Selections of NONE, EVEN, or ODD are available (defaults to NONE).

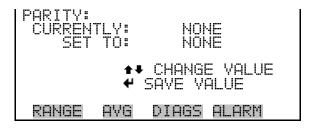

**Stop Bits** The Stop Bits screen is used to select the number of stop bits for the serial port. Selections of 1 and 2 are available (defaults to 1).

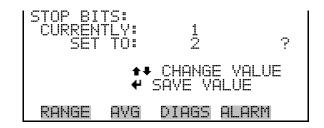

RS-232/RS-485 Selection

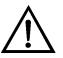

The RS-232/RS-485 Selection screen allows the user to choose between the RS-232 or RS-485 specification for serial communication.

**Equipment Damage** Disconnect the serial cable before changing RS-232 and RS-485 selection to prevent damage to any equipment currently connected to the instrument. ▲

In the Main Menu, choose Instrument Controls > Communication Settings > Serial Settings > **RS-232/RS-485 Selection**.

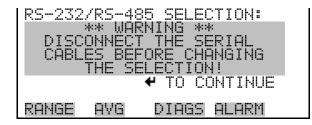

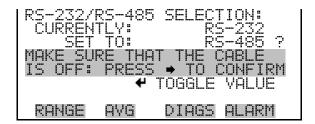

Instrument ID

The Instrument ID screen allows the operator to edit the instrument ID. The ID is used to identify the instrument when using the C-Link or MODBUS protocols to control the instrument or collect data. It may be necessary to edit the ID number if two or more of the same instruments are connected to one computer. Valid Instrument ID numbers are from 0 to 127. The Model 450*i* has a default Instrument ID of 45. For more information about the Instrument ID, see Appendix B "C-Link Protocol Commands" or Appendix C "MODBUS Protocol".

In the Main Menu, choose Instrument Controls > Communication Settings > **Instrument ID**.

| INSTRUMENT<br>CURRENTLY<br>SET TO |   | :<br>45<br>50 ?            |
|-----------------------------------|---|----------------------------|
| 1                                 |   | CHANGE VALUE<br>SAVE VALUE |
| RANGE AVO                         | 1 | DIAGS ALARM                |

# **Communication Protocol** The Communication Protocol screen is used to change the instrument communication protocol for serial communications.

In the Main Menu, choose Instrument Controls > Communication Settings > **Communication Protocol**.

| COMMUNICATI<br>CURRENTLY<br>SET TO: | ON PROTOCOL:<br>CLINK<br>STREAMING ? |
|-------------------------------------|--------------------------------------|
| •                                   | ◆ CHANGE VALUE ◆ SAVE VALUE          |
| RANGE AVG                           | DIAGS ALARM                          |

**Streaming Data Configuration** The Streaming Data Configuration menu is used to allow for configuration of the 8 streaming data output items, streaming interval, current data format, and current timestamp setting. The Choose Item Signal submenu displays a list of the analog output signal group choices to choose from. Choices are Concentrations, Other Measurements, and Analog Inputs (if the I/O expansion board option is installed).

**Note** Add Labels, Prepend Timestamp, and Add Flags are toggle items that change between yes or no when selected.  $\blacktriangle$ 

Note The selected item list is different depending on the AUTO/MANUAL MODE and RANGE MODE settings. Changing either of these settings will produce a different set of streaming data items. If either of these modes is going to be changed on a regular basis, then the user must configure each set of data separately after changing the modes to each setting. ▲

In the Main Menu, choose Instrument Controls > Communication Settings > **Streaming Data Config**.

| >INTERV<br>ADD LA<br>PREPEN | AL<br>BELS | TA CONF<br>1<br>ESTAMP | FIG:<br>LØ SEC<br>YEN<br>NOV<br>NOV<br>SOV<br>SOV<br>H | Ŧ |
|-----------------------------|------------|------------------------|--------------------------------------------------------|---|
| RANGE                       | AVG        | DIAGS                  | ALARM                                                  | • |

| Streaming Data Interval | The Streaming Data Interval screen is used to adjust the streaming data interval. The following interval times are available: 1, 2, 5, 10, 20, 30, 60, 90, 120, 180, 240, and 300 seconds. |
|-------------------------|----------------------------------------------------------------------------------------------------|
|                         | In the Main Menu, choose Instrument Controls > Communication<br>Settings > Streaming Data Config > <b>Interval</b> .                                                                       |

| STREAMIN<br>CURRENT<br>SET |                 | A INTER           | 3 SEC |
|----------------------------|-----------------|-------------------|-------|
|                            | <b>‡</b> ‡<br>₩ | CHANGE<br>SAVE VI |       |
| RANGE                      | AVG             | DIAGS             | ALARM |

Choose Item SignalThe Choose Signal screen displays a submenu list of the analog output<br/>signal group choices. Group choices are Concentrations, Other<br/>Measurements, and Analog Inputs (if the I/O expansion board is installed).

In the Main Menu, choose Instrument Controls > Communication Settings > Streaming Data Config > **Item 1-8**.

| CHOOSE S<br>CONCEN<br>OTHER I<br>ANALOG | TRATI | DNS<br>REMENTS |       |
|-----------------------------------------|-------|----------------|-------|
| RANGE                                   | AVG   | DIAGS          | ALARM |

**Concentrations** The Concentrations screen allows the user to select the output signal that is tied to the selected streaming data item. The selected item is shown by "<---" after it. In dual or auto range mode, "HI" or "LO" is displayed to indicate high or low range concentrations. Range is visible only in auto range mode.

In the Main Menu, choose Instrument Controls > Communication Settings > Streaming Data Config > Select Item > **Concentrations**.

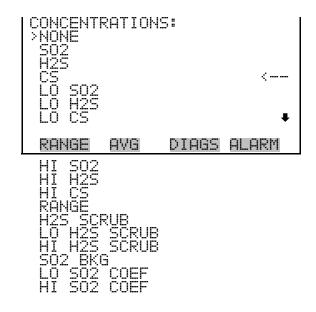

**Other Measurements** The Other Measurements screen allows the user to select the output signal that is tied to the selected streaming data item. The selected item is shown by "<---" after it. Items displayed are determined by the options installed.

In the Main Menu, choose Instrument Controls > Communication Settings > Streaming Data Config > Select Item > **Other Measurements**.

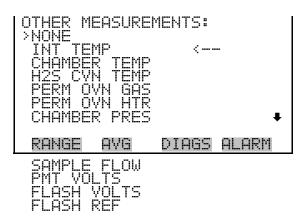

**Analog Inputs** The Analog Inputs screen allows the user to select the analog input signal (none or analog inputs 1-8) that is tied to the selected streaming data item. The selected item is shown by "<--" after it.

In the Main Menu, choose Instrument Controls > Communication Settings > Streaming Data Config > Select Item > **Analog Inputs**.

| ANALOG ]<br>>NONE | (NPUTS:                  |       |       |
|-------------------|--------------------------|-------|-------|
| ANALOG            | IN 1<br>IN 2             |       | <     |
| ANALOG<br>ANALOG  | HUNADO<br>NNNNN<br>NNNNN |       |       |
| ANALOG            | IN 5                     |       | _     |
| ANALOG            | IN 6                     |       | ŧ     |
| RANGE             | AVG                      | DIAGS | ALARM |

### **TCP/IP Settings** The TCP/IP Settings menu is used for defining TCP/IP settings.

**Note** The instrument power must be cycled after any of these parameters have been changed for the change to take effect. ▲

In the Main Menu, choose Instrument Controls > Communication Settings > **TCP/IP Settings**.

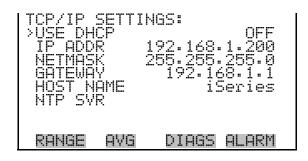

**Use DHCP** The Use DHCP screen is used to specify whether to use DHCP or not. When DHCP is enabled, the network dynamically provides an IP address for the instrument.

> In the Main Menu, choose Instrument Controls > Communication Settings > TCP/IP Settings > **Use DCHP**.

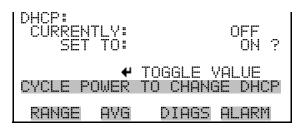

**IP Address** The IP Address screen is used to edit the IP address. The IP address can only be changed when DHCP is OFF. For more information on DHCP, see "Use DHCP".

In the Main Menu, choose Instrument Controls > Communication Settings > TCP/IP Settings > **IP Address.** 

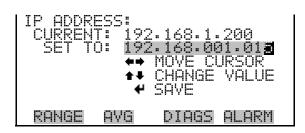

**Netmask** The Netmask screen is used to edit the netmask. The netmask is used to determine the subnet for which the instrument can directly communicate to other devices on. The netmask can only be changed when DHCP is OFF. For more information on DHCP, see "Use DHCP" in this chapter.

In the Main Menu, choose Instrument Controls > Communication Settings > TCP/IP Settings > **Netmask**.

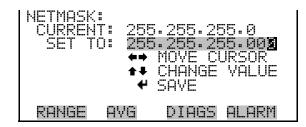

**Default Gateway** The Default Gateway screen is used to edit the gateway address. The default gateway can only be changed when DHCP is OFF. For more information on DHCP, see "Use DHCP" in this chapter. Any traffic to addresses that are not on the local subnet will be routed through this address.

In the Main Menu, choose Instrument Controls > Communication Settings > TCP/IP Settings > Gateway.

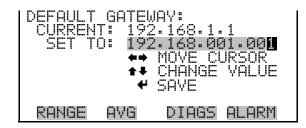

**Host Name** The host name screen is used to edit the host name. When DHCP is enabled, this name is reported to the DHCP server.

In the Main Menu, choose Instrument Controls > Communication Settings > TCP/IP Settings > Host Name.

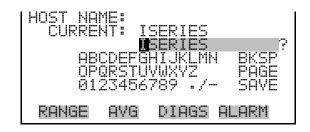

### Network Time Protocol Server

The Network Time Protocol (NTP) Server screen is used to edit the IP address of the NTP server. More information about the NTP servers and a list of public servers may be found at <u>http://www.ntp.org</u>.

In the Main Menu, choose Instrument Controls > Communication Settings > TCP/IP Settings > NTP Server.

| <b>*</b> * |             |
|------------|-------------|
| RANGE AVG  | DIAGS ALARM |

**I/O Configuration** The I/O Configuration menu deals with configuration of the analyzer's I/O system. The analog input configuration is displayed only if the I/O expansion board option is installed.

**Note** The digital outputs may take up to one second after the assigned state occurs to show up on the outputs. ▲

In the Main Menu, choose Instrument Controls > I/O Configuration.

| >OUTPUT<br>DIGITAL<br>ANALOG |     | SETTIN | NGS<br>G |
|------------------------------|-----|--------|----------|
| RANGE                        | AVG | DIAGS  | ALARM    |

**Output Relay Settings** The Output Relay Settings menu displays a list of the 10 digital output relays available, and allows the user to select the instrument parameter or logic state to change for the relay selected.

In the Main Menu, choose Instrument Controls > I/O Configuration > Output Relay Settings > **1-10**.

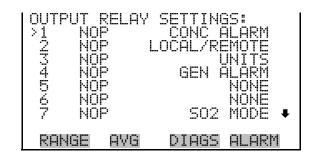

**Logic State** The Logic State screen is used to change the I/O relay to either normally open or normally closed.

Press 🖝 to toggle and set the logic state between open and closed.

| OUTPUT<br>>LOGIC<br>INSTRU | STATE |       | OPEN  |
|----------------------------|-------|-------|-------|
|                            |       |       |       |
| RANGE                      | AVG   | DIAGS | ALARM |

**Instrument State** The Instrument State submenu allows the user to select the instrument state that is tied to the selected relay output. A submenu lists signal types of either alarm and non-alarm to choose from.

In the Main Menu, choose Instrument Controls > I/O Configuration > Output Relay Settings > Select Relay > **Instrument State**.

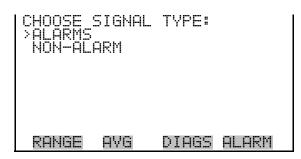

Alarms The Alarms status screen allows the user to select the alarm status for the selected relay output. The selected item is shown by "<---" after it. The I/O BD STATUS alarm is only present if the I/O expansion board is installed. ZERO CHK/CAL and SPAN CHK/CAL are only present if autozero/span check is enabled.

In the Main Menu, choose Instrument Controls > I/O Configuration > Output Relay Settings > Select Relay > Instrument State > **Alarms**.

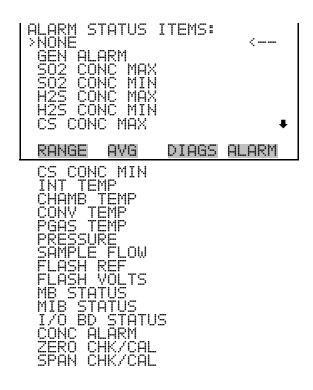

**Non-Alarm** The Non-Alarm status screen allows the user to select the non-alarm status for the selected relay output. The selected item is shown by "<--" after it.

"ZERO MODE", "SPAN MODE", "SAMPLE MODE", and "PURGE MODE" are only displayed if the zero/span option is installed. If the dual span option is installed then "SPAN 1 MODE" and "SPAN 2 MODE" are displayed instead of "SPAN MODE".

In the Main Menu, choose Instrument Controls > I/O Configuration > Output Relay Settings > Relay 1-10 > Instrument State > **Non-Alarm**.

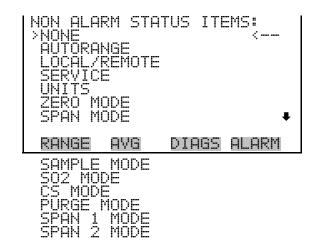

**Note** Not all of the I/O available in the instrument are brought out on the supplied terminal board, if more I/O is desired, an alternative means of connection is required. ▲

**Digital Input Settings** The Digital Input Settings menu displays a list of the 16 digital inputs available, and allows the user to select the instrument parameter or logic state to change for the relay selected.

**Note** The digital inputs must be asserted for at least one second for the action to be activated.  $\blacktriangle$ 

**Note** Not all of the I/O available in the instrument are brought out on the supplied terminal board, if more I/O is desired, an alternative means of connection is required. ▲

In the Main Menu, choose Instrument Controls > I/O Configuration > **Digital Input Settings**.

| DIGI<br>>12<br>2004<br>5007 | TALOFF<br>NOOFF<br>NOOFF<br>NOOFF<br>NOOFF<br>NOOFF | CAL<br>AO | BÁCKGA<br>TO LO<br>UTS TO | GS:<br>DNZ<br>SPAROS<br>SPAROS<br>S |
|-----------------------------|-----------------------------------------------------|-----------|---------------------------|----------------------------------------------------------------------------------------------------|
| RAN                         | GE                                                  | AVG       | DIAGS                     | ALARM                                                                                                    |

**Logic State** The Logic State screen is used to change the I/O relay to either normally open or normally closed. The default state is open, which indicates that a relay connected between the digital input pin and ground is normally open and closes to trigger the digital input action. If nothing is connected to the digital input pin, the state should be left at open to prevent the action from being triggered.

Press 🗲 to toggle and set the logic state open or closed.

| DIGITAL<br>LOGIC<br>INSTRU | STATE |       | OPEN  |
|----------------------------|-------|-------|-------|
|                            |       |       |       |
| RANGE                      | AVG   | DIAGS | ALARM |

**Instrument Action** The Instrument Action screen allows the user to select the instrument state that is tied to the selected digital input. "ZERO MODE" and "SPAN MODE" are only displayed if the zero/span option is installed. If the dual span option is installed then "SPAN 1 MODE" and "SPAN 2 MODE" are displayed instead of "SPAN MODE".

In the Main Menu, choose Instrument Controls > I/O Configuration > Digital Input Settings > Select Relay > **Instrument Action**.

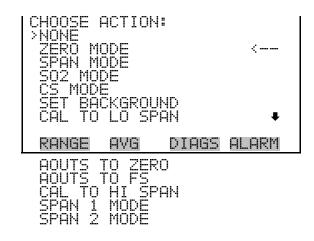

Analog Output ConfigurationThe Analog Output Configuration menu displays a list of the analog<br/>output channels available for configuration. Channel choices include all<br/>voltage channels, all current channels, voltage channels 1-6, and current<br/>channels 1-6 (if the I/O expansion board option is installed). Configuration<br/>choices include selecting range, setting minimum/maximum values, and<br/>choosing signal to output.

**Note** The settings are different depending on the AUTO/MANUAL MODE and RANGE MODE settings. Changing either of these settings will produce a different set of analog output data items. If either of these modes are going to be changed on a regular basis, then the user must configure each set of data separately after changing the modes to each setting. ▲

In the Main Menu, choose Instrument Controls > I/O Configuration > **Analog Output Config**.

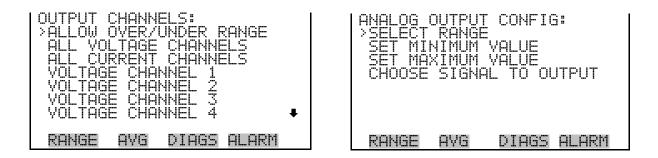

Allow Over/Under Range

The Allow Over/Under Range screen is used to select whether or not the analog outputs are allowed to exceed the maximum selected value of 100

mV, 1 V, 5 V, 10 V, or 20 mA or the minimum selected value of 0 V, 0 mA, or 4 mA. By default this parameter is set to on, and 5% over and under range is allowed for all analog output channels.

In the Main Menu, choose Instrument Controls > I/O Configuration > Analog Output Config > **Allow Over/Under Range**.

| ALLOW O'<br>CURREN<br>SET | VER/L<br>TLV:<br>TO: | JNDER R | ANGE:<br>OFF<br>ON | ? |
|---------------------------|----------------------|---------|--------------------|---|
|                           | 4                    | TOGGLE  | VALUE              |   |
| RANGE                     | AVG                  | DIAGS   | ALARM              |   |

**Select Output Range** The Select Output Range screen is used to select the hardware range for the selected analog voltage output channel. Possible ranges for the voltage outputs are: 0-100 mV, 0-1, 0-5, 0-10 V.

In the Main Menu, choose Instrument Controls > I/O Configuration > Analog Output Config > Select Channel > **Select Range**.

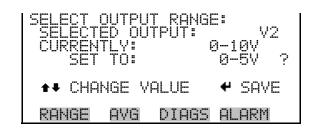

Minimum and Maximum Value The Minimum Value screen is used to edit the zero (0) to full-scale (100) value in percentages for the selected analog output channel. See **Table 3–7** for a list of choices. In dual or auto range mode, "HI" or "LO" is displayed to indicate high or low concentrations. Range Status is visible only in auto range mode. The minimum and maximum output value screens function the same way. The example that follows shows the set minimum value screen.

> In the Main Menu, choose Instrument Controls > IO Configuration > Analog Output Config > Select Channel > **Set Minimum Value** or **Set Maximum Value**.

| MINIMUM OUTPUT<br>SELECTED OUTF<br>CURRENTLY:<br>SET TO: | PERCENT:<br>PUT: V1<br>0.0000 %<br>0000.2 % ? |
|----------------------------------------------------------|-----------------------------------------------|
| ★ <b>↓</b> CHANGE VAL                                    | UE 🕈 SAVE                                     |
| RANGE AVG                                                | DIAGS ALARM                                   |

Table 3–7. Analog Output Zero to Full Scale Values

| Output                   | Zero % Value                        | Full-Scale 100% Value               |
|--------------------------|-------------------------------------|-------------------------------------|
| S02                      | Zero (0)                            | Range Setting                       |
| H2S                      | Zero (0)                            | Range Setting                       |
| CS                       | Zero (0)                            | Range Setting                       |
| L0 S02                   | Zero (0)                            | Range Setting                       |
| LO H2S                   | Zero (0)                            | Range Setting                       |
| LO CS                    | Zero (0)                            | Range Setting                       |
| HI SO2                   | Zero (0)                            | Range Setting                       |
| HI H2S                   | Zero (0)                            | Range Setting                       |
| HI CS                    | Zero (0)                            | Range Setting                       |
| Range                    | Changing the setting for this outp  | ut is not recommended               |
| Internal Temp            | User-set alarm min value            | User-set alarm max value            |
| Chamber Temp             | User-set alarm min value            | User-set alarm max value            |
| Perm Oven Gas Temp       | Perm Oven Gas alarm min value       | Perm Oven Gas alarm max value       |
| Perm Oven Heater<br>Temp | Perm Oven Heater alarm min<br>value | Perm Oven Heater alarm max<br>value |
| Pressure                 | User-set alarm min value            | User-set alarm max value            |
| Sample Flow              | User-set alarm min value            | User-set alarm max value            |
| PMT Volts                | 700 volts                           | 1100 volts                          |
| Flash Voltage            | User-set alarm min value            | User-set alarm max value            |
| Flash Reference          | User-set alarm min value            | User-set alarm max value            |
| Everything Else          | 0 units                             | 10 units                            |

### **Choose Signal To Output**

The Choose Signal To Output screen displays a submenu list of the analog output signal group choices. Group choices are Concentrations, Other Measurements, and Analog Inputs (if the I/O expansion board is installed). This allows the user to select the output signal to the selected output channel. In dual or auto range mode, "HI" or "LO" is displayed to indicate high or low concentrations. Range is visible only in auto range mode. The Concentrations screen is shown below. See **Table 3–8** that follows for a list of items for each signal group choice.

**Note** The selected item list is different depending on the AUTO/MANUAL MODE and RANGE MODE settings. Changing either of these settings will produce a different set of analog output data items. If either of these modes are going to be changed on a regular basis, then the user must configure each set of data separately after changing the modes to each setting. ▲

In the Main Menu, choose Instrument Controls > I/O Configuration > Analog Output Config > Select Channel > **Choose Signal To Output**.

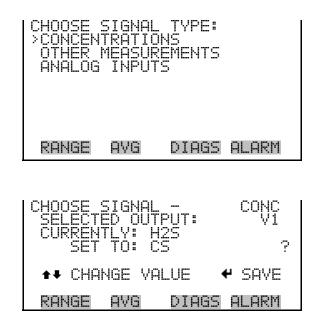

| Table 3–8. Signal | Types | Group | Choices |
|-------------------|-------|-------|---------|
|-------------------|-------|-------|---------|

| Concentrations             | Other<br>Measurements        | Analog Inputs                                        |
|----------------------------|------------------------------|------------------------------------------------------|
| None                       | None                         | None                                                 |
| SO2<br>(single/auto range) | Internal Temperature         | Analog Input 1<br>(if I/O Expansion Board installed  |
| H2S<br>(single/auto range) | Chamber Temperature          | Analog Input 2<br>(if I/O Expansion Board installed  |
| CS<br>(single/auto range)  | H2S Converter<br>Temperature | Analog Input 3<br>(if I/O Expansion board installed) |
| L0 S02                     | Perm Oven Gas (if            | Analog Input 4                                       |

| Concentrations | Other<br>Measurements | Analog Inputs                      |
|----------------|-----------------------|------------------------------------|
| (dual range)   | perm oven installed)  | (if I/O Expansion board installed) |
| LO H2S         | Perm Oven Heater (if  | Analog Input 5                     |
| (dual range)   | perm oven installed)  | (if I/O Expansion board installed) |
| LO CS          | Chamber Pressure      | Analog Input 6                     |
| (dual range)   |                       | (if I/O Expansion board installed) |
| HI SO2         | Sample Flow           | Analog Input 7                     |
| (dual range)   |                       | (if I/O Expansion board installed) |
| HI H2S         | PMT Volts             | Analog Input 8                     |
| (dual range)   |                       | (if I/O Expansion board installed) |
| HICS           | Flash Volts           |                                    |
| (dual range)   |                       |                                    |
| Range Status   | Flash Ref             |                                    |
| (auto range)   |                       |                                    |
| SO2 BKG        |                       |                                    |
| LO SO2 COEF    |                       |                                    |
| HI SO2 COEF    |                       |                                    |

### **Analog Input Configuration**

The Analog Input Configuration menu displays a list of the 8 analog input channels available for configuration. This screen is only displayed if the I/O expansion board option is installed. Configuration includes entering descriptor, units, decimal places, and choice of 2-10 table points, and corresponding number of points selected.

In the Main Menu, choose Instrument Controls > I/O Configuration > **Analog Input Config**.

| ANALOG INPUT CONFIG:<br>CHANNEL 1 IN1<br>CHANNEL 2 IN2<br>CHANNEL 3 IN3<br>CHANNEL 4 IN4<br>CHANNEL 5 IN5<br>CHANNEL 6 IN6<br>CHANNEL 7 IN7• | ANALOG INPUT Ø1 CONFIG:<br>>DESCRIPTOR IN1<br>UNITS V<br>DECIMAL PLACES 2<br>TABLE POINTS 2<br>POINT 1<br>POINT 2 |
|----------------------------------------------------------------------------------------------------|----------------------------------------------------------------------------------------------------|
| RANGE AVG DIAGS ALARM                                                                                                    | RANGE AVG DIAGS ALARM                                                                                             |

Descriptor

The Descriptor screen allows the user to enter the descriptor for the selected analog input channel. The descriptor is used in datalogging and streaming data to report what data is being sent out. The descriptor may be from 1 to 3 characters in length, and defaults to IN1to IN8 (user input channel number).

In the Main Menu, choose Instrument Controls > I/O Configuration > Analog Input Config > Select Channel > **Descriptor**.

| I | ANALOG |     | DESCRIP  | PTOR:        |
|---|--------|-----|----------|--------------|
|   |        |     | II JKLMN | BKSP<br>PAGE |
|   |        |     | 789 ./-  | SAVE         |
|   |        |     |          |              |
|   | RANGE  | AVG | DIAGS    | ALARM        |

**Units** The Units screen allows the user to enter the units for the selected analog input channel. The units are displayed on the diagnostic screen and in datalogging and streaming data. The units may be from 1 to 3 characters in length, and defaults to V (volts).

In the Main Menu, choose Instrument Controls > I/O Configuration > Analog Input Config > Select Channel > **Units**.

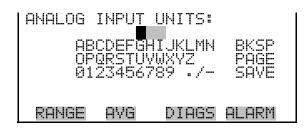

**Decimal Places** The Decimal Places screen allows the user to select how many digits are displayed to the right of the decimal, from 0 to 6, with a default of 2.

In the Main Menu, choose Instrument Controls > I/O Configuration > Analog Input Config > Select Channel > **Decimal Places**.

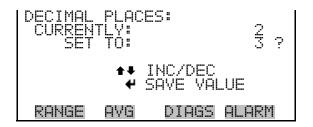

**Number of Table Points** The Number of Table Points screen allows the user to select how many points are used in the analog input conversion table. The instrument uses linear interpolation between the points in this table to determine what the reading value is based on the analog input voltage. Each point in the table consists of an analog input voltage value (0-10.5 V) and a corresponding reading value. Only two points are necessary for linear inputs, however a larger number of points may be used to approximate non-linear inputs. The points range from 2 to 10, with a default of 2.

In the Main Menu, choose Instrument Controls > I/O Configuration > Analog Input Config > Select Channel > **Table Points**.

| NUMBER OF TF<br>CURRENTLY:<br>SET TO: | ABLE POINTS:<br>10 ?  |
|---------------------------------------|-----------------------|
|                                       | INC/DEC<br>SAVE VALUE |
| RANGE AVG                             | DIAGS ALARM           |

**Table Point**The Table Point submenu allows the user to set up an individual table<br/>point.

In the Main Menu, choose Instrument Controls > I/O Configuration > Analog Input Config > **Table Point 1-10**.

| TABLE POINT<br>>VOLTS<br>USER VALUE | Ø1 CONFI | :G:<br>0.00<br>0.00 |
|-------------------------------------|----------|---------------------|
| RANGE AVG                           | DIAGS    | ALARM               |

**Volts** The Volts screen allows the user to set the input voltage for the selected table point in the conversion table, from 0.00 to 10.50. The default table is a two-point table with point 1: 0.00 V = 000.0 U and point 2: 10.00 V = 10.0 U.

In the Main Menu, choose Instrument Controls > I/O Configuration > Analog Input Config > Select Channel > select Point > **Volts**.

| TABLE POINT 01 VOLTS:<br>CURRENTLY: 0.00<br>SET TO: 00.02 |
|-----------------------------------------------------------|
| ↔ MOVE CURSOR<br>★↓ CHANGE VALUE ♥ SAVE                   |
| RANGE AVG DIAGS ALARM                                     |

**User Value** The User Value screen allows the user to set the output value for the corresponding input voltage for the selected table point in the conversion table, from -9999999 to 99999999. The default table is a two-point table with point 1: 0.00 V = 000.0 U and point 2: 10.00 V = 10.0 U.

In the Main Menu, choose Instrument Controls > I/O Configuration > Analog Input Config > Select Channel > select Point > **User Value**.

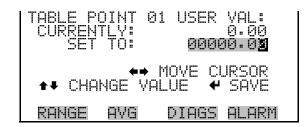

**Temperature Compensation** Temperature compensation allows the user to turn temperature compensation on or off. The effects of temperature changes on the analyzer's subsystems and output have been empirically determined. This empirical data is used to compensate for any changes in temperature. This compensation can be used for special applications, or when operating the instrument outside the recommended temperature range.

When temperature compensation is on, the first line of the display shows the current internal instrument temperature (measured by a thermistor on the Interface board). When temperature compensation is off, the first line of the display shows the factory standard temperature of 30 °C.

In the Main Menu, choose Instrument Controls > **Temperature Compensation**.

| TEMPERA<br>COMP TI<br>CURREN<br>SET | EMP: | COMPENSE | ATION:<br>3.0°C<br>OFF<br>ON ? |
|-------------------------------------|------|----------|--------------------------------|
|                                     | 4    | TOGGLE   | VALUE                          |
| RANGE                               | AVG  | DIAGS    | ALARM                          |

# **Pressure Compensation**

Pressure compensation provides compensation for any changes to the instrument's output signal due to reaction chamber pressure variations. The effects of reaction chamber pressure changes on the analyzer's subsystems and output have been empirically determined. This empirical data is used to compensate for any change in reaction chamber pressure.

When pressure compensation is on, the display represents the current pressure in the fluorescence chamber. When pressure compensation is off, the display shows the factory standard pressure of 750 mmHg.

In the Main Menu, choose Instrument Controls > **Pressure Compensation**.

| PRESSURE<br>COMP PE<br>CURREN<br>SET | RES: | ENSATIC<br>750.0 | )N:<br>mmHg<br>OFF<br>ON ? |
|--------------------------------------|------|------------------|----------------------------|
|                                      | 4    | TOGGLE           | VALUE                      |
| RANGE                                | AVG  | DIAGS            | ALARM                      |

**Screen Contrast** The Screen Contrast screen is used to change the contrast of the display. Values between 0 and 100% in increments of 5 are available. Changing the screen contrast may be necessary if the instrument is operated at extreme temperatures.

**Notes** The optimal contrast will change with changes in temperature.

The optimal contrast will change from one LCD screen to another. If the LCD screen is replaced, the contrast may need to be reset. ▲

If the display contrast is not optimal, but the content on the screen is visible, select Instrument Controls > **Screen Contrast** and adjust the screen contrast. If the content on the screen is not visible, use the "set contrast 10" C-Link command to set screen contrast to mid range, then optimize the contrast. See "Contrast Levels" in the "C-Link Protocol Commands" appendix for more information on this command. ▲

In the Main Menu, choose Instrument Controls > Screen Contrast.

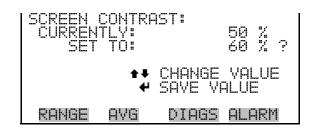

**Service Mode** The Service Mode screen is used to turn the service mode on or off. The service mode locks out any remote actions and includes parameters and functions that are useful when making adjustments or diagnosing the Model 450*i*. The service (wrench) icon on the status bar is shown when service mode is on. For more information about the service mode, see "Service Menu" later in this chapter.

**Note** The service mode should be turned off when finished, as it prevents remote operation. ▲

In the Main Menu, choose Instrument Controls > Service Mode.

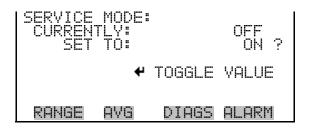

**Date/Time** The Date/Time screen and allows the user to view and change the system date and time (24-hour format). The internal clock is powered by its own battery when instrument power is off.

In the Main Menu, choose Instrument Controls > **Date/Time**.

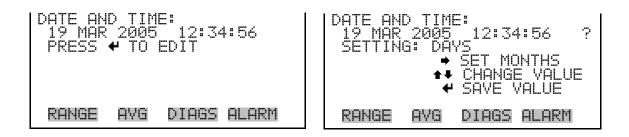

**Timezone** The Timezone screen is used to set the timezone for the NTP time server. This should be set to the timezone that the instrument is located in. If the exact timezone is not shown in the list, it may be entered via a CLINK command (see Appendix B). The selections are: UTC (GMT), EST (GMT+5), CST (GMT+6), MST (GMT+7), PST (GMT+8), YST (GMT+9), HST (GMT+10), NST (GMT+11), DLW (GMT+12), CET (GMT-1), EET (GMT-2), BST (GMT-3), DLT (GMT-4), ECH (GMT-5), FOX (GMT-6), GLF (GMT-7), CCT (GMT-8), JST (GMT-9), GST (GMT-10), LMA (GMT-11), DLE (GMT-12), EDT (GMT+5/4), CDT (GMT+6/5), MDT (GMT+7/6), and PDT (GMT+8/7)

In the Main Menu, choose Instrument Controls > Timezone.

| CURREN | TLY: U | TIMESERVER:<br>JTC (GMT)<br>JTC (GMT) |
|--------|--------|---------------------------------------|
|        |        | CHANGE VALUE<br>SAVE VALUE            |
| RANGE  | AVG    | DIAGS ALARM                           |

# **Diagnostics Menu**

The Diagnostics menu provides access to diagnostic information and functions. This menu is useful when troubleshooting the instrument. The analog input readings and analog input voltages are only displayed if the I/O expansion board option is installed.

In the Main Menu, choose **Diagnostics**.

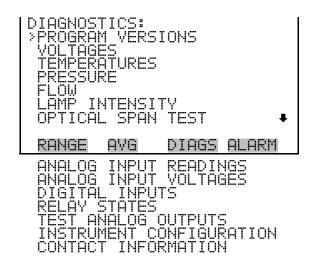

# **Program Versions**

The Program Versions screen (read only) shows the version numbers of the programs installed. Prior to contacting the factory with any questions regarding the instrument, please note the product model program version numbers.

In the Main Menu, choose Diagnostics > **Program Versions**.

| PROGRAM<br>PROD<br>VERS<br>FIRMW | UĊT:<br>Ion: | IONS:<br>MODEL450i<br>01.04.20.142<br>09.26.48 |
|----------------------------------|--------------|------------------------------------------------|
| RANGE                            | AVG          | DIAGS ALARM                                    |

**Voltages** The Voltages menu displays the current diagnostic voltage readings. This screen enables the power supply to be quickly read for low or fluctuating voltages without having to use a voltage meter. The I/O board item is only displayed if the I/O expansion board is installed.

In the Main Menu, choose Diagnostics > **Voltages**.

| VOLTAGE<br>>MOTHER<br>INTERFI<br>I/O BO | BOARD | )ARD  |       |
|-----------------------------------------|-------|-------|-------|
| RANGE                                   | AVG   | DIAGS | ALARM |

| Motherboard Voltages | The Motherboard screen (read only) is used to display the current voltage readings on the motherboard. |
|----------------------|----------------------------------------------------------------------------------------------------|
|                      | In the Main Menu, choose Diagnostics > Voltages > <b>Motherboard</b><br><b>Voltages</b> .              |

| MOTHERE<br>55.00<br>104.0<br>-3.0 | COARD VI<br>SUPPLY<br>SUPPLY<br>SUPPLY<br>SUPPLY<br>SUPPLY | DLTAGES:<br>3.3 V<br>5.0 V<br>15.0 V<br>24.0 V<br>-3.3 V |
|-----------------------------------|------------------------------------------------------------|----------------------------------------------------------|
| RANGE                             | AVG                                                        | DIAGS ALARM                                              |

### **Interface Board Voltages**

The Interface Board screen (read only) is used to display the current voltage readings on the interface board.

In the Main Menu, choose Diagnostics > Voltages > **Interface Board Voltages**.

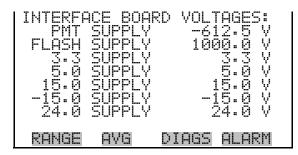

**I/O Board Voltages** The I/O Board screen (read only) is used to display the current voltage readings on the I/O expansion board. This menu is only accessible if the I/O expansion board is installed.

In the Main Menu, choose Diagnostics > Voltages > I/O Board Voltages.

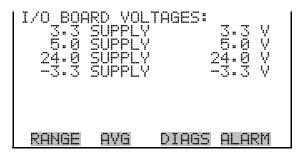

### **Temperatures**

The Temperatures screen (read only) displays the current internal instrument temperature, chamber temperature, converter temperature, and permeation oven temperature (if installed). The internal temperature is the air temperature measured by a sensor located on the interface board. In the Main Menu, choose Diagnostics > Temperatures.

| TEMPERA<br>> INTERNI<br>CHAMBEI<br>H2S COI<br>H2S COI<br>H2S COI<br>PERM O'<br>PERM O' | <b>VERTE</b> I | 325<br>S 45. |       |
|----------------------------------------------------------------------------------------|----------------|--------------|-------|
| RANGE                                                                                  | AVG            | DIAGS        | ALARM |

**Pressure** The Pressure screen (read only) displays the current optical bench pressure. The pressure is measured by a pressure transducer in-line with the optical bench.

In the Main Menu, choose Diagnostics > **Pressure**.

| PRESSUR | E:  | 753.  | 0  | mmHg |
|---------|-----|-------|----|------|
| RANGE   | AVG | DIAGS | ۵I | ARM  |

**Sample Flow** The Sample Flow screen (read only) displays the current sample flow rate. The flows is measured by an internal flow sensor.

In the Main Menu, choose Diagnostics > **Flow**.

| SAMPLE | FLOW: | 1.000 LPM   |
|--------|-------|-------------|
| RANGE  | AVG   | DIAGS ALARM |

**Lamp Intensity** The Lamp Intensity screen (read only) displays the current lamp intensity in Hertz. Normally the intensity would read 90%, but this number will decrease over time as the lamp degrades.

In the Main Menu, choose Diagnostics > **Lamp Intensity**.

| LAMP | INTENS | ITY:    | 90 %  |
|------|--------|---------|-------|
|      |        |         |       |
| RANE | ie ave | i DIAGS | ALARM |

**Optical Span Test** The Optical Span Test screen is used to turn the optical span test LED on or off, and displays the SO<sub>2</sub> concentration reading. Within the fluorescence chamber is a light emitting diode (LED) which may be used to simulate a concentration of SO<sub>2</sub>. It is designed to provide a quick and easy way of checking the optics and electronics for span drift or other problems. The difference between when the LED is ON and OFF must be greater than 50 ppb.

In the Main Menu, choose Diagnostics > Optical Span Test.

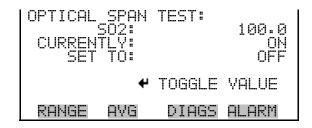

**Analog Input Readings** 

The Analog Input Readings screen (read only) displays the 8 current userscaled analog readings (if the I/O expansion board option is installed).

In the Main Menu, choose Diagnostics > Analog Input Readings.

| ANALOG<br>>NO<br>CO22<br>FL1<br>WND<br>FL2<br>IO7 | INPUT | READINGS:<br>10.2 PPB<br>18.2 PPB<br>250 PPM<br>20.42 LPM<br>9.86 V<br>1.865 LPM<br>0.0 V↓ |
|---------------------------------------------------|-------|--------------------------------------------------------------------------------------------|
| RANGE                                             | AVG   | 0.0 V↓<br>DIAGS ALARM                                                                      |

# **Analog Input Voltages**

The Analog Input Voltages screen (read only) displays the 8 raw analog voltage readings (if the I/O expansion board option is installed).

In the Main Menu, choose Diagnostics > Analog Input Voltages.

| ANALOG<br>ANALOG<br>ANALOG<br>ANALOG<br>ANALOG<br>ANALOG<br>ANALOG<br>ANALOG<br>ANALOG |     | VOLTAGES:   |
|----------------------------------------------------------------------------------------|-----|-------------|
| RANGE                                                                                  | AVG | DIAGS ALARM |

**Digital Inputs** The Digital Inputs screen (read only) displays the state of the 16 digital inputs. Pull-ups are provided on all the inputs, so if nothing is connected they will read (1), if an input is brought to ground, it will read (0).

In the Main Menu, choose Diagnostics > **Digital Inputs**.

**Relay States** The Relay States screen displays the state of the 10 digital outputs and allows toggling of the state to either on (1) or off (0). The relays are restored to their original states upon exiting this screen.

In the Main Menu, choose Diagnostics > **Relay States**.

Press 🕶 to toggle the relay state open and closed.

| RELAY ST<br>>OUTPUT<br>OUTPUT<br>OUTPUT<br>OUTPUT<br>OUTPUT<br>OUTPUT<br>OUTPUT | FATE: 1200410-07- |       |       |
|---------------------------------------------------------------------------------|-------------------|-------|-------|
| RANGE                                                                           | AVG               | DIAGS | ALARM |

# **Test Analog Outputs**

The Test Analog Outputs menu contains a number of digital to analog converter (DAC) calibration items. Channel choices include all analog outputs, 6 voltage channels, and 6 current channels (if the I/O expansion board option is installed).

In the Main Menu, choose Diagnostics > Test Analog Outputs.

| TEST ANAL                     | LOG OUTPUTS:                        |
|-------------------------------|-------------------------------------|
| VOLTAGE<br>VOLTAGE            | CHANNEL 1<br>CHANNEL 2              |
| VOLTAGE<br>VOLTAGE            | CHANNEL 2<br>CHANNEL 3<br>CHANNEL 4 |
| VOLTAGE<br>VOLTAGE<br>VOLTAGE | CHANNEL 5<br>CHANNEL 6              |
|                               |                                     |
| KHNGE F                       | HVG DIHGS HLHRM                     |

**Set Analog Outputs** The Set Analog Outputs screen contains three choices: Set to full-scale, set to zero, or reset to normal. Full-scale sets the analog outputs to the full-scale voltage, zero sets the analog outputs to 0 volts, and normal operation. The example that follows shows the selected output state "ALL" is set to full-scale.

In the Main Menu, choose Diagnostics > Test Analog Outputs > **ALL**, **Voltage Channel 1-6**, or **Current Channel 1-6**.

| TEST ANALOG OUTPUTS:<br>SETTING:<br>OUTPUT SET TO: FULL SCALE<br>SET TO FULL SCALE<br>SET TO ZERO<br>RESET TO NORMAL |
|----------------------------------------------------------------------------------------------------|
| RANGE AVG DIAGS ALARM                                                                                                |

# **Instrument Configuration**

The Instrument Configuration screen displays information on the hardware configuration of the instrument.

In the Main Menu, choose Diagnostics > Instrument Configuration.

**Note** If the analyzer is in service mode, pressing ← on the item will toggle it yes or no (with the exception of some items such as dilution and auto calibration, which may only be enabled at the factory). ▲

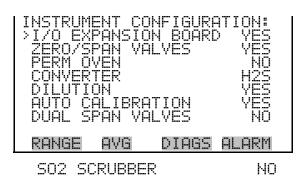

**Contact Information** The Contact Information screen displays the customer service information. In the Main Menu, choose Diagnostics > **Contact Information**.

| CONTACT | INFOR  | MATION: |         |
|---------|--------|---------|---------|
| CALL CI | ENTER: | 508-52  | 0-0430  |
| WE8:    | μI     | WW.THER | :MO.COM |
| RANGE   | AVG    | DIAGS   | ALARM   |

**Alarms Menu** The alarms menu displays a list of items that are monitored by the analyzer. If the item being monitored goes outside the lower or upper limit, the status of that item will go from "OK" to either "LOW" or "HIGH", respectively. If the alarm is not a level alarm, the status will go from "OK" to "FAIL". The number of alarms detected is displayed to indicate how many alarms have occurred. If no alarms are detected, the number zero is displayed.

> To see the actual reading of an item and its minimum and maximum limits, move the cursor to the item and press [

Items displayed are determined by the options installed. The zero/span check and auto calibration alarms are visible only if the zero/span check or auto calibration options are enabled and the instrument is in manual (single gas) mode. The motherboard status, interface board status, and I/O expansion board status (if installed) indicates that the power supplies are working and connections are successful. There are no setting screens for these alarms.

If any alarms are active, the alarm (bell) icon is displayed on the right side of the status bar.

In the Main Menu, choose Alarms.

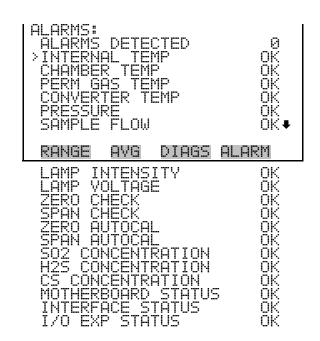

# **Internal Temperature**

The Internal Temperature screen displays the current internal temperature and sets the minimum and maximum alarm limits. Acceptable alarm limits range from 8 to 47 °C. If the internal temperature reading goes beyond either the minimum or maximum alarm limit, an alarm is activated and the alarm (bell) icon appears in status bar on the Run screen and in the Main Menu.

In the Main Menu, choose Alarms > **Internal Temp**.

| INTERNAL | TEMPERATURE:   |
|----------|----------------|
| ACTUAL   | 30.1 °C        |
| >MIN     | 15.0 °C        |
| MAX      | 45.0 °C        |
| RANGE (  | VG DIAGS ALARM |

### Min and Max Internal Temperature Limits

The Minimum Internal Temperature alarm limit screen is used to change the minimum internal temperature alarm limit. The minimum and maximum internal temperature screens function the same way.

In the Main Menu, choose Alarms > Internal Temp > Min or Max.

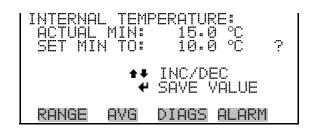

**Chamber Temperature** The Chamber Temperature screen displays the current chamber temperature and sets the minimum and maximum alarm limits. The chamber temperature is regulated at 45.0 degrees C. Acceptable alarm limits range from 43 to 47 °C. If the chamber temperature reading goes beyond either the minimum or maximum limit, an alarm is activated and the alarm (bell) icon appears in status bar on the Run screen and in the Main Menu.

In the Main Menu, choose Alarms > **Chamber Temp**.

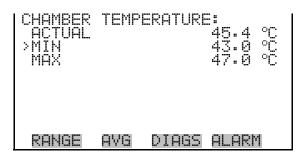

**Min and Max Chamber** The Minimum Chamber Temperature alarm limit screen is used to change **Temperature Limits** the minimum chamber temperature alarm limit. The minimum and maximum internal temperature screens function the same way.

In the Main Menu, choose Alarms > Chamber Temp > Min or Max.

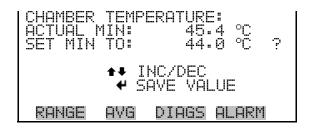

# Permeation Oven Gas Temperature

The Permeation Oven Gas Temperature screen displays the current permeation oven gas temperature and sets the minimum and maximum alarm limits. Acceptable alarm limits range from 25.00 to 50.00 °C. If the temperature reading goes beyond either the minimum or maximum limit, an alarm is activated. The alarm (bell) icon appears in status bar on the Run screen and in the Main Menu.

In the Main Menu, choose Alarms > **Perm Gas Temp**.

| POVEN GAS | 5 TEMPERATURE:  |
|-----------|-----------------|
| ACTUAL    | 45.00 °C        |
| >MIN      | 44.90 °C        |
| MAX       | 45.10 °C        |
| RANGE (   | IVG DIAGS ALARM |

# Min and Max Permeation Oven Temperature Limits

The Minimum Permeation Oven Gas Temperature alarm limit screen is used to change the minimum temperature alarm limit. The minimum and maximum permeation gas temperature screens function the same way.

In the Main Menu, choose Alarms > Perm Gas Temp > Min or Max.

```
POVEN GAS TEMPERATURE:
ACTUAL MIN 45.10 °C
SET MIN TO: 45.12 °C ?
INC/DEC
SAVE VALUE
RANGE AVG DIAGS ALARM
```

**Converter Temperature** The Converter Temperature screen displays the current converter temperature and sets the minimum and maximum alarm limits. The converter temperature is regulated at 325.0 °C. Acceptable alarm limits range from 300 to 400 °C. If the converter temperature reading goes beyond either the minimum or maximum limit, an alarm is activated and the alarm (bell) icon appears in status bar on the Run screen and in the Main Menu.

In the Main Menu, choose Alarms > **Converter Temp**.

| CHAMBER<br>ACTUAL<br>>MIN<br>MAX | TEMF | 'ERATURE:<br>324.9 ℃<br>300.0 ℃<br>350.0 ℃ |
|----------------------------------|------|--------------------------------------------|
| RANGE                            | AVG  | DIAGS ALARM                                |

# Min and Max Converter Temperature Limits

The Minimum Converter Temperature alarm limit screen is used to change the minimum converter temperature alarm limit. The minimum and maximum internal temperature screens function the same way.

In the Main Menu, choose Alarms > Converter Temp > Min or Max.

| CONVERTER TEMPERATURE:<br>ACTUAL MIN: 300.0 °C<br>SET MIN TO: 314.0 °C ? |
|--------------------------------------------------------------------------|
| ♣♥ INC/DEC<br>♥ SAVE VALUE                                               |
| RANGE AVG DIAGS ALARM                                                    |

**Pressure** The Pressure screen displays the current reaction chamber pressure reading and sets the minimum and maximum alarm limits. Acceptable alarm limits range from 400 to 1000 mmHg. If the pressure reading goes beyond either the minimum or maximum limit, an alarm is activated and the alarm (bell) icon appears in status bar on the Run screen and in the Main Menu.

In the Main Menu, choose Alarms > **Pressure**.

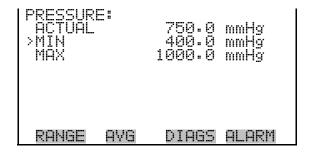

### **Min and Max Pressure Limits**

The Minimum Pressure alarm limit screen is used to change the minimum pressure alarm limit. The minimum and maximum pressure screens function the same way.

In the Main Menu, choose Alarms > Pressure > Min or Max.

| PRESSURE:<br>ACTUAL MIN:<br>SET MIN TO: | 400.0 mmHg<br>500.0 mmHg ? |
|-----------------------------------------|----------------------------|
|                                         | INC/DEC<br>SAVE VALUE      |
| RANGE AVG                               | DIAGS ALARM                |

**Sample Flow** The Sample Flow screen displays the current sample flow reading and sets the minimum and maximum alarm limits. Acceptable alarm limits range from 0 to 2.5 LPM. If the sample flow reading goes beyond either the minimum or maximum limit, an alarm is activated and the alarm (bell) icon appears in status bar on the Run screen and in the Main Menu.

In the Main Menu, choose Alarms > **Sample Flow**.

| SAMPLE F<br>ACTUAL<br>>MIN<br>MAX | FLOW: | 0.55<br>0.35<br>1.59 | 50 | LPM<br>LPM<br>LPM |  |
|-----------------------------------|-------|----------------------|----|-------------------|--|
| RANGE                             | AVG   | DIAGS                | AL | _ARM              |  |

Min and Max Sample<br/>Flow LimitsThe Minimum Sample Flow alarm limit screen is used to change the<br/>minimum sample flow alarm limit. The minimum and maximum sample<br/>flow screens function the same way.

In the Main Menu, choose Alarms > Sample Flow > Min or Max.

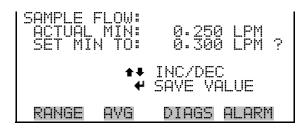

### Lamp Intensity

The Lamp Intensity screen displays the current lamp intensity reading and sets the minimum and maximum alarm limits. Acceptable alarm limits range from 20 to 100 percent. If the lamp intensity reading goes beyond either the minimum or maximum limit, an alarm is activated and the alarm (bell) icon appears in status bar on the Run screen and in the Main Menu.

In the Main Menu, choose Alarms > **Lamp Intensity**.

| LAMP IN<br>ACTUAL<br>>MIN<br>MAX | TENSI | ŢΥ₽   | 90<br>40<br>100 | a), a ), a ), a |
|----------------------------------|-------|-------|-----------------|-----------------|
| RANGE                            | AVG   | DIAGS | ALARI           | 1               |

Min and Max Lamp<br/>Intensity LimitsThe Minimum Lamp Intensity alarm limit screen is used to change the<br/>minimum lamp intensity alarm limit. The minimum and maximum lamp<br/>intensity screens function the same way.

In the Main Menu, choose Alarms > Lamp Intensity > Min or Max.

| LAMP INTENSI | FY:         |
|--------------|-------------|
| ACTUAL MIN:  | 40 %        |
| SET MIN TO:  | 50 % ?      |
| <b>‡</b> ‡   | INC/DEC     |
| ₩            | SAVE VALUE  |
| RANGE AVG    | DIAGS ALARM |

**Lamp Voltage** The Lamp Voltage screen displays the current lamp voltage and sets the minimum and maximum alarm limits. Acceptable alarm limits range from 500 to 1200 volts. If the lamp voltage goes beyond either the minimum or maximum limit, an alarm is activated and the alarm (bell) icon appears in status bar on the Run screen and in the Main Menu.

In the Main Menu, choose Alarms > Lamp Voltage.

**Operation** Alarms Menu

| LAMP VOLTAGE:<br>ACTUAL<br>>MIN<br>MAX |     | 800 V<br>750 V<br>1200 V |
|----------------------------------------|-----|--------------------------|
| RANGE                                  | AVG | DIAGS ALARM              |

### Min and Max Lamp Voltage Limits

The Minimum Lamp Voltage alarm limit screen is used to change the minimum lamp voltage alarm limit. The minimum and maximum lamp voltage screens function the same way.

In the Main Menu, choose Alarms > Lamp Voltage > Min or Max.

| LAMP VOLTAGE:<br>ACTUAL MIN:<br>SET MIN TO: | 750 V<br>700 V ?      |
|---------------------------------------------|-----------------------|
|                                             | INC/DEC<br>SAVE VALUE |
| RANGE AVG                                   | DIAGS ALARM           |

Zero and Span Check

The Zero and Span Check screen allows the user to view the status of the most recent zero/span checks and set the maximum check offsets. An alarm will be triggered if a zero or span check indicates drift that exceeds the offset value. The zero and span check screens are visible only if the zero/span check option is enabled. Their functions are similar.

In the Main Menu, choose Alarms > Zero or Span Check.

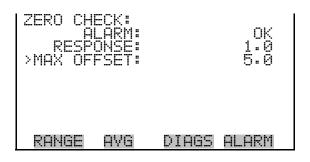

### **Max Zero and Span Offset**

The Max Zero and Span Check Offset screens are used to change the maximum check offsets. The maximum zero and span offset screens function the same way.

In the Main Menu, choose Alarms > Zero or Span Check > Max Offset.

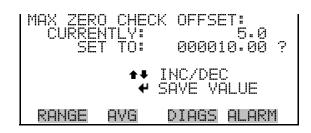

The Zero and Span Auto Calibration screens (read only) allow the user to view the status of the most recent auto background calibration or span calibrations. The zero and span auto calibration screens are visible only if the zero/span check option is enabled and the zero or span cal reset function is enabled.

In the Main Menu, choose Alarms > Zero or Span Autocal.

|      | AL | O CAL<br>ARM:<br>NSE: | IBRATI( | )N:<br>0K<br>1•2 |
|------|----|-----------------------|---------|------------------|
| RANG | iE | AVG                   | DIAGS   | ALARM            |

# SO<sub>2</sub>, CS, and H<sub>2</sub>S Concentration

**Zero and Span Auto** 

Calibration

The Concentration alarm screens display the current  $SO_2$ , CS, and  $H_2S$  concentrations and set the minimum and maximum alarm limits. Acceptable alarm limits range from 0 to 10000 ppb (0 to 10 ppm) or 0 to 25000 µg/m<sup>3</sup> (0 to 25 mg/ m<sup>3</sup>). The minimum alarm may be programmed as a floor trigger (alarm is triggered when the concentration falls below the minimum value) or a ceiling trigger (alarm is triggered when the concentration goes above the minimum value). If the SO<sub>2</sub>, CS, or H<sub>2</sub>S concentration goes beyond either the minimum or maximum limit, an alarm is activated. The alarm (bell) icon appears in status bar on the Run screen and in the Main Menu.

In the Main Menu, choose Alarms > **SO**<sub>2</sub>, **CS**, or **H**<sub>2</sub>**S** Concentration.

| SO2_CON<br>ACTUAL<br>>MIN<br>MAX<br>MIN_TR |     | TION:<br>500.0<br>500.0<br>CEILING |
|--------------------------------------------|-----|------------------------------------|
| RANGE                                      | AVG | DIAGS ALARM                        |

# Min and Max SO<sub>2</sub>, CS, and H<sub>2</sub>S Concentration Limits

The Minimum Concentration alarm limit screens are used to change the minimum concentration alarm limits. The minimum and maximum  $SO_2$ , CS, and  $H_2S$  concentration alarm limit screens function the same way.

In the Main Menu, choose Alarms > select Concentration> Min or Max.

| SO2 CONCENTRA | TION:              |
|---------------|--------------------|
| ACTUAL MIN:   | 500.0              |
| SET MIN TO:   | 000400. <b>3</b> ? |
| ↔ M           | OVE CURSOR         |
| ++ INC/DEC +  | SAVE VALUE         |
| RANGE AVG     | DIAGS ALARM        |

**Min Trigger** The Minimum Trigger screen allows the user to view and set the SO<sub>2</sub>, CS, and H<sub>2</sub>S concentration alarm trigger type to either floor or ceiling. The minimum alarm may be programmed as a floor trigger (alarm is triggered when the concentration falls below the minimum value) or a ceiling trigger (alarm is triggered when the concentration goes above the minimum value).

In the Main Menu, choose Alarms > select Concentration > Min Trigger.

| MIN TRI(<br>ACTUAL<br>SET TR) | TRIGGE | ING/FLOOR):<br>R: CEILING<br>TO: FLOOR ? |
|-------------------------------|--------|------------------------------------------|
| ← TOGGL                       | _E AND | SAVE VALUE                               |
| RANGE                         | AVG    | DIGGS ALARM                              |

## **Service Menu**

The Service menu appears only when the instrument is in the service mode. When service mode is active, the service (wrench) icon is displayed on the right side of the status bar. To put the instrument into the service mode choose Instrument Controls > **Service Mode** in the Main Menu.

Advanced diagnostic functions are included in the service mode. Meaningful data should not be collected when the instrument is in the service mode.

In the Main Menu, choose Service.

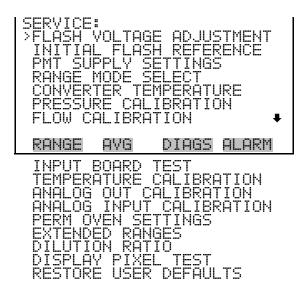

### **Flash Voltage Adjustment**

The Flash Voltage Adjustment screen allows the user to manually adjust the flasher supply voltage. The flash voltage adjustment screen is visible only when the instrument is in service mode. For more information on the service mode, see "Service Mode" earlier in this chapter.

**Note** This adjustment should only be performed by an instrument service technician. ▲

In the Main Menu, choose Service > Flash Voltage Adjustment.

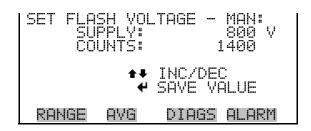

## **Initial Flash Reference**

The Initial Flash Reference allows the user to view and set the initial flash reference. The initial flash reference limits are from 2.8 to 5.0 volts. The initial flash reference screen is visible only when the instrument is in service mode. For more information on the service mode, see "Service Mode" earlier in this chapter.

**Note** This adjustment should only be performed by an instrument service technician.  $\blacktriangle$ 

In the Main Menu, choose Service > Initial Flash Reference.

| SET INITIAL FI<br>CURRENT REI |              |
|-------------------------------|--------------|
| ← SAVE CURRE<br>AS INITIAL    | NT REF VOLTS |
| RANGE AVG                     | DIAGS ALARM  |

**PMT Voltage Adjustment** The PMT Voltage Adjustment screen is used to manually adjust the PMT supply voltage. The PMT voltage adjustment is visible only when the instrument is in service mode. For more information on the service mode, see "Service Mode" earlier in this chapter.

**Note** This adjustment should only be performed by an instrument service technician.  $\blacktriangle$ 

In the Main Menu, choose Service > **PMT Supply Settings**.

| SET | SET | VOLTE<br>PMT:<br>JNTS: |               | -600.0 V<br>2254 |
|-----|-----|------------------------|---------------|------------------|
|     |     |                        | INC/D<br>SAVE |                  |
| RAŀ | 4GE | AVG                    | DIAG          | s alarm          |

Range Mode Select

The Range Mode Select screen is used to switch between the various range modes: single, dual, and auto range. The Range Mode Select screen is visible only when the instrument is in service mode. For more information on the service mode, see "Service Mode" earlier in this chapter.

In the Main Menu, choose Service > **Range Mode Select**.

|       | DE SE<br>ILY:<br>To: | SINGLE<br>DUAL ?           |
|-------|----------------------|----------------------------|
|       | ‡‡<br>₩              | CHANGE VALUE<br>SAVE VALUE |
| RANGE | AVG                  | DIAGS ALARM                |

**Converter Temperature** 

The Set Converter Temperature screen is used to change the converter set temperature. The converter set temperature reading is updated every second. The converter set temperature screen is visible only when the instrument is in service mode. For more information on the service mode, see "Service Mode" earlier in the chapter.

**Note** This adjustment should only be performed by an instrument service technician. ▲

In the Main Menu, choose Service > **Converter Temperature**.

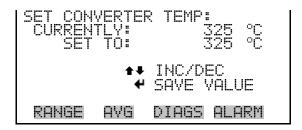

**Pressure Calibration** The Pressure Calibration submenu is used to calibrate the pressure sensor to zero, span, or restore factory default values. The pressure calibration is visible only when the instrument is in service mode. For more information on the service mode, see "Service Mode" earlier in this chapter.

The pressure sensor's zero counts and span slope are displayed on the menu

**Note** This adjustment should only be performed by an instrument service technician.  $\blacktriangle$ 

In the Main Menu, choose Service > **Pressure Calibration**.

| PRESSUR<br>>ZERO<br>SPAN<br>SET DE | E SENS(<br>FAULTS |       | 100<br>1.2200 |
|------------------------------------|-------------------|-------|---------------|
| RANGE                              | A¥G               | DIAGS | ALARM         |

Calibrate Pressure Zero

The Calibrate Pressure Zero screen calibrates the pressure sensor at zero pressure.

**Notes** A vacuum pump must be connected to the pressure sensor before performing the zero calibration. ▲

Wait at least 30 seconds for the reading to stabilize before saving the value.  $\blacktriangle$ 

In the Main Menu, choose Service > Pressure Calibration > Zero.

| CALIBRATE PRESSURE ZERO:<br>CURRENTLY: 0.0 mmHg<br>SET TO: 0.0 mmHg ? |
|-----------------------------------------------------------------------|
| CONNECT VACUUM PUMP AND                                               |
| RANGE AVG DIAGS ALARM                                                 |

| Calibrate Pressure Span | The Calibrate Pressure Span screen allows the user to view and set the |
|-------------------------|------------------------------------------------------------------------|
|                         | pressure sensor calibration span point.                                |

**Notes** The plumbing going to the pressure sensor should be disconnected so the sensor is reading ambient pressure before performing the span calibration. The operator should use an independent barometer to measure the ambient pressure and enter the value on this screen before calibrating. Wait at least 30 seconds for the reading to stabilize before saving the value. ▲

In the Main Menu, choose Service > Pressure Calibration > **Span**.

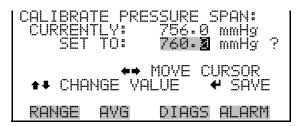

Restore Default Pressure<br/>CalibrationThe Restore Default Pressure Calibration screen allows the user to reset the<br/>configuration values to factory defaults.

In the Main Menu, choose Service > Pressure Calibration > Set Defaults.

| RESTORE DEFAULT CAL:  | RESTORE DEFAULT CAL:                                                 |
|-----------------------|----------------------------------------------------------------------|
| ✓ RESTORE             | ✓ RESTORE<br>ARE YOU SURE YOU WANT TO?<br>PRESS → TO CONFIRM RESTORE |
| RANGE AVG DIAGS ALARM | RANGE AVG DIAGS ALARM                                                |

**Flow Calibration** The Flow Calibration submenu is used to calibrate the flow sensor to zero, span, or restore factory default values. The flow calibration is visible only when the instrument is in service mode. For more information on the service mode, see "Service Mode" earlier in the chapter.

**Note** This adjustment should only be performed by an instrument service technician. ▲

In the Main Menu, choose Service > **Flow Calibration**.

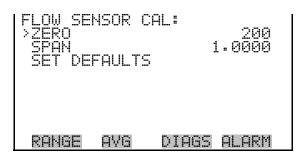

**Calibrate Flow Zero** The Calibrate Flow Zero screen calibrates the flow sensor at zero flow.

**Notes** The pump must be disconnected before performing the zero calibration. ▲

Wait at least 30 seconds for the reading to stabilize before saving the value. ▲

In the Main Menu, choose Service > Flow Calibration > Zero.

| CALIBRATE FLOU<br>CURRENTLY:<br>SET TO: | ∬ ZERO:<br>0.000 LPM<br>0.000 LPM ? |
|-----------------------------------------|-------------------------------------|
| DISCONNECT<br>✔ SAVE ZER(               |                                     |
| RANGE AVG                               | DIAGS ALARM                         |

**Calibrate Flow Span** The Calibrate Flow Span screen allows the user to view and set the flow sensor calibrate span point.

**Notes** An independent flow sensor is required to read the flow, then the operator enters the flow value on this screen to perform the calibration. ▲

Wait at least 30 seconds for the reading to stabilize before saving the value. ▲

In the Main Menu, choose Service > Flow Calibration > **Span**.

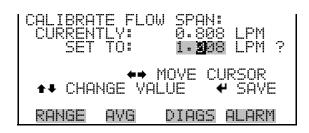

# Restore Default Flow<br/>CalibrationThe Restore Default Flow Calibration screen allows the user to reset the<br/>configuration values to factory defaults.

In the Main Menu, choose Service > Flow Calibration > **Set Defaults**.

| RESTORE DEFAULT CAL:  | RESTORE DEFAULT CAL:                                                 |
|-----------------------|----------------------------------------------------------------------|
| ✓ RESTORE             | ← RESTORE<br>ARE YOU SURE YOU WANT TO?<br>PRESS → TO CONFIRM RESTORE |
| RANGE AVG DIAGS ALARM | RANGE AVG DIAGS ALARM                                                |

**Input Board Test** The Input Board Test screen is used to manually adjust the input board gain. This may be used as a troubleshooting tool for the input board. The gain setting is reset upon exiting this screen. The input board test is visible only when the instrument is in service mode. For more information on the service mode, see "Service Mode" earlier in the chapter.

**Note** This adjustment should only be performed by an instrument service technician.  $\blacktriangle$ 

In the Main Menu, choose Service > **Input Board Test**.

Use  $(\bullet)$  and  $(\bullet)$  to change the gain between 1, 10 and 100.

### **Temperature Calibration**

The Temperature calibration screen allows the user to view and set the ambient temperature sensor calibration. The temperature calibration is visible only when the instrument is in service mode. For more information on the service mode, see "Service Mode" earlier in the chapter.

**Notes** This adjustment should only be performed by an instrument service technician. ▲

Wait at least 30 seconds for the reading to stabilize before saving the value.  $\blacktriangle$ 

In the Main Menu, choose Service > **Temperature Calibration**.

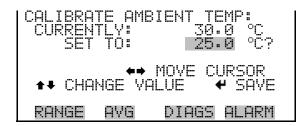

## **Analog Output Calibration**

The Analog Output Calibration menu is a selection of analog output channels to calibrate, and allows the user to select the calibration action zero or span. Current channels are visible only if the I/O expansion board is installed. The analog output calibration is visible only when the instrument is in service mode. For more information on the service mode, see "Service Mode" earlier in the chapter.

**Note** This adjustment should only be performed by an instrument service technician. ▲

In the Main Menu, choose Service > Analog Out Calibration.

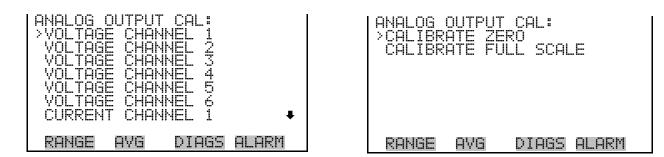

#### **Analog Output Calibrate Zero**

The Analog Output Calibrate Zero screen allows the user to calibrate the zero state of the selected analog output. The operator must connect a meter to the output and adjust the output until it reads 0.0 V on the meter.

In the Main Menu, choose Service > Analog Out Calibration > Selected Channel > Calibrate Zero.

|       | ED OUT                  | CAL:<br>TO:OU<br>PUT: | Ŷ1                     |
|-------|-------------------------|-----------------------|------------------------|
|       | TO:<br>VALUE<br>IPUT TO |                       | 200<br>IC/DEC<br>0.0 V |
| RANGE | AVG                     | DIAGS                 | ALARM                  |

### **Analog Output Calibrate Full-Scale**

The Analog Output Calibrate Full-Scale screen allows the user to calibrate the full-scale state of the selected analog output. The operator must connect a meter to the output and adjust output until it reads the value shown in the set output to: field.

In the Main Menu, choose Service > Analog Out Calibration > Selected Channel > Calibrate Full Scale.

| ANALOG OUTPUT CAL: SPAN<br>CONNECT METER TO OUTPUT! |  |
|-----------------------------------------------------|--|
| SELECTED OUTPUT: V1<br>SET TO: 3697                 |  |
| SAVE VALUE      SET OUTPUT TO:     10 V             |  |
| RANGE AVG DIAGS ALARM                               |  |

Calibration

Analog Input The Analog Input Calibration menu is a selection of analog input channels to calibrate, and allows the user to select the calibration action zero or span. The analog input calibration is visible only when the I/O expansion board is installed and the instrument is in service mode. For more information on the service mode, see "Service Mode" earlier in the chapter.

> **Note** This adjustment should only be performed by an instrument service technician.

In the Main Menu, choose Service > Analog Input Calibration.

| ANALOG INPUT CAL:<br>>INPUT CHANNEL 1<br>INPUT CHANNEL 2<br>INPUT CHANNEL 3<br>INPUT CHANNEL 4<br>INPUT CHANNEL 5<br>INPUT CHANNEL 6<br>INPUT CHANNEL 7 | ANALOG INPUT CAL:<br>>CALIBRATE ZERO<br>CALIBRATE FULL SCALE |
|----------------------------------------------------------------------------------------------------|--------------------------------------------------------------|
| RANGE AVG DIAGS ALARM                                                                                                    | RANGE AVG DIAGS ALARM                                        |

### Analog Input Calibrate Zero

The Analog Input Calibrate Zero screen allows the user to calibrate the zero state of the selected analog input.

In the Main Menu, choose Service > Analog Input Calibration > select Channel > **Calibrate Zero**. (Hook up a voltage source of 0 V to the analog input channel.)

| ANALOG INPUT<br>DISCONNECT SE<br>SELECTED INF<br>CURRENTLY: | EECTED INPUT! |
|-------------------------------------------------------------|---------------|
| ← CALIBRATE                                                 | INPUT TO ZERO |
| RANGE AVG                                                   | DIAGS ALARM   |

### Analog Input Calibrate Full-Scale

The Analog Input Calibration Full-Scale screen allows the user to calibrate the full-scale state of the selected analog input.

In the Main Menu, choose Service > Analog Input Calibration > select Channel > **Calibrate Full Scale**. (Connect a voltage source of 10 V to the analog input channel.)

| PROVIDE          | INPUT<br>VOLTA | CAL:<br>GE TO 1 | SPAN<br>NPUT!  |
|------------------|----------------|-----------------|----------------|
| SELECT<br>CURREN | ED INP<br>Tiv: | UT: ]<br>9.     | NPUT 1<br>80 V |
| SET              | TO:            | 10.             | 00 Ý ?         |
| 4                | CALIBR         | ATE TO          | VALUE          |
| RANGE            | AVG            | DIAGS           | ALARM          |

## Permeation Oven Settings

The Permeation Oven Settings menu is used for setting up and calibrating the permeation oven option. The permeation oven settings menu is visible only when the instrument is in service mode. For more information on the service mode, see "Service Mode" earlier in the chapter.

**Note** This adjustment should only be performed by an instrument service technician. ▲

In the Main Menu, choose Service > **Perm Oven Settings**.

| PERM OVI<br>CAL GA:<br>CAL OVI<br>PERM O'<br>FACTOR'<br>FACTOR' | 5 THEF<br>EN THE<br>VEN SI<br>V CAL | RMISTOR | -     |
|-----------------------------------------------------------------|-------------------------------------|---------|-------|
| RANGE                                                           | AVG                                 | DIAGS   | ALARM |

### **Calibrate Gas Thermistor**

The Calibrate Gas Thermistor submenu is used for calibrating the permeation oven gas thermistor using a water bath or known resistance.

In the Main Menu, choose Service > Perm Oven Settings > Cal Gas Thermistor > **Water Bath** or **Known Resistor**.

| CALIBRA<br>>WATER<br>KNOWN | ITE GAS<br>BATH<br>RESIST | THERM)<br>OR | ISTOR: |
|----------------------------|---------------------------|--------------|--------|
|                            |                           |              |        |
| RANGE                      | AVE                       | DIAGS        | ALARM  |

**Water Bath** The Calibrate Gas Thermistor Water Bath screen allows the user to view and set the permeation oven gas temperature to a known temperature value.

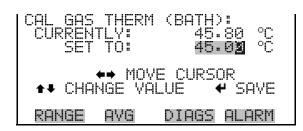

**Resistor** The Calibrate Gas Thermistor Resistance screen allows the user to view and set the permeation oven gas thermistor resistance to a known resistor value.

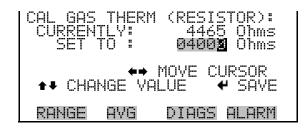

Calibrate Oven Thermistor

The Calibrate Oven Thermistor menu is used to view and set the permeation oven thermistor resistance to a known resistor value.

In the Main Menu, choose Service > Perm Oven Settings > **Cal Oven Thermistor.** 

| CAL OVEN THERM | (RESISTOR):       |
|----------------|-------------------|
| CURRENTLY:     | 4367 Ohms         |
| SET TO :       | <b>04002</b> Ohms |
| ♦♦ M           | OVE CURSOR        |
| ♦₽ CHANGE VAL  | JE <b>↓</b> SAVE  |
| RANGE AVG      | DIAGS ALARM       |

Permeation Oven SetpointThe Permeation Oven Setpoint screen is used to select the permeation oven<br/>state to not present, or the desired temperature choice of 30, 35, and<br/>45 °C.

In the Main Menu, choose Service > Perm Oven Settings > **Perm Oven** Selection.

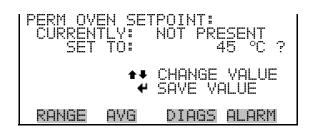

### Factory Calibrate Gas Thermistor

The Factory Calibrate Gas Thermistor submenu is used for calibrating the permeation oven gas thermistor to either low point, high point, or set defaults.

In the Main Menu, choose Service > Perm Oven Settings > **Factory Cal Gas Therm**.

| FACTORY<br>>LOW PO<br>HIGH P(<br>SET DEI | INT |       | ERM:  |
|------------------------------------------|-----|-------|-------|
| RANGE                                    | AVE | DIAGS | ALARM |

**Low and High Points** The Calibrate Gas Thermistor Low Point screen allows the user to view and set the permeation oven thermistor resistance. The low and high point screens function the same way. Typically, 4.2K Ohms is used for the low point and 5.0K Ohms is used for the high point.

In the Main Menu, choose Service > Perm Oven Settings > Factory Cal Gas Therm > **Low Point** or **High Point**.

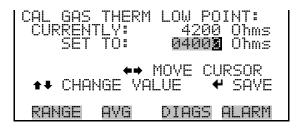

**Set Defaults** The Set Defaults screen allows the user to reset the configuration values to factory defaults.

In the Main Menu, choose Service > Perm Oven Settings > Factory Cal Gas Therm > **Set Defaults**.

| RESTORE            |        | GAS T |       |
|--------------------|--------|-------|-------|
| ARE YOU<br>PRESS → | SURE Y |       |       |
| RANGE              | AVG    | DIAGS | ALARM |

### Factory Calibrate Oven Thermistor

The Factory Calibrate Oven Thermistor submenu is used for calibrating the permeation oven heater thermistor to either low point, high point, or set defaults.

In the Main Menu, choose Service > Perm Oven Settings > **Factory Cal Oven Therm**.

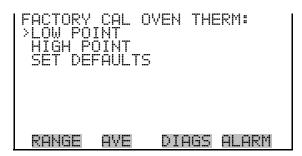

**Low and High Points** The Calibrate Oven Thermistor Low Point screen allows the user to view and set the permeation oven thermistor resistance. The low and high point screens function the same way. Typically, 4.2K Ohms is used for the low point and 5.0K Ohms is used for the high point.

In the Main Menu, choose Service > Perm Oven Settings > Factory Cal Oven Therm > **Low Point** or **High Point**.

| CAL OVEN THERI | M LOW POINT:      |
|----------------|-------------------|
| CURRENTLY:     | 4200 Ohms         |
| SET TO:        | <b>04002</b> Ohms |
| ♦              | MOVE CURSOR       |
| ♦ CHANGE VA    | LUE 🕈 SAVE        |
| RANGE AVG      | DIAGS ALARM       |

**Set Defaults** The Set Defaults screen allows the user to reset the configuration values to factory defaults.

In the Main Menu, choose Service > Perm Oven Settings > Factory Cal Oven Therm > **Set Defaults**.

|       |     | JLT SETTINGS:<br>EN HTR THERM<br>& RESTORE |
|-------|-----|--------------------------------------------|
|       |     | YOU WANT TO?<br>ONFIRM RESTORE             |
| RANGE | AVG | DIAGS ALARM                                |

Extended Ranges

The Extended Ranges screen is used to turn the extended ranges feature ON and OFF. The extended ranges is visible only when the instrument is in service mode. For more information on the service mode, see "Service Mode" described previously in this chapter.

|       | TLY: | ¦GES∶  | OFF<br>ON |
|-------|------|--------|-----------|
|       | 4    | TOGGLE | VALUE     |
| RANGE | AVG  | DIAGS  | S ALARM   |

**Dilution Ratio** The Dilution Ratio screen allows the user to view and set the dilution ratio. Acceptable values are 1–500: 1. The default is 1:1. When this value is set, the dilution ratio is applied to all concentration measurements. This screen is only accessible if the dilution ratio option is installed.

In the Main Menu, choose Service > **Dilution Ratio**.

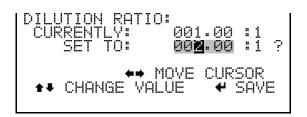

Display Pixel Test

The Display Pixel Test is used to test the LCD display. The display pixel test screen is visible only when the instrument is in service mode. For more information on the service mode, see "Service Mode" earlier in the chapter.

In the Main Menu, choose Service > **Display Pixel Test**.

|       | rest f | TEST:<br>RESS Ø OR ►<br>TOGGLE |
|-------|--------|--------------------------------|
|       |        | IN TEST<br>BACK TO MENU        |
| RANGE | AVG    | DIAGS ALARM                    |

## **Restore User Defaults**

The Restore User Defaults screen is used to reset the user calibration and configuration values to factory defaults. The restore default user is visible only when the instrument is in service mode. For more information on the service mode, see "Service Mode" earlier in the chapter.

In the Main Menu, choose Service > **Restore User Defaults**.

| RESTORE | USER | DEFAULTS:   | RESTORE            | USER         | DEFAULTS:   |
|---------|------|-------------|--------------------|--------------|-------------|
|         |      | ♥ RESTORE   | ARE YOU<br>PRESS ➡ | SURE<br>TO C |             |
| RANGE   | AVG  | DIAGS ALARM | RANGE              | AVG          | DIAGS ALARM |

## **Password Menu**

The Password menu allows the user to configure password protection. If the instrument is locked, none of the settings may be changed via the front panel user interface. The password (lock) icon on the right side of the status bar indicates that the password lock is active. The items visible under the password menu are determined by the instrument's password status.

In the Main Menu, choose **Password**.

|       | SSWOR<br>ISTRU<br>PASS<br>PASS | Ď<br>MENT<br>WORD |       |
|-------|--------------------------------|-------------------|-------|
| RANGE | AVG                            | DIAGS             | ALARM |

# **Set Password** The Set Password screen is used to set the password to unlock the front panel. The set password is shown if the instrument is unlocked and the password is set.

In the Main Menu, choose Password > Set Password.

| ENTER | NEW  | PAS | SWC         | RD:      |              |
|-------|------|-----|-------------|----------|--------------|
|       |      |     |             |          |              |
|       | BCDE | FGF | IIJK<br>WXY | LMN<br>Z | BKSP<br>PAGE |
|       | 1234 |     |             |          | SAVE         |
| RANGE | E A\ | /G  | DIF         | IGS      | ALARM        |

| Lock Instrument | The Lock Instrument screen is used to lock the instrument's front panel so<br>users can not change any settings from the front panel. The lock |  |  |
|-----------------|----------------------------------------------------------------------------------------------------|--|--|
|                 | instrument screen is shown if the instrument is unlocked and the password is set.                                                              |  |  |
|                 |                                                                                                    |  |  |

# Lock/Unlock andIf the instrument keyboard is locked via the front panel using Password >Local/Remote OperationLock Instrument > Lock Front Panel, the instrument reports being in<br/>Remote mode. In this mode, the keypad is locked, data can be viewed but

not changed using the front panel interface, and the remote "Set" commands are active.

If the instrument keyboard is unlocked via the front panel using Password > Unlock Instrument > Enter The Password, the instrument reports being in Local mode, the front panel interface is unlocked, and data can be changed from the front panel. In this mode the instrument does not process the remote "Set" commands.

Refer to "C-Link Protocol Commands" appendix for detailed information about "mode," "allow mode," and "power up mode" commands.

In the Main Menu, choose Password > Lock Instrument.

| LOCK FRO<br>PRESS<br>PREVENT<br>CONFIG<br>CONFIG | SING | I FRONT | JILL<br>HANGING<br>PANEL<br>TO RUN |
|--------------------------------------------------|------|---------|------------------------------------|
| RANGE                                            | AVG  | DIAGS   | ALARM                              |

**Change Password** The Change Password is used to set or change the password used to unlock the instrument's front panel. The change password screen is shown if the instrument is unlocked.

In the Main Menu, choose Password > Change Password.

| ENTER N | EW PAS                                 | SWORD: |                      |
|---------|----------------------------------------|--------|----------------------|
| OP      | CDEF <mark>G</mark><br>QRSTU<br>234567 |        | BKSP<br>PAGE<br>SAVE |
| RANGE   | AVG                                    | DIAGS  | ALARM                |

## **Remove Password**

The Remove Password screen is used to erase the current password and disable password protection. The remove password screen is shown if the instrument is unlocked and the password set.

In the Main Menu, choose Password > **Remove Password**.

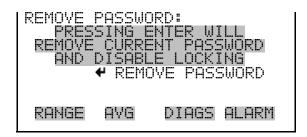

## Unlock Instrument

The Unlock Instrument screen is used to enter the password to unlock the front panel. The unlock instrument is shown if the instrument is locked.

In the Main Menu, choose Password > Unlock Instrument.

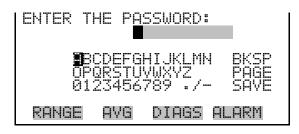

## Chapter 4 Calibration

The Model 450*i* requires initial and periodic calibration according to the procedures described in this chapter. A quality control plan that allows the frequency and number of calibration points to be modified depending on calibration and zero/span check data should be implemented. Such a quality control program is essential to ascertain the accuracy and reliability of the air quality data collected. The data compiled for such a program might include items such as dates of calibration, atmospheric conditions, control settings and other pertinent data. For more detailed quality assurance guidelines, see the *Quality Assurance Handbook for Air Pollution Measurement Systems*, published by the U.S. EPA, Research Triangle Park, NC, 27711.

The following sections discuss the required apparatus and procedures for calibrating the instrument:

- "Zero Gas Generation" on page 4-1
- "Calibration Gas Generation" on page 4-2
- "Permeation Tube System" on page 4-4
- "Pre-Calibration" on page 4-5
- "Calibration in Single Range Mode" on page 4-7
- "Calibration in Dual Range and Auto Range Mode" on page 4-12
- "Zero/Span Check" on page 4-13

## **Zero Gas Generation**

A zero air source, such as a Thermo Fisher Scientific *Model 111 Zero Air* Supply or *Model 1160 Zero Air Supply*, free of contaminants such as  $SO_2$ and  $H_2S$  (< 0.0005 ppm) is required for the proper calibration and checkout of the instrument. There are several methods that are acceptable to generate this zero gas.

## Commercial Heatless Air Dryers

Commercial heatless air dryers filled with a mixed bed of activated charcoal and a 13X molecular sieve have been found effective in removing  $SO_2$  from compressed air. The use of this type of zero gas system is recommended when minimum maintenance is of prime importance. This system requires

|                               | a source of compressed air. Refer to the manufacturer's recommendations for installation of such a system.                                                                                                    |
|-------------------------------|----------------------------------------------------------------------------------------------------|
| Absorbing Column              | An absorbing column packed with activated charcoal is acceptable for scrubbing SO <sub>2</sub> from ambient air. Ambient air is forced through a laboratory gas absorption column packed with the charcoal and the SO <sub>2</sub> is removed to acceptable levels (<0.0005 ppm). The charcoal should be changed at a minimum of every six months. It may be necessary to change the charcoal more frequently depending on local conditions.                                                                                                    |
| Calibration Gas<br>Generation | A calibration gas system capable of providing accurate levels of $SO_2$ and $H_2S$ calibration gas between zero and 80% of the full-scale range is required. The calibration system must provide a flow rate of at least 1.5 LPM for an instrument with the standard flow (instruments with higher flow rates will require a higher minimum calibration system flow rate). All calibration gas should be derived from local or working standards (such as cylinders of compressed gas or permeation devices) that are certified as traceable to an NIST primary standard. |
| Cylinder Gas Dilution         | A cylinder gas dilution system, shown in <b>Figure 4–1</b> , can be constructed.<br>All connections between components in the system should be made with<br>glass, Teflon <sup>®</sup> , or other non-reactive material.                                                                                                    |
|                               | The air flow controller should be capable of maintaining a constant air flow within $\pm 2\%$ of the required flow rate. The SO <sub>2</sub> flow controller should be capable of maintaining constant SO <sub>2</sub> flows within $\pm 2\%$ of the required flow rate. Ensure both flow controllers are properly calibrated. The pressure regulator for the standard SO <sub>2</sub> cylinder must have a non-reactive diaphragm and internal parts and a suitable delivery pressure.                                                                                   |

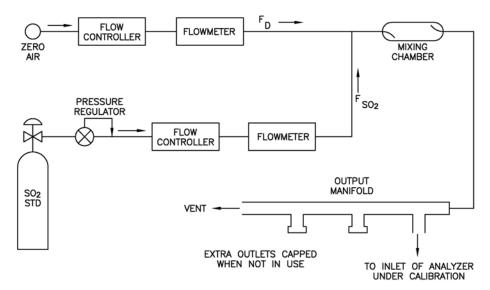

Figure 4–1. Cylinder Gas Dilution System

The exact SO<sub>2</sub> concentration is calculated from:

$$[SO_2]_{OUT} = \frac{[SO_2]_{STD} \times F_{SO_2}}{F_D + F_{SO_2}}$$

Where:

 $[SO_2]_{OUT}$  = diluted SO<sub>2</sub> concentration at the output manifold, ppm

 $[SO_2]_{STD}$  = concentration of the undiluted SO<sub>2</sub> standard, ppm

 $F_{SO2}$  = flow rate of the SO<sub>2</sub> standard corrected to 25 °C and 760 mm Hg

 $F_D$  = flow rate of the dilution air corrected to 25 °C and 760 mm Hg

**Note** The same dilution system may be used for  $H_2S$  by swapping out the SO<sub>2</sub> cylinder for an  $H_2S$  cylinder.

## Commercial Precision Dilution Systems

Commercial precision dilution systems are available which reliably and accurately dilute a high concentration gas mixture to provide a reliable span gas. A high concentration (50 ppm) of  $SO_2$  or  $H_2S$  in air is precisely diluted to the concentration range required.

The Thermo Fisher Scientific *Model 146 Multigas Calibration System* is one such system for precision dilution.

## Permeation Tube System

Permeation tube systems which precisely maintain a set temperature to within  $\pm 0.1$  °C and hold a zero air flow rate to within  $\pm 0.5\%$  can be used for generation of span gas. The flow rate of the permeation system must be at least 0.5 LPM for proper operation.

A permeation tube system, shown in **Figure 4–2** can be constructed. All connections between components in the system should be made with glass, Teflon<sup>®</sup>, or other non-reactive material.

The air flow controllers should be capable of maintaining a constant air flow within  $\pm 2\%$  of the required flow rate. Ensure all devices are properly calibrated and that all flows are corrected to 25 °C and 750 mm Hg.

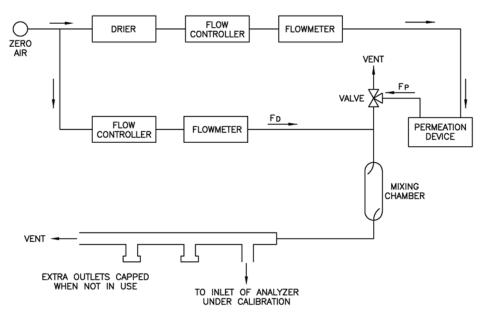

Figure 4–2. Permeation Tube System

The SO<sub>2</sub> output level is calculated from:

$$[SO_2]_{OUT} = \frac{P x K}{F_T}$$

Where:

 $[SO_2]_{OUT} = SO_2$  output concentration in ppb

P = permeation rate in ng/min

 $F_{\rm T}$  = total flow rate of gas after mixing chamber ( $F_{\rm P}$  +  $F_{\rm D})$  in liters/minute

K (SO<sub>2</sub>) = 0.382 constant for SO<sub>2</sub> permeant

The H<sub>2</sub>S output level is calculated from:

$$[H_2S] = \frac{P x K}{F_T}$$

#### Where:

 $[H_2S]_{OUT} = H_2S$  output concentration in ppb P = permeation rate in ng/min  $F_T = total flow rate of gas after mixing chamber (F_P + F_D) in liters/minute$  $K (H_2S) = 0.717 constant for H_2S permeant$ 

## Commercial Permeation Systems

Commercial permeation systems, such as the Thermo Fisher Scientific *Model 146 Multigas Calibration System*, are available for this requirement. Refer to the instrument instruction manual for more information. An internal permeation span source option is also available for this instrument. Refer to "Internal Permeation Span Source" on page 9-3.

## **Pre-Calibration**

There are a number of conditions which should be met prior to a calibration or a zero/span check. First, the instrument should have at least 30 minutes to warm up and stabilize. Second, the range used during the calibration or zero/span check should be the same as that used during normal monitoring. Third, all operational adjustments to the instrument should be completed prior to calibration. Fourth, all parts of the gas flow system, such as sample lines, and particulate filters, which are used in normal monitoring should also be used during calibration. Finally, it is recommended that the recording devices and outputs used during normal monitoring be calibrated prior to the instrument calibration and that they be used during the calibration or the zero/span check.

Perform the following pre-calibration procedure before calibrating the Model 450*i*. For detailed information about the menu parameters and the icons used in these procedures, see the "Operation" chapter.

**Note** The calibration and calibration check duration times should be long enough to account for the transition (purge) process when switching from sample to zero and from zero to span. This transition time is the time required to purge the existing air. ▲

Depending on the plumbing configuration and the instrument, data from approximately the first minute of a zero calibration or check should be disregarded because of residual sample air. Also, data from approximately the first minute of a span calibration or check should be disregarded because the span is mixing with the residual zero air.

- 1. Allow the instrument to warm up and stabilize.
- 2. Be sure the instrument is in the auto mode, that is, SO<sub>2</sub>, H<sub>2</sub>S, and CS measurements are being displayed on the front panel display. If the instrument is not in auto mode:
  - a. Press **b** to display the Main Menu, then choose Instrument Controls > **Auto/Manual Mode**.
  - b. Select **SO**<sub>2</sub>/**CS** and press  $(\frown)$ .
  - c. Press ( ) to return to the Run screen.

**Note** Does not apply if selective  $SO_2$  Scrubber option is installed since only  $H_2S$  can be measured with this option.

- 3. Select SO<sub>2</sub>, H<sub>2</sub>S, and CS ranges. For more information about the ranges, see the "Operation" chapter.
  - a. Press ( ) to display the Main Menu, then choose Range > Gas Units, SO2 Range, H2S Range, CS Range, or Set Custom Ranges.
  - b. Select concentration range, and press 🗲
  - c. Press ( ) to return to the Run screen.
- 4. Select the Averaging Time. It is recommended that a higher averaging time be used for best results. For more information about the averaging time, see the "Operation" chapter.
  - a. Press **b** to display the Main Menu, then choose **Averaging Time**.
  - b. Select **300**, and press ( ← ).
  - c. Press ( ) to return to the Run screen.

**Note** The averaging time should be less than the zero duration and less than the span duration. ▲

5. Verify that any filters used during normal monitoring are also used during calibration.

6. If required, connect the analog/digital outputs, serial port, or Ethernet port to a strip chart recorder(s) or PC(s).

| Calibration in Single<br>Range Mode   | The following procedure calibrates the analyzer using the zero gas generator<br>and calibration gas generator described previously in this chapter. It is<br>suggested that a calibration curve have at least seven points between the<br>zero and full scale concentrations. Although the seven-point curve is<br>optional, two of whatever number of points is chosen should be located at<br>the zero and 90% levels and the remaining points equally spaced between<br>these values.                                                                                                    |
|---------------------------------------|----------------------------------------------------------------------------------------------------|
|                                       | Note When the instrument is equipped with internal zero/span and sample valves, the ZERO and SPAN ports should give identical responses to the SAMPLE port when test gases are introduced. The user should calibrate the instrument using the SAMPLE port to introduce the zero and span gas sources. After calibration, the zero and span sources should be plumbed to the appropriate ports on the rear panel of the instrument, and then reintroduced to the instrument. The instrument should give identical responses to the test gases whether they are introduced via the SAMPLE port or the ZERO or SPAN ports. If not, the plumbing and/or valves should be serviced. ▲ |
| Calibration                           | Use the following procedure to calibrate the instrument. This includes:                                                                                                    |
|                                       | • Set SO <sub>2</sub> and CS Backgrounds to Zero                                                                                                    |
|                                       | • Calibrate SO <sub>2</sub>                                                                                                    |
|                                       | Calibrate CS                                                                                                    |
|                                       | • Calibrate H <sub>2</sub> S                                                                                                    |
| Set SO₂ and CS Backgrounds<br>to Zero | The SO <sub>2</sub> and CS background corrections are determined during zero calibration. The background signal is the combination of electrical offsets, PMT dark current, and trace substances undergoing fluorescence. For more detailed information, see "Calibrate SO <sub>2</sub> and CS Backgrounds" in the "Operation" chapter.                                                                                                    |
|                                       | Use the following procedure to set the $SO_2$ background. Both the $SO_2$ and CS (Combined Sulfur) background screens operate the same way, and the following procedure also applies to the CS background screen.                                                                                                    |
|                                       | <b>Note</b> The SO <sub>2</sub> channel background should be calibrated first and then calibrate the CS channel. $\blacktriangle$                                                                                                    |

For detailed information about the menu parameters and the icons used in these procedures, see the "Operation" chapter.

1. If the instrument is equipped with the optional zero/span and sample valves, connect the zero and span gas to the rear panel bulkheads labeled ZERO and SPAN, otherwise connect a source of vented zero air to the SAMPLE bulkhead.

**Note** Do not use nitrogen for zero air.  $\blacktriangle$ 

▶ is used to activate the zero and span valves. The lower left-hand corner of the Run screen indicates which mode is active: ZERO, SPAN (and SPAN 2 if the dual span option is installed), or SAMPLE.

- To ensure that the zero air is being measured at atmospheric pressure, check that the zero air flow reported by the analyzer is approximately 0.5 LPM. Actual zero air flow should be 0.8 LPM or more, with the excess flowing out the atmospheric bypass.
  - a. From the Run screen, press 🔳 to display the Main Menu.
  - b. From the Main Menu, choose Diagnostics > **Flow** to display the Sample Flow screen.
  - c. Make sure that the reported sample flow is less than the actual zero air flow.
- 3. Monitor the zero air reading and wait for the readings to stabilize.
- 4. From the Main Menu, choose **Calibration** to display the Calibration menu.
- 5. At the Calibration menu, press to display the SO<sub>2</sub> Background screen, after 10 minutes of zero air and when the readings are stable, press + to set the SO<sub>2</sub> reading to zero.

The display flashes the message "SAVING", and the  $SO_2$  reading is added to the background correction. Record the stable zero air reading as  $Z_{SO2}$ .

6. Press **•** to return to the Calibration menu, press **• •** to display the CS Background screen, and repeat Step 5 for the CS background.

7. Press **b** to return to the Calibration menu.

- **Calibrate SO<sub>2</sub>** Use the following procedure to calibrate the SO<sub>2</sub> channel to the SO<sub>2</sub> calibration gas.
  - 1. Allow the analyzer to sample the  $SO_2$  calibration gas of approximately 80% of the full-scale range until the  $SO_2$ ,  $H_2S$ , and CS readings have stabilized.
  - 2. When the responses stabilize, from the Main Menu, choose Calibration > Cal SO2 Coefficient.

The  $SO_2$  line of the Calibrate  $SO_2$  screen displays the current  $SO_2$  concentration. The SPAN CONC line of the display is where you enter the  $SO_2$  calibration gas concentration.

Enter the concentration of  $SO_2$  calibration gas. Use  $(\bullet)$  to move the cursor left and right and use  $(\bullet)$  to increment and decrement the numeric character at the cursor.

The exact SO<sub>2</sub> concentration is calculated from:

$$[SO_2]_{OUT} = \frac{[SO_2]_{STD} \times F_{SO_2}}{F_D + F_{SO_2}}$$

Where:

 $[SO_2]_{OUT}$  = diluted SO<sub>2</sub> concentration at the output manifold, ppm

 $[\mathrm{SO}_2]_{\mathrm{STD}}$  = concentration of the undiluted  $\mathrm{SO}_2$  standard, ppm

 $F_{SO2} = SO_2$  flow

 $F_{\rm D}$  = dilution flow

3. Press  $\leftarrow$  to calculate and save the new SO<sub>2</sub> coefficient based on the entered span concentration.

The SO<sub>2</sub> recorder response will equal:

Recorder response (% scale) = 
$$\frac{[SO_2]_{OUT}}{URL} \times 100 + Z_{SO_2}$$

Where:

URL = upper range limit of the analyzer's operating range

 $Z_{SO2}$  = analyzer response to zero air, % fullscale

4. Record the [SO<sub>2</sub>]<sub>OUT</sub> concentration and the analyzer SO<sub>2</sub> response as indicated by the recorder response.

**Calibrate CS** Use the following procedure to calibrate the CS channel to the CS calibration gas.

- 1. Press to return to the Calibration menu, and choose **Cal CS Coefficient**.
- 2. Verify that the CS calibration gas concentration is the same as the SO<sub>2</sub> calibration gas concentration plus any known H<sub>2</sub>S impurity.

The CS line of the Calibrate CS screen displays the current CS concentration. The SPAN CONC line of the display is where you enter the CS calibration gas concentration.

Enter the concentration of  $SO_2$  calibration gas plus any known  $H_2S$ impurity. Use  $\checkmark$  to move the cursor left and right and use  $\checkmark$  to increment and decrement the numeric character at the cursor. The exact CS concentration is calculated from:

$$[CS]_{OUT} = \frac{F_{SO2} \times ([SO_2]_{STD} + [H_2S]_{IMP})}{F_{SO2} + F_{D}}$$

Where:

 $[CS]_{OUT}$  = diluted CS concentration at the output manifold, ppm

 $[H_2S]_{\,\rm IMP}$  = concentration of  $H_2S$  impurity in the standard SO\_2 cylinder, ppm

3. Press  $\leftarrow$  to calculate and save the new CS coefficient based on the entered span concentration.

The CS recorder response will equal:

Recorder Response (% scale) = 
$$\frac{[CS]_{OUT}}{URL} \times 100 + Z_{CS}$$

Where:

URL = Nominal upper range limit of the CS channel, ppm

 $Z_{CS}$  = analyzer response to zero air, % full scale

4. Record the [CS]<sub>OUT</sub> concentration and the analyzer's CS response as indicated by the recorder response.

# **Calibrate H\_2S** Use the following procedure to calibrate the $H_2S$ channel to the $H_2S$ calibration gas.

- 1. Allow the analyzer to sample the  $H_2S$  calibration gas until the  $SO_2$ ,  $H_2S$  and CS readings have stabilized.
- 2. When the responses stabilize, from the Main Menu, choose Calibration > Cal H2S Coefficient.

The  $H_2S$  line of the Calibrate  $H_2S$  screen displays the current  $H_2S$  concentration. The SPAN CONC line of the display is where you enter the  $H_2S$  calibration gas concentration.

Enter the concentration of H₂S calibration gas. Use to move the cursor left and right and use to increment and decrement the numeric character at the cursor.

The exact H<sub>2</sub>S concentration is calculated from:

$$[H_2S]_{OUT} = \frac{[H_2S]_{STD} x F_{H_2S}}{F_D + F_{H_2S}}$$

Where:

 $[H_2S]_{OUT}$  = diluted  $H_2S$  concentration at the output manifold, ppm

 $[H_2S]_{STD}$  = tank concentration, ppm

4. Press  $\leftarrow$  to calculate and save the new H<sub>2</sub>S coefficient based on the entered span concentration.

The H<sub>2</sub>S recorder response will equal:

Recorder response (% scale) = 
$$\frac{[H_2S]_{OUT}}{URL} \times 100$$

Where:

URL = upper range limit of the analyzer's operating range

5. Record the  $[H_2S]_{OUT}$  concentration and the analyzer  $H_2S$  response as indicated by the recorder response.

**Note** It is important that the curve be linear within  $\pm 1\%$  FS over the range. If the curve is nonlinear, the analyzer is not operating correctly, (possible leak, or converter failure, etc.), and should be serviced. Assuming the curve is linear, subsequent data should be reduced using this calibration curve response.

Using the Calibration Factors menu can change the calibration factors. This is often useful in a troubleshooting situation. However, after the above calibration procedure is completed, all subsequent data reduction depends on the calibration parameters, remaining the same as during the initial calibration.  $\blacktriangle$ 

Therefore, never change any calibration factor without first recording the value so that after any troubleshooting procedure is completed, the initial value can be re-entered thereby not altering the multipoint calibration.  $\blacktriangle$ 

The dual/auto range calibration feature is used to calibrate the analyzer at two different span levels (as opposed to a single span level in the standard mode) generating a "tailored multi-point" calibration curve stored in the analyzer's memory. This feature may be used:

- When widely different gas levels are being monitored, such as a factor of 10 or greater apart
- If precision and span levels are being introduced using separate tanks
- If more than one multi-component cylinder is being used to calibrate the instrument

Properly designed fluorescence analyzers are inherently linear over a wide dynamic range; and under normal USEPA compliance situations this feature is not required. Dual calibration may be used for span levels less than a factor of 10 apart, however if this is done to correct for a significant

## Calibration in Dual Range and Auto Range Mode

|                                                           | non-linearity, it may mask the problems causing the effect, such as, bad calibration cylinder, leaks in sampling lines, or low ozonator output.                                                                                                    |  |
|-----------------------------------------------------------|----------------------------------------------------------------------------------------------------|--|
|                                                           | Use the following procedure to calibrate the analyzer in dual or auto range mode.                                                                                                    |  |
| Set SO₂ and CS<br>Backgrounds to Zero                     | <ol> <li>Follow the "Set SO<sub>2</sub> and CS Backgrounds to Zero" procedure on page<br/>4-7.</li> </ol>                                                                                                    |  |
| Calibrate Low SO <sub>2</sub> , H <sub>2</sub> S, and CS  | 2. Follow the Calibrate SO <sub>2</sub> , H <sub>2</sub> S and CS procedures described previously in "Calibration in Single Range Mode" selecting Cal Lo SO <sub>2</sub> Coefficient to calibrate the low SO <sub>2</sub> channel to the low SO <sub>2</sub> calibration gas, Cal Lo CS Coefficient to calibrate the low CS channel to the low CS calibration gas, and Cal Lo H <sub>2</sub> S Coefficient to calibrate the low H <sub>2</sub> S channel to the low H <sub>2</sub> S calibration gas.                                |  |
|                                                           | <b>Note</b> The low channels should be calibrated first and then the high channels, due to conditioning of the measurement system with $SO_2$ .                                                                                                    |  |
| Calibrate High SO <sub>2</sub> , H <sub>2</sub> S, and CS | 3. Follow the "Calibrate SO <sub>2</sub> , H <sub>2</sub> S and CS procedures described previously in "Calibration in Single Range Mode" selecting <b>Cal Hi SO<sub>2</sub></b><br><b>Coefficient</b> to calibrate the high SO <sub>2</sub> channel to the high SO <sub>2</sub> calibration gas, <b>Cal Hi CS Coefficient</b> to calibrate the high CS channel to the high CS calibration gas, <b>Cal Hi H<sub>2</sub>S Coefficient</b> to calibrate the high H <sub>2</sub> S channel to the high H <sub>2</sub> S calibration gas. |  |
| Zero/Span Check                                           | The zero/span check procedure is normally performed any time a quick<br>check of the accuracy of the instrument is required. Normally, zero and<br>span are checked daily. As experience is gained with the instrument, the<br>frequency of these checks can be adjusted accordingly.                                                                                                    |  |
|                                                           | The span gas concentration used in the span check should be between 70% and 90% of the full-scale range. The zero and span drift should be measured and recorded prior to making any adjustments.                                                                                                    |  |
|                                                           | All gas must be supplied to the instrument at atmospheric pressure. It will<br>be necessary to employ an atmospheric bypass plumbing arrangement to<br>accomplish this.                                                                                                    |  |
|                                                           | If a filter is used, all gas must enter the instrument through the filter.                                                                                                    |  |
|                                                           | For detailed information about the menu parameters and the icons used in these procedures, see the "Operation" chapter.                                                                                                    |  |
|                                                           | Use the following procedure to check the zero/span.                                                                                                    |  |

1. If the instrument is equipped with the optional zero/span and sample valves, connect the zero and span gas to the rear panel bulkheads labeled ZERO and SPAN, otherwise connect a source of vented zero air to the SAMPLE bulkhead.

**Note** Do not use nitrogen for zero air.  $\blacktriangle$ 

Use to activate the zero and span valves. The lower left-hand corner of the Run screen indicates which mode is active: ZERO, SPAN (and SPAN 2 if the dual span option is installed), or SAMPLE.

- 2. To ensure that the zero air is being measured at atmospheric pressure check that the flow reported by the analyzer is approximately 0.5 LPM. Actual zero air flow should be 0.8 LPM or more, with the excess flowing out the atmospheric bypass.
  - a. From the Run screen, press **b** to display the Main Menu.
  - b. From the Main Menu, select Diagnostics scroll to Flow and press
     to display the Sample Flow screen.
  - c. Make sure that the reported sample flow is less than the actual zero air flow.
- 3. Press to monitor the zero air reading and wait for the reading to stabilize.
- 4. Record the measured  $SO_2$  value as the zero drift since the last adjustment. If the zero has changed by more than  $\pm 15$  ppb, it is recommended that a new calibration be performed.
- 5. Connect a source of vented span gas to the SAMPLE bulkhead. The span gas should be approximately 80% of the full-scale range.
- 6. To ensure that the span gas is being measured at atmospheric pressure check that the flow is approximately 0.5 LPM or more, with the excess flowing out the atmospheric bypass.
- 7. Press to monitor the span gas reading and wait for the reading to stabilize.
- 8. Record the difference between the measured  $SO_2$  value and the actual  $SO_2$  span concentration used. This is the span drift since the last

adjustment. If the calibration has changed by more than  $\pm 10\%$ , a new calibration should be performed.

# Chapter 5 Preventive Maintenance

This chapter describes the periodic maintenance procedures that should be performed on the instrument to ensure proper operation. Since usage and environmental conditions vary greatly, you should inspect the components frequently until an appropriate maintenance schedule is determined.

This chapter includes the following maintenance information and replacement procedures:

- "Safety Precautions" on page 5-1
- "Replacement Parts" on page 5-2
- "Cleaning the Outside Case" on page 5-2
- "Visual Inspection and Cleaning" on page 5-2
- "Cleaning the Mirrors" on page 5-2
- "Fan Filter Inspection and Cleaning on page 5-4
- "Sample Particulate Filter Inspection" on page 5-5
- "Lamp Voltage Check" on page 5-5
- "Leak Test" on page on page 5-6
- "Pump Rebuilding" on page 5-6

## **Safety Precautions**

Read the safety precautions before beginning any procedures in this chapter.

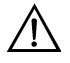

**WARNING** If the equipment is operated in a manner not specified by the manufacturer, the protection provided by the equipment may be impaired. Do not attempt to lift the instrument by the cover or other external fittings. ▲

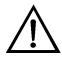

**Equipment Damage** Some internal components can be damaged by small amounts of static electricity. A properly ground antistatic wrist strap must be worn while handling any internal component. If an antistatic wrist strap is not available, be sure to touch the instrument chassis before touching any

internal components. When the instrument is unplugged, the chassis is not at earth ground.  $\blacktriangle$ 

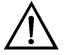

**Equipment Damage** Do not use solvents or other cleaning products to clean the outside case.

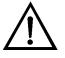

**Equipment Damage** DO NOT attempt to clean the mirrors in the optical bench. These mirrors do not come in contact with the sample gas and should not be cleaned. Cleaning the mirrors can damage the mirrors.

## **Replacement Parts**

See the "Servicing" chapter for a list of replacement parts.

## Cleaning the Outside Case

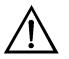

Visual Inspection and Cleaning Clean the outside case using a damp cloth being careful not to damage the labels on the case.

**Equipment Damage** Do not use solvents or other cleaning products to clean the outside case.

The instrument should be inspected occasionally for obvious visible defects, such as loose connectors, loose fittings, cracked or clogged Teflon<sup>®</sup> lines, and excessive dust or dirt accumulation. Dust and dirt can accumulate in the instrument and can cause overheating or component failure. Dirt on the components prevents efficient heat dissipation and may provide conducting paths for electricity. The best way to clean the inside of the instrument is to first carefully vacuum all accessible areas and then blow away the remaining dust with low pressure compressed air. Use a soft paint brush or cloth to remove stubborn dirt.

## Cleaning the Mirrors

The mirrors located in the optical bench do not come in contact with the sample gas and DO NOT need cleaning. Read the Equipment Damage warning that follows.

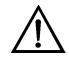

**Equipment Damage** DO NOT attempt to clean the mirrors in the optical bench. These mirrors do not come in contact with the sample gas and should not be cleaned. Cleaning the mirrors can damage the mirrors.

# Capillary Inspection and Replacement

The capillary normally only requires inspection when instrument performance indicates that there may be a flow problem. A decreased sample flow may be an indication that a capillary is blocked.

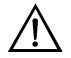

**Equipment Damage** Some internal components can be damaged by small amounts of static electricity. A properly ground antistatic wrist strap must be worn while handling any internal component. If an antistatic wrist strap is not available, be sure to touch the instrument chassis before touching any internal components. When the instrument is unplugged, the chassis is not at earth ground. ▲

Use the following procedure to inspect and replace the capillary.

- 1. Turn the instrument OFF and unplug the power cord.
- 2. Remove the instrument cover.
- 3. Locate the capillary holder (**Figure 5–1**) and unscrew the knurled capillary nut.

**Note** The capillary used with the heated kicker option is located adjacent to the flow transducer.  $\blacktriangle$ 

- 4. Remove the glass capillary (1.5-inch long x 0.020-inch OD x 0.013inch ID) and O-ring . Refer to the "Replacement Parts List" in the "Servicing" chapter.
- 5. Check capillary for particulate deposits. Clean or replace as necessary.
- 6. Inspect O-ring for cuts or abrasion, and replace as necessary.

- 7. Replace capillary in the holder, making sure the O-ring is around the capillary before inserting it into the body.
- 8. Finger-tighten the capillary nut enough to ensure a tight seal.
- 9. Re-install the cover.
- 10. Connect the power cord and turn the instrument ON.

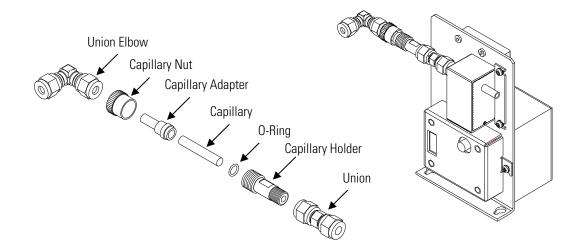

Figure 5–1. Inspecting and Replacing the Capillary

# Fan Filter Inspection and Cleaning

Under normal use, the filter over the instrument fan located on the rear panel of the instrument should be cleaned and reconditioned at six-month intervals. If the instrument is operated in excessively dirty surroundings, this procedure should be instituted on a more frequent schedule. Use the following procedure to inspect and clean the fan filter (**Figure 5–2**).

**Equipment Required:** 

Fan

Fan filter

- 1. Remove the fan guard and filter from the rear of the instrument by unsnapping it.
- 2. Replace the filter as appropriate or flush the filter with warm water and let dry (a clean, oil-free purge will help the drying process) or blow the filter clean with compressed air.

3. Re-install the filter and fan guard.

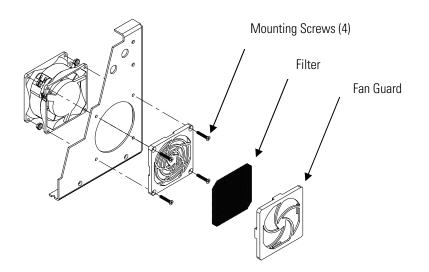

Figure 5–2. Inspecting and Cleaning the Fan

## Sample Particulate Filter Inspection

#### **Lamp Voltage Check**

If a sample pre-filter is used, it should be inspected regularly for excessive dust and particulates which will restrict flow. Replace the sample filter as necessary.

The instrument is equipped with a lamp voltage control circuit, which automatically corrects for degradation of the flash lamp. However, after several years of use, the lamp may have degraded to the point that is being driven with the maximum voltage that the power supply can deliver.

Use the following procedure to check the lamp voltage.

- 1. Press **b** to display the Main Menu.
- 3. Check the flash supply voltage. If this voltage is at 1200 V, it is necessary to either replace the lamp or adjust the lamp voltage control circuit.

For detailed information about this screen, refer to the "Operation" chapter. For more information about replacing the lamp or adjusting the lamp voltage control circuit, see the "Servicing" chapter.

| Leak Test       | A normal flow rate is approximately 1.2 LPM. If the flow rate is less than 0.85 LPM, use the following procedure to perform a leak test.                                                                                                    |
|-----------------|----------------------------------------------------------------------------------------------------|
|                 | 1. Block the SAMPLE bulkhead on the rear panel with a leak-tight cap.                                                                                                    |
|                 | 2. Wait two minutes.                                                                                                    |
|                 | 3. Press 🔳 to display the Main Menu.                                                                                                    |
|                 | <ul> <li>4. Press to move the cursor to Diagnostics and press to display the Diagnostics menu.</li> </ul>                                                                                                    |
|                 | <ul><li>5. Press  to move the cursor to Flow and press  to display the Sample Flow screen. The flow reading should indicate zero flow.</li></ul>                                                                                                    |
|                 | <ul> <li>6. Press to display the Diagnostics Menu, then press to move the cursor to Pressure and press to display the Pressure screen. The pressure reading should be less than 180 mm Hg. If not, check to see that all fittings are tight and that none of the input lines are cracked or broken. For detailed information about these screens, refer to the "Operation" chapter.</li> </ul> |
|                 | 7. If the instrument passes the leak test, but still has low flow, check the capillary for blockage.                                                                                                    |
|                 | 8. If the flow drops to zero during the flow check, but the pressure is above 250 mm Hg, the pump may need to be rebuilt.                                                                                                    |
| Pump Rebuilding | Use the following procedure to rebuild the pump ( <b>Figure 5–3</b> ). To replace the pump, see "Pump Replacement" in the "Servicing" chapter.                                                                                                    |
|                 | Equipment Required:                                                                                                    |
|                 | Flatblade screwdriver                                                                                                    |
|                 | Pump rebuild kit (flapper valve and diaphragm)                                                                                                    |
| $\triangle$     | <b>Equipment Damage</b> Some internal components can be damaged by small amounts of static electricity. A properly ground antistatic wrist strap must be worn while handling any internal component. If an antistatic wrist strap                                                                                                    |

is not available, be sure to touch the instrument chassis before touching any

internal components. When the instrument is unplugged, the chassis is not at earth ground.  $\blacktriangle$ 

- 1. Turn instrument OFF, unplug the power cord, and remove the cover.
- 2. Loosen the fittings and remove both lines going to the pump.
- 3. Remove the four screws from the top plate, remove top plate, flapper valve, and the bottom plate (**Figure 5–3**).

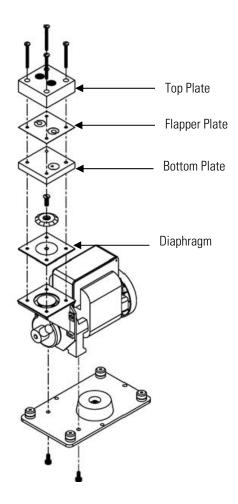

Figure 5–3. Rebuilding the Pump

4. Remove the screw the securing the diaphragm to piston and remove diaphragm.

- 5. Assemble the pump by following the previous steps in reverse, make sure the Teflon<sup>®</sup> (white) side of the diaphragm is facing up and that the flapper valves cover the holes of the top and bottom plate.
- 6. Check that the flow reads approximately 1.2 LPM when power is turned ON.
- 7. Perform a leak test as described in this chapter.

# Chapter 6 Troubleshooting

This instrument has been designed to achieve a high level of reliability. In the rare event of problems or failure, the troubleshooting guidelines, boardlevel connection diagrams, connector pin descriptions, and testing procedures presented in this chapter should be helpful in isolating and identifying problems.

For additional fault location information refer to the "Preventive Maintenance" chapter in this manual.

The service mode, described in the "Operation" chapter, includes parameters and functions that are useful when making adjustments or diagnosing problems.

The Technical Support Department at Thermo Fisher Scientific can also be consulted in the event of problems. See "Service Locations" at the end of this chapter for contact information. In any correspondence with the factory, please note both the serial number and program number of the instrument.

This chapter provides the following troubleshooting and service support information:

- "Safety Precautions" on page 6-1
- "Troubleshooting Guides" on page 6-1
- "Board-Level Connection Diagrams" on page 6-10
- "Connector Pin Descriptions" on page 6-12
- "Service Locations" on page 6-25

## **Safety Precautions**

## Troubleshooting Guides

Read the safety precautions in the Preface and the "Servicing" chapter before performing any actions listed in this chapter.

The troubleshooting guides presented in this chapter are designed to help isolate and identify instrument problems.

**Table 6–1.** Troubleshooting - Power-Up Failures, **Table 6–2.**Troubleshooting - Calibration Failures, and **Table 6–3.** Troubleshooting -

Measurement Failures provide general troubleshooting information and indicate the checks that you should perform if you experience an instrument problem.

**Table 6–4.** Troubleshooting - Alarm Messages lists all the alarm messages you may see on the display and provides recommendations about how to resolve the alarm condition.

| Table 6–1.         Troubleshooting - Power-Up Failures |  |
|--------------------------------------------------------|--|
|                                                        |  |

| Malfunction                                                                                                   | Possible Cause                                        | Action                                                                                                    |
|----------------------------------------------------------------------------------------------------|-------------------------------------------------------|----------------------------------------------------------------------------------------------------|
| Does not start<br>(The backlight on the<br>display does not come on<br>and the pump motor is<br>not running.) | No power or wrong<br>power<br>configuration           | Check the line to confirm that power is<br>available and that it matches the voltage<br>and frequency configuration of the<br>instrument.                                                        |
|                                                                                                    | Main fuse is blown or missing                         | Unplug the power cord, open the fuse<br>drawer on the back panel, and check the<br>fuses visually or with a multimeter.                                                                          |
|                                                                                                    | Bad switch or wiring connection                       | Unplug the power cord, disconnect the switch and check operation with a multimeter.                                                                                                    |
| Display does not come<br>on. (Pump is running.)                                                               | DC power supply failure                               | Check the green LED on the back edge of<br>the power supply. If the LED is off, the<br>supply has failed.                                                                                        |
|                                                                                                    | DC power<br>distribution failure                      | Check surface mount LEDs labelled "24V<br>PWR" on the motherboard and the<br>interface board. If lit, power is OK.                                                                               |
|                                                                                                    | Display failure                                       | If possible, check instrument function through RS-232 or Ethernet.                                                                                                    |
|                                                                                                    |                                                       | Contact Thermo Fisher Scientific Service Department.                                                                                                    |
| Power comes on and the display functions, but the pump is not running.                                        | AC power is not reaching the pump.                    | Locate the three-pin connector on the<br>interface board and use a voltmeter to<br>check AC voltage across the two black<br>wires (should read 110 - 120V, even on<br>220V or 100V instruments). |
|                                                                                                    | Pump is jammed<br>due to a new or<br>stiff diaphragm. | Carefully rotate the pump fan to get past sticking point.                                                                                                    |
|                                                                                                    | Pump bearings<br>have failed.                         | Disconnect AC power and remove the gas<br>lines from the pump head, then try to rotate<br>the pump fan. If it is jammed, or noisy, the<br>motor bearings may have failed.                        |

| Malfunction                                                                                                    | Possible Cause                                                                                                  | Action                                                                                                    |
|----------------------------------------------------------------------------------------------------|----------------------------------------------------------------------------------------------------|----------------------------------------------------------------------------------------------------|
| Cannot zero instrument or<br>there is a high background<br>signal when sampling zero<br>air. (Zero air should<br>produce a reading<br>equivalent to less than<br>0.015 ppm SO <sub>2</sub> .) | Zero air system is faulty,<br>needs new SO <sub>2</sub><br>scrubbers or requires<br>maintenance.                | Test against an ultra-zero cylinder<br>from a reputable scientific gas<br>supplier or check effect of a new<br>chromatography grade activated<br>charcoal scrubber installed at the<br>instrument inlet.                                                                                 |
|                                                                                                    | Zero air flow rate is inadequate.                                                                               | Check by-pass or atmospheric<br>pressure vent to verify that the zero<br>air system is providing more flow<br>than the instrument is drawing.                                                                                                    |
|                                                                                                    | Instrument is not<br>drawing in span gas.                                                                       | Check sample Flow and Pressure readings on the Diagnostics screen.                                                                                                    |
|                                                                                                    |                                                                                                    | Use an independent flow meter to<br>check flows at the sample inlet and<br>exhaust bulkheads (they should<br>match).                                                                                                    |
|                                                                                                    |                                                                                                    | Perform a leak test, as described in the "Preventive Maintenance" chapter.                                                                                                    |
|                                                                                                    | Span gas containing<br>SO <sub>2</sub> , NO, or a<br>hydrocarbon is<br>contaminating system.                    | Verify that span gases connected to the calibration system are shut off and leak-tight.                                                                                                    |
|                                                                                                    | Internal or external<br>lines, filters, and other<br>sample handling<br>equipment are<br>contaminated or dirty. | Replace inlet filter (if installed) and as much of the tubing as possible.                                                                                                    |
|                                                                                                    | Hydrocarbon kicker has<br>failed.                                                                               | Replace the hydrocarbon kicker.                                                                                                    |
|                                                                                                    | High scattered light                                                                                            | Go to Instrument Controls, select<br>Flash Lamp and toggle to OFF. If the<br>previously high signal drops to zero or<br>less when the flash lamp is off, the<br>problem may be caused by scattered<br>light from dust in the optical bench. If<br>so, carefully clean the optical bench. |
|                                                                                                    | Input board failure                                                                                             | Disconnect the input board from the<br>interface board by unplugging ribbon<br>cable labelled "INPUT." The<br>instrument reading should drop to<br>zero or to a negative value.                                                                                                    |

### Table 6–2. Troubleshooting - Calibration Failures

| Malfunction                                                               | Possible Cause                                                                                    | Action                                                                                                    |
|---------------------------------------------------------------------------|---------------------------------------------------------------------------------------------------|----------------------------------------------------------------------------------------------------|
| Instrument appears to zero, but there is weak or no response to span gas. | Span cylinder empty                                                                               | Check the source pressure.                                                                                                    |
|                                                                           | Calibration system<br>failure                                                                     | Check solenoids or other hardware to<br>be sure that span gas is being<br>delivered.                                                                                                    |
|                                                                           | Flow rate of the diluted span mix is inadequate.                                                  | Check by-pass or atmospheric vent to<br>verify that the zero air system is<br>providing more flow than the<br>instrument draws.                                                                           |
|                                                                           | Instrument is not<br>drawing in span gas.                                                         | Check sample Flow and Pressure readings on the Diagnostics screen.                                                                                                    |
|                                                                           |                                                                                                   | Use an independent flow meter to<br>check flows at the sample inlet and<br>exhaust bulkheads (they should<br>match).                                                                                      |
|                                                                           |                                                                                                   | Perform a leak test, as described in the "Preventive Maintenance" chapter.                                                                                                    |
|                                                                           | SO <sub>2</sub> is being absorbed<br>by tubing, filters, or dirt<br>in the calibration<br>system. | Replace any lines made of vinyl or<br>other plastics with fresh Teflon or<br>stainless steel. Replace Teflon filter<br>membranes that look dirty. Remove<br>any filters that are not Teflon<br>membranes. |
|                                                                           | Flash lamp has failed.                                                                            | Listen for the rapid clicking of the<br>flash lamp. Check the flash lamp<br>voltage and intensity.                                                                                                    |
|                                                                           | PMT or input board has failed.                                                                    | Check the PMT voltage and run the<br>optical span test. A good optical span<br>test indicates that the PMT is OK and<br>that the problem is more likely the<br>flash lamp.                                |
| Zero or Span will not<br>stabilize.                                       | Flow rate of the diluted span mix is inadequate.                                                  | Check by-pass or atmospheric<br>pressure vent to verify that the zero<br>air system is providing more flow<br>than the instrument is drawing.                                                             |
|                                                                           | Instrument is not<br>drawing in span gas.                                                         | Check sample Flow and Pressure readings on the Diagnostics screen.                                                                                                    |
|                                                                           |                                                                                                   | Use an independent flow meter to<br>check flows at the sample inlet and<br>exhaust bulkheads (they should<br>match).                                                                                      |
|                                                                           |                                                                                                   | Perform a leak test, as described in the "Preventive Maintenance"                                                                                                    |
|                                                                           |                                                                                                   |                                                                                                    |

| Malfunction | Possible Cause                                                                                                    | Action                                                                                                    |
|-------------|----------------------------------------------------------------------------------------------------|----------------------------------------------------------------------------------------------------|
|             |                                                                                                    | chapter.                                                                                                    |
|             | $SO_2$ is being absorbed<br>and released by dirt in<br>the tubing or filters of<br>the calibration system,<br>or contamination inside<br>the instrument. | Replace any lines made of vinyl or<br>other plastics with fresh Teflon or<br>stainless steel. Replace Teflon filter<br>membranes that look dirty. Remove<br>any filters that are not Teflon<br>membranes. |
|             | Averaging time is not set correctly.                                                                                                    | Check the Averaging Time in Main<br>Menu. If too high, the unit will be<br>slow to stabilize. If too low, the<br>signal may appear noisy.                                                                 |
|             | PMT high voltage power<br>supply failure                                                                                                    | Check the PMT high voltage power<br>supply voltage. This voltage should<br>be about -600 volts (violet wire is<br>positive).                                                                              |
|             | Flasher lamp                                                                                                    | Replace with known good lamp to see if the lamp is the problem.                                                                                                    |
|             |                                                                                                    |                                                                                                    |

#### Table 6–3. Troubleshooting - Measurement Failures

| Malfunction                                                                      | Possible Cause                                         | Action                                                                                                    |
|----------------------------------------------------------------------------------|--------------------------------------------------------|----------------------------------------------------------------------------------------------------|
| Reduced response or<br>no response to<br>sample gas with<br>alarm(s) indicated.  | Undefined electronic<br>failure or pump failure        | Check alarm screens and the diagnostic voltage screen to localize fault.                                    |
|                                                                                  |                                                        | Check the response to known span gas.                                                                       |
|                                                                                  |                                                        | Run an optical span test.                                                                                   |
|                                                                                  | Instrument is not<br>drawing in sample as<br>expected. | Check sample Flow and Pressure readings on the Diagnostics screens.                                         |
|                                                                                  |                                                        | Use an independent flow meter to check flows at the sample inlet and exhaust bulkheads (they should match). |
|                                                                                  |                                                        | Perform a leak test, as described in the<br>"Preventive Maintenance" chapter.                               |
| Reduced response or<br>no response to<br>sample gas with no<br>alarms indicated. | Instrument is not<br>drawing in sample as<br>expected. | Check sample Flow and Pressure readings on the Diagnostics screen.                                          |
|                                                                                  |                                                        | Use an independent flow meter to check flows at the sample inlet and exhaust bulkheads (they should match). |
|                                                                                  |                                                        | Perform a leak test, as described in the                                                                    |

| <b>BB</b> 16 (1                                                               |                                            |                                                                                                    |
|-------------------------------------------------------------------------------|--------------------------------------------|----------------------------------------------------------------------------------------------------|
| Malfunction                                                                   | Possible Cause                             | Action                                                                                                    |
|                                                                               |                                            | "Preventive Maintenance" chapter.                                                                                                    |
|                                                                               |                                            | Check the external plumbing for leaks or other problems.                                                                                                    |
|                                                                               |                                            | Check all external plumbing and the source<br>of the sample to verify that the $SO_2$ is not<br>being adsorbed by the sampling system.<br>Lines carrying $SO_2$ must be made from<br>clean Teflon or stainless steel. |
|                                                                               | Detection circuit failure                  | Go to Diagnostics menu and run the optical span test to verify PMT and associated electronics.                                                                                                    |
|                                                                               | Instrument is not properly calibrated.     | Go to the Calibration Factors menu and verify that the $SO_2$ Background and $SO_2$ Coefficient are set appropriately.                                                                                                |
|                                                                               | Input board malfunction                    | Go to Service Menu and select Input Board<br>Test to verify A/D signal on each range.                                                                                                    |
|                                                                               | Signal cable failure                       | While viewing the Input Board Test screen,<br>set the gain to 100 and then disconnect the<br>signal cable from the input board. The<br>signal should drop from a value above 1000<br>to near zero.                    |
|                                                                               | PMT failure                                | Check the PMT voltage (Service menu).                                                                                                    |
|                                                                               | Flash lamp assembly<br>failure             | Check the lamp voltage (Service menu).                                                                                                    |
| Span calibration<br>coefficient outside<br>acceptable limits of<br>0.5 – 2.0. | Bad span gas                               | Verify quality of span gas.                                                                                                    |
|                                                                               | System leak                                | Perform leak test.                                                                                                    |
|                                                                               | Insufficient calibrator<br>flow            | Verify calibrator is providing a flow of at least 0.8 LPM.                                                                                                    |
| Excessive noise or spikes on analog outputs                                   | Defective or low<br>sensitivity PMT        | Check PMT voltage and run an optical span test. Replace PMT with known good unit if possible.                                                                                                    |
|                                                                               | Defective input board or<br>BNC connection | Identify the defective component and replace.                                                                                                    |
|                                                                               | Noise pick-up by recorder or data logger   | Check analog cable shielding and grounding.                                                                                                    |
|                                                                               |                                            | Try to localize source of noise by comparing<br>analog signal to data collected through RS-<br>232 or Ethernet.                                                                                                    |
| Poor linearity                                                                | Problem with calibrator                    | Verify accuracy of the multipoint calibration system with an independent flow meter.                                                                                                    |

| Malfunction                                       | Possible Cause                                                                                                    | Action                                                                                                    |
|---------------------------------------------------|----------------------------------------------------------------------------------------------------|----------------------------------------------------------------------------------------------------|
|                                                   | Problem with input board range switching                                                                                                | Go to the Input Board Test screen (Service menu) and step through each range while the instrument samples a known stable source of SO <sub>2</sub> .                                                                                           |
|                                                   |                                                                                                    | Stay on the Input Board Test screen, and<br>while holding instrument on the lowest<br>gain, step the calibrator through all SO <sub>2</sub><br>levels.                                                                                         |
|                                                   |                                                                                                    | Manually plot signal vs. concentration to verify linearity.                                                                                                    |
|                                                   | Leak in sample probe<br>line                                                                                                    | Check for variable dilution.                                                                                                    |
| Excessive response time                           | Averaging time is not set correctly.                                                                                                    | Go to Averaging Time (Main Menu) and verify setting.                                                                                                    |
|                                                   | Instrument is not<br>drawing in sample at<br>normal flow rate.                                                                          | Check sample Flow and Pressure readings on the Diagnostics screens.                                                                                                    |
|                                                   |                                                                                                    | Use an independent flow meter to check flows at the sample inlet and exhaust bulkheads (they should match).                                                                                                    |
|                                                   |                                                                                                    | Perform a leak test, as described in the<br>"Preventive Maintenance" chapter.                                                                                                    |
|                                                   | $SO_2$ is being absorbed<br>and/or released by dirt<br>in the tubing or filters of<br>the sampling system, or<br>inside the instrument. | Replace any lines made of vinyl or other plastics with fresh Teflon or stainless steel                                                                                                    |
|                                                   |                                                                                                    | Replace Teflon filter membranes that look dirty.                                                                                                    |
|                                                   |                                                                                                    | Remove any filters that are not Teflon membranes.                                                                                                    |
| Analog signal<br>doesn't match<br>expected value. | Software has not been configured.                                                                                                    | Verify that the selected analog output has been properly configured to match the data system.                                                                                                    |
|                                                   | Analog output goes<br>above full-scale value or<br>below zero                                                                           | By default, a 5% over and underrange on<br>the analog outputs is provided. If this is no<br>desirable due to system restrictions, it may<br>be turned off in the INSTRUMENT<br>CONTROLS > I/O CONFIGURATION ><br>ANALOG OUTPUT CONFIG screens. |
|                                                   | Recorder is loading down output.                                                                                                    | Verify that the recorder or data logger input impedance meets minimum requirements.                                                                                                    |
| Flow meter<br>fluctuations                        | Dirty pump diaphragm                                                                                                    | Clean or replace pump diaphragm.                                                                                                    |

| Malfunction | Possible Cause      | Action                      |
|-------------|---------------------|-----------------------------|
|             | Capillary blocked   | Clean or replace capillary. |
|             | Clogged Teflon line | Inspect all sample lines.   |

#### Table 6–4. Troubleshooting - Alarm Messages

| Alarm<br>Message          | Possible Cause                           | Action                                                                                                    |
|---------------------------|------------------------------------------|----------------------------------------------------------------------------------------------------|
| Alarm - Internal<br>Temp  | Instrument overheating                   | Replace fan if not operating properly.                                                                                                    |
|                           |                                          | Clean or replace foam filter, refer to the<br>"Preventive Maintenance" chapter in this manual                                                                                                    |
|                           |                                          | Check 10K thermistor on measurement interface board, replace if bad.                                                                                                    |
| Alarm -<br>Chamber Temp   | Chamber temperature below set point      | Check 10K thermistor, replace if bad.                                                                                                    |
|                           |                                          | Check temperature control board to insure the LEDs are coming on. If not, temperature control board could be defective.                                                                                                    |
|                           | Heaters have failed                      | Check connector pins for continuity.                                                                                                    |
| Alarm -<br>Converter Temp | Converter temperature<br>below set point | Molybdenum converter case should be hot to the touch, if not the heater may have failed. Check that converter temp. set point is approximately 350 degrees C.                                                                    |
|                           |                                          | Check that voltage to the heater is 115 VAC.<br>Check that CONV HTR LED on temperature contro<br>board on rear panel is ON, if not check<br>connections to measurement interface board and<br>replace temperature control board. |
|                           | Heater has failed                        | Check connector pins for continuity.                                                                                                    |
| Alarm -<br>Pressure       | Pressure high                            | Check tubing going to pressure sensor.<br>Check plumbing for leaks.                                                                                                    |
|                           |                                          | Check the pump for a tear in the diaphragm,<br>replace with pump repair kit if necessary. Refer to<br>the "Preventive Maintenance" chapter in this<br>manual.                                                                    |
|                           |                                          | Check that capillary is properly installed and<br>O-ring is in good shape. Replace if necessary.                                                                                                    |
|                           | Pressure low                             | Check electrical cabling between pressure sensor<br>and measurement interface board. Replace<br>pressure sensor.                                                                                                    |
| Alarm - Flow              | Flow low                                 | Check sample capillary for blockage. Replace as necessary.                                                                                                    |

| Alarm<br>Message                                         | Possible Cause                                           | Action                                                                                                    |
|----------------------------------------------------------|----------------------------------------------------------|----------------------------------------------------------------------------------------------------|
|                                                          |                                                          | If using sample particulate filter make sure it is<br>not blocked. Disconnect sample particulate filter<br>from the sample bulkhead, if flow increases,<br>replace the filter. |
|                                                          |                                                          | Perform leak test to check for internal leaks.                                                                                                    |
|                                                          | Flow high                                                | When delivering zero air or gas to the instrument, use an atmospheric dump.                                                                                                    |
| Alarm -<br>Intensity                                     | Low - lamp is failing                                    | Check that the lamp and trigger pak are securely fastened.                                                                                                    |
|                                                          |                                                          | Replace lamp.                                                                                                    |
| Alarm - Lamp<br>voltage                                  | Low voltage (<750V) —<br>lamp power supply<br>has failed | Replace the lamp power supply.                                                                                                    |
|                                                          | High voltage (>1200V)<br>- flash lamp failed             | Replace the flash lamp.                                                                                                    |
| Alarm - SO <sub>2</sub><br>Conc.                         | Concentration has exceeded range limit                   | Check to insure range corresponds with expected value. If not, select proper range.                                                                                            |
|                                                          | Concentration low                                        | Check user-defined low set point, be sure the min trigger is set as desired.                                                                                                   |
| Alarm - Zero<br>Check<br>Alarm - Span<br>Check           | Instrument out of calibration                            | Recalibrate instrument.                                                                                                    |
| Alarm - Zero<br>Autocal<br>Alarm - Span<br>Autocal       | Instrument out of calibration                            | Check gas supply. Perform manual calibration.                                                                                                    |
| Alarm -<br>Motherboard<br>Status                         | Internal cables not connected properly                   | Check that all internal cables are connected properly. Recycle AC power to instrument. If still alarming, change board.                                                        |
| Alarm -<br>Interface Status<br>Alarm - I/O Exp<br>Status | Board is defective                                       |                                                                                                    |

# Board-Level Connection Diagrams

Figure 6-1 and Figure 6-2 are board-level connection diagrams for the common electronics and measurement system. These illustrations can be used along with the connector pin descriptions in Table 6–5 through Table 6–13 to troubleshoot board-level faults.

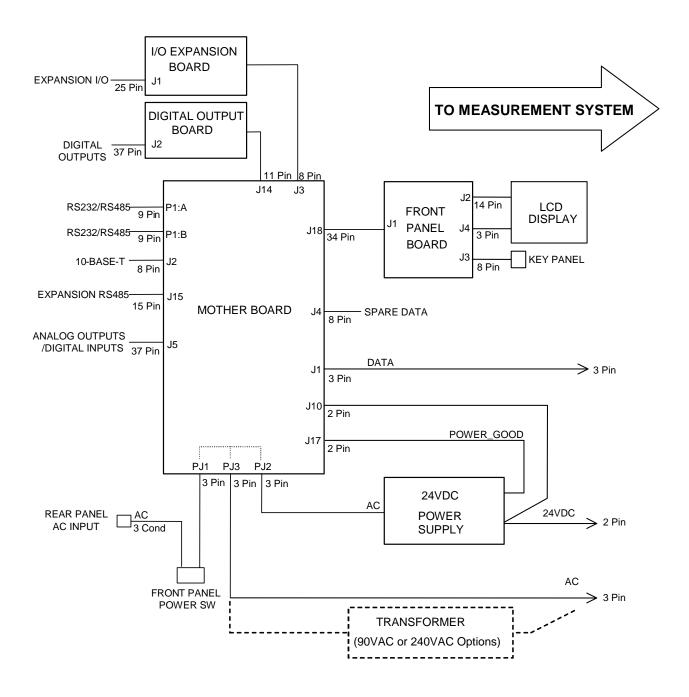

Figure 6–1. Board-Level Connection Diagram - Common Electronics

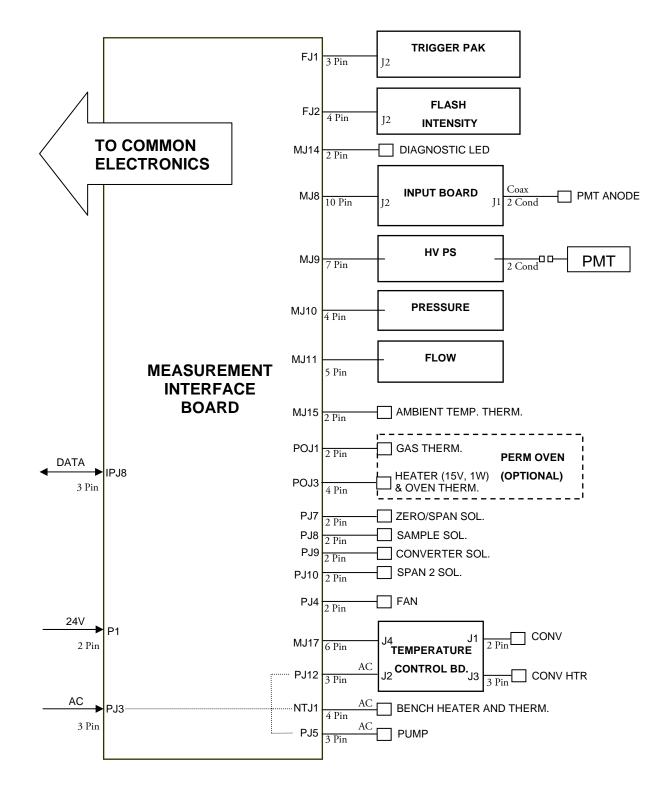

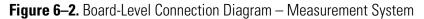

# Connector Pin Descriptions

The connector pin descriptions in **Table 6–5** through **Table 6–13** can be used along with the board-level connection diagrams to troubleshoot board-level faults.

- **Table 6–5.** Motherboard Connector Pin Descriptions on page 6-12
- **Table 6–6**. Measurement Interface Board Connector Pin Descriptions on page 6-17
- **Table 6–7.** Front Panel Board Connector Pin Descriptions on page 6-19
- **Table 6–8.** I/O Expansion Board (Optional) Connector Pin Descriptions on page 6-21
- **Table 6–9.** Digital Output Board Connector Pin Descriptions on page 6-22
- Table 6–10. Input Board Connector Pin Descriptions on page 6-24
- Table 6–11. Flash Trigger Pack Pin Descriptions on page 6-24
- **Table 6–12.** Flash Intensity Assembly Pin Descriptions on page 6-24
- **Table 6–13.** Converter Temperature Control Board Pin Descriptions on page 6-25

| <b>Connector Label</b> | <b>Reference Designator</b> | Pin | Signal Description        |
|------------------------|-----------------------------|-----|---------------------------|
| INTF DATA              | J1                          | 1   | Ground                    |
|                        |                             | 2   | +RS485 to Interface Board |
|                        |                             | 3   | -RS485 to Interface Board |
| 10-BASE-T              | J2                          | 1   | Ethernet Output (+)       |
|                        |                             | 2   | Ethernet Output (-)       |
|                        |                             | 3   | Ethernet Input (+)        |
|                        |                             | 4   | NC                        |
|                        |                             | 5   | NC                        |
|                        |                             | 6   | Ethernet Input (-)        |
|                        |                             | 7   | NC                        |
|                        |                             | 8   | NC                        |
| EXPANSION BD           | J3                          | 1   | +5V                       |
|                        |                             | 2   | +24V                      |
|                        |                             |     |                           |

Table 6–5. Motherboard Connector Pin Descriptions

| Connector Label | <b>Reference Designator</b> | Pin | Signal Description           |
|-----------------|-----------------------------|-----|------------------------------|
|                 |                             | 3   | +24V                         |
|                 |                             | 4   | Ground                       |
|                 |                             | 5   | Ground                       |
|                 |                             | 6   | Ground                       |
|                 |                             | 7   | +RS485 to Expansion Board    |
|                 |                             | 8   | -RS485 to Expansion Board    |
| SPARE DATA      | J4                          | 1   | +5V                          |
|                 |                             | 2   | +24V                         |
|                 |                             | 3   | +24V                         |
|                 |                             | 4   | Ground                       |
|                 |                             | 5   | Ground                       |
|                 |                             | 6   | Ground                       |
|                 |                             | 7   | +RS485 to Spare Board        |
|                 |                             | 8   | -RS485 to Spare Board        |
| I/O             | J5                          | 1   | Power Fail Relay N.C. Contac |
|                 |                             | 2   | Ground                       |
|                 |                             | 3   | TTL Input 1                  |
|                 |                             | 4   | TTL Input 2                  |
|                 |                             | 5   | Ground                       |
|                 |                             | 6   | TTL Input 5                  |
|                 |                             | 7   | TTL Input 7                  |
|                 |                             | 8   | TTL Input 8                  |
|                 |                             | 9   | TTL Input 10                 |
|                 |                             | 10  | Ground                       |
|                 |                             | 11  | TTL Input 13                 |
|                 |                             | 12  | TTL Input 15                 |
|                 |                             | 13  | Ground                       |
|                 |                             | 14  | Analog Voltage Output 1      |
|                 |                             | 15  | Analog Voltage Output 3      |
|                 |                             | 16  | Ground                       |
|                 |                             | 17  | Analog Voltage Output 5      |
|                 |                             | 18  | Ground                       |
|                 |                             | 19  | Ground                       |
|                 |                             | 20  | Power Fail Relay COM         |

| 24Power Fail Relay N.O. Contact25Ground26Ground27TL Input 328TL Input 629TL Input 928TL Input 1129TL Input 1129TL Input 1230TL Input 1631TL Input 1632Ground33Analog Voltage Output 234Analog Voltage Output 435Ground36Analog Voltage Output 437Ground38Analog Voltage Output 439Analog Voltage Output 430Analog Voltage Output 431Ground32Analog Voltage Output 634Analog Voltage Output 635Ground36Analog Voltage Output 637Ground38Analog Voltage Output 639Analog Voltage Output 630Analog Voltage Output 631Analog Voltage Output 632Analog Voltage Output 633Analog Voltage Output 634Analog Voltage Output 635Ground36Analog Voltage Output 637Ground38Analog Voltage Output 639POUtput10SPI Reset40Ground41SPI Nort42SPI Nort43SPI Nort44SPI Nort44SPI Nort45SPI Nort46SPI Nort4                                                                                                    | <b>Connector Label</b> | <b>Reference Designator</b> | Pin | Signal Description            |
|----------------------------------------------------------------------------------------------------|------------------------|-----------------------------|-----|-------------------------------|
| File       23       Th Input 3         24       Th Input 4         25       Th Input 6         26       Ground         27       Th Input 9         28       Th Input 12         29       Th Input 12         30       Th Input 12         31       Th Input 16         32       Ground         33       Analog Voltage Output 2         34       Analog Voltage Output 2         35       Ground         36       Analog Voltage Output 2         37       Ground         38       Analog Voltage Output 2         39       Analog Voltage Output 2         34       Analog Voltage Output 2         35       Ground         36       Analog Voltage Output 6         37       Ground         38       Analog Voltage Output 6         39       Ground         39       Serial Enable Jumper         20       Ground         21       424V         22       Ground         23       424V         34       424V         35       Ground         36       Ground      <                                                       |                        |                             | 21  | Power Fail Relay N.O. Contact |
| 24       TL Input 4         25       TL Input 6         26       Ground         27       TL Input 9         28       TL Input 12         29       TL Input 12         30       TL Input 14         31       TL Input 16         32       Ground         33       Analog Voltage Output 2         34       Analog Voltage Output 2         35       Ground         36       Analog Voltage Output 4         37       Ground         38       Analog Voltage Output 6         39       Analog Voltage Output 6         31       Serial Enable Jumper         2       430         244 IN       J10         25       Ground         26       Ground         27       Incond         28       SPI (Dutput 6         39       424V         29       Ground         20       Ground         21       424V         22       424V         33       424V         44       Ground         45       Ground         46       Ground                                                                                                    |                        |                             | 22  | Ground                        |
| 25       TIL Input 6         26       Ground         27       TIL Input 9         28       TIL Input 11         29       TIL Input 12         30       TIL Input 14         31       TIL Input 16         32       Ground         33       Analog Voltage Output 2         34       Analog Voltage Output 2         35       Ground         36       Analog Voltage Output 2         37       Ground         38       Analog Voltage Output 2         39       Analog Voltage Output 2         34       Analog Voltage Output 2         35       Ground         36       Analog Voltage Output 6         37       Ground         38       Analog Voltage Output 6         39       Ground         20       Serial Enable Jumper         21       43.3         224V IN       J10       1         23       Ground         24V       Ground         24       Ground         25       Ground         26       Ground         27       SPI Reset         28       SPI Input <td></td> <td></td> <td>23</td> <td>TTL Input 3</td> |                        |                             | 23  | TTL Input 3                   |
| 26       Ground         27       TIL Input 9         28       TIL Input 11         29       TIL Input 12         30       TIL Input 14         31       TIL Input 16         32       Ground         33       Analog Voltage Output 2         34       Analog Voltage Output 2         35       Ground         36       Analog Voltage Output 4         35       Ground         36       Analog Voltage Output 6         37       Ground         38       Analog Voltage Output 6         37       Ground         38       Analog Voltage Output 6         39       Analog Voltage Output 6         30       Analog Voltage Output 6         31       Ground         31       Hander Voltage Output 6         32       Ground         33       Analog Voltage Output 6         34       Analog Voltage Output 6         35       Ground         36       Analog Voltage 0         27       1       Strint Input 14         36       Analog Voltage 0         37       Ground       Input 14         38                      |                        |                             | 24  | TTL Input 4                   |
| 27       TIL Input 9         28       TIL Input 11         29       TIL Input 12         30       TIL Input 14         31       TIL Input 16         32       Ground         33       Analog Voltage Output 2         34       Analog Voltage Output 2         35       Ground         36       Analog Voltage Output 2         37       Ground         38       Analog Voltage Output 4         35       Ground         36       Analog Voltage Output 6         37       Ground         38       Analog Voltage Output 6         39       Analog Voltage Output 6         39       Ground         20       Serial Enable Jumper         21       43.3V         224       J10       1         244       Scond         24       Ground         24       Ground         24       Ground         25       Ground         26       Ground         27       SPI Neset         28       SPI Input         29       SPI Output         21       SPI Output                                                                        |                        |                             | 25  | TTL Input 6                   |
| 28       TTL Input 11         29       TTL Input 12         30       TTL Input 14         31       TTL Input 16         32       Ground         33       Analog Voltage Output 2         34       Analog Voltage Output 4         35       Ground         36       Analog Voltage Output 4         37       Ground         38       Analog Voltage Output 6         37       Ground         38       Analog Voltage Output 6         39       Ground         39       Forund         39       Ground         39       Serial Enable Jumper         2       +3.3V         24V IN       1       +24V         2       Ground         2       +24V         30       +24V         31       +24V         32       +24V         33       +24V         34       Ground         35       +24V         36       Ground         37       SPI Reset         38       SPI Input         39       SPI Output         30       SPI Output <t< td=""><td></td><td></td><td>26</td><td>Ground</td></t<>                                      |                        |                             | 26  | Ground                        |
| 29       TTL Input 12         30       TTL Input 14         31       TTL Input 16         32       Ground         33       Analog Voltage Output 2         34       Analog Voltage Output 2         35       Ground         36       Analog Voltage Output 4         35       Ground         36       Analog Voltage Output 6         37       Ground         38       Analog Voltage Output 6         39       Analog Voltage Output 6         37       Ground         38       Analog Voltage Output 6         39       Analog Voltage Output 6         39       Ground         20       +3.3V         24V IN       J10       1         24V IN       J14       +24V         2       +24V         30       +24V         31       +24V         32       +24V         33       +24V         34       Ground         35       Ground         36       Ground         37       SPI Reset         38       SPI Input         39       SPI Output                                                                                |                        |                             | 27  | TTL Input 9                   |
| 30       TTL Input 14         31       TTL Input 16         32       Ground         33       Analog Voltage Output 2         34       Analog Voltage Output 4         35       Ground         36       Analog Voltage Output 4         37       Ground         38       Analog Voltage Output 6         39       Ground         39       Ground         39       Ferair Enable Jumper         2       +3.3V         24V IN       1       +24V         20       Ground         210       1       +24V         2       Ground       1         24V IN       1       +5V         24       Ground       1         25       FCOUNDE       1       +24V         30       +24V       3       +24V         31       424V       1       1         34       Ground       1       5       1         35       Ground       1       5       1         36       Ground       1       5       1         37       SPI Input       1       5       1                                                                                          |                        |                             | 28  | TTL Input 11                  |
| 31       TTL Input 16         32       Ground         33       Analog Voltage Output 2         34       Analog Voltage Output 4         35       Ground         36       Analog Voltage Output 6         37       Ground         38       Analog Voltage Output 6         37       Ground         38       Analog Voltage Output 6         37       Ground         38       Analog Voltage Output 6         39       Ground         20       Serial Enable Jumper         2       +3.3V         24V IN       J10       1         21       +24V         22       Ground         23       +24V         24       Ground         25       Ground         26       Found         27       +24V         38       Found         39       FOInput         39       SPI Input         39       SPI Output         30       SPI Output         30       SPI Clock         20       SPI Clock                                                                                                    |                        |                             | 29  | TTL Input 12                  |
| 32       Ground         33       Analog Voltage Output 2         34       Analog Voltage Output 4         35       Ground         36       Analog Voltage Output 6         37       Ground         38       Serial Enable Jumper         20       +3.3V         24V IN       J10       1         24V IN       J10       1         24V IN       J10       1         DIGITAL OUTPUT       J14       1         4       Ground       1         5       Ground       1         6       Ground       1         7       SPI output       1         9       SPI output       1         9       SPI output       1         9       SPI output       1         10       SPI output       1         11       SPI output       1         12       SPI output       1         13       SPI output       1         14       SPI output       1         15       SPI output       1         10       SPI output       1         11       SPI clock       1                                                                                 |                        |                             | 30  | TTL Input 14                  |
| 33Analog Voltage Output 234Analog Voltage Output 435Ground36Analog Voltage Output 637Ground38Serial Enable Jumper2+3.3V24V INJ1012GroundDIGITAL OUTPUTJ1414+24V3+24V4Ground5Ground6Ground757SPI Reset8SPI Input9SPI Output9SPI Output10SPI Board Select11SPI Clock2SPI Output                                                                                                    |                        |                             | 31  | TTL Input 16                  |
| 34       Analog Voltage Output 4         35       Ground         36       Analog Voltage Output 6         37       Ground         38       Serial Enable Jumper         2       +3.3V         24V IN       J10       1       +24V         20       Ground       1       1         DIGITAL OUTPUT       J14       1       +5V         2       +24V       3       +24V         30       +24V       3       +24V         20       Found       1       +5V         21       HEN       J14       1       +5V         22       FOUND       J14       1       +5V         23       FOUND       J14       5       Ground         24V IN       J14       1       +5V       1         24       HOUTPUT       J14       HOUTPUT       1       HOUTPUT         24       HOUTPUT       J14       HOUTPUT       1       HOUTPUT         25       Ground       HOUTPUT       HOUTPUT       HOUTPUT       HOUTPUT       HOUTPUT       HOUTPUT         36       SPI HOUTPUT       HOUTPUT       HOUTPUT       HOUTPUT                        |                        |                             | 32  | Ground                        |
| 35       Ground         36       Analog Voltage Output 6         37       Ground         37       Serial Enable Jumper         2       +3.3V         24V IN       J10       1       +24V         2       Ground       1       1         DIGITAL OUTPUT       J14       1       +5V         2       +24V       2       2         DIGITAL OUTPUT       J14       1       +5V         2       +24V       3       +24V         3       +24V       4       Ground         5       Ground       5       Ground       5         6       Ground       5       Ground       5         7       SPI Reset       8       SPI Input       10         9       SPI Output       10       SPI Board Select       10       SPI Board Select         10       SPI Clock       11       SPI Clock       10       SPI Sear Panel                                                                                                    |                        |                             | 33  | Analog Voltage Output 2       |
| SER ENJ7GroundSER ENJ7Groind24V INJ10-24V20GroundDIGITAL OUTPUTJ141FARA42W20GroundDIGITAL OUTPUTJ14110-24V20Ground10-24V21-24V22-24V23-24V24VGround24V-24V24V-24V24V-24V24V-24V24V-24V24V-24V24V-24V24V-24V24V-24V25Ground26-24V27SPI Reset28SPI Output29SPI Output10SPI Board Select11SPI Clock24-24V25J1526-24V27SPI Clock                                                                                                    |                        |                             | 34  | Analog Voltage Output 4       |
| 37         Ground           SER EN         J7         1         Serial Enable Jumper           2         +3.3V           24V IN         J10         1         +24V           2         Ground         2         Ground           DIGITAL OUTPUT         J14         1         +5V           2         +24V         3         +24V           3         +24V         3         +24V           4         Ground         5         Ground           5         Ground         5         Ground           6         Ground         6         Ground           7         SPI Reset         8         SPI Input           9         SPI Output         10         SPI Board Select           10         SPI Board Select         11         SPI Clock           EXT. RS485         J15         1         -RS485 to Rear Panel                                                                                                    |                        |                             | 35  | Ground                        |
| SER EN         J7         1         Serial Enable Jumper           2         +3.3V           24V IN         J10         1         +24V           2         Ground         2         Ground           DIGITAL OUTPUT         J14         1         +5V           2         +24V         3         +24V           3         +24V         3         +24V           4         Ground         5         Ground           5         Ground         5         Ground           6         Ground         6         Ground           7         SPI Reset         8         SPI Input           9         SPI Output         10         SPI Board Select           10         SPI Board Select         11         SPI Clock           EXT. RS485         J15         1         -RS485 to Rear Panel                                                                                                    |                        |                             | 36  | Analog Voltage Output 6       |
| 24V IN       J10       1       +24V         24V IN       J10       1       +24V         20       Ground       1       100         DIGITAL OUTPUT       J14       1       +5V         20       +24V       2       +24V         30       +24V       3       +24V         31       +24V       3       +24V         31       +24V       4       Ground         4       Ground       5       Ground       6         5       Ground       5       Ground       6         6       Ground       7       SPI Reset       10       SPI Neuton         10       SPI Output       10       SPI Output       11       SPI Clock         EXT. RS485       J15       1       -RS485 to Rear Panel       10                                                                                                    |                        |                             | 37  | Ground                        |
| 24V IN       J10       1       +24V         2       Ground         DIGITAL OUTPUT       J14       1       +5V         2       +24V       2       +24V         3       +24V       3       +24V         4       Ground       5       Ground         5       Ground       6       Ground         6       Ground       6       SPI Neset         8       SPI Input       9       SPI Output         9       SPI Output       10       SPI Board Select         11       SPI Clock       11       SPI Clock                                                                                                    | SER EN                 | J7                          | 1   | Serial Enable Jumper          |
| 2GroundDIGITAL OUTPUTJ141+5V2+24V2+24V3+24V4Ground4Ground5Ground5Ground6Ground6SPI Reset8SPI Input9SPI Output10SPI Board Select11SPI Clock11SPI State Panel                                                                                                    |                        |                             | 2   | +3.3V                         |
| DIGITAL OUTPUT       J14       1       +5V         2       +24V         3       +24V         4       Ground         5       Ground         6       Ground         7       SPI Reset         8       SPI Input         9       SPI Output         10       SPI Board Select         11       SPI Clock                                                                                                    | 24V IN                 | J10                         | 1   | +24V                          |
| 2       +24V         3       +24V         3       +24V         4       Ground         5       Ground         6       Ground         7       SPI Reset         8       SPI Input         9       SPI Output         10       SPI Board Select         11       SPI Clock                                                                                                    |                        |                             | 2   | Ground                        |
| 3       +24V         4       Ground         5       Ground         6       Ground         7       SPI Reset         8       SPI Input         9       SPI Output         10       SPI Output         11       SPI Clock                                                                                                    | DIGITAL OUTPUT         | J14                         | 1   | +5V                           |
| 4       Ground         5       Ground         6       Ground         7       SPI Reset         8       SPI Input         9       SPI Output         10       SPI Board Select         11       SPI Clock                                                                                                    |                        |                             | 2   | +24V                          |
| 5       Ground         6       Ground         7       SPI Reset         8       SPI Input         9       SPI Output         10       SPI Board Select         11       SPI Clock                                                                                                    |                        |                             | 3   | +24V                          |
| 6       Ground         7       SPI Reset         8       SPI Input         9       SPI Output         10       SPI Board Select         11       SPI Clock                                                                                                    |                        |                             | 4   | Ground                        |
| 7SPI Reset8SPI Input9SPI Output10SPI Board Select11SPI ClockEXT. RS485J151                                                                                                    |                        |                             | 5   | Ground                        |
| 8         SPI Input           9         SPI Output           10         SPI Board Select           11         SPI Clock                                                                                                    |                        |                             | 6   | Ground                        |
| 9         SPI Output           10         SPI Board Select           11         SPI Clock           EXT. RS485         J15         1                                                                                                    |                        |                             | 7   | SPI Reset                     |
| EXT. RS485 J15 10 SPI Board Select<br>10 SPI Clock<br>11 -RS485 to Rear Panel                                                                                                    |                        |                             | 8   | SPI Input                     |
| 11         SPI Clock           EXT. RS485         J15         1         -RS485 to Rear Panel                                                                                                    |                        |                             | 9   | SPI Output                    |
| EXT. RS485 J15 1 -RS485 to Rear Panel                                                                                                    |                        |                             | 10  | SPI Board Select              |
|                                                                                                    |                        |                             | 11  | SPI Clock                     |
| 2 +RS485 to Rear Panel                                                                                                    | EXT. RS485             | J15                         | 1   | -RS485 to Rear Panel          |
|                                                                                                    |                        |                             | 2   | +RS485 to Rear Panel          |

| V MONITOR J17    | 3<br>4<br>5<br>6<br>7<br>8<br>9<br>10<br>11<br>12<br>13<br>14<br>15<br>1 | +5V<br>+5V<br>Ground<br>Ground<br>Ground<br>NC<br>+24V<br>+24V<br>+24V |
|------------------|--------------------------------------------------------------------------|------------------------------------------------------------------------|
| / MONITOR J17    | 5<br>6<br>7<br>8<br>9<br>10<br>11<br>12<br>13<br>14<br>15                | +5V<br>Ground<br>Ground<br>NC<br>NC<br>+24V<br>+24V<br>+24V            |
| / MONITOR J17    | 6<br>7<br>8<br>9<br>10<br>11<br>12<br>13<br>14<br>15                     | Ground<br>Ground<br>NC<br>+24V<br>+24V<br>+24V                         |
| / MONITOR J17    | 7<br>8<br>9<br>10<br>11<br>12<br>13<br>14<br>15                          | Ground<br>Ground<br>NC<br>+24V<br>+24V<br>+24V                         |
| / Monitor J17    | 8<br>9<br>10<br>11<br>12<br>13<br>14<br>15                               | Ground<br>NC<br>NC<br>+24V<br>+24V<br>+24V<br>+24V                     |
| / MONITOR J17    | 9<br>10<br>11<br>12<br>13<br>14<br>15                                    | NC<br>NC<br>+24V<br>+24V<br>+24V<br>+24V                               |
| / MONITOR J17    | 10<br>11<br>12<br>13<br>14<br>15                                         | NC<br>+24V<br>+24V<br>+24V<br>+24V                                     |
| Monitor J17      | 11<br>12<br>13<br>14<br>15                                               | +24V<br>+24V<br>+24V<br>+24V                                           |
| / Monitor J17    | 12<br>13<br>14<br>15                                                     | +24V<br>+24V<br>+24V                                                   |
| / Monitor J17    | 13<br>14<br>15                                                           | +24V<br>+24V                                                           |
| / MONITOR J17    | 14<br>15                                                                 | +24V                                                                   |
| / MONITOR J17    | 15                                                                       |                                                                        |
| / MONITOR J17    |                                                                          |                                                                        |
| / MONITOR J17    | 1                                                                        | +24V                                                                   |
|                  |                                                                          | 24V Power Monitor                                                      |
|                  | 2                                                                        | Ground                                                                 |
| ONT PANEL BD J18 | 1                                                                        | Ground                                                                 |
|                  | 2                                                                        | Ground                                                                 |
|                  | 3                                                                        | LCLK – LCD Signal                                                      |
|                  | 4                                                                        | Ground                                                                 |
|                  | 5                                                                        | Ground                                                                 |
|                  | 6                                                                        | LLP – LCD Signal                                                       |
|                  | 7                                                                        | LFLM – LCD Signal                                                      |
|                  | 8                                                                        | LD4 – LCD Signal                                                       |
|                  | 9                                                                        | LDO — LCD Signal                                                       |
|                  | 10                                                                       | LD5 – LCD Signal                                                       |
|                  | 11                                                                       | LD1 – LCD Signal                                                       |
|                  | 12                                                                       | LD6 – LCD Signal                                                       |
|                  | 13                                                                       | LD2 – LCD Signal                                                       |
|                  | 14                                                                       | LD7 — LCD Signal                                                       |
|                  | 15                                                                       | LD3 – LCD Signal                                                       |
|                  | 16                                                                       | LCD Bias Voltage                                                       |
|                  | 17                                                                       | +5V                                                                    |
|                  |                                                                          |                                                                        |
|                  | 18                                                                       | Ground                                                                 |

| Connector Label | <b>Reference Designator</b> | Pin | Signal Description             |
|-----------------|-----------------------------|-----|--------------------------------|
|                 |                             | 20  | LCD_ONOFF – LCD Signal         |
|                 |                             | 21  | Keypad Row 2 Input             |
|                 |                             | 22  | Keypad Row 1 Input             |
|                 |                             | 23  | Keypad Row 4 Input             |
|                 |                             | 24  | Keypad Row 3 Input             |
|                 |                             | 25  | Keypad Col 2 Select            |
|                 |                             | 26  | Keypad Col 1 Select            |
|                 |                             | 27  | Keypad Col 4 Select            |
|                 |                             | 28  | Keypad Col 3 Select            |
|                 |                             | 29  | Ground                         |
|                 |                             | 30  | Ground                         |
|                 |                             | 31  | Ground                         |
|                 |                             | 32  | Ground                         |
|                 |                             | 33  | +24V                           |
|                 |                             | 34  | +24V                           |
| RS232/RS485:A   | P1:A                        | 1   | NC                             |
|                 |                             | 2   | Serial Port 1 RX (-RS485 IN)   |
|                 |                             | 3   | Serial Port 1 TX (-RS485 OUT)  |
|                 |                             | 4   | NC                             |
|                 |                             | 5   | Ground                         |
|                 |                             | 6   | NC                             |
|                 |                             | 7   | Serial Port 1 RTS (+RS485 OUT) |
|                 |                             | 8   | Serial Port 1 CTS (+RS485 IN)  |
|                 |                             | 9   | NC                             |
| RS232/RS485:B   | P1:B                        | 1   | NC                             |
|                 |                             | 2   | Serial Port 2 RX (-RS485 IN)   |
|                 |                             | 3   | Serial Port 2 TX (-RS485 OUT)  |
|                 |                             | 4   | NC                             |
|                 |                             | 5   | Ground                         |
|                 |                             | 6   | NC                             |
|                 |                             | 7   | Serial Port 2 RTS (+RS485 OUT) |
|                 |                             | 8   | Serial Port 2 CTS (+RS485 IN)  |
|                 |                             | 9   | NC                             |
| AC IN           | PJ1                         |     |                                |

| <b>Connector Label</b> | <b>Reference Designator</b> | Pin | Signal Description |
|------------------------|-----------------------------|-----|--------------------|
|                        |                             | 2   | AC-NEUT            |
|                        |                             | 3   | AC-Ground          |
| AC 24VPWR              | PJ2                         | 1   | AC-HOT             |
|                        |                             | 2   | AC-NEUT            |
|                        |                             | 3   | AC-Ground          |
| AC INTF BD             | PJ3                         | 1   | AC-HOT             |
|                        |                             | 2   | AC-NEUT            |
|                        |                             | 3   | AC-Ground          |
|                        |                             |     |                    |

| Table 6–6. Measurement Interface Board Connector P | in Descriptions |
|----------------------------------------------------|-----------------|
|----------------------------------------------------|-----------------|

| Connector Label | <b>Reference Designator</b> | Pin | Signal Description            |
|-----------------|-----------------------------|-----|-------------------------------|
| DATA            | IPJ8                        | 1   | Ground                        |
|                 |                             | 2   | +RS485 from Motherboard       |
|                 |                             | 3   | -RS485 from Motherboard       |
| FLASH TRIG      | FJ1                         | 1   | Flash Voltage                 |
|                 |                             | 2   | Flash Trigger                 |
|                 |                             | 3   | Ground                        |
| FLASH INT       | FJ2                         | 1   | +15V                          |
|                 |                             | 2   | -15V                          |
|                 |                             | 3   | Ground                        |
|                 |                             | 4   | Lamp Intensity                |
| INPUT BD        | MJ8                         | 1   | +15V                          |
|                 |                             | 2   | Ground                        |
|                 |                             | 3   | -15V                          |
|                 |                             | 4   | +5V                           |
|                 |                             | 5   | Ground                        |
|                 |                             | 6   | Measurement Frequency Output  |
|                 |                             | 7   | Sample Hold                   |
|                 |                             | 8   | NC                            |
|                 |                             | 9   | GAIN A                        |
|                 |                             | 10  | GAIN B                        |
| HVPS            | MJ9                         | 1   | HV Power Supply Voltage Adjus |
|                 |                             | 2   | Ground                        |
|                 |                             | 3   | HV Power Supply On/Off        |

| Connector Label | <b>Reference Designator</b> | Pin | Signal Description              |
|-----------------|-----------------------------|-----|---------------------------------|
|                 |                             | 4   | Ground                          |
|                 |                             | 5   | HV Power Supply Voltage Monitor |
|                 |                             | 6   | Ground                          |
|                 |                             | 7   | Ground                          |
| PRES            | MJ10                        | 1   | Pressure Sensor Input           |
|                 |                             | 2   | Ground                          |
|                 |                             | 3   | +15V                            |
|                 |                             | 4   | -15V                            |
| FLOW            | MJ11                        | 1   | Flow Sensor Input               |
|                 |                             | 2   | Ground                          |
|                 |                             | 3   | +15V                            |
|                 |                             | 4   | -15V                            |
|                 |                             | 5   | Ground                          |
| LED             | MJ14                        | 1   | LED Drive                       |
|                 |                             | 2   | LED Supply                      |
| AMB TEMP        | MJ15                        | 1   | Ambient Temperature Thermistor  |
|                 |                             | 2   | Ground                          |
| BENCH HEATER    | NTJ1                        | 1   | Bench Temperature Input         |
|                 |                             | 2   | Ground                          |
|                 |                             | 3   | Bench Heater AC-HOT             |
|                 |                             | 4   | Bench Heater AC NEUT            |
| CONVERTER       | MJ17                        | 1   | Converter Temperature Input     |
|                 |                             | 2   | Ground                          |
|                 |                             | 3   | Converter Heater On/Off         |
|                 |                             | 4   | Ground                          |
|                 |                             | 5   | +15V                            |
|                 |                             | 6   | -15V                            |
| 24V IN          | P1                          | 1   | +24V                            |
|                 |                             | 2   | Ground                          |
| AC PUMP         | PJ5                         | 1   | AC-HOT                          |
|                 |                             | 2   | AC-NEUT                         |
|                 |                             | 3   | AC-Ground                       |
| FAN             | PJ4                         | 1   | +24V                            |
|                 |                             | 2   | Ground                          |

| <b>Connector Label</b> | <b>Reference Designator</b> | Pin | Signal Description          |
|------------------------|-----------------------------|-----|-----------------------------|
| AC IN                  | PJ3                         | 1   | AC-HOT                      |
|                        |                             | 2   | AC-NEUT                     |
|                        |                             | 3   | AC-Ground                   |
| AC CONVERTER           | PJ12                        | 1   | AC-HOT                      |
|                        |                             | 2   | AC-NEUT                     |
| _                      |                             | 3   | AC-Ground                   |
| Z/S SOL.               | PJ7                         | 1   | +24V                        |
|                        |                             | 2   | Zero/Span Solenoid Control  |
| SAMPLE SOL.            | PJ8                         | 1   | +24V                        |
|                        |                             | 2   | Sample Solenoid Control     |
| CONV SOL.              | PJ9                         | 1   | +24V                        |
|                        |                             | 2   | Spare 1 Solenoid Control    |
| SPAN2 SOL.             | PJ10                        | 1   | +24V                        |
|                        |                             | 2   | Spare 2 Solenoid Control    |
| PERM OVEN THERM        | POJ1                        | 1   | Perm Oven Gas Thermistor    |
|                        |                             | 2   | Ground                      |
| PERM OVEN              | POJ3                        | 1   | Perm Oven Heater On/Off     |
|                        |                             | 2   | +24V                        |
|                        |                             | 3   | Perm Oven Heater Thermistor |
|                        |                             | 4   | Ground                      |

Table 6–7. Front Panel Board Connector Pin Descriptions

| <b>Connector Label</b> | <b>Reference Designator</b> | Pin | Signal Description |
|------------------------|-----------------------------|-----|--------------------|
| MOTHER BOARD           | J1                          | 1   | Ground             |
|                        |                             | 2   | Ground             |
|                        |                             | 3   | LCLK – LCD Signal  |
|                        |                             | 4   | Ground             |
|                        |                             | 5   | Ground             |
|                        |                             | 6   | LLP – LCD Signal   |
|                        |                             | 7   | LFLM – LCD Signal  |
|                        |                             | 8   | LD4 – LCD Signal   |
|                        |                             | 9   | LDO — LCD Signal   |
|                        |                             | 10  | LD5 – LCD Signal   |
|                        |                             | 11  | LD1 – LCD Signal   |

| Connector Label | <b>Reference Designator</b> | Pin | Signal Description        |
|-----------------|-----------------------------|-----|---------------------------|
|                 |                             | 12  | LD6 – LCD Signal          |
|                 |                             | 13  | LD2 — LCD Signal          |
|                 |                             | 14  | LD7 — LCD Signal          |
|                 |                             | 15  | LD3 — LCD Signal          |
|                 |                             | 16  | LCD Bias Voltage          |
|                 |                             | 17  | +5V                       |
|                 |                             | 18  | Ground                    |
|                 |                             | 19  | Ground                    |
|                 |                             | 20  | LCD_ONOFF – LCD Signal    |
|                 |                             | 21  | Keypad Row 2 Input        |
|                 |                             | 22  | Keypad Row 1 Input        |
|                 |                             | 23  | Keypad Row 4 Input        |
|                 |                             | 24  | Keypad Row 3 Input        |
|                 |                             | 25  | Keypad Col 2 Select       |
|                 |                             | 26  | Keypad Col 1 Select       |
|                 |                             | 27  | Keypad Col 4 Select       |
|                 |                             | 28  | Keypad Col 3 Select       |
|                 |                             | 29  | Ground                    |
|                 |                             | 30  | Ground                    |
|                 |                             | 31  | Ground                    |
|                 |                             | 32  | Ground                    |
|                 |                             | 33  | +24V                      |
|                 |                             | 34  | +24V                      |
| LCD DATA        | J2                          | 1   | LD0_5V — LCD Signal       |
|                 |                             | 2   | LD1_5V — LCD Signal       |
|                 |                             | 3   | LD2_5V — LCD Signal       |
|                 |                             | 4   | LD3_5V — LCD Signal       |
|                 |                             | 5   | LCD_ONOFF_5V – LCD Signal |
|                 |                             | 6   | LFLM_5V – LCD Signal      |
|                 |                             | 7   | NC                        |
|                 |                             | 8   | LLP_5V – LCD Signal       |
|                 |                             | 9   | LCLK_5V – LCD Signal      |
|                 |                             | 10  | +5V                       |
|                 |                             | 11  | Ground                    |
|                 |                             |     |                           |

| <b>Connector Label</b> | <b>Reference Designator</b> | Pin | Signal Description  |
|------------------------|-----------------------------|-----|---------------------|
|                        |                             | 12  | -25V                |
|                        |                             | 13  | LCD Bias Voltage    |
|                        |                             | 14  | Ground              |
| KEYBOARD               | J3                          | 1   | Keypad Row 1 Input  |
|                        |                             | 2   | Keypad Row 2 Input  |
|                        |                             | 3   | Keypad Row 3 Input  |
|                        |                             | 4   | Keypad Row 4 Input  |
|                        |                             | 5   | Keypad Col 1 Select |
|                        |                             | 6   | Keypad Col 2 Select |
|                        |                             | 7   | Keypad Col 3 Select |
|                        |                             | 8   | Keypad Col 4 Select |
| LCD BACKLIGHT          | J4                          | 1   | +5V Supply          |
|                        |                             | 2   | NC                  |
|                        |                             | 3   | Ground              |

| Table 6–8. I/O Expansion Board (Optional) Connector | Pin Descriptions |
|-----------------------------------------------------|------------------|
|-----------------------------------------------------|------------------|

| <b>Connector Label</b> | <b>Reference Designator</b> | Pin | Signal Description     |
|------------------------|-----------------------------|-----|------------------------|
| EXPANSION I/O          | J1                          | 1   | Analog Voltage Input 1 |
|                        |                             | 2   | Analog Voltage Input 2 |
|                        |                             | 3   | Analog Voltage Input 3 |
|                        |                             | 4   | Ground                 |
|                        |                             | 5   | Analog Voltage Input 4 |
|                        |                             | 6   | Analog Voltage Input 5 |
|                        |                             | 7   | Analog Voltage Input 6 |
|                        |                             | 8   | Ground                 |
|                        |                             | 9   | Analog Voltage Input 7 |
|                        |                             | 10  | Analog Voltage Input 8 |
|                        |                             | 11  | Ground                 |
|                        |                             | 12  | NC                     |
|                        |                             | 13  | Current Output Return  |
|                        |                             | 14  | Ground                 |
|                        |                             | 15  | Current Output 1       |
|                        |                             | 16  | Current Output Return  |
|                        |                             | 17  | Current Output 2       |

| <b>Connector Label</b> | <b>Reference Designator</b> | Pin | Signal Description    |
|------------------------|-----------------------------|-----|-----------------------|
|                        |                             | 18  | Current Output Return |
|                        |                             | 19  | Current Output 3      |
|                        |                             | 20  | Current Output Return |
|                        |                             | 21  | Current Output 4      |
|                        |                             | 22  | Current Output Return |
|                        |                             | 23  | Current Output 5      |
|                        |                             | 24  | Current Output Return |
|                        |                             | 25  | Current Output 6      |
| MOTHER BD              | J2                          | 1   | +5V                   |
|                        |                             | 2   | +24V                  |
|                        |                             | 3   | +24V                  |
|                        |                             | 4   | Ground                |
|                        |                             | 5   | Ground                |
|                        |                             | 6   | Ground                |
|                        |                             | 7   | +RS485 to Motherboard |
|                        |                             | 8   | -RS485 to Motherboard |

Table 6–9. Digital Output Board Connector Pin Descriptions

| <b>Reference Designation</b> | Pin | Signal Description                                                       |
|------------------------------|-----|--------------------------------------------------------------------------|
| J1                           | 1   | +5V                                                                      |
|                              | 2   | +24V                                                                     |
|                              | 3   | +24V                                                                     |
|                              | 4   | Ground                                                                   |
|                              | 5   | Ground                                                                   |
|                              | 6   | Ground                                                                   |
|                              | 7   | SPI Reset                                                                |
|                              | 8   | SPI Input                                                                |
|                              | 9   | SPI Output                                                               |
|                              | 10  | SPI Board Select                                                         |
|                              | 11  | SPI Clock                                                                |
| J2                           | 1   | Relay 1 Contact a                                                        |
|                              | 2   | Relay 2 Contact a                                                        |
|                              | 3   | Relay 3 Contact a                                                        |
|                              | 4   | Relay 4 Contact a                                                        |
|                              | J1  | 2<br>3<br>4<br>5<br>6<br>7<br>8<br>9<br>10<br>11<br>11<br>J2 1<br>2<br>3 |

| <b>Connector Label</b> | <b>Reference Designation</b> | Pin | Signal Description      |
|------------------------|------------------------------|-----|-------------------------|
|                        |                              | 5   | Relay 5 Contact a       |
|                        |                              | 6   | Relay 6 Contact a       |
|                        |                              | 7   | Relay 7 Contact a       |
|                        |                              | 8   | Relay 8 Contact a       |
|                        |                              | 9   | Relay 9 Contact a       |
|                        |                              | 10  | Relay 10 Contact a      |
|                        |                              | 11  | NC                      |
|                        |                              | 12  | Solenoid Drive Output 1 |
|                        |                              | 13  | Solenoid Drive Output 2 |
|                        |                              | 14  | Solenoid Drive Output 3 |
|                        |                              | 15  | Solenoid Drive Output 4 |
|                        |                              | 16  | Solenoid Drive Output 5 |
|                        |                              | 17  | Solenoid Drive Output 6 |
|                        |                              | 18  | Solenoid Drive Output 7 |
|                        |                              | 19  | Solenoid Drive Output 8 |
|                        |                              | 20  | Relay 1 Contact b       |
|                        |                              | 21  | Relay 2 Contact b       |
|                        |                              | 22  | Relay 3 Contact b       |
|                        |                              | 23  | Relay 4 Contact b       |
|                        |                              | 24  | Relay 5 Contact b       |
|                        |                              | 25  | Relay 6 Contact b       |
|                        |                              | 26  | Relay 7 Contact b       |
|                        |                              | 27  | Relay 8 Contact b       |
|                        |                              | 28  | Relay 9 Contact b       |
|                        |                              | 29  | Relay 10 Contact b      |
|                        |                              | 30  | +24V                    |
|                        |                              | 31  | +24V                    |
|                        |                              | 32  | +24V                    |
|                        |                              | 33  | +24V                    |
|                        |                              | 34  | +24V                    |
|                        |                              | 35  | +24V                    |
|                        |                              | 36  | +24V                    |
|                        |                              | 37  | +24V                    |

| <b>Connector Label</b> | <b>Reference Designator</b> | Pin | Signal Description           |
|------------------------|-----------------------------|-----|------------------------------|
| PMT IN                 | J1                          | 1   | PMT Input                    |
|                        |                             | 2   | Ground                       |
| INTF BD                | J2                          | 1   | +15V                         |
|                        |                             | 2   | Ground                       |
|                        |                             | 3   | -15V                         |
|                        |                             | 4   | +5V                          |
|                        |                             | 5   | Ground                       |
|                        |                             | 6   | Measurement Frequency Output |
|                        |                             | 7   | Sample Hold                  |
|                        |                             | 8   | NC                           |
|                        |                             | 9   | Gain A                       |
|                        |                             | 10  | Gain B                       |

#### Table 6–10. Input Board Connector Pin Descriptions

#### Table 6–11. Flash Trigger Pack Pin Descriptions

| <b>Connector Label</b> | <b>Reference Designator</b> | Pin | Signal Description |
|------------------------|-----------------------------|-----|--------------------|
| FLASH TRIG             | T0 J01                      | 1   | Flash Voltage      |
|                        |                             | 2   | Flash Trigger      |
|                        |                             | 3   | Ground             |
|                        |                             |     |                    |

#### Table 6–12. Flash Intensity Assembly Pin Descriptions

| <b>Connector Label</b> | <b>Reference Designator</b> | Pin | Signal Description |
|------------------------|-----------------------------|-----|--------------------|
| FLASH INT              |                             | 1   | +15V               |
|                        |                             | 2   | -15V               |
|                        |                             | 3   | Ground             |
|                        |                             | 4   | Lamp Intensity     |

| Connector Label | <b>Reference Designator</b> | Pin | Signal Description                      |
|-----------------|-----------------------------|-----|-----------------------------------------|
| CONV TC         | J1                          | 1   | Converter<br>Thermocouple –Neg<br>Input |
|                 |                             | 2   | Converter<br>Thermocouple –Pos<br>Input |
| AC IN           | J2                          | 1   | AC input - A                            |
|                 |                             | 2   | AC input - B                            |
| CONV HTR        | J3                          | 1   | Chassis Ground                          |
|                 |                             | 2   | Converter Heater AC -<br>Return         |
|                 |                             | 3   | Converter Heater AC -<br>Output         |
| INTF            | J4                          | 1   | Converter Temperature<br>Output         |
|                 |                             | 2   | Ground                                  |
|                 |                             | 3   | Converter Heater<br>Control Input       |
|                 |                             | 4   | Ground                                  |
|                 |                             | 5   | +15V                                    |
|                 |                             | 6   | -15V                                    |

Table 6–13. Converter Temperature Control Board Pin Descriptions

## **Service Locations**

For additional assistance, service is available from exclusive distributors worldwide. Contact one of the phone numbers below for product support and technical information or visit us on the web at www.thermo.com/aqi.

1-866-282-0430 Toll Free

1-508-520-0430 International

# Chapter 7 Servicing

This chapter explains how to replace the Model 450*i* subassemblies. It assumes that a subassembly has been identified as defective and needs to be replaced (or is an "expendable" item not covered under warranty). Expendable items are indicated by an asterisk (\*) in the "Model 450*i* Replacement Parts" table.

For fault location information refer to the "Preventive Maintenance" chapter and the "Troubleshooting" chapter in this manual.

The service mode, described in the "Operation" chapter, includes parameters and functions that are useful when making adjustments or diagnosing problems.

For additional service assistance, see "Service Locations" at the end of this chapter.

This chapter includes the following parts information and component replacement procedures:

- "Safety Precautions" on page 7-3
- "Firmware Updates" on page 7-4
- "Accessing the Service Mode" on page 7-4
- "Replacement Parts List" on page 7-5
- "Cable List" on page 7-6
- "External Device Connection Components" on page 7-7
- "Removing the Measurement Bench and Lowering the Partition Panel" on page 7-8
- "Fuse Replacement" on page 7-10
- "Pump Replacement" on page 7-11
- "Fan/Filter Replacement" on page 7-12
- "Optical Bench Replacement" on page 7-13
- "Cleaning the Mirrors" on page 7-15
- "Flash Lamp Replacement" on page 7-16

- "Flash Lamp Voltage Adjustment" on page 7-18
- "Flash Trigger Assembly Replacement" on page 7-18
- "Flash Intensity Assembly Replacement" on page 7-19
- "Initial Flash Reference Adjustment" on page 7-20
- "Photomultiplier Tube Replacement" on page 7-21
- "PMT High Voltage Power Supply Replacement" on page 7-22
- "PMT Voltage Adjustment" on page 7-23
- "DC Power Supply Replacement" on page 7-24
- "Analog Output Testing" on page 7-25
- "Analog Output Calibration on" page 7-28
- "Pressure Transducer Assembly Replacement" on page 7-31
- "Pressure Transducer Calibration" on page 7-32
- "Flow Transducer Replacement" on page 7-34
- "Flow Transducer Calibration" on page 7-35
- "Heater Assembly Replacement" on page 7-37
- "Heated Kicker Replacement" on page 7-38
- "Converter Replacement" on page 7-39
- "Thermistor Replacement" on page 7-40
- "Ambient Temperature Calibration" on page 7-41
- "Input Board Replacement" on page 7-42
- "I/O Expansion Board (Optional) Replacement" on page 7-43
- "Digital Output Board Replacement" on page 7-45
- "Motherboard Replacement" on page 7-46
- "Measurement Interface Board Replacement" on page 7-47
- "Front Panel Board Replacement" on page 7-48
- "LCD Module Replacement" on page 7-49
- "Service Locations" on page 7-50

#### **Safety Precautions**

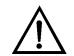

Read the safety precautions before beginning any procedures in this chapter.

**WARNING** The service procedures in this manual are restricted to qualified representatives. ▲

If the equipment is operated in a manner not specified by the manufacturer, the protection provided by the equipment may be impaired.  $\blacktriangle$ 

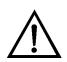

**CAUTION** Carefully observe the instructions in each procedure. Avoid contact with converter heated components. ▲

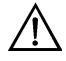

**Equipment Damage** Some internal components can be damaged by small amounts of static electricity. A properly ground antistatic wrist strap must be worn while handling any internal component (**Figure 7–1**). If an antistatic wrist strap is not available, be sure to touch the instrument chassis before touching any internal components. When the instrument is unplugged, the chassis is not at earth ground. ▲

DO NOT point the photomultiplier tube at a light source. This can permanently damage the tube.  $\blacktriangle$ 

DO NOT attempt to clean the mirrors in the optical bench. These mirrors do not come in contact with the sample gas and should not be cleaned. Cleaning the mirrors can damage the mirrors. ▲

Handle all printed circuit boards by the edges. ▲

Do not remove the LCD panel or frame from the LCD module. ▲

The LCD polarizing plate is very fragile, handle it carefully. ▲

Do not wipe the LCD polarizing plate with a dry cloth, it may easily scratch the plate.  $\blacktriangle$ 

Do not use alcohol, acetone, MEK or other Ketone based or aromatic solvents to clean the LCD module, use a soft cloth moistened with a naphtha cleaning solvent. ▲

Do not place the LCD module near organic solvents or corrosive gases.

Do not shake or jolt the LCD module.  $\blacktriangle$ 

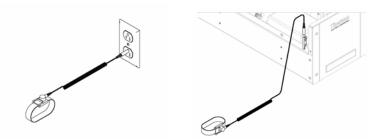

Figure 7–1. Properly Grounded Antistatic Wrist Strap

#### **Firmware Updates**

The firmware can be updated by the user in the field via the serial port or over the Ethernet. This includes both the main processor firmware and the firmware in all low-level processors. Refer to the *iPort* manual for the firmware update procedure.

# Accessing the Service Mode

If the Service Menu is not displayed on the Main Menu, use the following procedure to display it.

The Service Mode screen appears.

- 2. Press to toggle the Service Mode to ON. The service (wrench) icon on the status bar is shown when service mode is ON.
- 3. Press > to return to the Main Menu.
- 4. Return to the procedure.

## Replacement Parts List

**Table 7–1** lists the replacement parts for the Model 450*i* major subassemblies. Refer to **Figure 7–2** to identify the component location.

| Table 7–1 | . Model 450 <i>i</i> Replacement Parts |
|-----------|----------------------------------------|
|-----------|----------------------------------------|

| Part Number | Description                                                     |  |
|-------------|-----------------------------------------------------------------|--|
| 100480-00   | Front Panel Pushbutton Board                                    |  |
| 101491-18   | Processor Board                                                 |  |
| 100533-00   | Motherboard Assembly                                            |  |
| 100539-00   | Digital Output Board                                            |  |
| 100542-00   | I/O Expansion Board (Optional)                                  |  |
| 102340-00   | Front Panel Connector Board                                     |  |
| 102496-00   | Front Panel Display                                             |  |
| 101399-00   | Transformer, Step-Down, 220-240V (Optional)                     |  |
| 101863-00   | Transformer, 100V, Step-up Transformer                          |  |
| 100862-00   | Measurement Interface Board Assembly                            |  |
| 102273-00   | Input Board Assembly                                            |  |
| 8774        | Trigger Board Assembly                                          |  |
| 103103-00   | Temperature Control Board Assembly                              |  |
| 103168-01   | Converter Assembly, 120V                                        |  |
| 101023-00   | Pressure Transducer Assembly                                    |  |
| 102055-00   | Flow Transducer, two groove                                     |  |
| 8666        | Lamp, Flashtube (UV Source)                                     |  |
| 8884        | Flash Intensity (Photocell) Assembly                            |  |
| 8746        | Kicker Assembly, Heated                                         |  |
| 8868        | Photomultiplier Tube (PMT)                                      |  |
| 101024-00   | PMT High Voltage Power Supply                                   |  |
| 100727-00   | PMT Base Socket Assembly                                        |  |
| 101426-00   | Pump 110VAC w/Plate and Fittings                                |  |
| 8606        | Pump Repair Kit (for 101426-00)*                                |  |
| 101055-00   | AC Receptacle Assembly                                          |  |
| 101905-00   | Fuse, 250VAC, 4.0 Amp, SlowBlow (for 100VAC and 110VAC models)* |  |
| 101904-00   | Fuse, 250VAC, 2 Amp, SlowBlow (for 220-240VAC models)*          |  |
| 101681-00   | Power Supply Assembly, 24VDC, w/Base Plate and Screws           |  |
| 101688-00   | Ambient Temperature Thermistor with Connector                   |  |
| 100907-00   | Fan, 24VDC                                                      |  |

| Part Number | Description                                 |  |
|-------------|---------------------------------------------|--|
| 8630        | Filter Guard Assembly (w/foam)*             |  |
| 101390-00   | Solenoid Assembly                           |  |
| 6993        | SO <sub>2</sub> Scrubber Assembly (option)  |  |
| 4158        | Charcoal (pound)*                           |  |
| 102701-00   | Teflon particulate filter (option)          |  |
| 4126        | Capillary, 0.020-inch ID                    |  |
| 4800        | Capillary O-ring                            |  |
| 4119        | Capillary, 0.008-inch ID (Perm Oven option) |  |

\*Expendable item not covered by warranty.

# **Cable List**

**Table 7–2** describes the Model 450*i* cables. See the "Troubleshooting" chapter for associated connection diagrams and board connector pin descriptions.

#### Table 7–2. Model 450*i* Cables

| Part Number | Description                                  |  |
|-------------|----------------------------------------------|--|
| 101036-00   | DC Power Supply, 24V Output                  |  |
| 101037-00   | 115VAC Supply to Measurement Interface Board |  |
| 101048-00   | RS-485/Data                                  |  |
| 101038-00   | Power Switch to Motherboard                  |  |
| 101364-00   | DC Power Supply Status Monitor               |  |
| 101054-00   | Motherboard to Front Panel Board             |  |
| 101035-00   | DC Power Supply AC Input                     |  |
| 101033-00   | AC from Receptacle                           |  |
| 101377-00   | AC to Power Switch                           |  |
| 103797-00   | Converter Temperature Control                |  |
| 101050-00   | Converter Heater AC Power                    |  |
| 101355-01   | Signal Output Ribbon                         |  |
| 101695-00   | Permeation Oven (option)                     |  |
| 101055-00   | Main AC Receptacle Assembly                  |  |
| 101267-00   | Fan Power Cable                              |  |

# External Device Connection Components

**Table 7–3** lists the standard and optional cables and components used for connecting external devices such as PCs and data loggers to an *i*Series instrument.

| Part Number | Description                                                                                        |
|-------------|----------------------------------------------------------------------------------------------------|
| 102562-00   | Terminal Block and Cable Kit (DB25) (optional)                                                     |
| 102556-00   | Terminal Block and Cable Kit (DB37) (optional)                                                     |
| 102645-00   | Cable, DB37M to Open End, Six Feet (optional)                                                      |
| 102646-00   | Cable, DB37F to Open End, Six Feet (optional)                                                      |
| 102659-00   | Cable, DB25M to Open End, Six Feet (optional)                                                      |
| 6279        | Cable, RS-232 (optional)                                                                           |
| 102888-00   | Terminal Board PCB Assembly, DB37F (standard with all instruments)                                 |
| 102891-00   | Terminal Board PCB Assembly, DB37M (standard with all instruments)                                 |
| 103084-00   | Terminal Board PCB Assembly, DB25M (included with optional I/O Expansion Board in all instruments) |

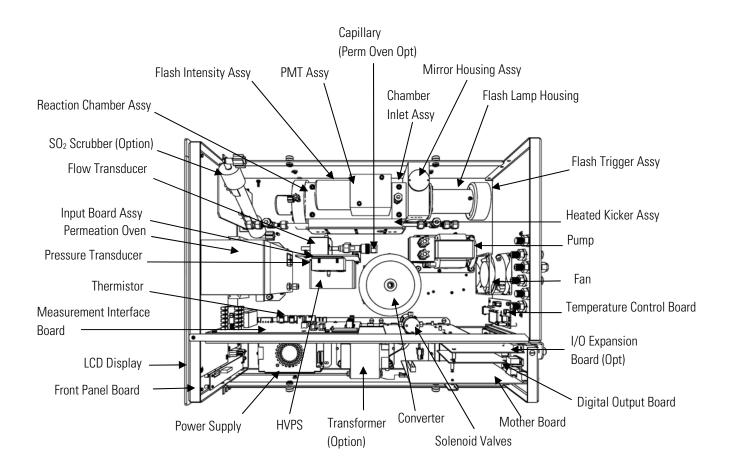

Figure 7–2. Model 450i Component Layout

# Removing the Measurement Bench and Lowering the Partition Panel

The measurement bench can be removed and the partition panel can be lowered to improve access to connectors and components. Refer to the following steps when a procedure requires lowering the partition panel (**Figure 7–3**).

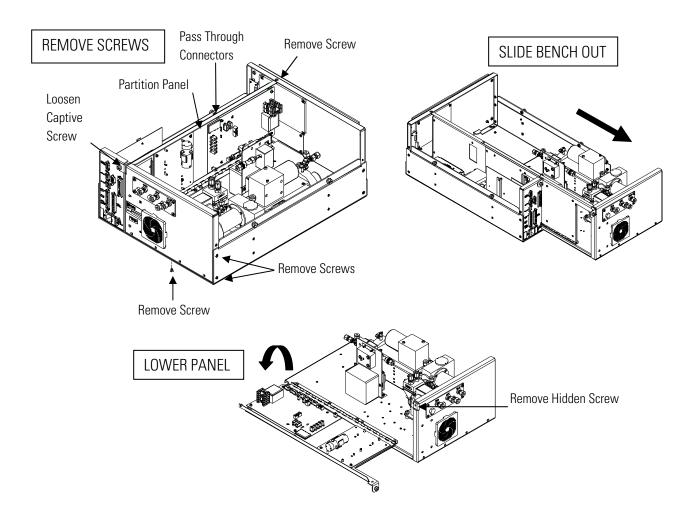

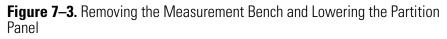

**Equipment Required:** 

Philips screwdriver

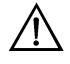

**Equipment Damage** Some internal components can be damaged by small amounts of static electricity. A properly ground antistatic wrist strap must be worn while handling any internal component. If an antistatic wrist strap is not available, be sure to touch the instrument chassis before touching any internal components. When the instrument is unplugged, the chassis is not at earth ground. ▲

1. Turn instrument OFF and unplug the power cord.

- 2. If the instrument is mounted in a rack, remove it from the rack.
- 3. Remove the cover.
- 4. Disconnect the plumbing connections at the rear of the measurement bench.
- 5. Disconnect the three connectors that pass through the center of the partition panel and connect to the measurement interface board.
- 6. Remove two screws from the left side of the case (viewed from front).
- 7. Remove one screw from the bottom rear of the case.
- 8. Remove one screw from the top front of the partition panel.
- 9. While holding the case securely, loosen the captive screw at the rear of the measurement bench, and pull the measurement bench from the rear of the case.
- 10. Remove the screw at the top rear of the partition panel securing the top of partition panel to the measurement bench, and lower the panel being careful not to put excessive tension on the cables.
- 11. Replace the measurement bench by following previous steps in reverse.

#### **Fuse Replacement**

**Ent** Use the following procedure to replace the fuse.

Equipment Required:

Replacement fuses (refer to the "Replacement Parts List" in this chapter).

- 1. Turn instrument OFF and unplug the power cord.
- 2. Remove fuse drawer, located on the AC power connector.
- 3. If either fuse is blown, replace both fuses.

4. Insert fuse drawer and reconnect power cord.

#### **Pump Replacement**

Use the following procedure to replace the pump (**Figure 7–4**). To rebuild the pump, see "Pump Rebuilding" on page 5-6.

Equipment Required:

Pump

Philips screwdriver

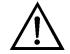

- 1. Turn instrument OFF, unplug the power cord, and remove the cover.
- 2. Disconnect the pump power cable from the AC PUMP connector on the measurement interface board.
- 3. Remove both lines from the pump.
- 4. Loosen the four captive screws holding the pump bracket to the shock mounts and remove the pump assembly.

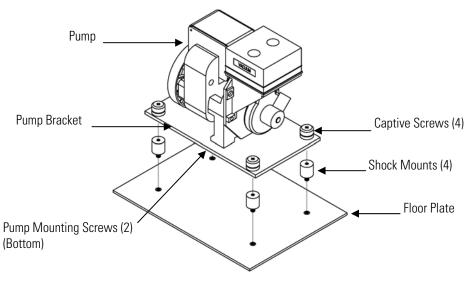

Figure 7–4. Replacing the Pump

- 5. Install the new pump by following the previous steps in reverse.
- 6. Perform a leak test as described in the "Preventive Maintenance" chapter.

#### Fan/Filter Replacement

Use the following procedure to replace the fan and or filter (**Figure 7–5**).

Equipment Required: Fan

- ----

Fan filter

Philips screwdriver

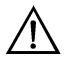

- 1. Turn instrument OFF, unplug the power cord, and remove the cover.
- 2. Remove the fan guard and filter from the rear of the instrument by unsnapping it.
- 3. If the fan is not being replaced, install the new filter, snap it into place, and skip the remaining steps.
- 4. Disconnect the fan power cable from the fan.
- 5. Remove the four fan mounting screws along with nuts and washers and remove the fan.
- 6. Install a new fan following the previous steps in reverse order.

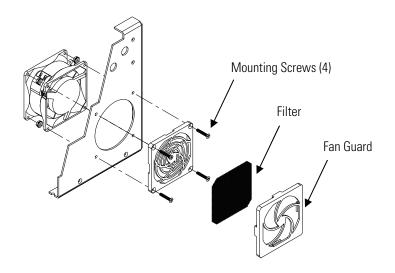

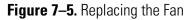

# Optical Bench Replacement

Use the following procedure to replace the optical bench (**Figure 7–6**).

Equipment Required:

Allen wrench, 5/32-inch

Philips screwdriver

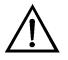

- 1. Turn instrument OFF, unplug the power cord, and remove the cover.
- 2. Disconnect the electrical cables from the optical bench:
  - a. Flash intensity assembly cable from the FLASH INT connector on the measurement interface board
  - b. Heater cable from AC BENCH connector on the measurement interface board
  - c. PMT BNC cable from the input board connector

- d. PMT power cable from the HVPS
- e. LED cable from the LED connector on the measurement interface board
- f. Flasher assembly from the FLASH TRIG connector on the measurement interface board
- g. Green ground wire from the floor plate
- 3. Disconnect the optical bench plumbing.
- 4. Using a 5/32-inch Allen wrench, remove the four optical bench retaining screws. The heated kicker mounting bracket is held in place by the four optical bench retaining screws. When you remove these four screws, separate the heated kicker bracket from the optical bench and lift the optical bench off the floor plate.
- 5. Replace the optical bench by following the previous steps in reverse order.
- 6. Calibrate the instrument. Refer to the "Calibration" chapter in this manual.

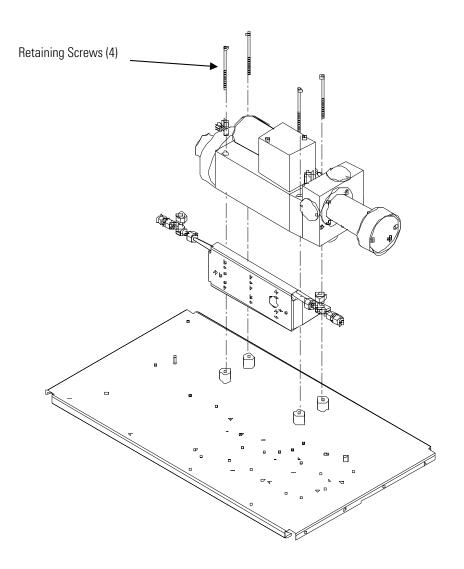

Figure 7–6. Replacing the Optical Bench

#### **Cleaning the Mirrors**

The mirrors located in the optical bench do not come in contact with the sample gas and DO NOT need cleaning. Read the Equipment Damage warning that follows.

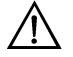

**Equipment Damage** DO NOT attempt to clean the mirrors in the optical bench. These mirrors do not come in contact with the sample gas and should not be cleaned. Cleaning the mirrors can damage the mirrors.

# Flash Lamp Replacement

Use the following procedure to replace the flash lamp (**Figure 7–7**).

Equipment Required:

Flash lamp

Philips screwdriver

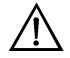

- 1. Turn instrument OFF, unplug the power cord, and remove the cover.
- 2. Disconnect the flash trigger cable from the FLASH TRIG connector the measurement interface board.
- 3. Remove the bench (see "Optical Bench Replacement" on page 7-13.
- 4. Loosen the retaining screw on the top of the lamp housing and pull out the socket assembly and lamp.

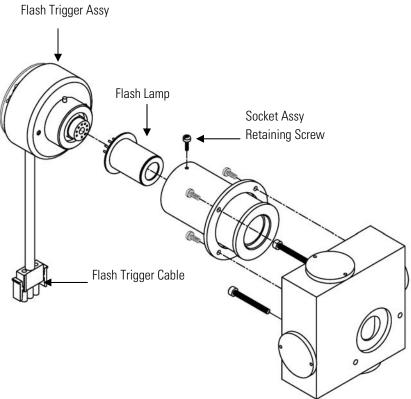

Figure 7–7. Replacing the Flash Lamp and Flash Trigger Assembly

- 5. Remove the old lamp from the socket assembly by pulling straight out and insert the new lamp.
- 6. Insert the socket assembly into the lamp housing, tighten the retaining screw, and reconnect the flash trigger cable.
- 7. Re-install the bench.
- 8. Adjust the lamp voltage. Refer to the "Flash Lamp Voltage Adjustment" procedure that follows.

# Flash Lamp Voltage Adjustment

Use the following procedure to adjust the flash lamp voltage.

**Note** The service procedures in this manual are restricted to qualified service representatives. ▲

From the Main Menu, press → to scroll to Service > press → > to scroll to Flash Voltage Adjustment > and press →.

The Set Flash Voltage - Man screen appears.

**Note** If the Service menu selection is not displayed, refer to "Accessing the Service Mode" in this chapter, then return to the beginning of this step.

- 2. At the Set Flash Voltage Man screen, use 🔹 🛡 until the SUPPLY voltage is 800V.
- 3. Press 🕶 to store the value.
- 4. Perform an initial flash reference adjustment. Refer to "Initial Flash Reference Adjustment" on page 7-20.
- 5. Perform a PMT voltage adjustment, and recalibrate the instrument. Refer to "PMT Voltage Adjustment" in this chapter and the calibration procedures in the "Calibration" chapter.

## Flash Trigger Assembly Replacement

Use the following procedure to replace the flash trigger assembly (**Figure 7–7**).

Equipment Required:

Flash trigger assembly

Philips screwdriver

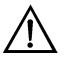

- 1. Turn instrument OFF, unplug the power cord, and remove the cover.
- 2. Disconnect the flash trigger cable from the FLASH TRIG connector on the measurement interface board.
- 3. Remove the bench (see "Optical Bench Replacement" on page 7-13).
- 4. Loosen the retaining screw on the top of the lamp housing and pull out the trigger assembly and lamp.
- 5. Remove the lamp from the trigger assembly by pulling straight out and insert the lamp into the new trigger assembly.
- 6. Insert the new flash trigger assembly into the lamp housing, tighten the retaining screw, and reconnect the flash trigger cable.
- 7. Re-install the bench.

# Flash Intensity Assembly Replacement

Use the following procedure to replace the flash intensity assembly. Equipment Required:

Flash intensity assembly

Phillips screwdriver, small

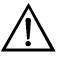

- 1. Turn instrument OFF, unplug the power cord, and remove the cover.
- 2. Disconnect the flash intensity cable from the FLASH INT connector on the measurement interface board.
- 3. Remove the three screws securing the flash intensity assembly to the reaction chamber (**Figure 7–8**).

- 4. Install the new flash intensity assembly by following this procedure in reverse.
- 5. Perform an initial flash reference adjustment. Refer to "Initial Flash Reference Adjustment" on page 7-20.

**Note** If the Service menu selection is not displayed, refer to "Accessing the Service Mode" in this chapter, then return to the beginning of this step. ▲

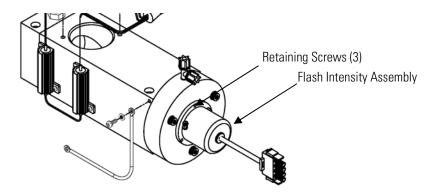

Figure 7–8. Replacing the Flash Intensity Assembly

# Initial Flash Reference Adjustment

Use the following procedure to adjust the initial flash reference after adjusting the flash lamp voltage or replacing the flash intensity assembly. This procedure is used to set the current flash reference voltage the initial reference value.

From the Main Menu, press to scroll to Service, press >
 to scroll to Initial Flash Reference, and press .

The Set Initial Flash Reference screen displays.

**Note** If the Service menu selection is not displayed in the Main Menu, refer to "Accessing the Service Mode" in this chapter, then return to the beginning of this procedure. ▲

2. The Set Initial Flash Reference screen displays the current reference voltage. If the current reference voltage is between 2.8 and 5.0 volts, press to save this value as the initial flash reference voltage.

If the measured reference intensity is lower than 2.8V or higher than 5.0V, the value will not be saved. Use the following procedure to bring the value to within the correct range:

- a. Remove the photocell assembly from the optical bench.
- b. Change resistor R4 on the flash intensity board until the reading falls within the acceptable range. To increase the reading, increase the resistor value. The acceptable resistor values are between 3.5K and 15K Ohms.
- c. After changing the resistor, record value and repeat the procedure from Step 1.

#### Photomultiplier Tube Replacement

Use the following procedure to replace the photomultiplier tube. Equipment Required:

Photomultiplier tube

Philips screwdriver

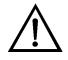

- 1. Turn analyzer OFF, unplug the power cord, and remove the cover.
- 2. Disconnect the high voltage cable from the PMT power supply cable connector and unplug the BNC cable from the input board connector.
- 3. Remove the three retaining screws holding the PMT cover to the PMT housing, and pull back the cover to access the two PMT base retaining screws.
- 4. Pull PMT and PMT base from the PMT housing by twisting it slightly back and forth.
- 5. To install a new PMT, follow previous steps in reverse.

6. Perform a photomultiplier tube calibration. See "PMT Voltage Adjustment" in this chapter.

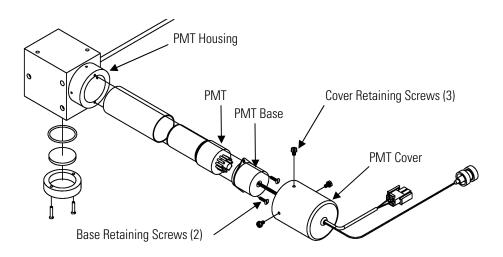

Figure 7–9. Replacing the PMT

# PMT High Voltage Power Supply Replacement

Use the following procedure to replace the PMT high voltage power supply (**Figure 7–10**).

Equipment Required:

PMT high voltage power supply

Philips screwdriver

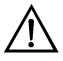

- 1. Turn instrument OFF, unplug the power cord, and remove the cover.
- 2. Disconnect the two PMT high voltage supply cables.
- 3. Loosen the two retaining screws securing the power supply bracket to the floor plate and slide the power supply towards the rear slightly and lift it off the base screws.

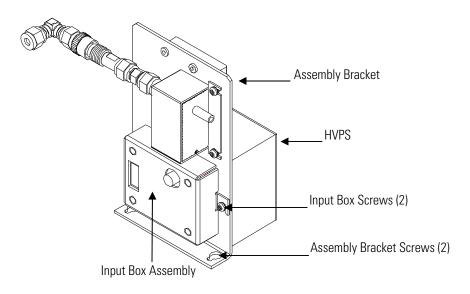

Figure 7–10. Replacing the PMT High Voltage Power Supply (HVPS)

- 4. Loosen two screws on the input box assembly and lift the input box assembly off the bracket.
- 5. Remove the four screws securing the power supply to the bracket and remove the power supply.
- 6. To install the power supply, follow the previous steps in reverse.
- 7. Set the PMT voltage and recalibrate the instrument. Refer to "PMT Voltage Adjustment" on page 7-23 and the calibration procedures in the "Calibration" chapter.

## PMT Voltage Adjustment

Use the following procedure to adjust the PMT voltage after replacing the PMT, High Voltage Power Supply, or switching from standard to extended ranges or vice versa.

**Note** The service procedures in this manual are restricted to qualified service representatives. ▲

1. Select the SO<sub>2</sub>, range. Refer to "Range Menu" on page 3-8.

- 2. Reset the SO<sub>2</sub> BKG calibration factors to 0.0. Refer to "Calibration Factors Menu" on page 3-16.
- 3. Reset the  $SO_2$  COEF to 1.000.
- 4. Set the Averaging Time to 10 seconds. Refer to "Averaging Time" on page 3-15.
- 5. Connect the calibration gas and allow the instrument to sample calibration gas until the reading stabilizes.
- 6. From the Main Menu, press to scroll to Service > press >
  ↓ to scroll to PMT Supply Settings > and press .

The Set PMT Voltage screen appears.

**Note** If the Service menu selection is not displayed, refer to "Accessing the Service Mode" in this chapter, then return to the beginning of this step. ▲

At the Set PMT Voltage screen, use to increment/decrement the counts until the instrument displays the calibration gas concentration value.

## DC Power Supply Replacement

Use the following procedure to replace the DC power supply (**Figure 7–11**).

Equipment Required:

DC power supply

Philips screwdriver

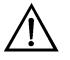

**Equipment Damage** Some internal components can be damaged by small amounts of static electricity. A properly ground antistatic wrist strap must be worn while handling any internal component. If an antistatic wrist strap is not available, be sure to touch the instrument chassis before touching any internal components. When the instrument is unplugged, the chassis is not at earth ground.

1. Turn instrument OFF, unplug the power cord, and remove the cover.

- 2. Disconnect all the power supply electrical connections. Note connector locations to facilitate re-connection.
- 3. Loosen the captive screw securing the power supply to the chassis plate and lift out the power supply.
- 4. To install the DC power supply, follow the previous steps in reverse.

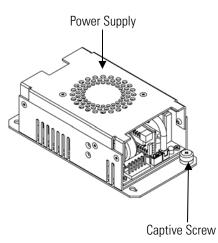

Figure 7–11. Replacing the DC Power Supply

# Analog Output Testing

The analog outputs should be tested if the concentration value on the front panel display disagrees with the analog outputs. To check the analog outputs, you connect a meter to an analog output channel (voltage or current) and compare the meter reading with the output value displayed on the Test Analog Outputs screen.

**Equipment Required:** 

Multimeter

Use the following procedure to test the analog outputs.

- 1. Connect a meter to the channel to be tested. **Figure 7–12** shows the analog output pins and **Table 7–4** identifies the associated channels.
- 2. From the Main Menu, press → to scroll to Diagnostics, press →
  > ↓ to scroll to Test Analog Outputs, and press ←.

The Test Analog Outputs screen displays.

Press to scroll to the desired channel corresponding to the rear panel terminal pins where the meter is connected, and press .

The Set Analog Outputs screen displays.

4. Press **•** to set the output to zero.

The Output Set To line displays Zero.

- 5. Check that the meter is displaying a zero value. If the meter reading differs by more than one percent, the analog outputs should be adjusted. Refer to "Analog Output Calibration" on page 7-28.
- 6. Press to set the output to full scale.

The Output Set To line displays Full Scale.

- 7. Check that the meter is displaying the full scale value. If the meter reading differs by more than one percent, the analog outputs should be adjusted. Refer to "Analog Output Calibration" on page 7-28.
- 8. Press to reset the analog outputs to normal.

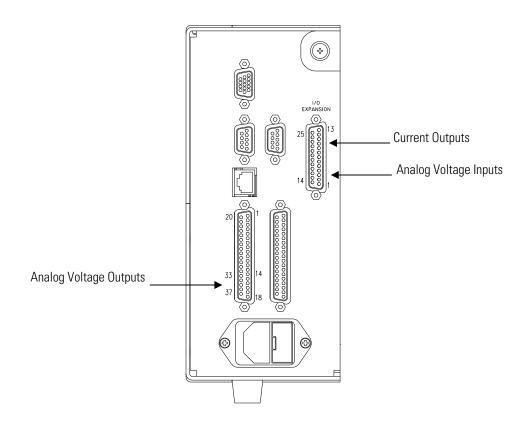

Figure 7–12. Rear Panel Analog Input and Output Pins

| Voltage<br>Channel | Pin                | Current<br>Channel    | Pin                |
|--------------------|--------------------|-----------------------|--------------------|
| 1                  | 14                 | 1                     | 15                 |
| 2                  | 33                 | 2                     | 17                 |
| 3                  | 15                 | 3                     | 19                 |
| 4                  | 34                 | 4                     | 21                 |
| 5                  | 17                 | 5                     | 23                 |
| 6                  | 36                 | 6                     | 25                 |
| Ground             | 16, 18, 19, 35, 37 | Current Output Return | 16, 18, 20, 22, 24 |

| Table 7–4. Analog Ou | tput Channels and Rear | Panel Pin Connections |
|----------------------|------------------------|-----------------------|
|----------------------|------------------------|-----------------------|

#### Table 7–5. Analog Input Channels and Rear Panel Pin Connections

| Input Channel | Pin |
|---------------|-----|
| 1             | 1   |
| 2             | 2   |
| 3             | 3   |

| Input Channel | Pin          |
|---------------|--------------|
| 4             | 5            |
| 5             | 6            |
| 6             | 7            |
| 7             | 9            |
| 8             | 10           |
| Ground        | 4, 8, 11, 14 |

# Analog Output Calibration

Use the following procedure to calibrate the analog outputs if a meter reading in the "Analog Output Testing" procedure differed by more than one percent or after replacing the motherboard or optional I/O expansion board.

**Equipment Required:** 

Multimeter

- Connect a meter to the channel to be adjusted and set to voltage or current as appropriate. Figure 7–12 shows the analog output pins and Table 7–4 identifies the associated channels.
- 2. From the Main Menu, press to scroll to Service, press >
  ↓ to scroll to Analog Out Calibration, and press .

The Analog Output Cal menu displays.

**Note** If the Service menu selection is not displayed, refer to "Accessing the Service Mode" in this chapter, then return to the beginning of this step. ▲

- 3. At the Analog Output Cal screen, press 🔹 to scroll to the voltage channel or current channel corresponding to the rear panel terminal pins where the meter is connected, then press 🖛.
- 4. With the cursor at Calibrate Zero, press 🗲

The Analog Output Cal line displays Zero.

**Note** When calibrating the analog output, always calibrate zero first and then calibrate full scale. ▲

- 5. Use until the meter reads the value shown in the Set Output To line (0.0 V or 0.0 or 4.0 mA), then press to save the value.
- 6. Press **•** to return to the previous screen.
- 7. Press 🔸 🗲 to select Calibrate Full Scale.
- 8. Use until the meter reads the value shown in the Set Output To line, then press to save the value.

## Analog Input Calibration

Calibrating the Input Channels to Zero Volts Use the following procedures to calibrate the analog inputs after replacing the optional I/O expansion board. These procedures include selecting analog input channels, calibrating them to zero volts, and then calibrating them to full scale using a known voltage source.

Use the following procedure to calibrate the input channels to zero volts.

From the Main Menu, press to scroll to Service, press >
 to scroll to Analog Input Calibration, and press .

The Analog Input Cal screen displays.

**Note** If the Service menu selection is not displayed, refer to "Accessing the Service Mode" in this chapter, then return to the beginning of this step. ▲

- At the Analog Input Cal screen, press to scroll to a channel, and press
- 3. With the cursor at Calibrate Zero, press 🗲.

The screen displays the input voltage for the selected channel.

4. Make sure that nothing is connected to the channel input pins and press to calibrate the input voltage on the selected channel to zero volts.

The screen displays 0.00 V as the voltage setting.

#### Calibrating the Input Channels to Full Scale

Press > to return to the Analog Input Cal screen and repeat Steps 2 through 4 to calibrate other input channels to zero as necessary.

6. Continue with the "Calibrating the Input Channels to Full Scale" procedure that follows.

Use the following procedure to calibrate the input channels to full scale by applying a known voltage to the channels.

Equipment Required:

DC voltage source (greater than 0 volts and less than 10 volts)

- Connect the known DC voltage source to the input channel (1-8) to be calibrated. Figure 7–12 shows the analog output pins and Table 7–4 identifies the associated channels.
- 2. From the Main Menu, press to scroll to Service, press >
  ↓ to scroll to Analog Input Calibration, and press .

The Analog Input Cal screen displays input channels 1-8.

- At the Analog Input Cal screen, press to scroll to the channel selected in Step 1, and press
- 4. Press 🕨 to scroll to Calibrate Full Scale, and press 🗲

The screen displays the current input voltage for the selected channel.

- 5. Use • and • to enter the source voltage, and press
   to calibrate the input voltage for the selected channel to the source voltage.
- Press > to return to the input channels display and repeat Steps 3-5 to calibrate other input channels to the source voltage as necessary.

## Pressure Transducer Assembly Replacement

Use the following procedure to replace the pressure transducer assembly (**Figure 7–13**).

Equipment Required:

Pressure transducer assembly

Philips screwdriver

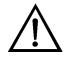

- 1. Turn instrument OFF, unplug the power cord, and remove the cover.
- 2. Disconnect plumbing from the pressure transducer assembly. Note the plumbing connections to facilitate reconnection.
- 3. Disconnect the pressure transducer cable from the measurement interface board.
- 4. Loosen the two pressure transducer assembly retaining screws and remove the pressure transducer assembly by sliding it down then taking it out.
- 5. To install the pressure transducer assembly, follow the previous steps in reverse.
- 6. Calibrate the pressure transducer. Refer to the "Pressure Transducer Calibration" procedure that follows.

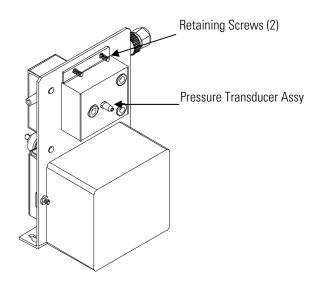

Figure 7–13. Replacing the Pressure Transducer Assembly

## Pressure Transducer Calibration

Use the following procedure to calibrate the pressure transducer.

**Notes** An error in the zero setting of the pressure transducer does not introduce a measurable error in the output concentration reading. Therefore, if only a barometer is available and not a vacuum pump, adjust only the span setting. ▲

A rough check of the pressure accuracy can be made by obtaining the current barometric pressure from the local weather station or airport and comparing it to the pressure reading. However, since these pressures are usually corrected to sea level, it may be necessary to correct the reading to local pressure by subtracting 0.027 mmHg per foot of altitude.  $\blacktriangle$ 

Do not try to calibrate the pressure transducer unless the pressure is known accurately.  $\blacktriangle$ 

Equipment Required:

Vacuum pump

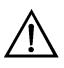

**Equipment Damage** Some internal components can be damaged by small amounts of static electricity. A properly ground antistatic wrist strap must be worn while handling any internal component. If an antistatic wrist strap is not available, be sure to touch the instrument chassis before touching any

internal components. When the instrument is unplugged, the chassis is not at earth ground.  $\blacktriangle$ 

- 1. Remove the cover.
- 2. Disconnect the tubing from the pressure transducer and connect a vacuum pump known to produce a vacuum less than 1 mmHg.

The Pressure Sensor Cal menu appears.

**Note** If the Service menu selection is not displayed, refer to "Accessing the Service Mode" in this chapter, then return to the beginning of this step. ▲

- 5. Wait at least 10 seconds for the zero reading to stabilize, then pressto save the zero pressure value.
- 6. Disconnect the pump from the pressure transducer.
- 7. Press to return to the Pressure Sensor Cal screen.
- 8. At the Pressure Sensor Cal screen, press 

  to select Span.

  The Calibrate Pressure Span screen appears.
- 9. Wait at least 10 seconds for the ambient reading to stabilize, use
  and to enter the known barometric pressure, and press
  to save the pressure value.
- 10. Reconnect the instrument tubing to the pressure transducer.
- 11. Install the cover.

# Flow Transducer Replacement

Use the following procedure to replace the flow transducer (Figure 7–14).

Equipment Required:

Flow transducer

Philips screwdriver

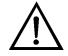

- 1. Turn instrument OFF, unplug the power cord, and remove the cover.
- 2. Disconnect the plumbing connections from the flow transducer. Note the plumbing connections to facilitate reconnection.
- 3. Disconnect the flow transducer cable from the FLOW connector on the measurement interface board.
- 4. Remove the two screws securing the flow transducer to the PMT supply/input board bracket and remove the flow transducer.
- 5. Install the new flow transducer following the previous steps in reverse.
- 6. Calibrate the flow transducer. Refer to the "Flow Transducer Calibration" procedure that follows.

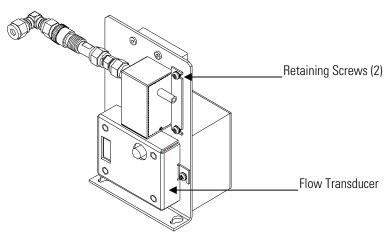

Figure 7–14. Replacing the Flow Transducer

## Flow Transducer Calibration

Use the following procedure to calibrate the flow transducer.

Equipment Required:

Calibrated flow sensor

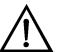

**WARNING** The service procedures in this manual are restricted to qualified representatives. ▲

If the equipment is operated in a manner not specified by the manufacturer, the protection provided by the equipment may be impaired.  $\blacktriangle$ 

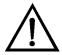

- 1. Remove the cover.
- 2. Disconnect the pump cable from AC PUMP connector on the measurement interface board.

3. From the Main Menu, press to scroll to Service > press >
↓ to scroll to Flow Calibration > and press .

The Flow Sensor Cal menu appears.

**Note** If the Service menu selection is not displayed, refer to "Accessing the Service Mode" in this chapter, then return to the beginning of this step. ▲

4. At the Flow Sensor Cal menu, press 🗲 to select Zero.

The Calibrate Flow Zero screen appears.

- 5. Wait at least 10 seconds for the zero reading to stabilize, then pressto save the zero flow value.
- 6. Reconnect the pump cable to the AC PUMP connector on the measurement interface board.
- 7. Connect a calibrated flow sensor at the SAMPLE bulkhead on the rear panel.
- 8. Press **•** to return to the Flow Sensor Cal screen.
- 9. At the Flow Sensor Cal screen, press 🕨 🖝 to select **Span**.

The Calibrate Flow Span screen appears.

- 10. Wait at least 10 seconds for the reading to stabilize, use 
  and 
  to enter the flow sensor reading, and press 
  to save the value.
- 11. Install the cover.

# Heater Assembly Replacement

Use the following procedure to replace the bench heater assembly (**Figure 7–15**).

Equipment Required: Heater assembly Heat sink grease Philips screwdriver Allen wrench, 5-32-inch

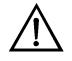

- 1. Turn instrument OFF, unplug the power cord, and remove the cover.
- 2. Disconnect heaters from the AC BENCH cable.
- 3. Using the 5-32-inch wrench, remove the four screws securing the optical bench to the floor plate (**Figure 7–6**).
- 4. Lift the optical bench from the floor plate to gain access to the heater assembly.
- 5. Remove two retaining screws and washers from each heater and remove the heaters (**Figure 7–15**).
- 6. Apply heat sink grease to the new heaters as appropriate.
- 7. Fasten each heater with the two retaining screws and washers.
- 8. Secure the optical bench to the floor plate with the four screws.
- 9. Connect the heaters to the AC BENCH cable.
- 10. Replace the cover and plug in the power cord.

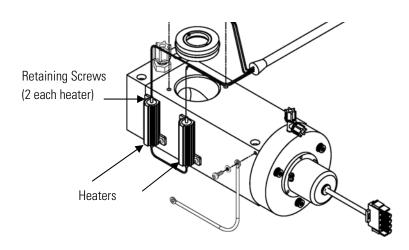

Figure 7–15. Replacing the Heater Assembly

# Heated Kicker Replacement

Use the following procedure to replace the heated kicker assembly (**Figure 7–16**).

Equipment Required:

Heated kicker assembly

Allen wrench, 5/32-inch

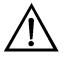

- 1. Turn instrument OFF, unplug the power cord, and remove the cover.
- 2. Using a 5/32-inch Allen wrench, remove the four optical bench retaining screws (**Figure 7–16**).
- 3. Disconnect the plumbing connections as appropriate to gain enough clearance to lift the optical bench off the heated kicker. Carefully note the plumbing connections to facilitate reconnection.

- 4. Lift the heated kicker off the rubber mounts.
- 5. Install the new heated kicker assembly.
- 6. Reposition the optical bench on top of the heated kicker, insert and tighten the four optical bench retaining screws, and reconnect any plumbing connections by following the previous steps in reverse order.
- 7. Calibrate the instrument. Refer to the "Calibration" chapter in this manual.

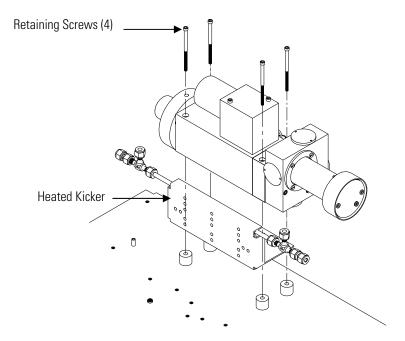

Figure 7–16. Replacing the Heated Kicker Assembly

# Converter Replacement

Use the following procedure to replace the converter.

Equipment Required:

Converter

Philips screwdriver

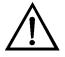

**Equipment Damage** Some internal components can be damaged by small amounts of static electricity. A properly ground antistatic wrist strap must be worn while handling any internal component. If an antistatic wrist strap is not available, be sure to touch the instrument chassis before touching any

internal components. When the instrument is unplugged, the chassis is not at earth ground.  $\blacktriangle$ 

- 1. Turn instrument OFF, unplug the power cord, and remove the cover.
- 2. Disconnect the plumbing and electrical connections from the converter.
- 3. Loosen the four retaining screws and remove the converter.
- 4. Install the converter by following the previous steps in reverse.

## Thermistor Replacement

Use the following procedure to replace the ambient temperature thermistor (**Figure 7–17**).

**Equipment Required:** 

Thermistor

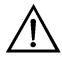

- 1. Turn instrument OFF, unplug the power cord, and remove the cover.
- 2. Squeeze the thermistor latch and pull the thermistor from the AMB TEMP connector on the measurement interface board.
- 3. Snap the new thermistor into the AMB TEMP connector.

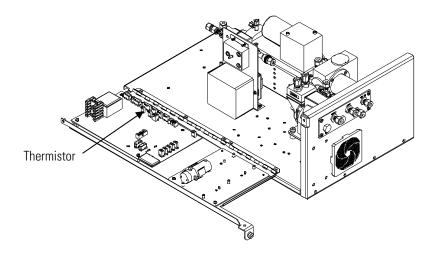

Figure 7–17. Replacing the Thermistor

# Ambient Temperature Calibration

Use the following procedure to calibrate the ambient internal temperature for the instrument.

Equipment Required:

Calibrated thermometer or 10K ±1% resistor

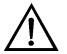

**WARNING** The service procedures in this manual are restricted to qualified representatives. ▲

If the equipment is operated in a manner not specified by the manufacturer, the protection provided by the equipment may be impaired.  $\blacktriangle$ 

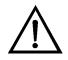

- 1. Remove the instrument cover.
- 2. Tape the thermistor (plugged into the measurement interface board) to a calibrated thermometer.

**Note** Since the thermistors are interchangeable to an accuracy of  $\pm 0.2$  °C, and have a value of 10K ohms at 25 °C, an alternate procedure is to connect an accurately known 10K resistor to the thermistor input (AMB TEMP) on the measurement interface board, and enter the temperature reading.

A 1 °C change corresponds to a  $\pm$ 5% change in resistance, thus this alternative procedure can be quite accurate as a check; however, it clearly is not NIST traceable.

3. From the Main Menu, press → to scroll to Service > press → to scroll to Temperature Calibration > and press →.

The Calibrate Ambient Temperature screen appears.

**Note** If the Service menu selection is not displayed, refer to "Accessing the Service Mode" in this chapter, then return to the beginning of this step. ▲

- 4. Wait at least 10 seconds for the ambient reading to stabilize, use

  and
  to enter the known temperature, and press
  to save the temperature value.
- 5. Install the cover.

# Input Board Replacement

Use the following procedure to replace the input board (Figure 7–18).

Equipment Required:

Input board

Philips screwdriver

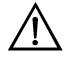

**Equipment Damage** Some internal components can be damaged by small amounts of static electricity. A properly ground antistatic wrist strap must be worn while handling any internal component. If an antistatic wrist strap is not available, be sure to touch the instrument chassis before touching any internal components. When the instrument is unplugged, the chassis is not at earth ground. ▲

1. Disconnect the BNC signal cable and the ribbon cable.

2. Loosen the two screws securing the bracket holding the input board to the floor plate, slide the bracket towards the optical bench slightly, and lift it off the base screws.

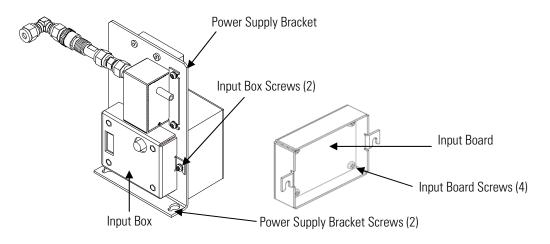

Figure 7–18. Replacing the Input Board

- 3. Loosen the two screws securing the input board assembly to the bracket, slide the assembly up, and remove from bracket.
- 4. Install the input board assembly by following the previous steps in reverse.

Use the following procedure to replace the optional I/O expansion board (**Figure 7–19**).

**Note** After replacing the optional I/O expansion board, calibrate the current outputs and the analog voltage inputs. See the "Analog Output Calibration" procedure and the "Analog Input Calibration" procedure in this chapter. ▲

Equipment Required:

I/O expansion board

Nut driver, 3/16-inch

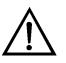

**Equipment Damage** Some internal components can be damaged by small amounts of static electricity. A properly ground antistatic wrist strap must be worn while handling any internal component. If an antistatic wrist strap

# I/O Expansion Board (Optional) Replacement

is not available, be sure to touch the instrument chassis before touching any internal components. When the instrument is unplugged, the chassis is not at earth ground.  $\blacktriangle$ 

- 1. Turn instrument OFF, unplug the power cord, and remove the cover.
- 2. Unplug the I/O expansion board cable from the EXPANSION BD connector on the motherboard.
- 3. Remove the two standoffs holding the I/O expansion board connector to the rear panel (**Figure 7–20**).
- 4. Pop off the board from the mounting studs and remove the board.
- 5. To install the I/O expansion board, follow previous steps in reverse.
- 6. Calibrate the analog current outputs and analog voltage inputs per the procedure earlier in this chapter.

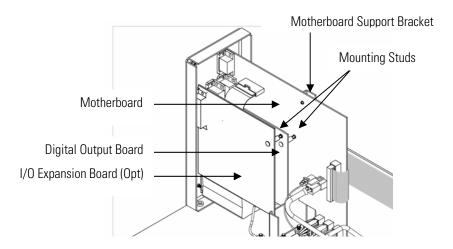

Figure 7–19. Replacing the I/O Expansion Board (Optional)

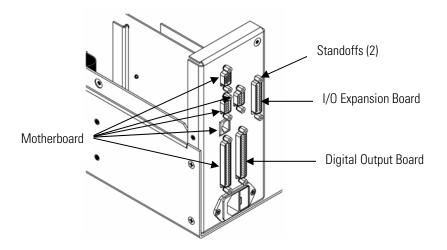

Figure 7–20. Rear Panel Board Connectors

# Digital Output Board Replacement

Use the following procedure to replace the digital output board (**Figure 7–19**).

Equipment Required:

Digital output board

Nut driver, 3/16-inch

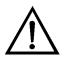

- 1. Turn instrument OFF, unplug the power cord, and remove the cover.
- 2. Remove the I/O expansion board (optional), if used. See "I/O Expansion Board (Optional) Replacement" on page 7-43 in this chapter.
- 3. Disconnect the digital output board ribbon cable from the motherboard.
- 4. Using the nut driver, remove the two standoffs securing the board to the rear panel (**Figure 7–20**).

- 5. Pop off the digital output board from the mounting studs and remove the board.
- 6. To install the digital output board, follow previous steps in reverse.

Motherboard Replacement

Use the following procedure to replace the motherboard (Figure 7–19).

Equipment Required:

Motherboard Philips screwdriver

Nut driver, 3/16-inch

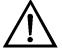

- 1. Turn instrument OFF, unplug the power cord, and remove the cover.
- 2. Remove the I/O expansion board (optional), if used. See the "I/O Expansion Board Replacement" procedure in this chapter.
- 3. Remove the digital output board. See the "Digital Output Board Replacement" procedure in this chapter.
- 4. Unplug all connectors from the motherboard. Note connector locations to facilitate reconnection.
- 5. Using the nut driver, remove the standoffs securing the board to the rear panel (**Figure 7–20**).
- 6. Pop off the motherboard from motherboard support bracket, and remove the motherboard.
- 7. To install the motherboard, follow previous steps in reverse.

8. Calibrate the analog voltage outputs. Refer to the "Analog Output Calibration" procedure on page 7-28.

# Measurement Interface Board Replacement

Use the following procedure to replace the measurement interface board (**Figure 7–21**).

Equipment Required:

Measurement interface board

Philips screwdriver

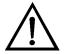

- 1. Refer to "Removing the Measurement Bench and Lowering the Partition Panel" in this chapter to lower the partition panel, then proceed to the next step below.
- 2. Unplug all connectors. Note the locations of the connectors to facilitate reconnection.
- 3. Unscrew the two screws at the top of the measurement interface board. Pop off the measurement interface board from the two bottom mounting studs and remove the board.
- 4. To install the measurement interface board, follow previous steps in reverse.
- 5. Re-install the measurement bench. Refer to "Removing the Measurement Bench and Lowering the Partition Panel" in this chapter.

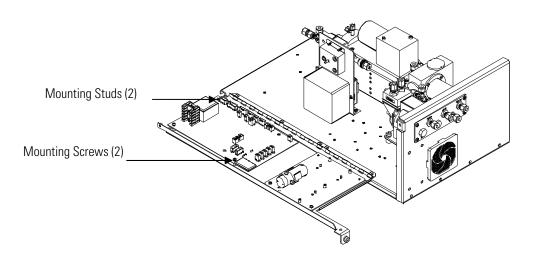

Front panel board

Figure 7–21. Replacing the Measurement Interface Board

# Front Panel Board Replacement

 $\triangle$ 

Use the following procedure to replace the front panel board (**Figure 7–22**). Equipment Required:

- 1. Turn instrument OFF, unplug the power cord, and remove the cover.
- 2. Remove the three ribbon cables and the two-wire connector from the front panel board.
- 3. Pop off the board from the two top mounting studs and remove the board by lifting it up and off the slotted bottom support.
- 4. Replace the front panel board by following previous steps in reverse.

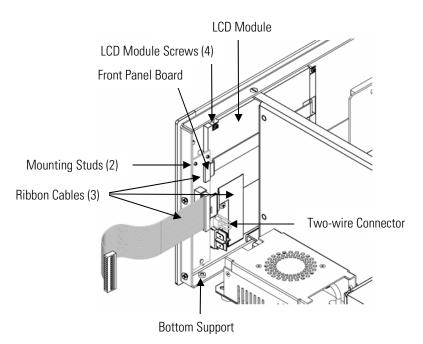

Figure 7–22. Replacing the Front Panel Board and the LCD Module

# LCD Module Replacement

Use the following procedure to replace the LCD module (**Figure 7–22**). Equipment Required:

LCD module

Philips screwdriver

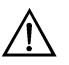

**CAUTION** If the LCD panel breaks, do not to let the liquid crystal contact your skin or clothes. If the liquid crystal contacts your skin or clothes, wash it off immediately using soap and water.

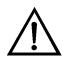

**Equipment Damage** Some internal components can be damaged by small amounts of static electricity. A properly ground antistatic wrist strap must be worn while handling any internal component. If an antistatic wrist strap is not available, be sure to touch the instrument chassis before touching any internal components. When the instrument is unplugged, the chassis is not at earth ground. ▲

Do not remove the LCD panel or frame from the LCD module. ▲ The LCD polarizing plate is very fragile, handle it carefully. ▲

|                   | Do not wipe the LCD polarizing plate with a dry cloth, it may easily scratch the plate. ▲<br>Do not use alcohol, acetone, MEK or other Ketone based or aromatic solvents to clean the module, use a soft cloth moistened with a naphtha cleaning solvent. ▲                                                                                                    |  |
|-------------------|----------------------------------------------------------------------------------------------------|--|
|                   |                                                                                                    |  |
|                   | Do not place the LCD module near organic solvents or corrosive gases. $\blacktriangle$                                                                                                    |  |
|                   | Do not shake or jolt the LCD module. ▲                                                                                                    |  |
|                   | 1. Turn instrument OFF, unplug the power cord, and remove the cover.                                                                                                    |  |
|                   | <ol> <li>Disconnect the ribbon cable and the two-wire connector from the from panel board.</li> <li>Remove the four screws at the corners of the LCD module.</li> <li>Slide the LCD module out towards the center of the instrument.</li> <li>Replace the LCD module by following previous steps in reverse.</li> <li>Note The optimal contrast will change from one LCD screen to another.<br/>After replacing the LCD screen, the contrast may need to be reset. If the content on the screen is visible, select Instrument Controls &gt; Screen<br/>Contrast and adjust the screen contrast. If the content on the screen is no visible, use the "set contrast" C-Link command to set screen contrast to mid range, then optimize the contrast. See the "C-Link Protocol Commands" appendix for more information on this command. ▲</li> </ol> |  |
|                   |                                                                                                    |  |
|                   |                                                                                                    |  |
|                   |                                                                                                    |  |
|                   |                                                                                                    |  |
| Service Locations | For additional assistance, service is available from exclusive distributors<br>worldwide. Contact one of the phone numbers below for product support<br>and technical information or visit us on the web at www.thermo.com/aqi.<br>1-866-282-0430 Toll Free<br>1-508-520-0430 International                                                                                                    |  |

# Chapter 8 System Description

This chapter describes the function and location of the system components, provides an overview of the software structure, and includes a description of the system electronics and input/output connections and functions as follows.

- "Hardware" on page 8-1
- "Software" on page 8-5
- "Electronics" on page 8-6
- "I/O Components" on page 8-10

## **Hardware** Model 450*i* hardware components (**Figure 8–1**) include:

- Converter
- Temperature control board
- Selective SO<sub>2</sub> scrubber (option)
- Heated hydrocarbon kicker
- Optics
  - Flash lamp
  - Condensing lens
  - Mirror assembly
  - Light baffle
- Trigger pack
- Reaction chamber
  - Bandpass filter
- Photomultiplier tube
- Photodetector
- Flow sensor
- Pressure transducer

- Capillary
- Vacuum Pump
- Permeation oven (option)

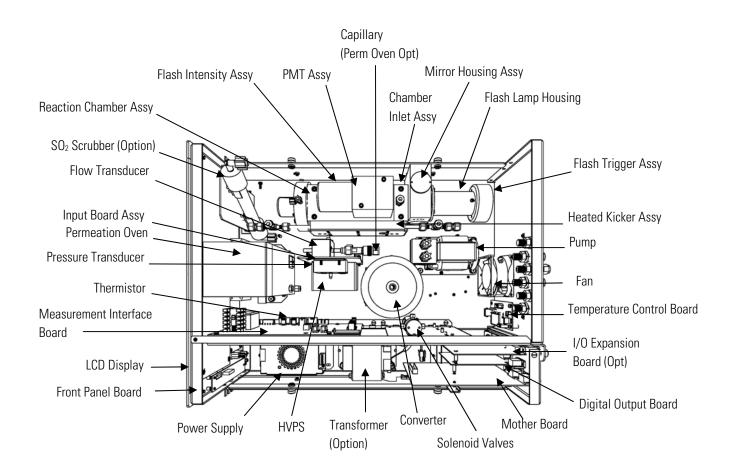

Figure 8–1. Hardware Components

| Converter                    | • The converter converts H <sub>2</sub> S to SO <sub>2</sub> so that it can be measured. It consists of an insulated housing, heater wrap, and a K-type thermocouple sensor. |  |
|------------------------------|----------------------------------------------------------------------------------------------------|--|
| Temperature Control<br>Board | The temperature control board regulates and sets the temperature of the reaction chamber and converter.                                                                      |  |
| Selective SO2 Scrubber       | The selective SO <sub>2</sub> scrubber is used for H <sub>2</sub> S only analysis, it removes SO <sub>2</sub> from the sample.                                               |  |

| Heated Hydrocarbon<br>Kicker   | The hydrocarbon kicker removes hydrocarbons from the gas stream while<br>leaving the SO <sub>2</sub> concentration unaffected. It operates on a selective<br>permeation principle using differential pressure to force hydrocarbon<br>molecules to pass through the tube wall. The differential pressure is created<br>across the tube wall as sample gas passes through a capillary tube which<br>reduces its pressure. The sample gas is then fed to the shell side of the<br>hydrocarbon kicker. The heated kicker operates at the same temperature as<br>the optical bench and requires no additional power. |  |
|--------------------------------|----------------------------------------------------------------------------------------------------|--|
| Optics                         | The optics section provides the light source for the fluorescence reaction<br>and optimizes the reaction with a system of lenses and mirrors. It includes a<br>flash lamp, condensing lens, mirror assembly and light baffle.                                                                                                    |  |
| Flash Lamp                     | The flash lamp provides the ultraviolet light source that causes the fluorescence reaction in the SO <sub>2</sub> molecules.                                                                                                    |  |
| Condensing Lens                | The condensing lens focuses light from the flash lamp into the mirror assembly.                                                                                                    |  |
| Mirror Assembly                | A set of eight mirrors selectively reflects only those wavelengths used in exciting $SO_2$ molecules. This reflective filtering causes the radiation reaching the detection chamber to be more intense and more stable throughout the lifetime of the instrument.                                                                                                    |  |
| Light Baffle                   | The circular baffle helps keep stray light from entering the detection volume.                                                                                                    |  |
| Flash Lamp Trigger<br>Assembly | The flash lamp trigger assembly pulses the UV flash lamp at a rate of 10 times per second for improved signal-to-noise ratio and long term stability.                                                                                                    |  |
|                                | The lamp is operated in the pulsed mode for six major reasons:                                                                                                    |  |
|                                | • Long life                                                                                                    |  |
|                                | • High optical intensity – improved signal to noise ratio                                                                                                    |  |
|                                | • Small size                                                                                                    |  |
|                                | • Low power requirements – less than 1 watt                                                                                                    |  |

|                             | • Long-term stability                                                                                                    |  |
|-----------------------------|----------------------------------------------------------------------------------------------------|--|
|                             | • Chopped signal processing – no dark current drift                                                                                                    |  |
| <b>Reaction Chamber</b>     | In the reaction chamber pulsating light from the flash lamp excites the SO <sub>2</sub> molecules. A condenser lens collects and focuses light from fluorescing SO <sub>2</sub> molecules onto the mirror assembly.                                                                                                    |  |
| Bandpass Filter             | The bandpass filter restricts the light reaching the photomultiplier tube to the SO <sub>2</sub> fluorescence wavelengths.                                                                                                    |  |
| Photomultiplier Tube        | The PMT converts optical energy from the reaction to an electrical signal.<br>This signal is sent to the input board which transmits it to the processor.                                                                                                    |  |
| Photodetector               | The photodetector is located in the fluorescence chamber and continuously<br>monitors the pulsating UV flash lamp. This photodetector is connected to<br>a circuit that automatically compensates for fluctuations in flash lamp<br>output.                                                                                                    |  |
| Flow Sensor                 | The flow sensor is used for measuring the flow of sample gas in the measurement system.                                                                                                    |  |
| Pressure Transducer         | The pressure transducer or pressure sensor measures the reaction chamber pressure.                                                                                                    |  |
| Capillary                   | The capillary along with the pump is used to control flow in the sample line.                                                                                                    |  |
| Vacuum Pump                 | The vacuum pump draws the reacted gases out of the reaction chamber.                                                                                                    |  |
| Permeation Oven<br>(Option) | The permeation oven option allows the user to calibrate the Model 450 <i>i</i> without requiring an external span gas. It uses either permeation tubes or diffusion tubes. This option is composed of a leak-tight oven with a glass tube where the permeation tubes or diffusion tubes are inserted. The glass tube is washed internally by a constant flow of zero gas that mixes with the analyte gas emanating from the tubes. This mixture is delivered to a |  |

constant flow dilution system that allows the user to calculate the resultant concentration.

## **Software** The processor software tasks are organized into four areas:

- Instrument Control
- Monitoring Signals
- Measurement Calculations
- Output Communication

Low-level embedded processors are used to control the various functions on Instrument Control the boards, such as analog and digital I/O and heater control. These processors are controlled over a serial interface with a single high-level processor that also controls the front-panel user interface. The low-level processors all run common firmware that is bundled with the high-level firmware and loaded on power-up if a different version is detected. Each board has a specific address that is used to identify to the firmware what functions are supported on that board. This address is also used for the communications between the low-level processors and the high-level processor. Every tenth of a second the frequency counters, analog I/O, and digital I/O are read and written to by the low-level processor. The counters are accumulated over the past second and the analog inputs are averaged over that second. The high-level processor polls the low-level processors once per second to exchange the measurement and control data. Signals are gathered from the low-level processors once per second, and **Monitoring Signals** then processed by the high-level processor to produce the final measurement values. The one-second accumulated counts representing the SO<sub>2</sub>/CS concentrations are accumulated and reported for the user-specified averaging time. If this averaging time is greater than 60 seconds, the measurement is reported every 60 seconds. The one-second average of the other analog inputs are reported directly (no additional signal conditioning is performed by the high-level processor). In auto mode, every 60 seconds the SO<sub>2</sub>/CS solenoid switches and the

processor waits 50 seconds for the reaction chamber to flush and stabilize. After this time, it accumulates the signal counts for 10 seconds before again switching the solenoid.

| Measurement<br>Calculations | The calculation begins by flashing the lamp 10 times per second. After the lamp flash, a sample and hold circuit on the input board is used to sample the PMT output. The raw accumulated counts are scaled according to the gain setting of the input board.                                                                                                    |
|-----------------------------|----------------------------------------------------------------------------------------------------|
|                             | Next, the uncorrected values are determined according to a unique<br>averaging algorithm which minimizes errors resulting from rapidly<br>changing gas concentrations. This algorithm results in values which are<br>stored in RAM in a circular buffer that holds all the ten second data from<br>the previous five minutes. This data is averaged over the selected time<br>interval, which can be selected values between 60 and 300 seconds.                                                  |
|                             | The background values, which are corrected for temperature, are subtracted<br>from their respective averages. The reading is corrected by the stored span<br>factor and by the temperature factor.                                                                                                    |
| Output Communication        | The front panel display, serial and Ethernet data ports, and analog outputs are the means of communicating the results of the above calculations. The front panel display presents the SO <sub>2</sub> , $H_2S$ , and CS concentrations simultaneously. The display is updated every 10 seconds.                                                                                                    |
|                             | The analog output ranges are user selectable via software. The analog<br>outputs are defaulted based on the measurement range. The defaults are<br>calculated by dividing the data values by the full-scale range for each of the<br>three parameters and then multiplying each result by the user-selected<br>output range. Negative concentrations can be represented as long as they<br>are within -5% of full-scale. The zero and span values may be set by the<br>user to any desired value. |
| Electronics                 | All electronics operate from a universal switching supply, which is capable of auto-sensing the input voltage and working over the entire operating range.                                                                                                    |
|                             | The internal pump and heaters all operate on 110VAC. An optional transformer is required if operating on the 210-250VAC or 90-110VAC ranges.                                                                                                    |
|                             | An on/off switch controls all power to the instrument, and is accessible on the front panel.                                                                                                    |
| Motherboard                 | The motherboard contains the main processor, power supplies, a sub-<br>processor and serves as the communication hub for the instrument.                                                                                                    |
|                             | The motherboard receives operator inputs from the front panel mounted function key panel and/or over I/O connections on the rear panel and                                                                                                    |

sends commands to the other boards to control the functions of the instrument and to collect measurement and diagnostic information.

The motherboard outputs instrument status and measurement data to the front-panel mounted graphics display and to the rear-panel I/O.

The motherboard also contains I/O circuitry and the associated connector to monitor external digital status lines and to output analog voltages that represent the measurement data.

Connectors located on the motherboard include:

#### **External Connectors** External connectors include:

- External Accessory
- RS-232/485 Communications (two connectors)
- Ethernet Communications
- I/O connector with Power Fail Relay, 16 Digital Inputs, and 6 Analog Voltage Outputs.

#### Internal Connectors In

Internal connectors include:

- Function key panel and Display
- Measurement Interface Board Data
- I/O Expansion Board Data
- Digital Output Board
- AC distribution

## Measurement Interface Board

#### Measurement Interface Board Connectors

The measurement interface board serves as a central connection area for all measurement electronics in the instrument. It contains power supplies and interface circuitry for sensors and control devices in the measurement system. It sends status data to the motherboard and receives control signals from the motherboard.

Connectors located on the measurement interface board include:

- Data communication with the motherboard
- 24V and 120VAC power supply inputs
- Fan and solenoid outputs
- 120VAC outputs for the pump and temperature control
- Flow and pressure sensors

|                              | Ambient temperature sensor                                                                                                    |  |
|------------------------------|----------------------------------------------------------------------------------------------------|--|
|                              | • Temperature control board                                                                                                    |  |
|                              | • Bench heater                                                                                                    |  |
|                              | • PMT high voltage supply                                                                                                    |  |
|                              | • Input board                                                                                                    |  |
|                              | • Flash trigger                                                                                                    |  |
|                              | • Flash intensity                                                                                                    |  |
|                              | • Diagnostic LED                                                                                                    |  |
| Flow Sensor Assembly         | The flow sensor assembly consists of a board containing an instrumentation<br>amplifier and a flow transducer with input and output gas fittings. The<br>flow transducer output is produced by measuring the pressure difference<br>across a precision orifice. This unit is used for measuring the flow of sample<br>gas in the measurement system.                                                                                                    |  |
| Pressure Sensor<br>Assembly  | The pressure sensor assembly consists of a board containing an<br>instrumentation amplifier and a pressure transducer with a gas input<br>fitting. The pressure transducer output is produced by measuring the<br>pressure difference between the sample gas pressure and ambient air<br>pressure.                                                                                                    |  |
| Bench Heater                 | The fluorescence chamber temperature is measured with a thermistor. The voltage across the thermistor is fed to the main processor for use in calculating and displaying the temperature. The voltage across the thermistor is also compared to a set-point voltage and used to control the bench heaters to maintain a constant temperature.                                                                                                    |  |
| Temperature Control<br>Board | The temperature control board regulates and sets the temperature of the converter.                                                                                                    |  |
|                              | The converter temperature is measured by a conditioned thermocouple<br>signal and fed back to the main processor to be used to display and control<br>the converter temperature. The temperature control board receives control<br>signals from the main processor software to control the converter heater to<br>the desired set point. Protective circuitry prevents over heating in the event<br>of broken wires to the thermocouple or processor faults. |  |

| PMT Power Supply<br>Assembly      | The PMT power supply produces high voltage to operate the<br>photomultiplier tube used in the measurement system. The output voltage<br>is adjustable from approximately 600 to 1200 volts under software control.                                                                                                    |  |
|-----------------------------------|----------------------------------------------------------------------------------------------------|--|
| Diagnostic LED                    | The diagnostic LED is used to provide an alternate light source to the PMT to determine if the PMT is operating when the operating condition of the flash lamp is unknown.                                                                                                    |  |
| Input Board                       | The input board accepts the current signal from the PMT and converts it to a voltage, which is scaled by a factor of approximately 1, 10, or 100 depending on the full-scale range of the SO <sub>2</sub> channel. The scaled voltage signal is converted to a frequency and sent to the microprocessor.                                                                                                    |  |
| Digital Output Board              | The digital output board connects to the motherboard and provides relay<br>contact outputs to a connector located on the rear panel of the instrument.<br>Ten relay contacts normally open (with power off) are provided which are<br>electrically isolated from each other.                                                                                                    |  |
| Front Panel<br>Connector Board    | The front panel connector board interfaces between the motherboard and<br>the front panel mounted function key panel and Graphics display. It serves<br>as central location to tie the three connectors required for the function key<br>panel, the graphics display control lines, and the graphics display backlight<br>to a single ribbon cable extending back to the motherboard. This board<br>also includes signal buffers for the graphics display control signals and a<br>high voltage power supply for the graphics display backlight. |  |
| Flash Trigger Board               | The flash trigger board is located in the base of the flash lamp assembly. It<br>receives high voltage and the trigger signal from the measurement interface<br>board and uses a small transformer to produce a short, high-voltage pulse to<br>fire the flash lamp.                                                                                                    |  |
| Flash Intensity Board             | The flash intensity board amplifies the lamp intensity signal detected by the photodetector which is used to control the lamp voltage.                                                                                                    |  |
| I/O Expansion Board<br>(Optional) | The I/O expansion board connects to the motherboard and adds the capability to input external analog voltage inputs and to output analog                                                                                                    |  |

currents via a connector located on the rear panel of the instrument. It contains local power supplies, a DC/DC isolator supply, a sub-processor and analog circuits. Eight analog voltage inputs are provided with an input voltage range of 0V to10VDC. Six current outputs are provided with a normal operating range of 0 to 20 mA.

## **I/O Components**

External I/O is driven from a generic bus that is capable of controlling the following devices:

- Analog output (voltage and current)
- Analog input (voltage)
- Digital output (TTL levels)
- Digital input (TTL levels)

**Note** The instrument has spare solenoid valve drivers and I/O support for future expansion. ▲

#### **Analog Voltage Outputs**

The instrument provides six analog voltage outputs. Each may be software configured for any one of the following ranges, while maintaining a minimum resolution of 12 bits:

- 0-100mV
- 0-1V
- 0-5V
- 0-10V

The user can calibrate each analog output zero and span point through firmware. At least 5% of full-scale over and under range are also supported, but may be overridden in software if required.

The analog outputs may be assigned to any measurement or diagnostic channel with a user-defined range in the units of the selected parameter. The voltage outputs are independent of the current outputs.

## Analog Current Outputs (Optional)

The optional I/O Expansion board includes six isolated current outputs. These are software configured for any one of the following ranges, while maintaining a minimum resolution of 11 bits:

- 0-20 mA
- 4-20 mA

|                                     | The user can calibrate each analog output zero and span point through<br>firmware. At least 5% of full-scale over and under range are also supported,<br>but may be overridden in software if required.<br>The analog outputs may be assigned to any measurement or diagnostic<br>channel with a user-defined range in the units of the selected parameter.<br>The current outputs are independent of the voltage outputs. The current<br>outputs are isolated from the instrument power and ground, but they share<br>a common return line (Isolated GND).                                                                                   |
|-------------------------------------|----------------------------------------------------------------------------------------------------|
| Analog Voltage<br>Inputs (Optional) | Eight analog voltage inputs are used to gather measurement data from third-party devices. The user may assign a label, unit, and a conversion table (2 to 10 points). Each point in the conversion table consists of an analog input voltage value (0-10.5 V) and a corresponding user-defined reading value. Only two points are necessary for linear inputs, however a larger number of points may be used to approximate non-linear inputs. All voltage inputs have a resolution of 12 bits over the range of 0 to 10.5 volts.                                                                                                    |
| Digital Relay Outputs               | The instrument includes one power fail relay on motherboard and ten<br>digital output relays on the digital output board. These are reed relays rated<br>for at least 500 mA @ 200VDC.<br>The power fail relay is Form C (both normally opened and normally closed<br>contacts). All other relays are Form A (normally opened contacts) and are<br>used to provide alarm status and mode information from the analyzer, as<br>well as remote control to other devices, such as for controlling valves during<br>calibration. The user may select what information is sent out each relay and<br>whether the active state is opened or closed. |
| Digital Inputs                      | <ul> <li>Sixteen digital inputs are available which may be programmed to signal instrument modes and special conditions including:</li> <li>SO<sub>2</sub> Measure Mode</li> <li>CS Measure Mode</li> <li>Zero Gas Mode</li> <li>Span Gas Mode</li> <li>Set Background</li> <li>Cal to low span</li> </ul>                                                                                                    |

- Cal to high span
- Analog outputs to zero
- Analog outputs to full scale

The actual use of these inputs will vary based on analyzer configuration.

The digital inputs are TTL level compatible and are pulled up within the analyzer. The active state can be user defined in firmware.

**Serial Ports** Two serial ports allow daisy chaining so that multiple analyzers may be linked using one PC serial port.

The standard bi-directional serial interface can be configured for either RS-232 or RS-485. The serial baud rate is user selectable in firmware for standard speeds from 1200 to 115200 baud. The user can also set the data bits, parity, and stop bits. The following protocols are supported:

- C-Link
- Modbus Slave
- Geysitech (Bayern-Hessen)
- Streaming Data

The Streaming Data protocol transmits user-selected measurement data via the serial port in real-time for capture by a serial printer, data logger, or PC.

**RS-232 Connection** A null modem (crossed) cable is required when connecting the analyzer to an IBM Compatible PC. However, a straight cable (one to one) may be required when connecting the analyzer to other remote devices. As a general rule, when the connector of the host remote device is female, a straight cable is required and when the connector is male, a null modem cable is required.

Data Format:

1200, 2400, 4800, 9600, 19200, 38400, 57600, or 115200 BAUD

7 or 8 data bits

1 or 2 stop bits

No, odd, or even parity

All responses are terminated with a carriage return (hex 0D)

Refer to **Table 8–1** for the DB9 connector pin configuration.

| Function |
|----------|
| RX       |
| TX       |
| RTS      |
| CTS      |
| Ground   |
|          |

#### Table 8–1. RS-232 DB9 Connector Pin Configurations

## **RS-485 Connection**

The instrument uses a four wire RS-485 configuration with automatic flow control (SD). Refer to **Table 8–2** for the DB9 connector pin configuration.

Table 8–2. RS-485 DB9 Connector Pin Configuration

| DB9 Pin | Function   |
|---------|------------|
| 2       | + receive  |
| 8       | - receive  |
| 7       | + transmit |
| 3       | - transmit |
| 5       | ground     |

Ethernet ConnectionAn RJ45 connector is used for the 10Mbs Ethernet connection supporting<br/>TCP/IP communications via standard IPV4 addressing. The IP address<br/>may be configured for static addressing or dynamic addressing (set using a<br/>DHCP server).

Any serial port protocols may be accessed over Ethernet in addition to the serial port. Up to three simultaneous connections are allowed per protocol.

External Accessory<br/>ConnectorThe external accessory connector is not used in the Model 450*i* analyzer.<br/>This port is used in other models to communicate with smart external<br/>devices that may be mounted hundreds of feet from the analyzer using an<br/>RS-485 electrical interface.

# Chapter 9 Optional Equipment

The Model 450*i* is available with the following options:

- "Internal Zero/Span and Sample Valves" on page 9-1
- "Internal Permeation Span Source" on page 9-3
- "Selective SO<sub>2</sub> Scrubber" on page 9-11
- "Teflon Particulate Filter" on page 9-11
- "I/O Expansion Board Assembly" on page 9-11
- "Terminal Block and Cable Kits" on page 9-11
- "Cables" on page 9-12
- "Mounting Options" on page 9-13

# Internal Zero/Span and Sample Valves

With the zero/span assembly option (**Figure 9–1**), a source of span gas is connected to the SPAN port and a source of zero air is connected to the ZERO port (see **Figure 9–2** for dual span valve). Zero and span gas should be supplied at atmospheric pressure. It may be necessary to use an atmospheric dump bypass plumbing arrangement to accomplish this.

See the "Installation" and "Operation" chapters for more information.

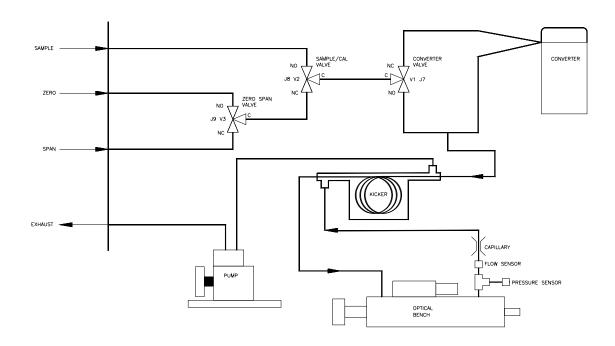

Figure 9–1. Zero/Span Valve Flow Schematic

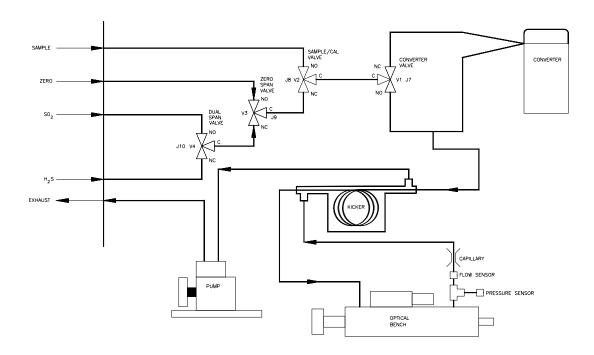

Figure 9–2. Zero/Span Dual Valve Flow Schematic

# Internal Permeation Span Source

The Internal Permeation Span Source option is designed to provide a simple span check. This option is intended as a quick, convenient check to be used between zero and span calibrations for determining instrument malfunction or drift. Because this option does not precisely control dilution gas flow, it should not be used as a basis for instrument zero and span adjustments, calibration updates or adjustment of ambient data.

Whenever there is an indication of possible instrument drift or malfunction, a full zero and multipoint calibration (Level 1) should be performed prior to corrective action. For further information on zero, span and calibration of air pollution monitors, refer to Section 2.0.9 of the US EPA's *Quality Assurance Handbook for Air Pollution Measurement Systems* (Volume II).

**Figure 9–3** shows how this option is integrated with the Model 450i components. Energizing the sample valve V1 shuts off the sample flow and permits the flow of zero air for analysis. When valves V1 and V2 are energized, the flow of zero air mixes with air containing SO<sub>2</sub> from the permeation oven. This mode of operation provides a single point span check.

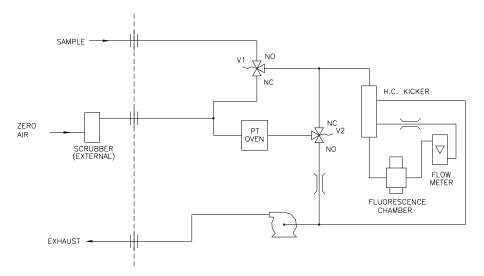

Figure 9–3. Internal Permeation Span Source Flow Diagram

## Permeation Tube Installation

Use the following procedure to install the permeation tube.

1. Remove the oven cover.

- 2. Remove the glass chamber assembly by loosening the white plastic retaining collar, loosening (not removing) the knurled screw, and gently pulling the assembly upward. Completely remove the oven.
- 3. Separate the glass chamber from the top assembly by twisting and gently pulling the glass away from the top.

**Note** Keep the glass clean when handling it. ▲

- 4. Place the permeation tube(s) in the glass chamber.
- 5. Attach the glass chamber to the top assembly by gently pushing the two together with a slight twisting motion.
- 6. Replace the glass chamber assembly into the oven until the top of the assembly is flush or slightly below the top of the oven.

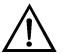

**Equipment Damage** Do not use tools to tighten the knurled screw in the following step. ▲

- 7. Tighten the knurled screw finger tight. Do not use tools to tighten.
- 8. Tighten the white plastic retaining collar.
- 9. Replace the oven cover being careful to place the tubing and wiring into the cover slot.

## Computation of Concentrations

of The computation of  $SO_2$  or  $H_2S$  output level is shown in the following information. Note that is assumed that all devices are properly calibrated and that all flows are corrected to 25 °C and 1 atm.

Permeation Tube:

$$Output (ppm) = \frac{(R)(K)}{Q_o}$$

Where:

R = permeation rate in ng/min

Q<sub>0</sub> = flow rate of gas (scc/min) into the charcoal scrubber during span mode

K = constant for the specific permeant = 24.45 / MW MW = molecular weight K(SO<sub>2</sub>) = 0.382 K(H<sub>2</sub>S) = 0.719

## Oven Installation and Configuration

Use the following procedure to install and configure the permeation oven.

- 1. Physically install the permeation oven and valves into the instrument and connect the cables and plumbing.
- 2. From the Perm Oven Settings menu in the Service menu, select **Perm Oven Selection**, then select **45** °C.
- 3. Remove the thermistor from POJ1 on the measurement interface board.
- 4. Connect a resistance of approximately 4.2 K  $\Omega$  across pins 1 and 2 of POJ1.
- 5. Go to the Factory Cal Gas Therm menu from the Perm Oven Settings menu in the Service menu. Select Low Point, enter the exact value of the resistor, wait 10 seconds for the reading to stabilize, then press
  to calibrate the low resistance point.
- 6. Press to return to the Factory Cal Gas Therm menu.
- 7. Connect a resistance of approximately 5.0 K $\Omega$  across pins 1 and 2 of POJ1.
- 8. Go to the High Point screen, enter the exact value of the resistor, wait 10 seconds for the reading to stabilize, then press to calibrate the high resistance point.
- 9. Press **•** to return to the Factory Cal Gas Therm menu.
- 10. Remove resistor from POJ1 and re-attach the gas thermistor.
- 11. Connect a resistance of approximately 4.2 K  $\Omega$  across pins 3 and 4 of POJ3.

|                                     | <ul> <li>12. Go to the Factory Cal Oven Therm menu from the Perm Oven Settings menu in the Service menu. Select Low Point, enter the exact value of the resistor, wait 10 seconds for the reading to stabilize, then press</li></ul>                                                                                                    |
|-------------------------------------|----------------------------------------------------------------------------------------------------|
|                                     | 13. Press 🔳 to return to the Factory Cal Oven Therm menu.                                                                                                    |
|                                     | 14. Connect a resistance of approximately 5.0 KΩ across pins 3 and 4 of POJ3.                                                                                                    |
|                                     | <ul><li>15. Go to the High Point screen, enter the exact value of the resistor, wait 10 seconds for the reading to stabilize, then press to calibrate the high resistance point.</li></ul>                                                                                                    |
|                                     | 16. Press 🔳 to return to the Factory Cal Oven Therm menu.                                                                                                    |
|                                     | 17. Remove resistor from POJ3 and re-attach the permeation oven.                                                                                                    |
|                                     | 18. Perform a thermistor calibration using the "Permeation Tube Oven Calibration" procedure that follows.                                                                                                    |
| Permeation Tube<br>Oven Calibration | There are two general approaches that can be used to calibrate the permeation tube oven. The first is to calibrate the temperature indicator very accurately (to better than 0.02 °C) and to use a permeation tube whose weight loss has been previously determined at that temperature.                                                                                       |
|                                     | <b>Note</b> An error of approximately 0.1 °C corresponds to an error of 1% in release rate. $\blacktriangle$                                                                                                    |
|                                     | The second approach is to note that the thermistors used to measure temperature are interchangeable to better than $\pm 0.2$ °C. Thus a 1% resistor of the proper value (4.367 K $\Omega$ for 45 °C) can be used to set the span on the measurement interface board. The release rate for the permeation tube is then determined by weight loss in the actual oven being used. |
| Setting Perm Oven Temperature       | You can use either of the two calibration methods presented here. One<br>method involves performing the "Setting Perm Oven Temperature"<br>procedure and then continuing with the "Setting Temperature with Water<br>Bath" procedure.                                                                                                    |

Alternatively, you can perform the "Setting Perm Oven Temperature" procedure and then continue with the "Setting Temperature with Known Resistance" procedure.

In either case, use the following procedure for setting the perm oven temperature.

- 1. Unplug POJ3 from the measurement interface board. Place a 4.367 K $\Omega$  resistor across pins 3 and 4 on the board.
- 2. From the Permeation Oven menu in the Service menu, select **Cal Oven Thermistor (Figure 9–4)**.

| CAL OVEN THERM          | (RESISTOR):<br>4367 Ohms<br>04367 Ohms |
|-------------------------|----------------------------------------|
| ↔ MOVE<br>★↓ CHANGE VAL |                                        |
| RANGE AVG               | DIAGS ALARM                            |

Figure 9–4. Cal Oven Therm Resistor Screen

- 3. Enter the exact value of the attached resistor and press 🗲 to save the offset.
- 4. Press **•** to return to the Permeation Oven menu.
- 5. Remove the resistor and re-attach the permeation oven to POJ3.

Setting Temperature with<br/>Water BathUse the following procedure for setting the measure temperature with water<br/>bath.

- 1. Remove the thermistor from the permeation tube oven, but leave the thermistor connected to the measurement interface board. Insert the thermistor into the water bath next to an NIST traceable thermometer (if necessary, use an extension cable to reach).
- 2. Turn on the power to the water bath. Using an NIST traceable thermometer with a resolution of  $\pm 0.01$  °C, adjust the water bath to 45 °C.

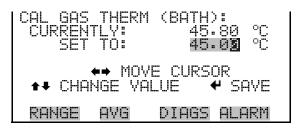

Figure 9–5. Cal Gas Therm Bath Screen

- 4. Remove the thermistor from the water bath, dry, and replace the permeation tube oven.
- 5. Make sure the charcoal scrubber is connected to the ZERO bulkhead on the rear panel.
- 6. Wait for the permeation gas temperature reading to stabilize.

#### Setting Temperature with Known Resistance

Use the following procedure to set the gas temperature with an accurate known resistance.

- 1. Remove the thermistor from POJ1 on the measurement interface board.
- 2. Connect a 4.465 K $\Omega$  resistor across pins 1 and 2 of POJ1 (use a resistance substitution box and an accurate meter, if necessary).
- 3. From the Permeation Oven menu, select **Cal Gas Thermistor**, then select known resistor (**Figure 9–6**).

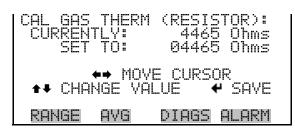

Figure 9–6. Cal Gas Therm Resistor Screen

- 4. Enter the exact value of the attached resistor and press 🗲 to save the offset.
- 5. Remove the resistor and reconnect the gas thermistor.
- 6. Make sure the charcoal scrubber is connected to the ZERO bulkhead on the rear panel.
- 7. Wait for the permeation gas temperature reading to stabilize.

## Determining Permeation Rate by Weight Loss

Use the following procedure to determine the permeation rate by weight loss.

- 1. Make sure the oven has been calibrated as described in the "Permeation Tube Oven Calibration" procedure described previously.
- 2. Insert the permeation tube carefully. Do not touch with fingers.
- 3. Turn on the instrument.
- 4. Wait 48-72 hours for the permeation tube to stabilize.
- 5. Carefully remove the permeation tube from the oven and weigh to an accuracy of 0.1mg. Perform this measurement as quickly as possible.
- 6. Replace the permeation tube into the oven of the instrument.
- 7. Repeat Steps 5 and 6 after two weeks.

Determining Release Rate by Transfer Standard

- 8. Compute the weight loss of the permeation tube from the values determined in Steps 5 through 7.
- 9. Repeat Steps 5 through 8 until the weight loss has been determined to a precision of 1-2%.
- 10. For the most accurate work, use the permeation tube in the same oven that was used to determine the weight loss of permeation tube.

Use the following procedure to determine the release rate by transfer standard.

- 1. Make sure the oven has been calibrated as described in the "Permeation Tube Oven Calibration" procedure described previously. Also make sure that the Transfer Standard has been properly calibrated.
- 2. Determine the permeation rate for the permeation tube in the Transfer Standard, or install a certified permeation tube.
- 3. Allow the permeation tubes in both the 450*i* and the Transfer Standard to stabilize for at least 48 hours.
- 4. Carefully calibrate the 450*i* using the Transfer Standard. The output of the Transfer Standard should be connected to the SAMPLE bulkhead on the rear panel of the 450*i*.
- 5. Switch the calibrated 450*i* into the span mode.
- 6. Measure the flow rate into the ZERO bulkhead on the rear panel of the 450i. Be sure that the charcoal scrubber is connected. Note the flow and measured SO<sub>2</sub> or H<sub>2</sub>S concentration.
- 7. From the flow and measured concentration, compute the permeation tube release rate.

| Selective SO <sub>2</sub><br>Scrubber | The selective SO <sub>2</sub> scrubber is used for H <sub>2</sub> S only analysis, it removes SO <sub>2</sub> from the sample.                                                                                                    |
|---------------------------------------|----------------------------------------------------------------------------------------------------|
| Teflon<br>Particulate Filter          | A 5-10 micron pore size, two-inch diameter Teflon <sup>®</sup> element is available for<br>the Model 450 <i>i</i> . This filter should be installed just prior to the SAMPLE<br>bulkhead. When using a filter, all calibrations and span checks must be<br>performed through the filter.                                                        |
| I/O Expansion<br>Board Assembly       | The I/O expansion board provides six analog current output channels (0-20 mA or 4-20 mA) and eight analog voltage inputs (0-10V). The DB25 connector on the rear panel provides the interface for these inputs and outputs.                                                                                                    |
| 25-Pin Terminal<br>Board Assembly     | The 25-pin terminal board assembly is included with the optional I/O expansion board. Refer to "Terminal Board PCB Assemblies" in the Installation" chapter for information on attaching the cable to the connector board. For associated part numbers, refer to the "Servicing" chapter.                                                       |
| Terminal Block<br>and Cable Kits      | The optional terminal block and cable kits provide a convenient way to connect devices to the instrument. These kits break out the signals on the rear panel connector to individual numbered terminals.                                                                                                    |
|                                       | Two types of terminal block and cable kits are available. One kit is for the DB37 connectors and can be used for either the analog output connector or the relay output connector. The other kit is for the DB25 connector and can be used for the optional I/O expansion board. For associated part numbers, refer to the "Servicing" chapter. |
|                                       | Each kit consists of:                                                                                                    |
|                                       | • one six-foot cable                                                                                                    |
|                                       | • one terminal block                                                                                                    |
|                                       | • one snap track                                                                                                    |
|                                       | <b>Note</b> Supporting all of the connections on units with the optional I/O expansion board requires:                                                                                                    |
|                                       | • two DB37 kits                                                                                                    |
|                                       | • one DB25 kit                                                                                                    |

# **Cables Table 9–1** identifies the optional individual cables that are available for the instrument and **Table 9–2** provides the cable color codes. For associated part numbers, refer to the Servicing chapter.

**Note Table 9–2** provides the color coding for both 25-pin cables and 37-pin cables. Color codes for pins 1-25 are for 25-pin cables; color codes for pins 1-37 are for 37-pin cables. ▲

#### Table 9–1. Cable Options

| Description       | Cable Length |
|-------------------|--------------|
| DB37M to open end | Six feet     |
| DB37F to open end | Six feet     |
| DB25M to open end | Six feet     |
| RS-232            |              |

#### Table 9–2. Color Codes for 25-Pin and 37-Pin Cables

| Pin | Color        | Pin                                                           | Color             |
|-----|--------------|---------------------------------------------------------------|-------------------|
| 1   | BLACK        | 20                                                            | RED/BLACK         |
| 2   | BROWN        | 21                                                            | ORANGE/BLACK      |
| 3   | RED          | 22                                                            | YELLOW/BLACK      |
| 4   | ORANGE       | 23                                                            | GREEN/BLACK       |
| 5   | YELLOW       | 24                                                            | GRAY/BLACK        |
| 6   | GREEN        | 25                                                            | PINK/BLACK        |
| 7   | BLUE         | End color codes for 25-pin cables continue for 37-pin cables. |                   |
| 8   | VIOLET       | 26                                                            | PINK/GREEN        |
| 9   | GRAY         | 27                                                            | PIND/RED          |
| 19  | WHITE        | 28                                                            | PINK/VIOLET       |
| 11  | PINK         | 29                                                            | LIGHT BLUE        |
| 12  | LIGHT GREEN  | 30                                                            | LIGHT BLUE/BROWN  |
| 13  | BLACK/WHITE  | 31                                                            | LIGHT BLUE/RED    |
| 14  | BROWN/WHITE  | 32                                                            | LIGHT BLUE/VIOLET |
| 15  | RED/WHITE    | 33                                                            | LIGHT BLUE/BLACK  |
| 16  | ORANGE/WHITE | 34                                                            | GRAY/GREEN        |

| Pin | Color        | Pin | Color             |
|-----|--------------|-----|-------------------|
| 17  | GREEN/WHITE  | 35  | GRAY/RED          |
| 18  | BLUE/WHITE   | 36  | GRAY/VIOLET       |
| 19  | VIOLET/WHITE | 37  | LIGHT GREEN/BLACK |

# **Mounting Options**

The analyzer can be installed in the configuration described in **Table 9–3** and shown in **Figure 9–7** through **Figure 9–10**.

| Table | 9–3.         | Mounting | Options |
|-------|--------------|----------|---------|
| IUNIO | <b>U U</b> . | wounting | optiono |

| Mounting Type | Description                                                                                                    |
|---------------|----------------------------------------------------------------------------------------------------|
| Bench         | Positioned on bench, includes mounting feet, and front panel side-trim handles.                                                                                                    |
| EIA rack      | Mounted in an EIA-style rack, includes mounting slides, and front panel EIA-rack mounting handles.                                                                                                    |
| Retrofit rack | This configuration is intended for replacement of a C-Series<br>instrument in an existing rack. The rail mounting location is lower<br>on the case and the front mounting screw slots are in non-<br>standard EIA locations. |

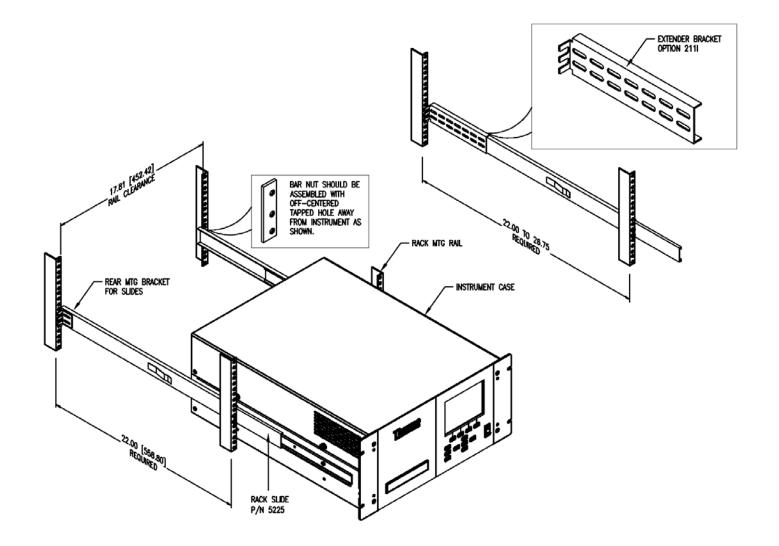

Figure 9–7. Rack Mount Option Assembly

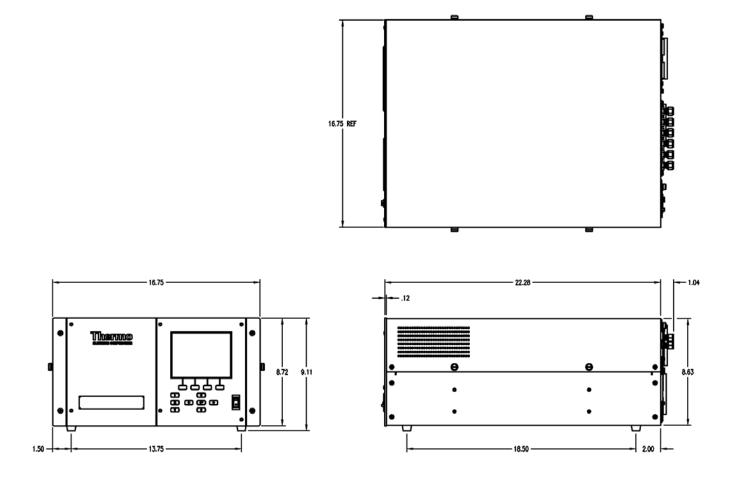

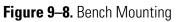

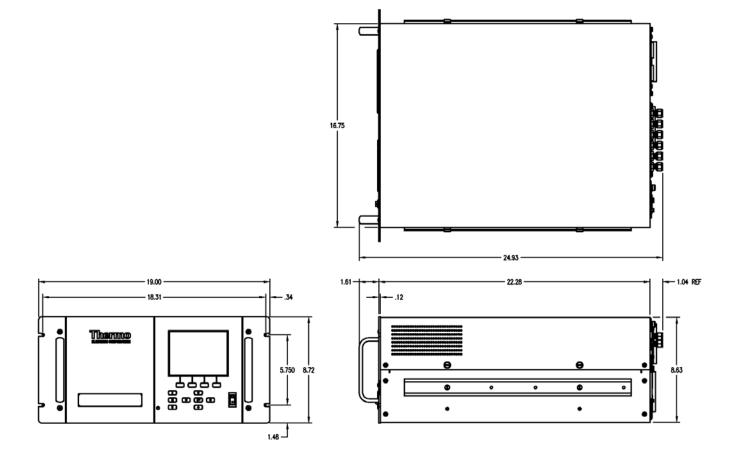

Figure 9–9. EIA Rack Mounting

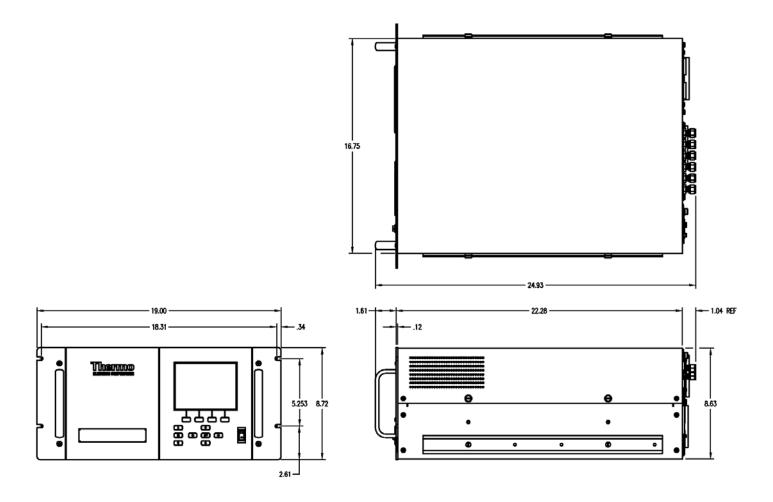

Figure 9–10. Retrofit Rack Mounting

# Appendix A Warranty

Seller warrants that the Products will operate or perform substantially in conformance with Seller's published specifications and be free from defects in material and workmanship, when subjected to normal, proper and intended usage by properly trained personnel, for the period of time set forth in the product documentation, published specifications or package inserts. If a period of time is not specified in Seller's product documentation, published specifications or package inserts, the warranty period shall be one (1) year from the date of shipment to Buyer for equipment and ninety (90) days for all other products (the "Warranty Period"). Seller agrees during the Warranty Period, to repair or replace, at Seller's option, defective Products so as to cause the same to operate in substantial conformance with said published specifications; provided that (a) Buyer shall promptly notify Seller in writing upon the discovery of any defect, which notice shall include the product model and serial number (if applicable) and details of the warranty claim; (b) after Seller's review, Seller will provide Buyer with service data and/or a Return Material Authorization ("RMA"), which may include biohazard decontamination procedures and other product-specific handling instructions; and (c) then, if applicable, Buyer may return the defective Products to Seller with all costs prepaid by Buyer. Replacement parts may be new or refurbished, at the election of Seller. All replaced parts shall become the property of Seller. Shipment to Buyer of repaired or replacement Products shall be made in accordance with the Delivery provisions of the Seller's Terms and Conditions of Sale. Consumables, including but not limited to lamps, fuses, batteries, bulbs and other such expendable items, are expressly excluded from the warranty under this warranty.

Notwithstanding the foregoing, Products supplied by Seller that are obtained by Seller from an original manufacturer or third party supplier are not warranted by Seller, but Seller agrees to assign to Buyer any warranty rights in such Product that Seller may have from the original manufacturer or third party supplier, to the extent such assignment is allowed by such original manufacturer or third party supplier.

In no event shall Seller have any obligation to make repairs, replacements or corrections required, in whole or in part, as the result of (i) normal wear and tear, (ii) accident, disaster or event of force majeure, (iii) misuse, fault or negligence of or by Buyer, (iv) use of the Products in a manner for which

they were not designed, (v) causes external to the Products such as, but not limited to, power failure or electrical power surges, (vi) improper storage and handling of the Products or (vii) use of the Products in combination with equipment or software not supplied by Seller. If Seller determines that Products for which Buyer has requested warranty services are not covered by the warranty hereunder, Buyer shall pay or reimburse Seller for all costs of investigating and responding to such request at Seller's then prevailing time and materials rates. If Seller provides repair services or replacement parts that are not covered by the warranty provided in this warranty, Buyer shall pay Seller therefor at Seller's then prevailing time and materials rates. ANY INSTALLATION, MAINTENANCE, REPAIR, SERVICE, RELOCATION OR ALTERATION TO OR OF, OR OTHER TAMPERING WITH, THE PRODUCTS PERFORMED BY ANY PERSON OR ENTITY OTHER THAN SELLER WITHOUT SELLER'S PRIOR WRITTEN APPROVAL, OR ANY USE OF REPLACEMENT PARTS NOT SUPPLIED BY SELLER, SHALL IMMEDIATELY VOID AND CANCEL ALL WARRANTIES WITH RESPECT TO THE AFFECTED PRODUCTS.

THE OBLIGATIONS CREATED BY THIS WARRANTY STATEMENT TO REPAIR OR REPLACE A DEFECTIVE PRODUCT SHALL BE THE SOLE REMEDY OF BUYER IN THE EVENT OF A DEFECTIVE PRODUCT. EXCEPT AS EXPRESSLY PROVIDED IN THIS WARRANTY STATEMENT, SELLER DISCLAIMS ALL OTHER WARRANTIES, WHETHER EXPRESS OR IMPLIED, ORAL OR WRITTEN, WITH RESPECT TO THE PRODUCTS, INCLUDING WITHOUT LIMITATION ALL IMPLIED WARRANTIES OF MERCHANTABILITY OR FITNESS FOR ANY PARTICULAR PURPOSE. SELLER DOES NOT WARRANT THAT THE PRODUCTS ARE ERROR-FREE OR WILL ACCOMPLISH ANY PARTICULAR RESULT.

# Appendix B C-Link Protocol Commands

This appendix provides a description of the C-Link protocol commands that can be used to remotely control a Model 450*i* analyzer using a host device such as a PC or a datalogger. C-Link protocol may be used over RS-232, RS-485, or Ethernet. C-Link functions can be accessed over Ethernet using TCP/IP port 9880. Streaming data may be accessed over Ethernet using TCP/IP port 9881. Up to three simultaneous connections per protocol may be made over Ethernet.

- "Instrument Identification Number" on page B-1
- "Commands" on page B-2
- "Measurements" on page B-11
- "Alarms" on page B-15
- "Diagnostics" on page B-20
- "Datalogging" on page B-21
- "Calibration" on on page B-30
- "Keys/Display" on page B-33
- "Measurement Configuration" on page B-35
- "Hardware Configuration" on page B-40
- "Communications Configuration" on page B-43
- "I/O Configuration" on page B-50
- "Record Layout Definition" on page B-55

# Instrument Identification Number

Each command sent to the analyzer must begin with the American Standard Code for Information Interchange (ASCII) symbol or byte value equivalent of the instrument's identification number plus 128. For example, if the instrument ID is set to 45, then each command must begin with the ACSII character code 173 decimal. The analyzer ignores any command that does not begin with its instrument identification number. If the instrument ID is set to 0, then this byte is not required. For more information on changing Instrument ID, see Chapter 3, "Operation".

# Commands

The analyzer must be in the remote mode in order to change instrument parameters via remote. However, the command "set mode remote" can be sent to the analyzer to put it in the remote mode. Report commands (commands that don't begin with "set") can be issued either in the remote or local mode. For information on changing modes, see Chapter 3, "Operation."

The commands can be sent in either uppercase or lowercase characters. Each command must begin with the proper instrument identification number (ASCII) character. The command in the example that follows begins with the ASCII character code 173 decimal, which directs the command to the Model 450*i*, and is terminated by a carriage return "CR" (ASCII character code 13 decimal).

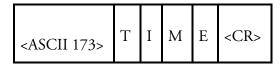

If an incorrect command is sent, a "bad command" message will be received. The example that follows sends the incorrect command "set unit ppm" instead of the correct command "set gas unit ppm."

| Send:    | set | unit | ppm |     |     |
|----------|-----|------|-----|-----|-----|
| Receive: | set | unit | ppm | bad | cmd |

Table B–1 provides a description of the command response errors.

 Table B–1. Command Response Error Descriptions

| <b>Command Response</b> | Description                                                                                        |
|-------------------------|----------------------------------------------------------------------------------------------------|
| too high                | Supplied value is higher than the upper limit                                                      |
| too low                 | Supplied value is lower than the lower limit                                                       |
| invalid string          | Supplied string invalid (typically because a letter was detected when the value should be numeric) |
| data not valid          | Supplied value is not acceptable for entered command                                               |
| can't, wrong settings   | Command not allowed for current measurement mode                                                   |
| can't, mode is service  | Command not allowed while instrument is in service mode                                            |

The "save" and "set save params" commands "stores parameters in FLASH. It is important that each time instrument parameters are changed, that this command be sent. If changes are not saved, they will be lost in the event of a power failure.

| Accessing<br>Streaming Data | Streaming data is sent out the serial port or the Ethernet port on a user-<br>defined periodic basis. Streaming data over Ethernet is only generated when<br>a connection is made on TCP port 9881. Up to three simultaneous<br>connections per protocol may be made over Ethernet. |                                                                                                    |      |  |
|-----------------------------|----------------------------------------------------------------------------------------------------|----------------------------------------------------------------------------------------------------|------|--|
| Entering Units in<br>PPB    | When interfacing to an instrument via C-link commands, always enter the concentration values in ppb or $\mu$ g/m <sup>3</sup> units. For example, to set a background value to 20 ppm, enter 20000 (ppb) as the value for the set background command.                               |                                                                                                    |      |  |
| Service Mode                |                                                                                                    | ode is active, C-Link "set" commands are not allowe<br>umeters from being changed remotely while the unit<br>cally. |      |  |
| Commands List               |                                                                                                    | ne 450 <i>i</i> C-Link protocol commands. The interface v<br>sociated command strings.                              | will |  |
|                             | Table B–2. C-Link                                                                                                    | Protocol Commands                                                                                                   |      |  |
|                             | Command                                                                                                    | Description                                                                                                    | Page |  |
|                             | addr dns                                                                                                    | Reports/sets dns address                                                                                            | B-43 |  |
|                             | addr gw                                                                                                    | Reports/sets default gateway address                                                                                | B-43 |  |
|                             | addr ip                                                                                                    | Reports/sets IP address                                                                                             | B-44 |  |
|                             | addr nm                                                                                                    | Reports/sets netmask address                                                                                        | B-44 |  |
|                             | addr ntp                                                                                                    | Reports the IP address for the NTP time server                                                                      | B-44 |  |
|                             | agc int                                                                                                    | Reports current AGC intensity                                                                                       | B-20 |  |
|                             | alarm chamber<br>temp max                                                                                                    | Reports/sets chamber temperature alarm maximum value                                                                | B-15 |  |
|                             | alarm chamber<br>temp min                                                                                                    | Reports/sets chamber temperature alarm minimum value                                                                | B-15 |  |
|                             | alarm conc cs max                                                                                                    | Reports/sets current CS concentration alarm maximum value                                                           | B-15 |  |
|                             | alarm conc cs min                                                                                                    | Reports/sets current CS concentration alarm minimum value                                                           | B-15 |  |
|                             | alarm conc h2s<br>max                                                                                                    | Reports/sets current $H_2S$ concentration alarm maximum value                                                       | B-15 |  |
|                             | alarm conc h2s<br>min                                                                                                    | Reports/sets current $H_2S$ concentration alarm minimum value                                                       | B-15 |  |
|                             | alarm conc so2<br>max                                                                                                    | Reports/sets current $SO_2$ concentration alarm maximum value                                                       | B-15 |  |
|                             | alarm conc so2                                                                                                    | Reports/sets current SO <sub>2</sub> concentration alarm minimum value                                              | B-15 |  |

min

alarm converter

B-16

Reports/sets  $SO_2$  converter temperature alarm maximum value

| Command                     | Description                                                   | Page |
|-----------------------------|---------------------------------------------------------------|------|
| temp max                    |                                                               |      |
| alarm converter<br>temp min | Reports/sets $SO_2$ converter temperature alarm minimum value | B-16 |
| alarm internal<br>temp max  | Reports/sets internal temperature alarm maximum value         | B-16 |
| alarm internal<br>temp min  | Reports/sets internal temperature alarm minimum value         | B-16 |
| alarm lamp<br>intensity max | Reports/sets lamp intensity alarm maximum value               | B-17 |
| alarm lamp<br>intensity min | Reports/sets lamp intensity alarm minimum value               | B-17 |
| alarm lamp<br>voltage max   | Reports/sets lamp voltage alarm maximum value                 | B-17 |
| alarm lamp<br>voltage min   | Reports/sets lamp voltage alarm minimum value                 | B-17 |
| alarm pgas temp<br>max      | Reports/sets perm gas alarm maximum value                     | B-17 |
| alarm pgas temp<br>min      | Reports/sets perm gas alarm minimum value                     | B-18 |
| alarm pressure<br>max       | Reports/sets alarm pressure maximum value                     | B-18 |
| alarm pressure<br>min       | Reports/sets alarm pressure minimum value                     | B-18 |
| alarm sample flow<br>max    | Reports/sets sample flow alarm maximum value                  | B-19 |
| alarm sample flow<br>min    | Reports/sets sample flow alarm minimum value                  | B-19 |
| alarm trig conc cs          | Reports/sets CS current concentration alarm trigger sense     | B-19 |
| alarm trig conc<br>h2s      | Reports/sets H2s current concentration alarm trigger sense    | B-19 |
| alarm trig conc<br>so2      | Reports/sets $SO_2$ current concentration alarm trigger sense | B-19 |
| allow mode cmd              | Reports/sets the current set allow mode command               | B-48 |
| analog iout range           | Reports/sets analog current output range per channel          | B-50 |
| analog vin                  | Retrieves analog voltage input data per channel               | B-51 |
| analog vout range           | Reports/sets analog voltage output range per channel          | B-50 |
| avg time                    | Reports/sets averaging time                                   | B-11 |
| baud                        | Reports/sets current baud rate                                | B-45 |
| bkg cs                      | Reports/sets current CS background                            | B-31 |

| Command                     | Description                                                                                    | Page |
|-----------------------------|------------------------------------------------------------------------------------------------|------|
| bkg so2                     | Reports/sets current SO <sub>2</sub> background                                                | B-31 |
| cal cs bkg                  | Sets/auto-calibrates CS background                                                             | B-30 |
| cal cs coef                 | Sets/auto-calibrates CS coefficient                                                            | B-30 |
| cal h2s coef                | Sets/auto-calibrates H2S coefficient                                                           | B-30 |
| cal high cs coef            | Sets/auto-calibrates high range CS coefficient                                                 | B-30 |
| cal high h2s coef           | Sets/auto-calibrates high range H2S coefficient                                                | B-30 |
| cal high so2 coef           | Sets/auto-calibrates high range $SO_2$ coefficient                                             | B-30 |
| cal low cs coef             | Sets/auto-calibrates low range CS coefficient                                                  | B-30 |
| cal low h2s coef            | Sets/auto-calibrates low range H2S coefficient                                                 | B-30 |
| cal low so2 coef            | Sets/auto-calibrates low range SO2 coefficient                                                 | B-30 |
| cal perm gas<br>offset res  | Sets/calibrates permeation gas temperature sensor offset using a calibrating resistor in ohms  | B-32 |
| cal perm gas<br>offset temp | Sets/calibrates permeation gas temperature sensor offset to a temperature of degrees C         | B-33 |
| cal perm oven<br>offset res | Sets/calibrates permeation oven temperature sensor offset using a calibrating resistor in ohms | B-33 |
| cal so2 bkg                 | Sets/auto-calibrates SO <sub>2</sub> background                                                | B-31 |
| cal so2 coef                | Sets/auto-calibrates SO2 coefficient                                                           | B-30 |
| clr lrecs                   | Clears away only long records that have been saved                                             | B-22 |
| clr records                 | Clears away all logging records that have been saved                                           | B-21 |
| clr srecs                   | Clears away only short records that have been saved                                            | B-22 |
| coef cs                     | Reports/sets current CS coefficient                                                            | B-30 |
| coef h2s                    | Reports/sets current H <sub>2</sub> S coefficient                                              | B-30 |
| coef so2                    | Reports/sets current SO <sub>2</sub> coefficient                                               | B-30 |
| contrast                    | Reports/sets current screen contrast                                                           | B-40 |
| conv set temp               | Reports/sets temperature setpoint for $SO_2$ converter                                         | B-41 |
| conv temp                   | Reports current SO <sub>2</sub> converter temperature                                          | B-12 |
| copy lrec to sp             | Sets/copies current lrec selection into the scratch pad                                        | B-28 |
| copy sp to lrec             | Sets/copies current selections in scratch pad into Irec list                                   | B-27 |
| copy sp to srec             | Sets/copies current selections in scratch pad into srec list                                   | B-27 |
| copy sp to stream           | Sets/copies current selections in scratch pad into stream list                                 | B-27 |
| copy srec to sp             | Sets/copies current srec selection into the scratch pad                                        | B-28 |
| copy stream to sp           | Sets/copies current streaming data selection into the scratch pad                              | B-28 |
| CS                          | Reports current CS concentration                                                               | B-12 |

| Command                     | Description                                                                                                  | Page |
|-----------------------------|----------------------------------------------------------------------------------------------------|------|
| cs bkg                      | Reports/sets current CS background                                                                           | B-31 |
| cs coef                     | Reports/sets current CS coefficient                                                                          | B-30 |
| custom                      | Reports/sets defined custom range concentration                                                              | B-36 |
| data treatment<br>lrec/srec | Reports/sets the current selection of data treatment for concentrations in the lrecs or srecs                | B-27 |
| date                        | Reports/sets current date                                                                                    | B-41 |
| default params              | Sets parameters to default values                                                                            | B-41 |
| dhcp                        | Reports/sets state of use of DHCP                                                                            | B-45 |
| diag volt iob               | Reports diagnostic voltage level for I/O expansion board                                                     | B-20 |
| diag volt mb                | Reports diagnostic voltage level for motherboard                                                             | B-20 |
| diag volt mib               | Reports diagnostic voltage level for measurement interface board                                             | B-20 |
| dig in                      | Reports status of the digital inputs                                                                         | B-51 |
| din                         | Reports/sets digital input channel and active state                                                          | B-51 |
| do (down)                   | Simulates pressing down pushbutton                                                                           | B-33 |
| dout                        | Reports/sets digital output channel and active state                                                         | B-51 |
| dtoa                        | Reports outputs of the digital to analog converters per channel                                              | B-53 |
| en (enter)                  | Simulates pressing enter pushbutton                                                                          | B-33 |
| er                          | Returns a brief description of the main operating conditions in the format specified in the commands         | B-23 |
| erec                        | Returns a snapshot of the main operating conditions (measurements and status) in the specified format        | B-23 |
| erec format                 | Reports/sets erec format (ASCII or binary)                                                                   | B-24 |
| erec layout                 | Reports current layout of erec data                                                                          | B-25 |
| flags                       | Reports 8 hexadecimal digits (or flags) that represent the status of the ozonator, PMT, gas mode, and alarms | B-14 |
| flow                        | Reports current measured sample flow in LPM                                                                  | B-12 |
| format                      | Reports/sets current reply termination format                                                                | B-46 |
| gas mode                    | Reports current mode of sample, zero, or span                                                                | B-37 |
| gas unit                    | Reports/sets current gas units                                                                               | B-38 |
| gu                          | Sets current gas units                                                                                       | B-38 |
| h2s                         | Reports current H <sub>2</sub> S concentration                                                               | B-12 |
| h2s coef                    | Reports/sets current H <sub>2</sub> S coefficient                                                            | B-30 |
| he (help)                   | Simulates pressing help pushbutton                                                                           | B-33 |
| high avg time               | Reports/sets high range averaging time                                                                       | B-11 |

| Command          | Description                                                          | Page |
|------------------|----------------------------------------------------------------------|------|
| high cs          | Reports CS concentration calculated with high range coefficients     | B-12 |
| high cs coef     | Reports/sets high range CS coefficients                              | B-31 |
| high h2s         | Reports $H_2S$ concentration calculated with high range coefficients | B-12 |
| high h2s coef    | Reports/sets high range $H_2S$ coefficients                          | B-31 |
| high range       | Reports/sets high range                                              | B-35 |
| high range cs    | Reports/sets CS high range                                           | B-35 |
| high range h2s   | Reports/sets $H_2S$ high range                                       | B-35 |
| high range so2   | Reports/sets SO <sub>2</sub> high range                              | B-35 |
| high so2         | Reports $SO_2$ concentration calculated with high range coefficients | B-12 |
| high so2 coef    | Reports/sets high range $SO_2$ coefficients                          | B-31 |
| high sp conc     | Reports/sets high span concentration                                 | B-32 |
| high sp conc cs  | Reports/sets high span CS concentration                              | B-32 |
| high sp conc h2s | Reports/sets high span $\rm H_2S$ concentration                      | B-32 |
| high sp conc so2 | Reports/sets high span SO2 concentration                             | B-32 |
| host name        | Reports/sets host name string                                        | B-47 |
| instr name       | Reports instrument name                                              | B-47 |
| instrument id    | Reports/sets instrument id                                           | B-47 |
| internal temp    | Reports current internal instrument temperature                      | B-13 |
| isc (iscreen)    | Retrieves framebuffer data used for the display                      | B-33 |
| lamp int         | Reports the current lamp intensity                                   | B-21 |
| lamp setpoint    | Reports/sets flash lamp setpoint                                     | B-20 |
| lamp status      | Reports/sets flash lamp status on or off                             | B-41 |
| lamp voltage     | Reports flash lamp voltage                                           | B-21 |
| lamp, set        | Sets the flash lamp ON or OFF                                        | B-42 |
| layout ack       | Disables stale layout/layout changed indicator ('*')                 | B-50 |
| le (left)        | Simulates pressing left pushbutton                                   | B-33 |
| led status (led) | Reports/sets optical test LED status on or off                       | B-21 |
| list din         | Lists current selection for digital input                            | B-22 |
| list dout        | Lists current selection for digital output                           | B-22 |
| list lrec        | Lists current selection Irec logging data                            | B-22 |
| list sp          | Lists current selection in the scratchpad list                       | B-22 |
| list srec        | Lists current selection srec logging data                            | B-22 |

| Command         | Description                                                                            | Page |
|-----------------|----------------------------------------------------------------------------------------|------|
| list stream     | Lists current selection streaming data output                                          | B-22 |
| list var aout   | Reports list of analog output, index numbers, and variables                            | B-54 |
| list var din    | Reports list of digital input, index numbers, and variables                            | B-54 |
| list var dout   | Reports list of digital output, index numbers, and variables                           | B-54 |
| low avg time    | Reports/sets low averaging time                                                        | B-11 |
| low cs          | Reports CS concentration calculated with low range coefficients                        | B-12 |
| low cs coef     | Reports/sets low range CS coefficient                                                  | B-31 |
| low h2s         | Reports $H_2S$ concentration calculated with low range coefficients                    | B-12 |
| low h2s coef    | Reports/sets low range $H_2S$ coefficient                                              | B-31 |
| low range       | Reports/sets current low range                                                         | B-35 |
| low range cs    | Reports/sets current CS low range                                                      | B-35 |
| low range h2s   | Reports/sets current H <sub>2</sub> S low range                                        | B-35 |
| low range so2   | Reports/sets current $SO_2$ low range                                                  | B-35 |
| low so2         | Reports $SO_2$ concentration calculated with low range coefficients                    | B-12 |
| low so2 coef    | Reports/sets low range SO <sub>2</sub> coefficient                                     | B-31 |
| low sp conc     | Reports/sets low span concentration                                                    | B-32 |
| low sp conc cs  | Reports/sets low span CS concentration                                                 | B-32 |
| low sp conc h2s | Reports/sets low span $H_2S$ concentration                                             | B-32 |
| low sp conc so2 | Reports/sets low span $SO_2$ concentration                                             | B-32 |
| lr              | Outputs long records in the format specified in the command                            | B-23 |
| lrec            | Outputs long records                                                                   | B-23 |
| lrec format     | Reports/sets output format for long records (ASCII or binary)                          | B-24 |
| lrec layout     | Reports current layout of Irec data                                                    | B-25 |
| lrec mem size   | Reports maximum number of long records that can be stored                              | B-25 |
| lrec per        | Reports/sets long record logging period                                                | B-26 |
| malloc lrec     | Reports/sets memory allocation for long records                                        | B-26 |
| malloc srec     | Reports/sets memory allocation for short records                                       | B-26 |
| me (menu)       | Simulates pressing menu pushbutton                                                     | B-33 |
| meas mode       | Reports/sets the active measurement mode (SO <sub>2</sub> , CS or SO <sub>2</sub> /CS) | B-38 |
| mode            | Reports operating mode in local, service, or remote                                    | B-48 |
| no of Irec      | Reports/sets number of long records stored in memory                                   | B-26 |

| no of srec Reports/sets number of short records stored in memory                          | _    |
|-------------------------------------------------------------------------------------------|------|
|                                                                                           | B-26 |
| pc Reports/sets pressure compensation on or off                                           | B-39 |
| perm gas temp Reports current perm gas temperature                                        | B-13 |
| pmt Sets PMT on or off                                                                    | B-42 |
| pmt status Reports PMT on or off                                                          | B-42 |
| pmt voltage Reports current PMT voltage                                                   | B-13 |
| power up mode Reports/sets the power up mode as local or remote                           | B-49 |
| pres Reports current reaction chamber pressure                                            | B-13 |
| pres comp Reports/sets pressure compensation on or off                                    | B-39 |
| program no Reports analyzer program number                                                | B-50 |
| push Simulates pressing a key on the front panel                                          | B-33 |
| range Reports/sets the range                                                              | B-35 |
| range cs Reports/sets the CS range                                                        | B-35 |
| range h2s Reports/sets the H <sub>2</sub> S range                                         | B-35 |
| range mode Reports/sets current range mode                                                | B-37 |
| range so2 Reports/sets the SO <sub>2</sub> range                                          | B-35 |
| react temp Reports current reaction chamber temperature                                   | B-14 |
| relay status Reports/sets relay logic status to for the designated relay(s)               | B-54 |
| ri (right) Simulates pressing right pushbutton                                            | B-33 |
| ru (run) Simulates pressing run pushbutton                                                | B-33 |
| sample Sets zero/span valves to sample mode sample gas                                    | B-37 |
| save Stores parameters in FLASH                                                           | B-42 |
| save params Stores parameters in FLASH                                                    | B-42 |
| sc (screen) C-series legacy command that reports a generic response (Use iscreen instead) | B-34 |
| so2 Reports current SO <sub>2</sub> concentration                                         | B-12 |
| so2 bkg Reports/sets current SO <sub>2</sub> background                                   | B-31 |
| so2 coef Reports/sets current SO <sub>2</sub> coefficient                                 | B-30 |
| sp conc Reports/sets span concentration                                                   | B-32 |
| sp conc cs Reports/sets CS span concentration                                             | B-32 |
| sp conc h2s Reports/sets H <sub>2</sub> S span concentration                              | B-32 |
| sp conc so2 Reports/sets SO <sub>2</sub> span concentration                               | B-32 |
| sp field Reports/sets item number and name in scratch pad list                            | B-28 |

-

| Command             | Description                                                    | Page |
|---------------------|----------------------------------------------------------------|------|
| span                | Sets zero/span valves to span mode                             | B-37 |
| span gas            |                                                                |      |
| span 1              | Sets the dual span valves to the span 1 mode                   | B-38 |
| span 2              | Sets the dual span valves to the span 2 mode                   | B-38 |
| sr                  | Reports last short record stored                               | B-22 |
| srec                | Reports maximum number of short records                        | B-23 |
| srec <u>f</u> ormat | Reports/sets output format for short records (ASCII or binary) | B-24 |
| srec layout         | Reports current layout of short record data                    | B-25 |
| srec mem size       | Reports maximum number of short records                        | B-25 |
| srec per            | Reports/sets short record logging period                       | B-26 |
| stream per          | Reports/sets current set time interval for streaming data      | B-28 |
| stream time         | Reports/sets a time stamp to streaming data or not             | B-29 |
| tc                  | Sets temperature compensation on or off                        | B-44 |
| temp comp           | Reports/sets temperature compensation on or off                | B-39 |
| time                | Reports/sets current time (24-hour time)                       | B-42 |
| tz                  | Reports the "tz" timezone string for the NTP server            | B-39 |
| up                  | Simulates pressing up pushbutton                               | B-33 |
| zero<br>zero gas    | Sets zero/span valves to zero mode                             | B-37 |

### Measurements

#### avg time high avg time low avg time

These commands report the averaging time in seconds when operating in single range, or averaging time used with the high and low ranges when operating in dual or auto range mode. The example that follows shows that the averaging time is 300 seconds, according to **Table B–3**.

Send: avg time Receive: avg time 11:300 sec

#### set avg time selection set high avg time selection set low avg time selection

These commands set the averaging time, high and low averaging times, according to **Table B–3**. The example that follows sets the low range averaging time to 120 seconds.

| Send:    | set | low | avg | time | 8 |    |
|----------|-----|-----|-----|------|---|----|
| Receive: | set | low | avg | time | 8 | ok |

#### Table B-3. Averaging Times

| Selection | Averaging Time (seconds) |
|-----------|--------------------------|
| 0         | 1 seconds                |
| 1         | 2                        |
| 2         | 5                        |
| 3         | 10                       |
| 4         | 20                       |
| 5         | 30                       |
| 6         | 60                       |
| 7         | 90                       |
| 8         | 120                      |
| 9         | 180                      |
| 10        | 240                      |
| 11        | 300                      |

#### so2 high so2 low so2

These commands report the measured  $SO_2$  concentration when operating in single range, or high and low  $SO_2$  when operating in dual or auto range mode. The example that follows shows that the  $SO_2$  concentration is 40 ppm.

| Send:    | so2 |           |     |
|----------|-----|-----------|-----|
| Receive: | so2 | 4.000E+04 | ppb |

#### h2s high h2s

#### low h2s

These commands report the measured  $H_2S$  concentration when operating in single range, or high and low  $H_2S$  when operating in dual or auto range mode. The example that follows shows that the  $H_2S$  concentration is 40

ppm. Send: h2s Receive: h2s 4.000E+04 ppb

#### cs

# high cs

#### low cs

These commands report the measured CS concentration when operating in single range, or high and low CS when operating in dual or auto range mode. The example that follows shows that the CS concentration is 40

ppm. Send: cs Receive: cs 4.000E+04 ppb

#### conv temp

This command reports the current  $SO_2$  converter temperature. The example that follows reports that the current converter temperature is 45 °C.

| Send:    | conv | temp |      |     |   |
|----------|------|------|------|-----|---|
| Receive: | conv | temp | 45.0 | deg | С |

#### flow

This command reports the current sample flow. The example that follows reports that the current sample flow is 0.503 liters/minute.

Send: flow Receive: flow 0.503 l/m

#### internal temp

This command reports the current internal instrument temperature. The first reading is the temperature being used in instrument calculations. The second temperature is the actual temperature being measured. If temperature compensation is on, then both temperature readings are the same. If temperature compensation is off, a temperature of 30 °C is used as the default temperature even though the actual internal temperature is 27.2 °C. The example that follows shows that temperature compensation is on and that the internal temperature is 27.2 °C.

| Send:    | internal | temp  |      |     |    |        |      |
|----------|----------|-------|------|-----|----|--------|------|
| Receive: | internal | temp, | 27.2 | deg | С, | actual | 27.2 |

#### perm gas temp

This command reports the current permeation gas temperature. The example that follows reports that the permeation gas temperature is 45 °C.

| Send:    | perm | gas | temp |    |     |   |
|----------|------|-----|------|----|-----|---|
| Receive: | perm | gas | temp | 45 | deg | С |

#### pmt voltage

This command reports the current PMT voltage. The example that follows reports that the current PMT voltage is -510 volts.

| Send:    | pmt | voltage |      |       |
|----------|-----|---------|------|-------|
| Receive: | pmt | voltage | -510 | volts |

#### pres

This command reports the current reaction chamber pressure. The first pressure reading is the pressure reading being used in instrument calculations. The second pressure is the actual pressure reading being measured. If pressure compensation is on, then both pressure readings are the same. If pressure compensation is off, a pressure of 760 mm Hg is used as default pressure even though the actual pressure is 753.4 mm Hg. The example that follows shows that the actual reaction chamber pressure is 753.4 mmHg.

Send: pres Receive: pres 753.4 mm Hg, actual 753.4

#### react temp

This command reports the current reaction chamber temperature. The example that follows reports that the current reaction chamber temperature is 45.2 °C.

```
Send: react temp
Receive: react temp 45.2 deg C
```

#### flags

This reports 8 hexadecimal digits (or flags) that represent the status of the flash lamp, LED, pressure and temperature compensation status, gas units, gas mode, and alarms. To decode the flags, each hexadecimal digit is converted to binary as shown in **Figure B–1**. It is the binary digits that define the status of each parameter. In the example that follows, the instrument is reporting that the TEST led is OFF, the flash lamp is ON, and the SO<sub>2</sub> concentration alarm is inactive.

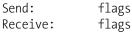

flags 40028000

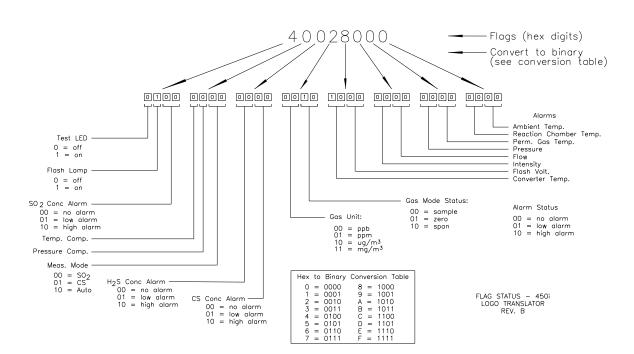

Figure B-1. Flags

#### Alarms alarm chamber temp min alarm chamber temp max

These commands report the chamber temperature alarm minimum and maximum value current settings. The example that follows reports that the chamber temperature alarm minimum value is 35.0 °C.

| Send:    | alarm | chamber | temp | min |      |     |   |
|----------|-------|---------|------|-----|------|-----|---|
| Receive: | alarm | chamber | temp | min | 35.0 | deg | С |

#### set alarm chamber temp min *value* set alarm chamber temp max *value*

These commands set the chamber temperature alarm minimum and maximum values to *value*, where *value* is a floating-point number representing chamber temperature alarm limits in degrees C. The example that follows sets the chamber temperature alarm maximum value to 55.0 °C.

Send: set alarm chamber temp max 55.0 Receive: set alarm chamber temp max 55.0 ok

#### alarm conc so2 min alarm conc h2s min alarm conc cs min alarm conc so2 max alarm conc h2s max alarm conc cs max

These commands report the SO<sub>2</sub>,  $H_2S$ , and CS concentration alarm minimum and maximum values current setting. The example that follows reports that the SO<sub>2</sub> concentration minimum is 5.2 ppb.

Send: alarm conc so2 min Receive: alarm conc so2 min 5.200E+00 ppb

set alarm conc so2 min value
set alarm conc h2s min value
set alarm conc cs min value
set alarm conc so2 max value
set alarm conc h2s max value
set alarm conc cs max value
These commands set the SO<sub>2</sub>, H<sub>2</sub>S, and CS concentration alarm minimum
and maximum values to value, where value is a floating-point
representation of the concentration alarm limits. Values must be in the ppb

or  $\mu$ g/m<sup>3</sup>. Refer to "Entering Units in PPB" in this chapter. The example that follows sets the SO<sub>2</sub> concentration alarm maximum value to 80 ppm.

Send: set alarm conc so2 max 80000 Receive: set alarm conc so2 max 80000 ok

#### alarm converter temp min alarm converter temp max

These commands report the converter temperature alarm minimum and maximum value current settings. The example that follows reports that the converter temperature alarm minimum value is 205.0 °C.

```
Send: alarm converter temp min
Receive: alarm converter temp min 205.0 deg C
```

#### set alarm converter temp min value set alarm converter temp max value

These commands set the converter temperature alarm minimum and maximum values to *value*, where *value* is a floating-point number representing converter temperature alarm limits in degrees C. The example that follows sets the converter temperature alarm maximum value to 215.0 °C.

Send: set alarm converter temp max 215 Receive: set alarm converter temp max 215 ok

#### alarm internal temp min alarm internal temp max

These commands report the internal temperature alarm minimum and maximum value current settings. The example that follows reports that the internal temperature alarm minimum value is 15.0 °C.

Send: alarm internal temp min Receive: alarm internal temp min 15.0 deg C

#### set alarm internal temp min value set alarm internal temp max value

These commands set the internal temperature alarm minimum and maximum values to *value*, where *value* is a floating-point number representing internal temperature alarm limits in degrees C. The example that follows sets the internal temperature alarm maximum value to 45.0 °C.

Send: set alarm internal temp max 45 Receive: set alarm internal temp max 45 ok

#### alarm lamp intensity min alarm lamp intensity max

These commands report the alarm lamp intensity minimum and maximum value current settings. The example that follows reports that the alarm alarm lamp intensity minimum value is 40 percent.

Send: alarm lamp intensity min Receive: alarm lamp intensity min 40 %

#### set alarm lamp intensity min value set alarm lamp intensity max value

These commands set the alarm lamp intensity minimum and maximum values to *value*, where *value* is a floating-point number representing alarm lamp intensity limits in percent. The example that follows sets the alarm lamp intensity maximum value to 100 percent.

Send: set lamp intensity max 100 Receive: set lamp intensity max 100 ok

#### alarm lamp voltage min alarm lamp voltage max

These commands report the alarm lamp voltage minimum and maximum value current settings. The example that follows reports that the alarm lamp voltage value is 3.2 volts.

Send: alarm lamp voltage min Receive: alarm lamp voltage min 3.2 V

#### set alarm lamp voltage min value set alarm lamp voltage max value

These commands set the alarm lamp voltage minimum and maximum values to *value*, where *value* is a floating-point number representing alarm lamp voltage limits in volts. The example that follows sets the alarm lamp voltage maximum value to 4.5 volts.

```
Send: set lamp voltage max 4.5
Receive: set lamp voltage max 4.5 ok
```

#### alarm pgas temp min alarm pgas temp max

These commands report the alarm perm gas temperature minimum and maximum value current settings. The example that follows reports that the alarm perm gas temperature minimum value is 25.2 °C.

Send: alarm pgas temp min Receive: alarm pgas temp min 25.2 deg C

#### set alarm pgas temp min *value* set alarm pgas temp max *value*

These commands set the alarm perm gas temperature minimum and maximum values to *value*, where *value* is a floating-point number representing alarm perm gas temperature limits in degrees C. The example that follows sets the alarm perm gas temperature maximum value to 42 °C.

Send: set alarm pgas temp max 42.0 Receive: set alarm pgas temp max 42.0 ok

#### alarm pressure min alarm pressure max

These commands report the alarm pressure minimum and maximum value current settings. The example that follows reports that the alarm pressure minimum value is 205 mmHg.

Send: alarm pressure min Receive: alarm pressure min 205 mmHg

#### set alarm pressure min value set alarm pressure max value

These commands set the alarm pressure minimum and maximum values to *value*, where *value* is a floating-point number representing alarm pressure limits in millimeters of mercury. The example that follows sets the alarm pressure maximum value to 215 mmHg.

```
Send: set alarm pressure max 215
Receive: set alarm pressure max 215 ok
```

#### alarm sample flow min alarm sample flow max

These commands report the sample flow alarm minimum and maximum value current settings. The example that follows reports that the sample flow alarm minimum value is 2 LPM.

| Send:    | alarm | sample | flow | min |       |       |
|----------|-------|--------|------|-----|-------|-------|
| Receive: | alarm | sample | flow | min | 2.000 | l/min |

**Note** The response is formatted to be three digits to the right of the decimal instead of one digit to the right of the decimal.  $\blacktriangle$ 

#### set alarm sample flow min value set alarm sample flow max value

These commands set the sample flow alarm minimum and maximum values to *value*, where *value* is a floating-point number representing sample flow alarm limits in liters per minute. The example that follows sets the sample flow alarm maximum value to 1 LPM.

Send: set alarm sample flow max 1 Receive: set alarm sample flow max 1 ok

#### alarm trig conc so2 alarm trig conc h2s alarm trig conc cs

This command reports the  $SO_2$ , H2s, and CS concentration alarm trigger action for minimum alarm, current setting, to either floor or ceiling. The example that follows shows the  $SO_2$  concentration minimum alarm trigger set to ceiling, according to **Table B–4**.

Send: alarm trig conc so2 Receive: alarm trig conc so2 1

These commands set the SO<sub>2</sub>, H2s, and CS concentration alarm minimum *value*, where *value* is set to either floor or ceiling, according to **Table B–4**. The example that follows sets the SO<sub>2</sub> concentration minimum alarm trigger to ceiling.

Send: set alarm trig conc so2 1 Receive: set alarm trig conc so2 1 ok

| Table | <b>B</b> –4. | Alarm | Trigger | Values |
|-------|--------------|-------|---------|--------|
|-------|--------------|-------|---------|--------|

| Value | Alarm Trigger |
|-------|---------------|
| 00    | Floor         |
| 01    | Ceiling       |

# Diagnostics

#### agc int

This command reports the current of the reference channel AGC circuit. The example that follows reports that the current AGC intensity is 90 percent.

Send: agc int Receive: agc int 90 %

#### diag volt mb

This command reports the diagnostic voltage measurements on the motherboard. The sequence of voltages is: Positive 24, positive 15, positive 5, positive 3.3, and negative 3.3. Each voltage value is separated by a space.

| Send:    | diag volt mb                   |      |
|----------|--------------------------------|------|
| Receive: | diag volt mb 24.1 14.9 4.9 3.2 | -3.2 |

#### diag volt mib

This command reports the diagnostic voltage measurements on the measurement interface board. The sequence of voltages is: Positive 24, positive 15, negative 15, positive 5, and positive 3.3. Each voltage value is separated by a space.

Send: diag volt mib Receive: diag volt mib 24.1 14.9 -14.9 4.9 3.2

#### diag volt iob

This command reports the diagnostic voltage measurements on the I/O expansion board. The sequence of voltages is: Positive 24, positive 5, positive 3.3, and negative 3.3. Each voltage value is separated by a space.

| Send:    | diag | volt | iob |      |     |     |      |
|----------|------|------|-----|------|-----|-----|------|
| Receive: | diag | volt | iob | 24.1 | 4.9 | 3.2 | -3.2 |

#### lamp setpoint

This command reports the set lamp setpoint. The example that follows reports the lamp setpoint is 1000 counts.

| Send:    | lamp | setpoint |      |        |
|----------|------|----------|------|--------|
| Receive: | lamp | setpoint | 1000 | counts |

#### set lamp setpoint value

*value* = 0 < *value* < 4095

These commands set the lamp setpoint in counts. The example that follows sets the lamp setpoint to 100 counts.

Send: set lamp setpoint 100 Receive: set lamp setpoint 100 ok

#### lamp int

This command reports the current flash lamp intensity. The example that follows reports that the current flash lamp intensity is 3867 Hz.

| Send:    | lamp | int |      |    |
|----------|------|-----|------|----|
| Receive: | lamp | int | 3867 | Ηz |

#### lamp voltage

This command reports the current flash lamp voltage. The example that follows reports that the current flash lamp voltage is -810 volts.

| Send:    | lamp | voltage |      |   |
|----------|------|---------|------|---|
| Receive: | lamp | voltage | -810 | V |

### led status

#### led

These commands report the status of the optical test LED on or off. The example that follows reports that the optical test LED is on.

| Send:    | lamp | status |    |
|----------|------|--------|----|
| Receive: | lamp | status | on |

#### set led onoff

These commands set the optical test LED *on* or *off*. The example that follows turns the optical test LED off.

| Send:    | set | lamp | off |    |
|----------|-----|------|-----|----|
| Receive: | set | lamp | off | ok |

# Datalogging

clr records

This command will clear all long and short records that have been saved.

| Send:    | clr | records |    |
|----------|-----|---------|----|
| Receive: | clr | records | ok |

#### set clr lrecs

#### set clr srecs

These commands will clear only the long records or only the short records that have been saved. The example that follows clears short records.

| Send:    | set | clr | srecs |    |
|----------|-----|-----|-------|----|
| Receive: | set | clr | srecs | ok |

# list din

### list dout

These commands report the current selection for the digital outputs in the format. Output no Index number variable name active state. The active state for digital outputs is open or closed. The active state for digital inputs is high or low.

| Send:    | list dout                   |
|----------|-----------------------------|
| Receive: | list dout                   |
|          | output index variable state |
|          | 1 28 CONC ALARM closed      |
|          | 3 4 UNITS closed            |
|          | 4 10 GEN ALARM open         |

#### list lrec

#### list srec

#### list stream

#### list sp

These commands report the list of current selections for long record logging data, short record logging data, streaming data output, or the scratch pad (sp) list.

The scratch pad is a temporary memory area which is used to set up lists of selections for lrec, srec, or streaming data items. The user can copy any of these lists to the scratch pad, modify individual elements in the list, then save the scratch pad back to the original list. Refer to the "sp field" command for information on how to edit the scratch pad.

The example that follows shows the list for streaming data output.

Send: list stream Receive: list stream field index variable x x time 1 1 so2 2 18 pmtv

| er xy                                                    |                                                                          |
|----------------------------------------------------------|--------------------------------------------------------------------------|
| lr xy                                                    |                                                                          |
| sr xy                                                    |                                                                          |
| $x = \left  \begin{array}{c} 0 \\ 1 \end{array} \right $ | : Reply termination format (see "set format <i>format</i> " command)     |
| <i>y</i> =   0   1   2                                   | : Output format (see "set erec/lrec/srec format <i>format</i> " command) |

These commands report the last long or short records stored and dynamic data. In the example that follows, the command requests a long record with no checksum, in ASCII format with text. For details on how to decode the flag fields within these records, see the "flags" command.

Send: lr01 Receive: lr01 18:09 05-12-03 flags 5c000044 S02 9658E-5 low S02 8920E-5 Intt 28.6 Rctt 25.6 Pgast 0.00 Pres 720.3 Smpfl 0.489 PMt V -808 LmpV 449 Lmpi 4740E+1

#### erec

This command returns a snapshot of the main operating conditions (measurements and status) at the time the command is issued. The example that follows shows a typical response.

The format is defined by the current settings of the "format" and "erec format" commands. For details on erec formatting, see the "Record Layout Definition" section at the end of this appendix. For details on how to decode the flag fields within these records, see the "flags" command.

Send: erec Receive: erec 09:45 04-07-05 flags 5C040000 so2 0.001 4 loso2 0.001 4 pmtv 595.331 FlshV 797.227 Intt 29.263 Rctt 44.938 PGast 0.000 Smpfl 0.440 Pres 715.478 avgt 10 lo avgt 10 S02bkg 6.795 S02 coef 1.000 lo S02 coef 1.000 S02range 10000.000 lo S02range 10000.000 Lmpi 92.000

#### lrec

srec
lrec xxxx yy
srec xxxx yy
lrec aa:bb oo-pp-qq yy
srec aa:bb oo-pp-qq yy
xxxx = the number of past records
yy = the number of records to return (1 to 10)

aa = hours (01 to 24) bb = minutes (01 to 59) oo = month (01 to 12) pp = day (01 to 31) qq = year

These commands output long or short records. The output format is determined by the "set lrec format" and "set srec format" commands. The logging time is determined by the "set lrec per" and "set srec per" commands.

In the following example, there are 740 long records currently stored in memory. When the command lrec 100 5 is sent, the instrument counts back 100 records from the last record collected (record 740), and then returns 5 records: 640, 641, 642, 643, and 644. For details on how to decode the flag fields within these records, see the "flags" command.

| Send:<br>Receive: | -                                                                                         |
|-------------------|-------------------------------------------------------------------------------------------|
|                   | 18:09 05-12-03 flags 5c000044 S02 9658E-5 low S02 8920E-5                                 |
|                   | Intt 28.6 Rctt 25.6 Pgast 0.00 Pres 720.3 Smpfl 0.489 PMt V<br>-808 LmpV 449 Lmpi 4740E+1 |
|                   | 18:10 05-12-03 flags 5c000044 S02 6923E-5 low S02 6429E-5                                 |
|                   | Intt 28.6 Rctt 25.6 Pgast 0.00 Pres 720.3 Smpfl 0.489 PMt V                               |
|                   | -808 LmpV 449 Lmpi 4740E+1                                                                |
|                   | 18:11 05-12-03 flags 5c000044 SO2 8814E-5 low SO2 9488E-5                                 |
|                   | Intt 28.6 Rctt 25.6 Pgast 0.00 Pres 720.3 Smpfl 0.489 PMt V                               |
|                   | -808 LmpV 449 Lmpi 4740E+1                                                                |
|                   | 18:12 05-12-03 flags 5c000044 SO2 7313E-5 low SO2 6997E-5                                 |
|                   | Intt 28.6 Rctt 25.6 Pgast 0.00 Pres 720.3 Smpfl 0.489 PMt V                               |
|                   | -808 LmpV 449 Lmpi 4740E+1                                                                |
|                   | 18:13 05-12-03 flags 5c000044 SO2 8168E-5 low SO2 8237E-5                                 |
|                   | Intt 28.6 Rctt 25.6 Pgast 0.00 Pres 720.3 Smpfl 0.489 PMt V                               |
|                   | -808 LmpV 449 Lmpi 4740E+1                                                                |

# erec format

## lrec format

#### srec format

These commands report the output format for long and short records, and dynamic data in various formats such as ASCII without text, ASCII with text, or binary. The example that follows shows the output format for long records is ASCII with text, according to **Table B–5**.

| Send:    | lrec | format |    |
|----------|------|--------|----|
| Receive: | lrec | format | 01 |

set erec format format set lrec format format set srec format format

These commands set the output format for long and short records, and dynamic data, according to **Table B–5**. The example that follows sets the long record output format to ASCII with text.

| Send:    | set | lrec | format | 1 |    |
|----------|-----|------|--------|---|----|
| Receive: | set | lrec | format | 1 | ok |

Table B–5. Record Output Formats

| Format | Output Format   |
|--------|-----------------|
| 0      | ASCII no text   |
| 1      | ASCII with text |
| 2      | binary data     |

#### erec layout lrec layout srec layout

These commands reports the layout (string indicating the data formats) for data that is sent out in response to the erec, lrec, srec, and related commands The example that follows shows a typical response. For details on how to interpret the strings, see "Record Layout Definition" later in this appendix.

```
Send:
Receive:
lrec layout %s %s %lx %f %f %f %f %f %f f f t D L ffffff
so2 pmtv lmpv ain4 ain5 lmpi
```

#### lrec mem size srec mem size

These commands report the number of lrecs and srecs that can be stored with the current settings and the number of blocks reserved for lrecs and srecs. The example that follows shows that 1075 blocks were reserved for lrecs and the maximum number of lrecs that can be stored in memory is 241979. Memory allocation can be changed using the malloc command.

| Send:    | lrec | mem | size |        |       |      |        |
|----------|------|-----|------|--------|-------|------|--------|
| Receive: | lrec | mem | size | 241979 | recs, | 1075 | blocks |

#### lrec per

#### srec per

These commands report the long and short records logging period. The example that follows shows that the short record logging period is 5 minutes.

Send: srec per Receive: srec per 5 min set srec per value set srec per value

*value* = | 1 | 5 | 15 | 30 | 60 |

These commands set the long and short records logging period to *value* in minutes. The example that follows sets the long record logging period to 15 minutes.

| Send:    | set | lrec | per | 15 |    |
|----------|-----|------|-----|----|----|
| Receive: | set | lrec | per | 15 | ok |

#### no of lrec

#### no of srec

These commands report the number of long and short records stored in the long and short records memory. The example that follows shows that 50 long records have been stored in the memory.

Send: no of lrec Receive: no of lrec 50 recs

#### malloc lrec

#### malloc srec

These commands report the currently set memory allocation for long and short records in percent of total memory.

Send: malloc lrec Receive: malloc lrec 10%

**set malloc lrec** *value* **set malloc srec** *value value* = 0 to 100

These commands set the percent of memory space allocated for long and short records to *value*, where *value* is a floating-point number representing

percent. The example that follows sets the memory allocation for long records to 10.

**Note** Issuing these commands will clear all the logging data memory. All the existing records should be retrieved using appropriate commands, if required. ▲

Send: set malloc lrec 10 Receive: set malloc lrec 10 ok

# data treatment lrec data treatment srec

These commands report the current selection of data treatment for concentrations in the long records (lrecs) or short records (srecs). The example that follows reports the data treatment for concentrations in lrec is minimum.

Send: data treatment lrec Receive: data treatment lrec min

# set data treatment lrec string

set data treatment srec string

*string* = | cur | avg | min | max |

These commands set the data treatment to *string*, where *string* is current, average, minimum, or maximum for the concentration values recorded in the long records (lrecs) or short records (srecs). The example that follows sets the data treatment for concentrations in lrec to minimum.

Send: set data treatment lrec min Receive: set data treatment lrec min ok

# set copy sp to lrec set copy sp to srec set copy sp to stream

These commands copy the current selections in scratch pad (sp) into the long record, short record, or streaming data list.

The scratch pad is a temporary memory area which is used to set up lists of selections for lrec, srec, or streaming data items. The user can copy any of these lists to the scratch pad, modify individual elements in the list, then save the scratch pad back to the original list. Refer to the "sp field" command for information on how to edit the scratch pad.

The example that follows copies the current list in scratch pad into the long records list.

| Send:    | set | сору | sp | to | lrec    |
|----------|-----|------|----|----|---------|
| Receive: | set | сору | sp | to | lrec ok |

# set copy lrec to sp set copy srec to sp set copy stream to sp

These commands copy the current contents of the long record, short record, or streaming data list into the scratch pad (sp). These commands are useful in easy modification of current long record, short record, or streaming data lists.

The scratch pad is a temporary memory area which is used to set up lists of selections for lrec, srec, or streaming data items. The user can copy any of these lists to the scratch pad, modify individual elements in the list, then save the scratch pad back to the original list. Refer to the "sp field" command for information on how to edit the scratch pad.

The example that follows copies the current list of long records into the scratch pad.

| Send:    | set | сору | lrec | to | sp |    |
|----------|-----|------|------|----|----|----|
| Receive: | set | сору | lrec | to | sp | ok |

#### sp field number

This command reports the variable *number* and name stored at index in the scratch pad list.

The scratch pad is a temporary memory area which is used to set up lists of selections for lrec, srec, or streaming data items. The user can copy any of these lists to the scratch pad, modify individual elements in the list, then save the scratch pad back to the original list.

The example that follows shows that the field 1 in the scratch pad is set to index number 3, which is for the variable  $SO_2$  concentration.

Send: sp field 1 Receive: sp field 1 1 so2

#### set sp field number value

*number* = 1-32 is the maximum number of fields in long and short record lists.

*number* = 1-18 is for streaming data lists.

This command sets the scratch pad field *number* (item number in scratch pad list) to *value*, where *value* is the index number of a variable in the analog out variable list. Available variables and their corresponding index

numbers may be obtained using the command "list var aout". The "set sp field" command is used to create a list of variables which can then be transferred into the long record, short record, or streaming data lists, using the "set copy sp to lrec", "set copy sp to srec", or "set copy sp to stream" commands.

Send: set sp field 1 1 Receive: set sp field 1 1 ok

#### stream per

This command reports the currently set time interval in seconds for streaming data.

Send: stream per Receive: stream per 10

#### set stream per number value

*number value* = | 1 | 2 | 5 | 10 | 20 | 30 | 60 | 90 | 120 | 180 | 240 | 300 |

This command sets the time interval between two consecutive streaming data strings to *number value* in seconds. The example that follows sets the number value to 10 seconds.

| Send:    | set | stream | per | 10 |    |
|----------|-----|--------|-----|----|----|
| Receive: | set | stream | per | 10 | ok |

#### stream time

This command reports if the streaming data string will have a time stamp attached to it or not, according to **Table B–6**.

```
Send: stream time
Receive: stream time O
```

### set stream time value

This command enables *value*, where *value* is to attach or disable time stamp to streaming data string, according to **Table B–6**. The example that follows attaches a time stamp to streaming data.

```
Send: set stream time O
Receive: set stream time O ok
```

# Table B–6. Stream Time Values

| Value | Stream Time                                  |
|-------|----------------------------------------------|
| 00    | Attaches time stamp to streaming data string |
| 01    | Disables time stamp to streaming data string |

# **Calibration**

| set cal so2 coef                                                           |
|----------------------------------------------------------------------------|
| set cal h2s coef                                                           |
| set cal cs coef                                                            |
| set cal high so2 coef                                                      |
| set cal high h2s coef                                                      |
| set cal high cs coef                                                       |
| set cal low so2 coef                                                       |
| set cal low h2s coef                                                       |
| set cal low cs coef                                                        |
| These commands will auto-calibrate SO <sub>2</sub> , H <sub>2</sub> S, and |
| on $SO_2$ , $H_2S$ , and CS span gas concentrations. The                   |

on SO<sub>2</sub>, H<sub>2</sub>S, and CS span gas concentrations. The high and low commands are only available in dual and auto range mode. If the mode is incorrect, the instrument responds with "can't, wrong settings". The example that follows shows a successful auto-calibration of the low SO2 coefficient.

Send: set cal low so2 coef set cal low so2 coef ok Receive:

#### set cal cs bkg

This command will auto-calibrate the CS background. The example that follows shows a successful auto-calibration of the CS background.

| Send:    | set | cal | CS | bkg |    |
|----------|-----|-----|----|-----|----|
| Receive: | set | cal | CS | bkg | ok |

# set cal so2 bkg

This command will auto-calibrate the SO<sub>2</sub> background. The example that follows shows a successful auto-calibration of the SO<sub>2</sub> background.

| Send:<br>Receive:                                       | cal<br>cal |  | ok |
|---------------------------------------------------------|------------|--|----|
| so2 coef<br>h2s coef<br>cs coef<br>coef so2<br>coef h2s |            |  |    |

CS coefficients based

coef cs high so2 coef high h2s coef high cs coef low so2 coef low h2s coef low cs coef

These commands report SO<sub>2</sub>,  $H_2S$ , and CS coefficients in single range mode, or the high and low range coefficients in dual or auto range mode. If the mode is incorrect, the instrument responds with "can't, wrong settings". The example that follows reports that the SO<sub>2</sub> coefficient is 1.200.

Send: so2 coef Receive: so2 coef 1.200

set so2 coef value set coef so2 value set high so2 coef value set low so2 coef value

These commands set the SO<sub>2</sub>,  $H_2S$ , and CS coefficients to user-defined values to *value*, where *value* is a floating-point representation of the coefficient. The example that follows sets the SO<sub>2</sub> coefficient to 1.200.

| Send:    | set | so2 | coef | 1.200 |    |
|----------|-----|-----|------|-------|----|
| Receive: | set | so2 | coef | 1.200 | ok |

#### so2 bkg cs bkg

S DKg This some

This command reports the current  $SO_2$  and CS backgrounds. The example that follows reports that the  $SO_2$  background is 21.4 ppb.

Send: so2 bkg Receive: so2 bkg 21.4 ppb

#### set so2 bkg value

This command is used to set SO<sub>2</sub> and CS backgrounds to user-defined values to *value*, where *value* is a floating-point representation of the background in current selected units. The example that follows sets the SO<sub>2</sub> background to 21.4 ppb.

Send: set so2 bkg 21.4 Receive: set so2 bkg 21.4 ok sp conc sp conc cs sp conc h2s sp conc so2 high sp conc high sp conc cs high sp conc h2s high sp conc so2 low sp conc low sp conc cs low sp conc h2s low sp conc so2

These commands report span concentration in single range mode, or the high and low span concentrations in dual or auto range mode. If the mode is incorrect, the instrument responds with "can't, wrong settings". The example that follows reports the span gas concentration in single range mode.

Send: sp conc Receive: sp conc 1000

set sp conc value set sp conc cs value set sp conc h2s value set sp conc so2 value set high sp conc value set high sp conc cs value set high sp conc h2s value set high sp conc so2 value set low sp conc value set low sp conc h2s value set low sp conc h2s value set low sp conc h2s value

These commands set the span concentrations to user-defined values to *value*, where *value* is a floating-point representation of the span concentration in current selected units. The example that follows sets the span concentration to 80 ppm in the single range mode.

Send: set sp conc 80000 Receive: set sp conc 80000 ok

#### set cal perm gas offset res res

This command calibrates the permeation gas temperature sensor offset using a calibrating resistor of value *res* in ohms.

Send: set cal perm gas offset res 5000 Receive: set cal perm gas offset res 5000 ok

#### set cal perm gas offset temp temp

This command calibrates the permeation gas temperature sensor offset to a temperature of *temp* in degrees C.

Send: set cal perm gas offset temp 34.5 Receive: set cal perm gas offset temp 34.5 ok

#### set cal perm oven offset res res

This command calibrates the permeation oven temperature sensor offset using a calibrating resistor of value *res* in ohms.

| Send:    | set | cal | perm | oven | offset | res | 5000 |    |
|----------|-----|-----|------|------|--------|-----|------|----|
| Receive: | set | cal | perm | oven | offset | res | 5000 | ok |

# Keys/Display

#### push button

*button* = | do | down | en | enter | he | help | le | left | me | menu | ri | right | ru | run | up | 1 | 2 | 3 | 4 |

These commands simulates pressing the front panel pushbuttons. The numbers represent the front-panel soft keys, from left to right.

| Send:    | push | enter |    |
|----------|------|-------|----|
| Receive: | push | enter | ok |

# isc

#### iscreen

This command retrieves the frame buffer data used for the display on the *i*Series instrument. It is 19200 bytes in size, 2-bits per pixel, 4 pixels per byte arranged as 320 by 240 characters. The data is sent in RLE encoded form to save time in transmission. It is sent as a type '5' binary c\_link response with no checksum.

The RLE encoding consists of a 0 followed by an 8-bit count of consecutive 0xFF bytes. The following 'c' code will expand the incoming data.

```
void unpackDisplay ( void far* tdib, unsigned char far* rlescreen )
{
    int i,j,k;
    unsigned char far *sc4bpp, *sc2bpp, *screen, *ptr;
    ptr = screen = (unsigned char far *)malloc(19200);
    //RLE decode the screen
```

#### C-Link Protocol Commands Keys/Display

```
for (i=0; i<19200 && (ptr - screen) < 19200; i++)
{
   *(ptr++) = *(rlescreen + i);
   if (*(rlescreen + i) == 0)
   {
      unsigned char rlecount = *(unsigned char *)(rlescreen + ++i);
      while (rlecount)
      {
         *(ptr++) = 0;
         rlecount--;
      }
   }
   else if (*(rlescreen + i) == 0xff)
   {
      unsigned char rlecount = *(unsigned char *)(rlescreen + ++i);
      while (rlecount)
      {
         *(ptr++) = 0xff;
         rlecount--;
      }
   }
}
```

To convert this data into a BMP for use with windows, it needs to be turned into a 4BPP as that is the smallest windows can display. Also note that BMP files are upside down relative to this data, i.e. the top display line is the last line in the BMP.

#### sc screen

This command is meant for backward compatibility on the C series. Screen information is reported using the "iScreen" command above.

```
Send: screen
Receive: screen
This is an I series
Instrument. Screen
Information not
Available
```

}

# Measurement Configuration

range so2 (or range) range h2s range cs high range so2 (or high range) high range h2s high range cs low range so2 (or low range) low range h2s low range cs

These commands report and set the  $SO_2$ ,  $H_2S$ , and CS range in single range mode, or the high and low ranges in dual or auto range mode. If the mode is incorrect, the instrument responds with "can't, wrong settings". The example that follows reports that the  $SO_2$  full-scale range to 5.0 ppm, according to **Table B–7** and **Table B–8**.

Send: range Receive: range 6: 5.000E+3 ppm

set range so2 (or range) Selection set range h2s Selection set range cs Selection set high range so2 (or high range) Selection set high range h2s Selection set low range cs Selection set low range so2 (or low range) Selection set low range h2s Selection set low range cs Selection These commands select the SO<sub>2</sub> full-scale ranges, according to **Table B-7** 

and **Table B–8**. The example that follows sets the SO<sub>2</sub> full-scale range to 100 ppm.

Send: set range 3 Receive: set range 3 ok

#### Table B–7. Standard Ranges

| Selection | ppm  | mg/m³ |
|-----------|------|-------|
| 0         | 0.05 | 0.2   |
| 1         | 0.1  | 0.5   |
| 2         | 0.2  | 1     |
| 3         | 0.5  | 2     |
| 4         | 1    | 5     |

Measurement Configuration

| Selection | ppm | mg/m <sup>3</sup> |
|-----------|-----|-------------------|
| 5         | 2   | 10                |
| 6         | 5   | 20                |
| 7         | 10  | 25                |
| 8         | C1  | C1                |
| 9         | C2  | C2                |
| 10        | С3  | С3                |

# Table B-8. Extended Ranges

| Selection | ppm | mg/m³ |
|-----------|-----|-------|
| 0         | 0.5 | 2     |
| 1         | 1   | 5     |
| 2         | 2   | 10    |
| 3         | 5   | 20    |
| 4         | 10  | 50    |
| 5         | 20  | 100   |
| 6         | 50  | 200   |
| 7         | 100 | 250   |
| 8         | C1  | C1    |
| 9         | C2  | C2    |
| 10        | С3  | С3    |
|           |     |       |

#### custom range

*range* = |1|2|3|

This command reports the user-defined value of custom *range* 1, 2, or 3. The example that follows reports that custom range 1 is defined to 5.5 ppm.

Send: custom 1 Receive: custom 1 5.500E+3 ppb

set custom range range value set custom 1 range value set custom 2 range value set custom 3 range value

These commands are used to set the maximum concentration for any of the three custom *ranges* 1, 2, or 3 to range *value*, where *value* is a floating-point

number representing concentration in ppm or  $mg/m^3$ . The example that follows sets the custom 1 range to 55.5 ppm.

Send: set custom 1 range 55500 Receive: set custom 1 range 55500 ok

#### range mode

This command reports the current range mode.

| Send:    | range | mode |        |
|----------|-------|------|--------|
| Receive: | range | mode | single |

#### set range mode mode

This command sets the current range mode to single, dual, or auto. The example that follows sets the range mode to single.

| Send:    | set | range | mode | single |    |
|----------|-----|-------|------|--------|----|
| Receive: | set | range | mode | single | ok |

#### gas mode

This command reports the current mode of sample, zero, or span. The example that follows reports that the gas mode is sample.

| Send:    | gas | mode |        |
|----------|-----|------|--------|
| Receive: | gas | mode | sample |

# set sample

# set sample gas

This command sets the zero/span or dual span valves to the sample mode. The example that follows sets the instrument to sample mode, that is, the instrument is reading the sample gas.

| Send:    | set | sample |    |
|----------|-----|--------|----|
| Receive: | set | sample | ok |

# set zero

### set zero gas

This command sets the zero/span or dual span valves to the zero mode. The example that follows sets the instrument to zero mode that is, the instrument is reading the sample gas.

| Send:    | set | zero    |
|----------|-----|---------|
| Receive: | set | zero ok |

# set span

#### set span gas

This command sets the zero/span valves to the span mode. The example that follows sets the instrument to span mode that is, the instrument is sampling span gas.

| Send:    | set | span |    |
|----------|-----|------|----|
| Receive: | set | span | ok |

# set span 1

### set span 2

This command sets the dual span valves to the span 1 or span 2 modes. The example that follows sets the instrument to span 1 mode that is, the instrument is sampling span 1 gas.

| Send:    | set | span | 1 |    |
|----------|-----|------|---|----|
| Receive: | set | span | 1 | ok |

# gas unit

This command reports the current gas units (ppb, ppm,  $\mu$ g/m<sup>3</sup>, or mg/m<sup>3</sup>). The example reports that the gas unit is set to ppm.

| Send:    | gas | unit |     |  |
|----------|-----|------|-----|--|
| Receive: | gas | unit | ppm |  |

#### set gas unit unit

 $unit = |ppb| ppm | \mu g/m^3 | mg/m^3 |$ 

This command sets the gas units to ppb, ppm,  $\mu g/m^3$ , or  $mg/m^3$ . The example that follows sets the gas units to  $mg/m^3$ .

Send: set gas unit mg/m3 Receive: set gas unit mg/m3 ok

#### set gu d

 $d = |0 \text{ (ppb)}| |1 \text{ (ppm)}| 2 (\mu g/m^3) |3 (mg/m^3)|$ 

This command sets the gas units to ppb, ppm,  $\mu g/m^3$ , or mg/m<sup>3</sup>. The example that follows sets the gas units to  $\mu g/m^3$ .

| Send:    | set gu 2    |
|----------|-------------|
| Receive: | set gu 2 ok |

#### meas mode

This command reports the active measurement mode (SO<sub>2</sub>, CS, or SO<sub>2</sub>/CS). The example below reports that the instrument is operating in SO<sub>2</sub> mode.

| Send:    | meas | mode |     |
|----------|------|------|-----|
| Receive: | meas | mode | so2 |

#### set meas mode mode

mode = | so2 | cs | or | so2/cs |

This command sets the gas instrument the  $SO_2$  mode, CS mode, or  $SO_2/CS$  mode. The example below sets the instrument to the  $SO_2$  mode.

| Send:    | set | meas | mode | so2 |    |
|----------|-----|------|------|-----|----|
| Receive: | set | meas | mode | so2 | ok |

### pres comp

This command reports whether pressure compensation is on or off. The example that follows shows that pressure compensation is on.

| Send:    | pres | comp |    |
|----------|------|------|----|
| Receive: | pres | comp | on |

# set pres comp onoff

set pc d

d = |0 (off) |1 (on)|

These commands turn the pressure compensation *on* or *off*. The example that follows turns pressure compensation off.

| Send:    | set | pres | comp | off |    |
|----------|-----|------|------|-----|----|
| Receive: | set | pres | comp | off | ok |

#### temp comp

This command reports whether temperature compensation is on or off. The example that follows shows the temperature compensation is off.

```
Send: temp comp
Receive: temp comp off
```

# set temp comp onoff

### set tc d

d = |0 (off)| |1 (on)|

These commands turn the temperature compensation *on* or *off*. The example that follows turns temperature compensation off.

```
Send: set temp comp off
Receive: set temp comp off ok
```

# Hardware Configuration

#### contrast

This command reports the screen's level of contrast. The example that follows shows the screen contrast is 50%, according to Error! Reference source not found..

Send: contrast Receive: contrast 10:50%

# set contrast level

This command sets the screen's *level* of contrast, according to Error! Reference source not found.. The example that follows sets the contrast level to 50%.

| Send:    | set | contrast | 10 |    |
|----------|-----|----------|----|----|
| Receive: | set | contrast | 10 | ok |

# Table B-8. Contrast Levels

| Level | Contrast Level |
|-------|----------------|
| 0     | 0%             |
| 1     | 5%             |
| 2     | 10%            |
| 3     | 15%            |
| 4     | 20%            |
| 5     | 25%            |
| 6     | 30%            |
| 7     | 35%            |
| 8     | 40%            |
| 9     | 45%            |
| 10    | 50%            |
| 11    | 55%            |
| 12    | 60%            |
| 13    | 65%            |
| 14    | 70%            |
| 15    | 75%            |
| 16    | 80%            |
| 17    | 85%            |
| 18    | 90%            |
| 19    | 95%            |

| Level | Contrast Level |
|-------|----------------|
| 20    | 100%           |

#### conv set temp

This command reports the temperature that the  $SO_2$  converter is set to. The example that follows reports that the converter temperature is set to 50.1 °C.

Send: conv set temp Receive: conv set temp 50.1 deg C

#### set conv set temp value

This command sets the temperature that the  $SO_2$  converter is set to *value*, where *value* is an integer representing degrees C. The example that follows sets the converter temperature to 50.1 °C.

Send: set conv set temp 50.1 Receive: set conv set temp 50.1 ok

# date

This command reports the current date. The example that follows reports the date as December 1, 2004.

Send: date Receive: date 12-01-04

set date mm-dd-yy
mm = month

*dd* = day *yy* = year

This command sets the date of the analyzer's internal clock. The example that follows sets the date to December 1, 2004.

```
Send: set date 12-01-04
Receive: set date 12-01-04 ok
```

### set default params

This command sets all the parameters to their default values. This does not affect the factory-calibrated parameters.

| Send:    | set | default | params |    |
|----------|-----|---------|--------|----|
| Receive: | set | default | params | ok |

#### lamp status

This command reports the status of the flash lamp on or off. The example that follows reports the flash lamp is on.

| Send:    | lamp | status |    |
|----------|------|--------|----|
| Receive: | lamp | status | on |

### set lamp onoff

These commands set the flash lamp *on* or *off*. The example that follows turns the flash lamp off.

```
Send: set lamp off
Receive: set lamp off ok
```

#### set pmt onoff

These commands set the PMT *on* or *off*. The example that follows turns the PMT off.

| Send:    | set | pmt | off |    |
|----------|-----|-----|-----|----|
| Receive: | set | pmt | off | ok |

#### pmt status

This command reports the status of the PMT *on* or *off*. The example that follows reports that the PMT is on.

Send: pmt status Receive: pmt status on

#### save

#### set save params

This command stores all current parameters in FLASH memory. It is important that each time instrument parameters are changed, that this command be sent. If changes are not saved, they will be lost in the event of a power failure. The example that follows saves the parameters to FLASH memory.

```
Send: set save params
Receive: set save params ok
```

#### time

This command reports the current time (24-hour time). The example that follows reports that the internal time is 2:15:30 pm.

| Send:    | time          |
|----------|---------------|
| Receive: | time 14:15:30 |

set time hh:mm:ss
hh = hours
mm = minutes
ss = seconds

This command sets the internal clock (24-hour time). The example that follows sets the internal time to 2:15 pm.

**Note** If seconds are omitted, the seconds default to 00. ▲

| Send:    | set | time | 14:15 |    |
|----------|-----|------|-------|----|
| Receive: | set | time | 14:15 | ok |

# Communications Configuration

### addr dns

This command reports the TCP/IP address for the domain name server.

| Send:    | addr | dns |             |
|----------|------|-----|-------------|
| Receive: | addr | dns | 192.168.1.1 |

#### set addr dns address

This command sets the dns *address*, where *address* consists of four numbers ranging from 0-255 inclusive, separated by ".".

| Send:    | set | addr | dns | 192.168.1.1    |  |
|----------|-----|------|-----|----------------|--|
| Receive: | set | addr | dns | 192.168.1.1 ok |  |

#### addr gw

This command reports the default TCP/IP gateway address.

| Send:    | addr | gw |             |
|----------|------|----|-------------|
| Receive: | addr | gw | 192.168.1.1 |

### set addr gw address

This command sets the default gateway *address*, where *address* consists of four numbers ranging from 0-255 inclusive, separated by ".".

**Note** This command cannot be used when DHCP is on. Refer to the DHCP command that follows for additional information. ▲

Send: set addr gw 192.168.1.1 Receive: set addr gw 192.168.1.1 ok

# addr ip

This command reports the IP address of the analyzer.

Send: addr ip Receive: addr ip 192.168.1.200

#### set addr ip address

This command sets the analyzer's IP *address*, where *address* consists of four numbers ranging from 0-255 inclusive, separated by ".".

**Note** This command cannot be used when DHCP is on. Refer to the DHCP command that follows for additional information. ▲

| Send:    | set | addr | ip | 192.168.1.200 |    |
|----------|-----|------|----|---------------|----|
| Receive: | set | addr | ip | 192.168.1.200 | ok |

#### addr nm

This command reports the IP netmask.

| Send:    | addr | nm |               |
|----------|------|----|---------------|
| Receive: | addr | nm | 255.255.255.0 |

# set addr nm address

This command sets the nm *address*, where *address* consists of four numbers ranging from 0-255 inclusive, separated by ".".

**Note** This command cannot be used when DHCP is on. Refer to the DHCP command that follows for additional information. ▲

| Send:    | set | addr | nm | 255.255.255.0 |    |
|----------|-----|------|----|---------------|----|
| Receive: | set | addr | nm | 255.255.255.0 | ok |

#### addr ntp

This command reports the IP address for the NTP time server. See "Network Time Protocol Server" in the "Communications Settings" section of the "Operation" chapter for more information.

| Send:    | addr | ntp |             |
|----------|------|-----|-------------|
| Receive: | addr | ntp | 192.168.1.2 |

#### set addr ntp address

This command sets the NTP time server *address*, where *address* consists of four numbers ranging from 0-255 inclusive, separated by ".".

| Send:    | set | addr | ntp | 192.168.1.2 |    |
|----------|-----|------|-----|-------------|----|
| Receive: | set | addr | ntp | 192.168.1.2 | ok |

#### tz

This command reports the "tz" timezone string for the NTP server. See "Network Time Protocol Server" in the "Communications Settings" section of the "Operation" chapter for more information.

Send: tz Receive: tz EST+5EDT

#### set tz string

This command sets the timezone *string* for the instrument for use with the NTP time server, where *string* is a standard timezone string. Common strings are listed in the timezone screen description in the "Operation" chapter.

Send: set tz EST+5EDT Receive: set tz EST+5EDT ok

# baud

This command reports the current baud rate for the serial port (RS232/RS485). The example that follows reports that the current baud rate is 9600 baud.

Send: baud Receive: baud 9600

#### set baud rate

*rate* = | 1200 | 2400 | 4800 | 9600 | 19200 | 38400 | 57600 | 115200 | This command sets the instrument baud *rate*. The example that follows sets the instrument's baud rate to 9600.

**Note** After the command is sent, the baud rate of the sending device must be changed to agree with the instrument. ▲

```
Send: set baud 9600
Receive: set baud 9600 ok
```

#### dhcp

This command enables (*on*) and disables (*off*) the DHCP service. When DHCP is set to on, the instrument gets the IP address, the netmask address, and the gateway address from a DHCP server. When DHCP is set to off, the instrument gets these addresses from system memory.

**Note** When changing the IP address, the netmask address, or the gateway address, you must cycle power to the instrument before the change takes effect. Until you cycle power, the address assigned by the DHCP server will still be used and reported as the current address. ▲

Send: dhcp Receive: dhcp on

# set dhcp onoff

This command enables (*on*) and disables (*off*) the DHCP service. When DHCP is set to on, the instrument gets the IP address, the netmask address, and the gateway address from a DHCP server. When DHCP is set to off, the instrument gets these addresses from system memory.

**Note** When changing the IP address, the netmask address, or the gateway address, you must cycle power to the instrument before the change takes effect. Until you cycle power, the address assigned by the DHCP server will still be used and reported as the current address. ▲

The example that follows sets the DHCP service on.

| Send:    | set | dhcp | on |    |
|----------|-----|------|----|----|
| Receive: | set | dhcp | on | ok |

#### format

This command reports the current reply termination format. The example that follows shows that the reply format is 00, which means reply with no checksum, according to **Table B–9**.

| Send:    | format    |
|----------|-----------|
| Receive: | format OO |

# set format format

This command sets the reply termination *format*, where *format* is set according to **Table B–9**. The example that follows sets the reply termination format to checksum.

| Send:    | set | format | 01 |    |
|----------|-----|--------|----|----|
| Receive: | set | format | 01 | ok |

| Format | <b>Reply Termination</b>     |
|--------|------------------------------|
| 00     | <cr></cr>                    |
| 01     | <nl> sum xxxx <cr></cr></nl> |

### **Table B–9.** Reply Termination Formats

where xxxx = 4 hexadecimal digits that represent the sum of all the characters (bytes) in the message

#### host name

This command reports the host name string.

Send: host name Receive: host name analyzer01

#### set host name string

This command sets the host name *string*, where *string* is 1-13 alphanumeric characters.

| Send:    | set host name analyze: | r01    |
|----------|------------------------|--------|
| Receive: | set host name analyze: | r01 ok |

#### instr name

This command reports the instrument name.

| Send:    | instr name   |
|----------|--------------|
| Receive: | instr name   |
|          | SO2 Analyzer |
|          | SO2 Analyzer |
|          |              |

# instrument id

This command reports the instrument id.

| Send:    | instrument | id |    |
|----------|------------|----|----|
| Receive: | instrument | id | 12 |

#### set instrument id value

This command sets the instrument id to *value*, where *value* is a decimal number between 0 and 127 inclusive.

**Note** Sending this command via RS-232 or RS-485 will require the host to use the new id for subsequent commands. ▲

| Send:    | set | instrument | id | 12 |    |
|----------|-----|------------|----|----|----|
| Receive: | set | instrument | id | 12 | ok |

# mode

This command reports what operating mode the instrument is in: local, service, or remote. The example that follows shows that the instrument is in the remote mode.

| Send:    | mode |        |
|----------|------|--------|
| Receive: | mode | remote |

#### set mode local set mode remote

These commands set the instrument to local or remote mode. The example that follows sets the instrument to the local mode.

| Send:    | set | mode | local |    |
|----------|-----|------|-------|----|
| Receive: | set | mode | local | ok |

#### allow mode cmd

This command reports the current allow mode setting: 1 = allow "set mode local" or "set mode remote" commands; 0 = ignore "set mode local" or "set mode remote" commands. Refer to **Table B–10**. The default value is 0; ignore the commands (refer to the table that follows). The example that follows shows that the instrument is configured to ignore "set mode local" or "set mode remote" commands.

Send: allow mode cmd Receive: allow mode cmd O

#### set allow mode cmd value

This command is used to configure the instrument to *value*, where *value* is either  $1 = \text{accept or } 0 = \text{ignore the "set mode local" and "set mode remote" commands. Refer to the table that follows.$ 

If the instrument is set to accept the commands (*value* = 1), the "set mode local" command will unlock the instrument and the keypad can be used to make changes via the front panel.

If the instrument is set to ignore the commands (*value* = 0), the instrument will respond with "ok" as if the command has been accepted and acted upon, **but will not change the instrument lock status** (this is for compatibility with systems expecting an "ok" response).

**Note** The instrument will always respond to the command "mode" with the status of the password lock as "mode local" or "mode remote" regardless of the above setting.

The example that follows sets the instrument to accept the "set mode local" or "set mode remote" commands.

Send: set allow mode cmd 1 Receive: set allow mode cmd 1 ok

### Table B–10. Allow Mode Command Values

| Value | Allow Mode Command |
|-------|--------------------|
| 0     | Ignore (default)   |
| 1     | Accept             |

#### power up mode

This command reports the current power up mode setting, where *value*, is either 0 = local/unlocked or 1 = remote/locked. The default value is 0; power up in local/unlocked mode. The example that follows shows that the instrument is configured to power up in the remote/locked mode.

Send: power up mode Receive: power up mode 1

#### set power up mode value

This command is used to configure the instrument to power up in the local/unlocked mode (*value* = 0) or the remote/locked mode (*value* = 1). Refer to **Table B–11**.

If the instrument is set to power up in the local/unlocked mode, the keypad can be used to make changes via the front panel. If the instrument is set to power up in the remote/locked mode, changes can not be made from the front panel. The example that follows sets the instrument to power up in remote/locked mode.

Send: set power up mode 1 Receive: set power up mode 1 ok

| Value | Power Up Mode Command    |
|-------|--------------------------|
| 0     | Local/Unlocked (default) |
| 1     | Remote/Locked Mode       |

# Table B–11. Power Up Mode Command Values

#### program no

This command reports the analyzer's model information and program version number, which will be dependent on the current version.

| Send:    | program | no |         |      |              |
|----------|---------|----|---------|------|--------------|
| Receive: | program | no | iSeries | 450i | 01.01.10.003 |

#### set layout ack

This command disables the stale layout/layout change indicator (\*) that is attached to each response if the erec layout has changed since the last time erec layout was requested. Refer to **Table B–12**.

The example that follows sets the instrument to.append the stale layout/layout change indicator (\*).

| Send:    | set | layout | ack | 1 |    |
|----------|-----|--------|-----|---|----|
| Receive: | set | layout | ack | 1 | ok |

#### Table B–12. Set Layout Ack Values

| Value | Function             |
|-------|----------------------|
| 0     | Do nothing (default) |
| 1     | Append "*"           |

# I/O Configuration

#### analog iout range channel

This command reports the analog current output range setting for *channels*, where *channel* must be between 1 and 6, inclusive. The example that follows reports current output channel 4 to the 4-20 mA range, according to **Table B–13**. This command responds with "feature not enabled" if the I/O expansion board is not detected.

| Send:    | analog | iout | range | 4 |   |
|----------|--------|------|-------|---|---|
| Receive: | analog | iout | range | 4 | 2 |

#### set analog iout range channel range

This command sets analog current output *channel* to the *channel range* where *channel* is between 1 and 6 inclusive, and *range* is set according to **Table B–13**. The example that follows sets current output channel 4 to the 0-20 mA range. This command responds with "feature not enabled" if the I/O expansion board is not detected.

| Send:    | set | analog | iout | range | 4 | 1 |    |
|----------|-----|--------|------|-------|---|---|----|
| Receive: | set | analog | iout | range | 4 | 1 | ok |

| Range                                     | Output Range |
|-------------------------------------------|--------------|
| 1                                         | 0-20 mA      |
| 2                                         | 4-20 mA      |
| 0 [cannot be set to this, but may report] | Undefined    |

#### analog vin channel

This command retrieves the analog voltage input *channel* data, both the calculated value and the actual voltage. In the example that follows, the "calculated" value of channel 1 is 75.325 degrees F, volts are 2.796. This command responds with "feature not enabled" if the I/O expansion board is not detected.

| Send:    | analog | vin | 1 |        |       |
|----------|--------|-----|---|--------|-------|
| Receive: | analog | vin | 1 | 75.325 | 2.796 |

#### analog vout range channel

This command reports the analog voltage output *channel* range, where *channel* is between 1 and 6 inclusive, according to Table B-11.

Send: analog vout range 2 Receive: analog vout range 2 3

### set analog vout range channel range

This command sets analog voltage output *channel* to the range, where *channel* is between 1 and 6 inclusive, and *range* is set according to **Table B–14**. The example that follows sets channel 2 to the 0-10 V range.

Send: set analog vout range 2 3 Receive: set analog vout range 2 3 ok

| Range                                     | Output Range |
|-------------------------------------------|--------------|
| 1                                         | 0-1 V        |
| 2                                         | 0-100 mV     |
| 3                                         | 0-10 V       |
| 4                                         | 0-5 V        |
| 0 [cannot be set to this, but may report] | Undefined    |

#### Table B–14. Analog Voltage Output Range Values

#### dig in

This command reports the status of the digital inputs as a 4-digit hexadecimal string with the most significant bit (MSB) being input 16.

| Send:    | dig | in |        |
|----------|-----|----|--------|
| Receive: | dig | in | 0xff7f |

## din channel

This command reports the action assigned to input *channel* and the corresponding active state. The example that follows reports the input 1 to be assigned an index number 3 corresponding to action of SO<sub>2</sub> mode with the active state being high.

Send: din 1 Receive: din 1 3 SO2 MODE high

#### set din channel index state

This command assigns digital input *channel* (1-16) to activate the action indicated by *index* (1-35), when the input transitions to the designated *state* (high or low). Use "list din var" command to obtain the list of supported *index* values and corresponding actions.

Send: set din 5 9 high Receive: set din 1 9 high ok

#### **dout** channel

This command reports the index number and output variable and the active state assigned to output *channel*. The example that follows reports the input 4 to be assigned an index number 11 corresponding to general alarm with the active state being open.

Send: dout 4 Receive: dout 4 11 GEN ALARM open

#### set dout channel index state

This command assigns digital output *channel* to be assigned to the action associated with *index*, and assigns it an active state of *state* (open or closed).

Send: set dout 4 11 open Receive: set dout 4 11 open ok

# dtoa channel

This reports the outputs of the 6 or 12 Digital to Analog converters, according to **Table B–15**. The example that follows shows that the D/A #1 is 97.7% full-scale.

Send: dtoa 1 Receive: dtoa 1 97.7%

**Note** All channel ranges are user definable. If any customization has been made to the analog output configuration, the default selections may not apply.

| D to A | Function       | Single Range        | Dual Range          | Auto Range               |
|--------|----------------|---------------------|---------------------|--------------------------|
| 1      | Voltage Output | Low SO <sub>2</sub> | Low $SO_2$          | $High/Low SO_2$          |
| 2      | Voltage Output | Low SO <sub>2</sub> | High $SO_2$         | Range Status             |
| 3      | Voltage Output | Not Assigned        | Not Assigned        | Not Assigned             |
| 4      | Voltage Output | Not Assigned        | Not Assigned        | Not Assigned             |
| 5      | Voltage Output | Not Assigned        | Not Assigned        | Not Assigned             |
| 6      | Voltage Output | Not Assigned        | Not Assigned        | Not Assigned             |
| 7      | Current Output | Low SO <sub>2</sub> | Low SO <sub>2</sub> | High/Low SO <sub>2</sub> |
| 8      | Current Output | Low SO <sub>2</sub> | High $SO_2$         | Range Status             |
| 9      | Current Output | Not Assigned        | Not Assigned        | Not Assigned             |
| 10     | Current Output | Not Assigned        | Not Assigned        | Not Assigned             |
| 11     | Current Output | Not Assigned        | Not Assigned        | Not Assigned             |
| 12     | Current Output | Not Assigned        | Not Assigned        | Not Assigned             |

 Table B–15.
 Default Output Assignment

# list var aout list var dout list var din

These commands report the list of index numbers, and the variables (associated with that index number) available for selection in the current mode (determined by single/dual/auto, gas mode) for analog output, digital output and digital inputs. The index number is used to insert the variable in a field location in a list using "set sp *field index*". The example that follows reports the list of analog output, index numbers, and variables.

| Send:<br>Receive: | list var aout<br>list var aout<br>index variable<br>O none<br>1 so2<br>11 intt<br>12 rctt<br>16 pres<br>17 smplfl<br>18 pmtv<br>19 lmpv<br>20 lmpi<br>21 ain1<br>22 ain2<br>23 ain3<br>24 ain4<br>25 ain5<br>26 ain6<br>27 ain7<br>28 ain8 |
|-------------------|----------------------------------------------------------------------------------------------------|
|                   |                                                                                                    |

# relay stat

This command reports the current relay logic normally "open" or normally "closed," if all the relays are set to same state, that is all open or all closed. The example that follows shows that the status when all the relays logic is set to normally "open".

| Send:    | relay | stat |      |
|----------|-------|------|------|
| Receive: | relay | stat | open |

**Note** If individual relays have been assigned different logic then the response would be a 4-digit hexadecimal string with the least significant byte (LSB) being relay no 1. ▲

For example:

Receive: relay stat 0x0001 (indicates relay no 1 is set to normally open logic, all others are normally closed) Receive: relay stat 0x0005 (indicates relay no 1 and 3 are set to be normally open logic, all others are normally closed)

# set relay open set relay open *value* set relay closed set relay closed *value*

These commands set the relay logic to normally open or closed for relay number *value*, where *value* is the relay between 1 and 16. The example that follows sets the relay no 1 logic to normally open.

**Note** If the command is sent without an appended relay number then all the relays are assigned the set logic of normally open/closed. ▲

Send: set relay open 1 Receive: set relay open 1 ok

# Record Layout Definition

# Format Specifier for ASCII Responses

The Erec, Lrec Srec layouts contain the following:

- A format specifier for parsing ASCII responses
- A format specifier for parsing binary responses,

In addition to these the Erec Layout contains

• A format specifier for producing the front-panel displays.

In operation, values are read in using either the ASCII or binary format specifiers and converted to uniform internal representations (32-bit floats or 32-bit integers). These values are converted into text for display on the screen using the format specifier for the front-panel display. Normally, the specifier used to parse a particular datum from the input stream will be strongly related to the specifier used to display it (e.g., all of the floating point inputs will be displayed with an 'f output specifier, and all of the integer inputs will be displayed with a 'd' specifier).

The first line of the Layout response is the scanf-like parameter list for parsing the fields from an ASCII ERec response. Parameters are separated by spaces and the line is terminated by a \n (the normal line separator character). Valid fields are:

# Format Specifier for Binary Responses

The second line of the Layout response is the binary parameter list for parsing the fields from a binary response. Parameters MUST be separated by spaces, and the line is terminated by a '\n'. Valid fields are:

**Note** Signed versus unsigned for the integer values does not matter; it is

%s - parse a string

%\* - ignore the field

handled automatically.  $\blacktriangle$ 

%d - parse a decimal number

%ld - parse a long (32-bit) decimal number

%f - parse a floating point number %x - parse a hexadecimal number %lx - parse a long (32-bit) hex number

t - parse a time specifier (2 bytes) D - parse a date specifier (3 bytes) i - ignore one 8-bit character (1 byte) e - parse a 24-bit floating point number (3 bytes: n/x) E - parse a 24-bit floating point number (3 bytes: N/x) f - parse a 32-bit floating point number (4 bytes) c - parse an 8-bit signed number (1 byte) C - parse an 8-bit unsigned number (1 byte) n - parse a 16-bit signed number (2 bytes) N - parse a 16-bit unsigned number (2 bytes) m - parse a 24-bit signed number (3 bytes) M - parse a 24-bit signed number (3 bytes) M - parse a 24-bit unsigned number (3 bytes) l - parse a 32-bit signed number (4 bytes) L - parse a 32-bit unsigned number (4 bytes)

There is an optional single digit *d* which may follow any of the numeric fields which indicates that after the field has been parsed out, the resulting value is to be divided by  $10^{4}$ . Thus the 16-bit field 0xFFC6 would be interpreted with the format specifier 'n3' as the number -0.058.

**Format Specifier for Front-Panel Layout** The subsequent lines in the ERec Layout response describe the appearance of the full panel. The full instrument panel as it appears on the screen has two columns of lines. Each line is composed of three major components: (1) a text field, (2) a value field, and (3) a button. None of these three components is required. The text field contains statically displayed text. The value field displays values which are parsed out of the response to a

The value field displays values which are parsed out of the response to a DATA/ERec command. It also displays, though background changes, alarm status. The button, when pressed, triggers input from either a dialog box or a selection list. There are five kinds of buttons, B, I, L, T, and N.

Each line in the layout string corresponds to one line on the display. The layout string describes each of the three major fields as well as translation mechanisms and corresponding commands.

- **Text** The first field in the layout string is the text. It is delimited by a ':'. The string up to the first ':' will be read and inserted in the text field of the line.
- **Value String** This is followed by a possible string, enclosed in quotes. This is used to place a string into the value field.

Value Source The value source, which is the item (or word) number in the DATA/ERec response, appears next. This is followed by an optional bitfield designator. The datum identified by the value source can be printed as a string 's', hexadecimal 'x', decimal 'd', or floating point 'f, or binary 'b' number. Typically, bitfield extractions are only done for decimal or hexadecimal numbers.

Floating-point numbers can be followed with an optional precision specifier which will be used as an argument to printf's %f format (e.g., a field of '4' would be translated into the printf command of '%.3f'). Alternately, the special character '\*' can precede the precision specifier; this causes an indirection on the precision specifier (which now becomes a field number).

This is useful when formatting, for example, numbers which have varying precision depending on the mode of the instrument.

Binary numbers can also have an optional precision specifier which is used to determine how many bits to print. For example, the specifier 'b4' will print the lowest four bits of the parsed number.

There are serious restrictions on where an 's' field may appear: currently sources 1 and 2 must be 's', and no others may be 's'.

- Alarm Information The value source is followed by optional alarm information, indicated by a commercial at sign '@' with a source indicator and a starting bit indicator. All alarm information is presumed to be two bits long (low and high). The bitfield extraction is performed on the integer part of the source. Typical alarm information would appear as '@6.4'.
- **Translation Table** Then, there appears an optional translation table within braces '{}'. This is a string of words separated by spaces. An example translation table would be '{Code\_0 Code\_1 Code\_2 Code\_3}'. The value, once extracted is used

as a zero-based index into the translation table to determine the string to display.

| Selection Table   | Then there appears an optional selection table within parentheses '()'. This is a string of numbers separated by spaces '(0 1)'. The selection table lists the translation table entries which the user may select from when setting the parameter. This is not necessarily the same as the entries which may be displayed. |
|-------------------|----------------------------------------------------------------------------------------------------|
| Button Designator | Then there appears an optional button designator. This will be one of 'B', 'I', 'L', 'T', or 'N'.                                                                                                    |
|                   | B- Indicates a button which pops up an input dialog prompting the user for a new value using the designated input format. The input format is specified from the 'B' through the subsequent semicolon.                                                                                                    |
|                   | I—Indicates a button which pops up a selection list with input<br>translation. That is, the values read are translated before they are<br>compared to the selection list options.                                                                                                    |
|                   | L—Indicates a button which pops up a selection list without any translation. The output value is number of the selected option.                                                                                                    |
|                   | T—Indicates a button which pops up a selection list with output<br>translation. The number of the option selected is used as an index into<br>the translation table to generate an output string.                                                                                                    |
|                   | N—Indicates a button which only sends the subsequent command to the instrument. No user-prompting happens.                                                                                                    |
| Examples          | Some examples ('\n' is the C syntax for an end-of-line character):                                                                                                    |
|                   | 'Concentrations\n'                                                                                                    |
|                   | This is a single text-only line.                                                                                                    |

'\n'

This is a single blank line.

' NO:3s\n'

This is a line which appears slightly indented. The text field is 'NO', the value is taken from the third element of the data response, and interpreted as a string.

'NO:18sBd.ddd;set no coef %s\n'

This is a line which also appears slightly indented. The next field is also 'NO', but the value is taken from the eighteenth element of the data response, again interpreted as a string. A button appears on this line which, when pressed, pops up an input dialog which will state "Please enter a new value for NO using a d.ddd format." The string entered by the user is used to construct the output command. If the user enters, for example, '1.234', the constructed command will be 'set no coef 1.234'.

' NO:21f{Code\_0 Code\_1 Code\_2 Code\_3 Code\_4 Code\_5 Code\_6 Code\_7 Code\_8 Code\_9 Code\_10 Code\_11}Lset range no %d\n'

This is a line which appears slightly indented, the title is again 'NO', and the value the twenty-first element of the data response, interpreted as a floating-point number. There is a no-translation button which creates a selection list of twelve "Code nn" options. The number of the user selection is used to create the output command.

'Mode:6.12-13x{local remote service service}(0 1)Tset mode %s\n'

This is a line which has a title of 'Mode', and value taken from the sixth field of the data response. There is a bitfield extraction of bits 12 through 13 from the source (the value type is not important here because the value is being translated to an output string). Once the bits have been extracted, they are shifted down to the bit-zero position. Thus, the possible values of this example will be 0 through 3. The translation list shows the words which correspond to each input value, the zeroth value appearing first (0 -> local, 1 -> remote, etc.). The selection list shows that only the first two values, in this case, are to be shown to the user when the button is pressed. The 'T' button indicates full translation, input code to string, and user selection number to output string.

'\xC'

This is a line that starts a new column (the \xC or ^L),

' Comp:6.11x{off on}Tset temp comp %s\n'

This shows that the bitfield end (the second part of a bitfield specification) is optional. The bitfield will be one bit long, starting in this case at the eleventh bit.

'Background:7f\*8Bd.ddd;set o3 bkg %s\n'

This shows the use of indirect precision specifiers for floating point displays. The background value is taken from the 7th element, and the precision specifier is taken from the 8th. If the asterisk were not present, it would indicate instead that 8 digits after the decimal point should be displayed.

# Appendix C MODBUS Protocol

This appendix provides a description of the MODBUS Protocol Interface and is supported both over RS-232/485 (RTU protocol) as well as TCP/IP over Ethernet.

The MODBUS Commands that are implemented are explained in detail in this document. The MODBUS protocol support for the iSeries enables the user to perform the functions of reading the various concentrations and other analog values or variables, read the status of the digital outputs of the analyzer, and to trigger or simulate the activation of a digital input to the instrument. This is achieved by using the supported MODBUS commands listed below.

For details of the Model 450*i* MODBUS Protocol specification, see the following topics:

- "Serial Communication Parameters" on page C-2.
- "TCP Communication Parameters" on page C-2.
- "Application Data Unit Definition" on page C-2.
- "Function Codes" on page C-3.
- "MODBUS Addresses Supported" on page C-8.

Additional information on the MODBUS protocol can be obtained at <u>http://www.modbus.org</u>. References are from MODBUS Application Protocol Specification V1.1a MODBUS-IDA June 4, 2004.

# Serial Communication Parameters

The following are the communication parameters that are used to configure<br/>the serial port of the *i*Series to support MODBUS RTU protocol.Number of Data bits: 7 or 8Number of Stop bits: 1 or 2Parity: None, Odd, or EvenData rate: 1200 to 115200 Baud (9600 is default)

# TCP Communication Parameters

**Application Data** 

**Unit Definition** 

iSeries Instruments support the MODBUS/TCP protocol. The register definition is the same as for the serial interface. Up to three simultaneous connections are supported over Ethernet.

TCP connection port for MODBUS: 502

# Here are the MODBUS ADU (Application Data Unit) formats over serial and TCP/IP:

| Serial: | Slave Address | Function Code | Data | Error Check |
|---------|---------------|---------------|------|-------------|
| TCP/IP: | MBAP Header   | Function Code | Data |             |

**Slave Address** The MODBUS slave address is a single byte in length. This is the same as the instrument ID used for C-Link commands and can be between 1 and 127 decimal (i.e. 0x01 hex to 0x7F hex). This address is only used for MODBUS RTU over serial connections.

**Note** Device ID '0' used for broadcast MODBUS commands, is not supported. Device IDs 128 through 247 (i.e. 0x80 hex to 0xF7 hex) are not supported because of limitations imposed by C-Link. ▲

**MBAP Header** In MODBUS over TCP/IP, a MODBUS Application Protocol Header (MBAP) is used to identify the message. This header consists of the following components:

| Transaction Identifier | 2 Bytes | 0x0000 to 0xFFFF (Passed back in response)   |
|------------------------|---------|----------------------------------------------|
| Protocol Identifier    | 2 Bytes | 0x00 (MODBUS protocol)                       |
| Length                 | 2 Bytes | 0x0000 to 0xFFFF (Number of following bytes) |
| Unit Identifier        | 1 Byte  | 0x00 to 0xFF (Passed back in response)       |

A Slave address is not required in MODBUS over TCP/IP because the higher-level protocols include device addressing. The unit identifier is not used by the instrument.

| Function Code                           | The function code is a single byte in length. The following function codes are supported by the instrument:                       |                                                |                                                                                                    |
|-----------------------------------------|----------------------------------------------------------------------------------------------------|------------------------------------------------|----------------------------------------------------------------------------------------------------|
|                                         | Read Coils                                                                                                    | :                                              | 0x01                                                                                                    |
|                                         | Read Inputs                                                                                                    | :                                              | 0x02                                                                                                    |
|                                         | Read Holding Registers                                                                                                    | :                                              | 0x03                                                                                                    |
|                                         | Read Input Registers                                                                                                    | :                                              | 0x04                                                                                                    |
|                                         | Force (Write) Single Coil                                                                                                    | :                                              | 0x05                                                                                                    |
|                                         | Read Exception Status                                                                                                    | :                                              | 0x07                                                                                                    |
|                                         | If a function code is received exception is returned.                                                                             | that is 1                                      | not in this list, and invalid function                                                                                                    |
| Data                                    | The data field varies dependi<br>these data fields, see "Functio                                                                  | -                                              | ne function. For more description of<br>s" below.                                                                                                    |
| Error Check                             | not necessary in MODBUS                                                                                                    | over TC                                        | eck is included in the message. This is<br>P/IP because the higher-level protocols<br>rror check is a two-byte (16-bit) CRC                                                                                                    |
| Function Codes                          | This section describes the va<br>Model 450 <i>i</i> .                                                                             | rious fur                                      | nction codes that are supported by the                                                                                                    |
| (0x01/0x02) Read Coils /<br>Read Inputs | -                                                                                                    |                                                | the digital outputs (relays) in the nction codes will generate the same                                                                                                    |
|                                         | output specified, and the nur                                                                                                    | mber of                                        | dress, i.e. the address of the first<br>outputs. The outputs are addressed<br>umbered 1–16 are addressed as 0–15.                                                                                                    |
|                                         | field. Status is indicated as 1<br>of the first data byte contains<br>outputs follow toward the hi<br>to high order in subsequent | = Active<br>s the out<br>gh order<br>oytes. If | are packed as one per bit of the data<br>e (on) and 0 = Inactive (off). The LSB<br>put addressed in the query. The other<br>end of this byte, and from low order<br>the returned output quantity is not a<br>in the final data byte will be padded |

with zeros (toward the high order end of the byte). The Byte Count field specifies the quantity of complete bytes of data.

**Note** The values reported may not reflect the state of the actual relays in the instrument, as the user may program these outputs for either active closed or open.  $\blacktriangle$ 

### Request

| Function code       | 1 Byte  | 0x01 or 0x02                            |
|---------------------|---------|-----------------------------------------|
| Starting Address    | 2 Bytes | 0x0000 to maximum allowed by instrument |
| Quantity of outputs | 2 Bytes | 1 to maximum allowed by instrument      |
| Unit Identifier     | 1 Byte  | 0x00 to 0xFF (Passed back in response)  |

### Response

| Function code | 1 Byte | 0x01 or 0x02   |
|---------------|--------|----------------|
| Byte count    | 1 Byte | N*             |
| Output Status | n Byte | N = N  or  N+1 |

N =Quantity of Outputs / 8, if the remainder not equal to zero, then N=N+1

| Error Response |        |                                          |
|----------------|--------|------------------------------------------|
| Function code  | 1 Byte | 0x01 or 0x02                             |
| Exception code | 1 Byte | 01=Illegal Function, 02=Illegal Address, |
|                |        | 03=Illegal Data, 04=Slave Device Failure |

Here is an example of a request and response to read outputs 2–15:

### Request

| Field Name             | (Hex) |
|------------------------|-------|
| Function               | 0x01  |
| Starting Address Hi    | 0x00  |
| Starting Address Lo    | 0x02  |
| Quantity of Outputs Hi | 0x00  |
| Quantity of Outputs Lo | 0x0D  |

### Response

| Field Name          | (Hex) |
|---------------------|-------|
| Function            | 0x01  |
| Byte Count          | 0x03  |
| Output Status 2–10  | OxCD  |
| Output Status 11–15 | 0x0A  |

The status of outputs 2–10 is shown as the byte value 0xCD, or binary 1100 1101. Output 10 is the MSB of this byte, and output 2 is the LSB. By convention, bits within a byte are shown with the MSB to the left, and the LSB to the right. Thus the outputs in the first byte are '10 through 2', from left to right. In the last data byte, the status of outputs 15-11 is shown as the byte value 0x0A, or binary 0000 1010. Output 15 is in the fifth bit position from the left, and output 11 is the LSB of this byte. The four remaining high order bits are zero filled.

(0x03/0x04) Read Holding Registers / Read Input Registers Registers / Read Input Registers Registers / Read Input Registers Registers / Read Input Registers Registers / Read Input Registers Registers / Read Input Registers Registers / Read Input Registers Registers / Read Input Registers Registers / Read Input Registers Registers / Read Input Registers Registers / Read Input Registers

These registers are 16 bits each and are organized as shown below. All of the values are reported as 32-bit IEEE standard 754 floating point format. This uses 2 sequential registers, least significant 16 bits first.

The request specifies the starting register address and the number of registers. Registers are addressed starting at zero. Therefore registers numbered 1-16 are addressed as 0-15. The register data in the response message are packed as two bytes per register, with the binary contents right justified within each byte. For each register, the first byte contains the high order bits and the second contains the low order bits.

The status of outputs 2–10 is shown as the byte value 0xCD, or binary 1100 1101. Output 10 is the MSB of this byte, and output 2 is the LSB. By convention, bits within a byte are shown with the MSB to the left, and the LSB to the right. Thus, the outputs in the first byte are '10 through 2', from left to right. In the last data byte, the status of outputs 15-11 is shown as the byte value 0x0A, or binary 0000 1010. Output 15 is in the fifth bit position from the left, and output 11 is the LSB of this byte. The four remaining high order bits are zero filled.

The request specifies the starting register address and the number of registers. Registers are addressed starting at zero. Therefore, registers numbered 1–16 are addressed as 0–15. The register data in the response message are packed as two bytes per register, with the binary contents right

justified within each byte. For each register, the first byte contains the high order bits and the second contains the low order bits.

| Request                    |              |                                         |
|----------------------------|--------------|-----------------------------------------|
| Function code              | 1 Byte       | 0x03 or 0x04                            |
| Starting Address           | 2 Bytes      | 0x0000 to maximum allowed by instrument |
| Quantity of Registers      | 2 Bytes      | 1 to maximum allowed by instrument      |
|                            |              |                                         |
| Response                   |              |                                         |
| Function code              | 1 Byte       | 0x03 or 0x04                            |
| Byte count                 | 1 Byte       | 2 x N*                                  |
| Register value             | N* x 2 Bytes | N = N  or  N+1                          |
| *N = Quantity of Registers |              |                                         |

### **Error Response**

| Function code  | 1 Byte | Function code + 0x80                     |
|----------------|--------|------------------------------------------|
| Exception code | 1 Byte | 01=Illegal Function, 02=Illegal Address, |
|                |        | 03=Illegal Data, 04=Slave Device Failure |

Here is an example of a request and response to read registers 10-13:

| Request             |       |
|---------------------|-------|
| Field Name          | (Hex) |
| Function            | 0x03  |
| Starting Address Hi | 0x00  |
| Starting Address Lo | 0x09  |
| No. of Registers Hi | 0x00  |
| No. of Registers Lo | 0x04  |

### Response

| Field Name             | (Hex) |
|------------------------|-------|
| Function               | 0x03  |
| Byte Count             | 0x06  |
| Register value Hi (10) | 0x02  |
| Register value Lo (10) | 0x2B  |

| Register value Hi (11) | 0x00 |
|------------------------|------|
| Register value Lo (11) | 0x00 |
| Register value Hi (12) | 0x00 |
| Register value Lo (12) | 0x64 |
| Register value Hi (13) | 0x00 |
| Register value Lo (13) | 0x64 |

The contents of register 10 are shown as the two byte values of 0x02 0x2B. Then contents of registers 11-13 are 0x00 0x00, 0x00 0x64 and 0x00 0x64 respectively.

### (0x05) Force (Write) Single Coil

The force (write) single coil function simulates the activation of the digital inputs in the instrument, which triggers the respective action.

This function code is used to set a single action to either ON or OFF. The request specifies the address of the action to be forced. Actions are addressed starting at zero. Therefore, action number 1 is addressed as 0. The requested ON/OFF state is specified by a constant in the request data field. A value of 0xFF00 requests the action to be ON. A value of 0x0000 requests it to be OFF. All other values are illegal and will not affect the output. The normal response is an echo of the request, returned after the state has been written.

**Note** This function will not work if the instrument is in service mode.

#### Request Function code 1 Byte 0x05 0x0000 to maximum allowed by instrument Starting Address 2 Bytes **Output Value** 2 Bytes 0x0000 or 0xFF00 Response Function code 1 Byte 0x05 Starting Address 2 Bytes 0x0000 to maximum allowed by instrument **Output Value** 2 Bytes 0x0000 or 0xFF00 **Error Response** Function code 1 Byte Function code + 0x80

Exception code

1 Byte

01=Illegal Function, 02=Illegal Address, 03=Illegal Data, 04=Slave Device Failure

Here is an example of a request to write Coil 5 ON:

### Request

| Field Name        | (Hex) |
|-------------------|-------|
| Function          | 05    |
| Output Address Hi | 00    |
| Output Address Lo | 05    |
| Output Value Hi   | FF    |
| Output Value Lo   | 00    |

### Response

| Field Name        | (Hex) |
|-------------------|-------|
| Function          | 05    |
| Output Address Hi | 00    |
| Output Address Lo | 05    |
| Output Value Hi   | FF    |
| Output Value Lo   | 00    |

# MODBUS Addresses Supported

Tables C1 through C3 list the MODBUS addresses supported for the Model 450*i*.

**IMPORTANT NOTE** The addresses in the following tables are Protocol Data Unit (PDU) addresses. Verify the coil number on your MODBUS master to ensure that it matches the coil number on the instrument.

Note Coil status 1 indicates active state. ▲

| Table C–1. Read Coils | s tor | 4501 |
|-----------------------|-------|------|
|-----------------------|-------|------|

| Coil Number | Status       |
|-------------|--------------|
| 0           | Invalid      |
| 1           | AUTORANGE    |
| 2           | LOCAL/REMOTE |
| 3           | SERVICE      |

| Coil Number | Status                                               |
|-------------|------------------------------------------------------|
| 4           | UNITS (0 = ppm or ppb; 1 = $mg/m^3$ or $\mu g/m^3$ ) |
| 5           | ZERO MODE (zero/span or dual span option)            |
| 6           | SPAN MODE (zero/span option)                         |
| 7           | SAMPLE MODE (zero/span or dual span option)          |
| 8           | S02 MODE                                             |
| 9           | CS MODE                                              |
| 10          | GENERAL ALARM                                        |
| 11          | S02 CONC MAX ALARM                                   |
| 12          | S02 CONC MIN ALARM                                   |
| 13          | H2S CONC MAX ALARM                                   |
| 14          | H2S CONC MIN ALARM                                   |
| 15          | CS CONC MAX ALARM                                    |
| 16          | CS CONC MIN ALARM                                    |
| 17          | INTERNAL TEMP ALARM                                  |
| 18          | CHAMBER TEMP ALARM                                   |
| 19          | CONVERTER TEMP ALARM                                 |
| 20          | PERM GAS TEMP ALARM                                  |
| 21          | PRESSURE ALARM                                       |
| 22          | SAMPLE FLOW ALARM                                    |
| 23          | FLASH REF ALARM                                      |
| 24          | FLASH VOLTAGE ALARM                                  |
| 25          | MOTHERBOARD STATUS ALARM                             |
| 26          | MEASUREMENT INTERFACE BOARD STATUS ALARM             |
| 27          | I/O EXP BOARD STATUS ALARM                           |
| 28          | CONC ALARM                                           |
| 29          | PURGE MODE (zero/span or dual span option)           |
| 30          | ZERO CHK/CAL ALARM (zero/span or dual span option)   |
| 31          | SPAN CHK/CAL ALARM (zero/span or dual span option)   |
| 32          | SPAN 1 MODE (dual span option)                       |
| 33          | SPAN 2 MODE (dual span option)                       |

**IMPORTANT NOTE** The addresses in the following tables are Protocol Data Unit (PDU) addresses. Verify the register number on your MODBUS master to ensure that it matches the register number on the instrument. ▲

**Note** For additional information on how to read registers and interpret the data, refer to the "(0x03/0x04) Read Holding Registers / Read Input Registers" section in this appendix.

| Register Number | Variable                                    |
|-----------------|---------------------------------------------|
| 0               | Invalid                                     |
| 1&2             | SO2 CONC                                    |
| 3&4             | H2S CONC                                    |
| 5&6             | CS CONC                                     |
| 7&8             | LOW SO2 CONC (Dual/Auto Range mode)         |
| 9&10            | LOW H2S CONC (Dual/Auto Range mode)         |
| 11&12           | LOW CS CONC (Dual/Auto Range mode)          |
| 13&14           | HIGH SO2 CONC (Dual/Auto Range mode)        |
| 15&16           | HIGH H2S CONC (Dual/Auto Range mode)        |
| 17&18           | HIGH CS CONC (Dual/Auto Range mode)         |
| 19&20           | RANGE (Dual/Auto Range mode)                |
| 21&22           | INTERNAL TEMP                               |
| 23&24           | CHAMBER TEMP                                |
| 25&26           | H2S CONVERTER TEMP                          |
| 27&28           | PERM OVEN GAS TEMPERATURE                   |
| 29&30           | PERM OVEN HEATER TEMPERATURE                |
| 31&32           | CHAMBER PRESSURE                            |
| 33&34           | SAMPLE FLOW                                 |
| 35&36           | PMT VOLTS                                   |
| 37&38           | FLASH VOLTS                                 |
| 39&40           | FLASH REF                                   |
| 41&42           | ANALOG IN 1 (I/O Expansion Board installed) |
| 43&44           | ANALOG IN 2 (I/O Expansion Board installed) |
| 45&46           | ANALOG IN 3 (I/O Expansion Board installed) |

Table C-2. Read Registers for 450i

| Register Number | Variable                                    |
|-----------------|---------------------------------------------|
| 47&48           | ANALOG IN 4 (I/O Expansion Board installed) |
| 49&50           | ANALOG IN 5 (I/O Expansion Board installed) |
| 51&52           | ANALOG IN 6 (I/O Expansion Board installed) |
| 53&54           | ANALOG IN 7 (I/O Expansion Board installed) |
| 55&56           | ANALOG IN 8 (I/O Expansion Board installed) |
| 40057&40058     | NOT USED                                    |
| 40059&40060     | NOT USED                                    |
| 40061&40062     | NOT USED                                    |
| 40063&40064     | EXTERNAL ALARMS                             |
| 40065&40066     | 02 %                                        |
| 40067&40068     | 02 SENS TEMP                                |
| 40069&40070     | H2S SCRUB                                   |
| 40071&40072     | LO H2S SCRUB                                |
| 40073&40074     | HI H2S SCRUB                                |
| 40075&40076     | SO2 COR                                     |
| 40077&40078     | LO SO2 COR                                  |
| 40079&40080     | HI SO2 COR                                  |
| 40081&40082     | SO2 BKG                                     |
| 40083&40084     | LO SO2 COEF                                 |
| 40085&40086     | HI SO2 COEF                                 |

**IMPORTANT NOTE** The addresses in the following tables are Protocol Data Unit (PDU) addresses. Verify the coil number on your MODBUS master to ensure that it matches the coil number on the instrument.

**Note** Writing 1 to the coil number shown in the following table will initiate the "action triggered" listed in the table. This state must be held for at least 1 second to ensure the instrument detects the change and triggers the appropriate action. ▲

**Note** The coils within each coil group in the following table are mutually exclusive and will not be triggered if there is a conflict. Before you assert (1) one coil in a group, make sure the other coils in the group are de-asserted (0).  $\blacktriangle$ 

| Coil Number | Action Triggered                          |
|-------------|-------------------------------------------|
| 100         | Invalid                                   |
| 101         | ZERO MODE (zero/span or dual span option) |
| 102         | SPAN MODE (zero/span option)              |
| 103         | SO2 MODE                                  |
| 104         | CS MODE                                   |
| 105         | SET BACKGROUND                            |
| 106         | CAL TO LOW SPAN                           |
| 107         | AOUTS TO ZERO                             |
| 108         | AOUTS TO FS                               |
| 109         | CAL TO HIGH SPAN                          |
| 110         | SPAN 1 MODE (dual span option)            |
| 111         | SPAN 2 MODE (dual span option)            |

### Table C–3. Write Coils for 450*i*

# Appendix D Geysitech (Bayern-Hessen) Protocol

This appendix provides a description of the Geysitech (Bayern-Hessen or BH) Protocol Interface and is supported both over RS-232/485 as well as TCP/IP over Ethernet.

The Geysitech Commands that are implemented are explained in detail in this document. The Geysitech protocol support for the *i*Series enables the user to perform the functions of reading the various concentrations and to trigger the instrument to be in sample/zero/span mode if valid for that instrument.

## Serial Communication Parameters

The following are the communication parameters that are used to configure the serial port of the *i*Series to support Geysitech protocol.

| Number of Data bits | : 7 or 8                                |
|---------------------|-----------------------------------------|
| Number of Stop bits | : 1 or 2                                |
| Parity              | : None, Odd, or Even                    |
| Data rate           | : 1200 to 115200 Baud (9600 is default) |

## TCP Communication Parameters

*i*Series Instruments support the Geysitech/TCP protocol over TCP/IP. The register definition is the same as for the serial interface. Up to three simultaneous connections are supported over Ethernet.

TCP connection port for Geysitech: 9882

**Instrument Address** The Geysitech instrument address has a value between 0 and 127 and is represented by 3 digit ASCII number with leading zeros or leading spaces if required (e.g. Instrument address of 1 is represented as 001 or <SP><SP>1)

The instrument Address is the same as the Instrument ID used for C-Link and MODBUS commands. This can be set via the front panel.

The Instrument Address is represented by <address> in the examples throughout this document.

|                                          | <b>Note</b> Device IDs 128 through 247 are not supported because of limitations imposed by the C-Link protocol. ▲                                                                                                    |
|------------------------------------------|----------------------------------------------------------------------------------------------------|
| Abbreviations Used                       | The following is a list of abbreviations used in this document:<br><cr> is abbreviation for Carriage Return (ASCII code 0x0D)<br/><stx> is abbreviation for Start of Text (ASCII code 0x02)<br/><etx> is abbreviation for End of Text (ASCII code 0x03)<br/><sp> is abbreviation for space (ASCII code 0x20)</sp></etx></stx></cr>                                                                                                    |
| Basic Command<br>Structure               | The following is the basic structure of a Geysitech command:<br><stx>Command text<etx><bcc><br/>OR<br/><stx>Command text<cr><br/>Each Command is framed by control characters, <stx> at the start and<br/>terminated with either <etx> or <cr>.<br/>If a command is terminated with <etx> then additional two characters<br/><bcc> is attached after <etx>, this is the block checksum.<br/>Block Check Characters <bcc> may be added to the command to prevent<br/>processing invalid commands.</bcc></etx></bcc></etx></cr></etx></stx></cr></stx></bcc></etx></stx>                                                                                                    |
| Block Checksum<br>Characters <bcc></bcc> | The block checksum characters are calculated beginning with a seed value<br>of 00000000, binary (0x00), and bitwise exclusive ORing with each of the<br>characters of the command string (or response) including the framing<br>characters <stx> and <etx>. The checksum works as an error check. The<br/>command terminator determines the presence or absence of <bcc>.<br/>If a command is terminated by <etx> then the next two characters are the<br/>checksum, if the command is terminated with <cr> no checksum is<br/>attached<br/>The block checksum is represented by two characters, which represent a 2<br/>digit hex number (1byte). (e.g. 1 byte 0xAB hex checksum will be<br/>represented by the two characters 'A' &amp; 'B')<br/>The checksum is referred to as <bcc> throughout this document.</bcc></cr></etx></bcc></etx></stx> |

# Geysitech Commands

Instrument Control

Command (ST)

The following commands are supported by the Geysitech protocol:

- Instrument Control Command (ST)
- Data Sampling/Data Query Command (DA)

There are three control commands supported by the Geysitech protocol.

This <control command> is a single letter, which triggers an action in the instrument. These commands are active only when service mode is inactive and the zero/span option is present.

Command 'N' switches the instrument gas mode to Zero mode.

Command 'K' switches the instrument gas mode to Span mode.

Command 'M' switches the instrument gas mode to Sample mode.

The following are the different acceptable formats of the ST command:

<STX>ST<address><control command><ETX><BCC>

OR

<STX>ST<address><control command><CR>

OR

<STX>ST<address><SP><control command><CR>

OR

<STX>ST<address><SP><control command><ETX><BCC>

The <address> is optional, which means it can be left out completely. The <address> if present must match the Instrument Address. Additional space can be present after the <address>.

If the received command does not satisfy the above formats or if the <address> does not match the Instrument Address the command is ignored.

This is a sample command to switch the instrument to zero mode, instrument id 5:

<STX>ST005<SP>N<CR>

## Data Sampling/Data Query Command (DA)

This command DA initiates a data transfer from the instrument. The instrument responds with measurement data, which depends on the range mode and is listed in "Measurements Reported in Response to DA Command" below. The command structure for a data query command is as follows:

<STX>DA<address><ETX><BCC>

The <address> is optional, which means it can be left out completely. The <address> if present must match the Instrument Address. Additional space can be present after the <address>.

If the <address> is left out then no space is allowed in the query string.

A command with no address is also a valid command.

The following are the different acceptable formats of the DA command with Instrument Address 5:

<STX>DA<CR>

<STX>DA005<CR>

<STX>DA<SP><SP>5<ETX><BCC>

<STX>DA<ETX><BCC>

The data query string is valid and will be answered with data transmission only if the command starts with <STX> which is followed by the characters DA, and the <address> (if present) matches the Instrument Address, and the command is terminated with either <CR> with no checksum or <ETX> followed by the correct checksum <BCC>.

### Sample Data Reply String in response to Data Query Command (DA):

In response to a valid data query command (DA) the instrument responds in the following format:

<STX>MD02<SP><address><SP><measured value1><SP><status><SP><SFKT><SP><address+1><SP><measured value2><SP ><status><SP><SFKT><ETX><BCC>

The response uses the same command terminators as used by the received command i.e. if the received command was terminated with a <CR> the response is terminated with <CR> and if the command was terminated with a <ETX><BCC> the response is terminated with<ETX> and the computed checksum <BCC>.

The 02 after the MD indicates, that two measurements are present in the reply string, (a 03 for three measurements and so on, this will also determine the length of the reply string).

<address> is the Instrument Address. Each subsequent measurement attached to the response will have the <address + X> where X keeps incrementing by 1 for each measurement included. <measured value> is the concentration value in currently selected gas units represented as exponential representation with 4 characters mantissa and 2 characters exponent, each with sign.

Mantissa: sign and 4 digits. The decimal point is assumed to be after the first digit and is not transmitted.

Exponent: sign and 2 digits.

**Example:** 

| -5384000.0 | is represented as -5384+06 |
|------------|----------------------------|
| +0.04567   | is represented as +4567-02 |

<status>: is formed by < operating status > and < error status > and separated by a space i.e.

<operating status><SP><error status>

Each of the two (<operating status> and <error status>) are formed by two characters each representing a 2 digit hex number which is one byte (8 Bits) operation status and one byte (8 Bits) error status.

These two bytes contain the information about the main operating conditions of the instrument at that instant. For details on how to interpret the status bytes refer to **Table D–1** and **Table D–2** below.

<SFKT>: is the space provided for future use for special function, it currently contains a string of ten 0's i.e. <0000000000>.

### Example:

Geysitech Protocol with transmission of three concentrations (Instrument ID is 1, Operation Status is 03, Error Status is 04):

Data Query String: <STX>DA<CR>

### **Reply String:**

| Taply oung.                                                                                                    |                            |                                                  |
|----------------------------------------------------------------------------------------------------|----------------------------|--------------------------------------------------|
| <stx>MD03<sp>001<sp>+2578+01<sp< td=""><td>&gt;03 <sp>04<sp>0</sp></sp></td><td>000000000 <sp>002 <sp></sp></sp></td></sp<></sp></sp></stx> | >03 <sp>04<sp>0</sp></sp>  | 000000000 <sp>002 <sp></sp></sp>                 |
| $\uparrow \qquad \uparrow$                                                                                                    |                            | $\uparrow$                                       |
| Address First Concentration                                                                                                    | on(E-format)=25.78         | Address+1                                        |
| +5681+00 <sp>03<sp>04<sp>0000000</sp></sp></sp>                                                                                             | 000 <sp>003<sp>+</sp></sp> | -1175+01 <sp>03<sp>04<sp< td=""></sp<></sp></sp> |
| $\uparrow$                                                                                                    | $\uparrow$                 | $\uparrow$                                       |
| Second Concentration = 5.681                                                                                                    | Address+2                  | Third Concentration=11.75                        |

### 000000000<SP><CR>

The attached concentrations are in the selected gas units. The measurements that are attached to the response if not valid in a particular mode then a value of 0.0 will be reported.

## Measurements Reported in Response to DA Command

The following measurements reported in response to DA command are for the Model 450*i*.

Single Range Mode

The three measurement reported in single range mode include:

- SO<sub>2</sub>
- H<sub>2</sub>S
- CS

Dual/Auto Range Mode

**de** The six measurements reported in dual or auto range modes include:

- low SO<sub>2</sub>, low H<sub>2</sub>S, low CS
- high SO<sub>2</sub>, high H<sub>2</sub>S, high CS

## Operating and Error Status

See **Table D–1** for operating status and **Table D–2** for error status for the Model 450*i*.

Table D–1. Operating Status for Model 450*i* 

|                                  | D7  | D6 | D5 | D4  | D3 | D2 | D1 | DO |
|----------------------------------|-----|----|----|-----|----|----|----|----|
| → Bit                            | 8   | 7  | 6  | 5   | 4  | 3  | 2  | 1  |
| $\rightarrow$ Hex-value          | 80  | 40 | 20 | 10  | 08 | 04 | 02 | 01 |
|                                  | MSB |    |    | LSB |    |    |    |    |
| Operating status:                |     |    |    |     |    |    |    |    |
| Service Mode (On)                | 0   | 0  | 0  | 0   | 0  | 0  | 0  | 1  |
| Maintenance (Local)              | 0   | 0  | 0  | 0   | 0  | 0  | 1  | 0  |
| Zero gas (On)                    | 0   | 0  | 0  | 0   | 0  | 1  | 0  | 0  |
| Span gas (On)                    | 0   | 0  | 0  | 0   | 1  | 0  | 0  | 0  |
| Gas Unit Indication (ppb OR ppm) | 0   | 0  | 0  | 1   | 0  | 0  | 0  | 0  |
| Test LED (On)                    | 0   | 0  | 1  | 0   | 0  | 0  | 0  | 0  |
| Flash Lamp (Off)                 | 0   | 1  | 0  | 0   | 0  | 0  | 0  | 0  |
| Not used                         | 1   | 0  | 0  | 0   | 0  | 0  | 0  | 0  |

|                                       | D7  | D6 | D5 | D4 | D3  | D2 | D1 | DO |  |
|---------------------------------------|-----|----|----|----|-----|----|----|----|--|
| → Bit                                 | 8   | 7  | 6  | 5  | 4   | 3  | 2  | 1  |  |
| $\rightarrow$ Hex-value               | 80  | 40 | 20 | 10 | 08  | 04 | 02 | 01 |  |
|                                       | MSB |    |    |    | LSB |    |    |    |  |
| Error status:                         |     |    |    |    |     |    |    |    |  |
| Internal Temperature Alarm            | 0   | 0  | 0  | 0  | 0   | 0  | 0  | 1  |  |
| Reaction Chamber Temperature<br>Alarm | 0   | 0  | 0  | 0  | 0   | 0  | 1  | 0  |  |
| Lamp Intensity Alarm                  | 0   | 0  | 0  | 0  | 0   | 1  | 0  | 0  |  |
| Lamp Voltage Alarm                    | 0   | 0  | 0  | 0  | 1   | 0  | 0  | 0  |  |
| Pressure Alarm                        | 0   | 0  | 0  | 1  | 0   | 0  | 0  | 0  |  |
| Sample Flow Alarm                     | 0   | 0  | 1  | 0  | 0   | 0  | 0  | 0  |  |
| Permeation Gas Temperature<br>Alarm   | 0   | 1  | 0  | 0  | 0   | 0  | 0  | 0  |  |
| H <sub>2</sub> S Converter            | 1   | 0  | 0  | 0  | 0   | 0  | 0  | 0  |  |

**Table D–2.** Error Status for Model 450*i*